## Handbuch Eding CNC

**SOROTEC** GmbH Withig 12 77836 Rheinmünster

Tel.: +49 (0) 7227-994255-0 Fax: +49 (0) 7227-994255-9 E-Mail: sorotec@sorotec.de Web: www.sorotec.de

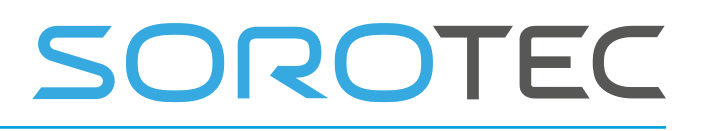

EDING CNC Handbuch

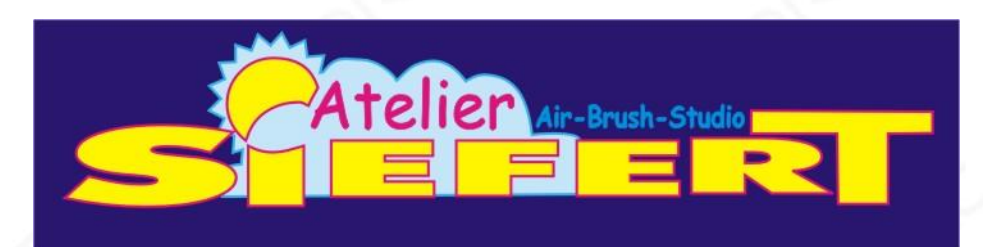

### Benutzerhandbuch Eding CNC-Software

Dies ist Keine offizielle Übersetzung von EDING

Übersetzt durch Uwe Siefert, Bad Arolsen. Für die Übersetzung/Übersetzungsfehler wird keinerlei Haftung übernommen. Für die Übersetzung wird kein Support angeboten, weder durch EDING, noch durch den Übersetzer! Diese Übersetzung hat viel Zeit und Arbeit in Anspruch genommen. Daher wären wir für eine Spende für diese Übersetzung dankbar: PayPal: info@atelier-siefert.de Vielen Dank!

### Dokument Release 4.03

04. Juni 2019 Titel: Eding CNC Benutzerhandbuch Software Verfasser: Bert Eding Übersetzung: Uwe Siefert

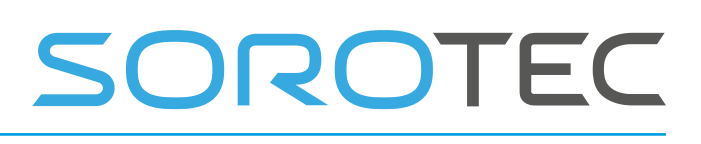

### **Dokumentenverlauf**

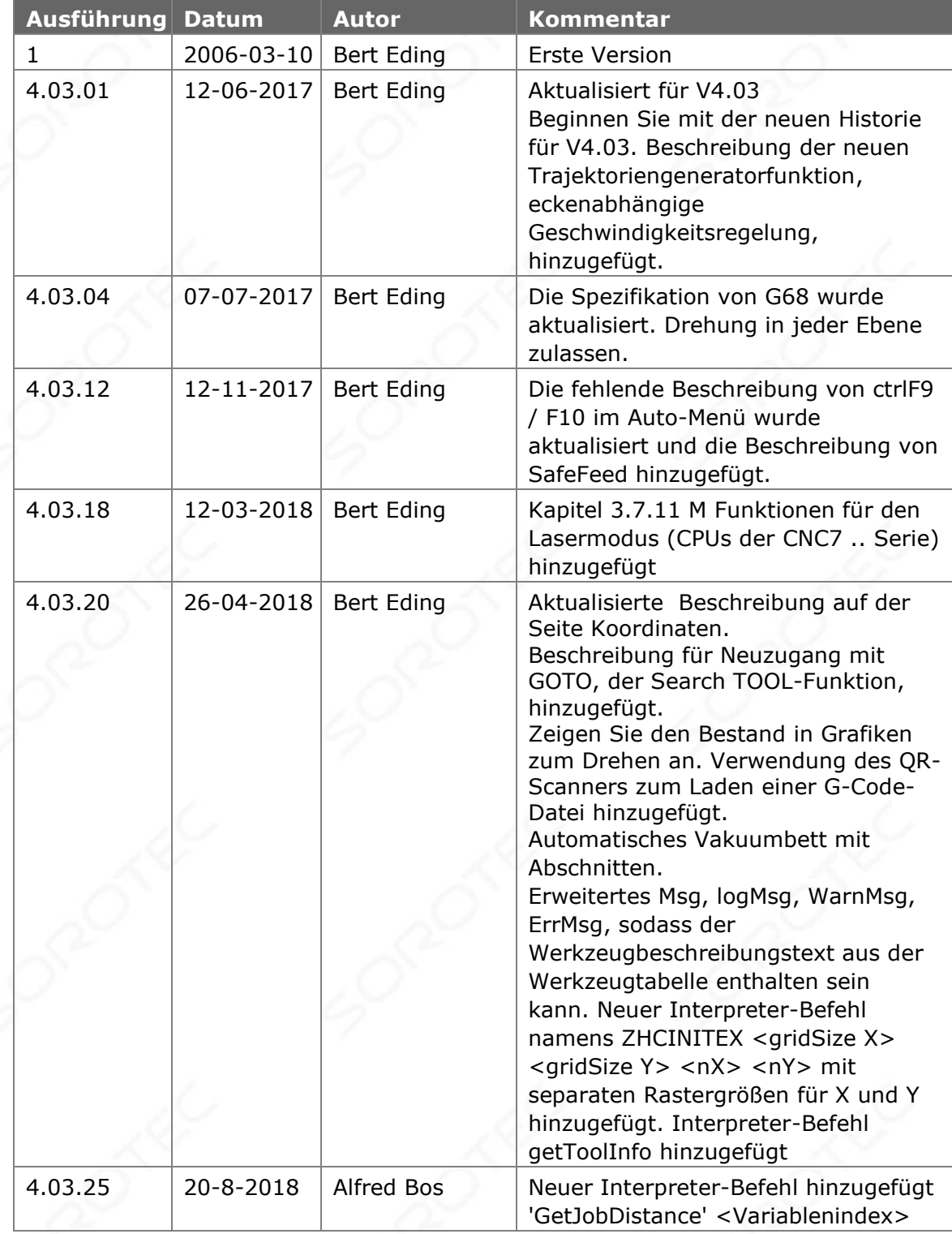

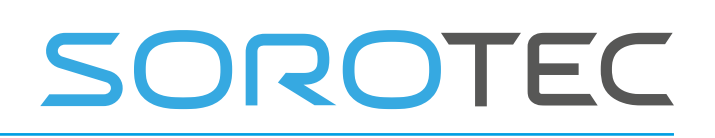

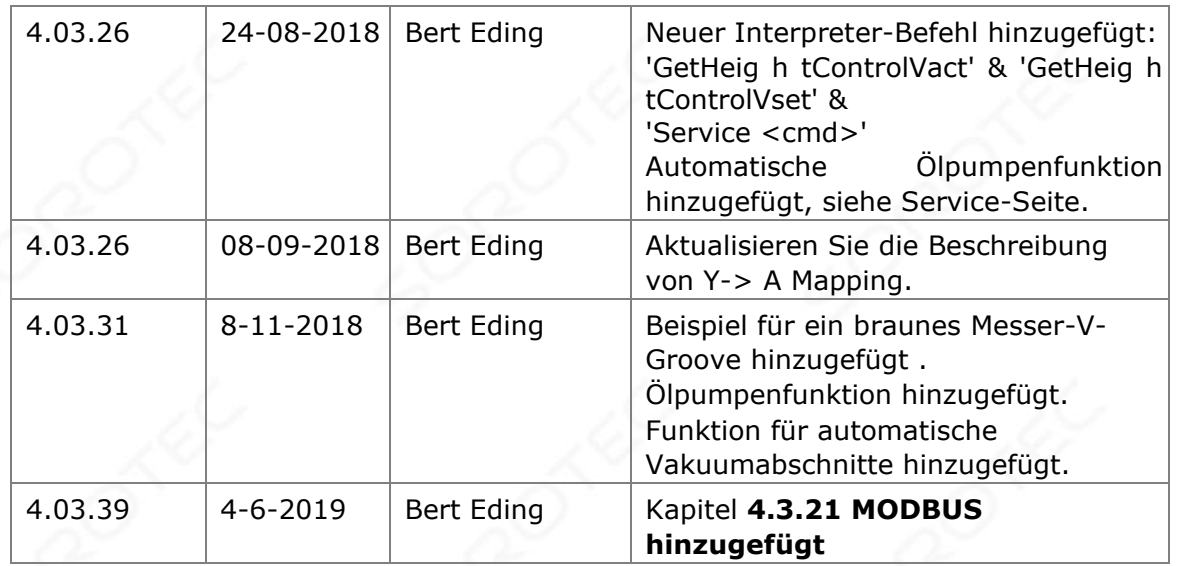

#### 04. Juni 2019

### **© Copyright Eding CNC Holding BV**

Alle Rechte vorbehalten. Die vollständige oder teilweise Reproduktion ist ohne vorherige schriftliche Zustimmung des Copyright-Inhabers untersagt.

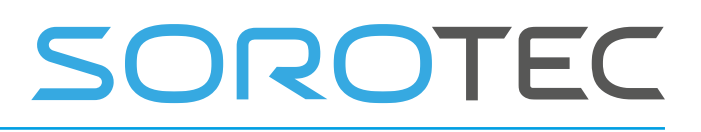

04. Juni 2019

### **Danksagung**

Der G-Code-Teil dieses Benutzerhandbuchs wurde aus dem vollständigen Bericht der RS274 / NGC-Sprache abgeleitet. Teile, die für Eding CNC-Benutzer weniger relevant sind, oder Teile, die nicht unterstützt werden, werden weggelassen.

04. Juni 2019

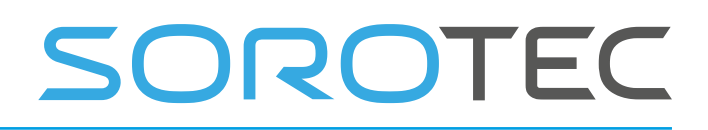

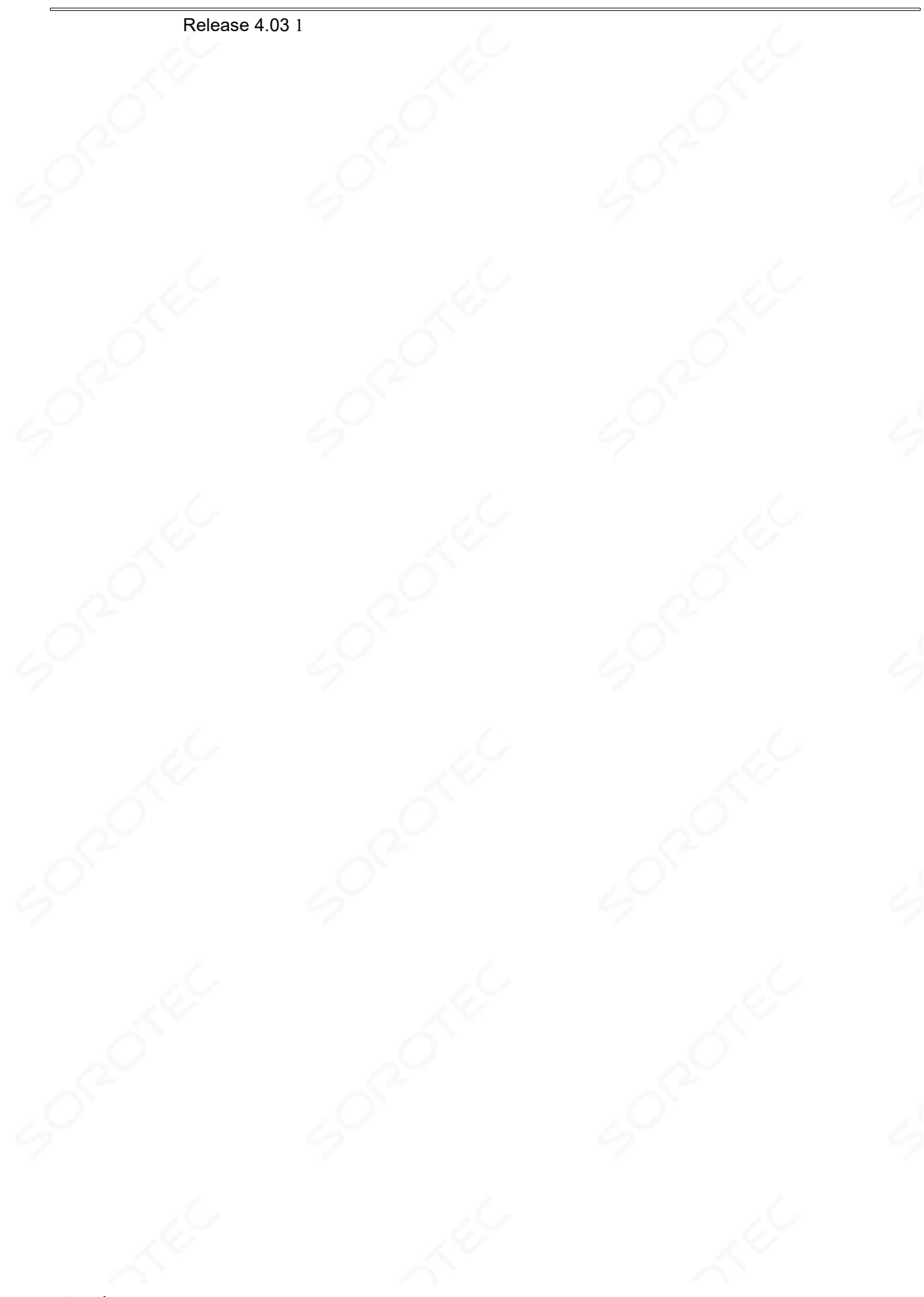

www.sorotec.de

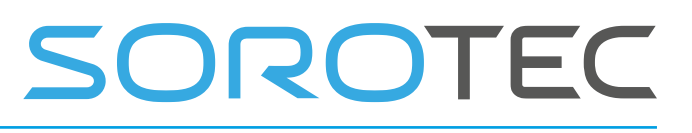

EDING CNC Handbuch

## **Inhaltsverzeichnis**

#### **Inhaltsverzeichnis**

#### **1 Einleitung**

*1.1 Kontext und Umfang*

*1.2 Definitionen, Akronyme und Abkürzungen*

*1.3 PC-Mindestanforderungen*

*1.4 Installation von EDINGCNC*

1.4.1 USB

1.4.2 Ethernet

1.4.3 Stellen Sie den Admin-Modus ein und schalten Sie die Benutzerkontensteuerung aus

1.4.4 Deaktivieren Sie das automatische Update in Windows 10

1.4.5 Verbundene Laufwerke nicht sichtbar Windows 10

1.4.6 Profile, Wenn Sie unterschiedliche Einstellungen haben, z. B. Drehmaschine und Fräsen

#### **2 Die Benutzeroberfläche**

2.1.1 Einrichtungsseiten

2.1.2 Benutzeroberfläche und Verbindung

2.1.3 Motoreinstellung

2.1.4 Homing- und ESTOP-Setup

2.1.5 Backlash - Setup

2.1.6 LAF-Einrichtung

2.1.7 Kinematisches Setup

2.1.8 Einrichtung des Werkzeugwechselbereichs

2.1.9 Tangentialmesser-Setup

2.1.10 Sicherheit / Tür offen Eingangseinstellung

2.1.11 Spindel- und PWM-Setup

2.1.12 UI-Setup-Elemente

2.1.13 IO-Setu p

2.1.14 Dolmetschereinstellungen

2.1.15 Ampel - Setup

2.1.16 JobTimeEstimation

2.1.17 Handrad-Setup

2.1.18 Automatisch laden / ru nieren

2.1.19 Probing - Setup

2.1.20 Kamera - Setup

2.1.21 CPUOPT

2.1.22 Sicherheitsrelais verwenden

# SOROTEC

2.1.22.1 Einschalten des Sicherheitsrelais 2.1.22.2 Eingangskontakte des Sicherheitsrelais 2.1.22.3 Ausgangskontakte der Sicherheitsrelais 2.1.22.4 einschalten th e Sicherheitsrelais 2.1.23 Bedienseite Hier wird die Maschine bedient 2.1.24 Einführung in die Bedienseite 2.1.25 Reset-Taste F1 2.1.26 Escape-Taste 2.1.27 Die Menüs 2.1.27.1 Hauptmenü 2.1.27.2 Startmenü 2.1.27.3 Null Menü 2.1.27.4 Auto-Menü 2.1.27.5 E / A- Menü 2.1.27.6 Grafik - Menü 2.1.27.7 Jog m enu 2.1.27.8 Jog Pad 2.1.27.9 Benutzermenü 2.1.28 Bedienen pag e Aufgaben 2.1.28.1 Start 2.1.28.2 Homing 2.1.28.3 Laden und Ausführen einer G-Code-Datei 2 .1.29 Seitenaufgaben koordinieren 2.1.29.1 Koordinatensysteme kalibrieren / aktivieren 2.1.29.2 Abbildung des X / Y-G-Codes auf den Zylinder auf der A-Achse 2.1.29.3 Fräsen von unebenen Oberflächen *2.2 Lineare PITCH-Kompensation 2.3 XY Nicht rechteckige Kreuzkompensation 2.4 Geschwindigkeits-PWM-Kompensation 2.5 Automatische Vakuumabschnitte 2.6 Programmieren von Seiten, DXF und HPGL*

*2.7 Tools-Seite*

2.7.1 Fräsen

2.7.2 Drehen

2.7.3 Werkzeugwechsel

2.7.4 Automatischer benutzerdefinierter Werkzeugwechsel ATC

2.7.5 Ändern der Werkzeugnummer ohne tatsächlichen Werkzeugwechsel

2.7.6 Die Variable Seite

*2.8 E / A-Seite*

*2.9 Service-Seite*

*2.10 Util Page, Chip Load und Feed / Speed*

*2.11 Referenzier- und Koordinatensysteme*

2.11.1 Manuelles Referenzieren der Maschine

2.11.2 Automatisches Referenzieren der Maschine und HomelsEstop

2.11.3 Referenzfahrt der Tandemachsen

2.11.4 Arbeit versus Maschinenkoordinatensystem und Nullstellen

*2.12 3D-Druck*

#### *2.13 Tastaturkürzel*

*2.14 Null-Werkzeug-Makro*

*2.15 Werkzeugmessmakro*

**3 Eingabe: Die RS274 / NGC-Sprache**

*3.1 Systemparameter / Variablen*

#### *3.2 Werkzeugdaten*

3.2.1.1 Werkzeugorientierung für Drehmaschinen

*3.3 Koordinatensysteme*

#### *3.4 Format einer Linie*

3.4.1 Zeilennummer

3.4.2 Wort

3.4.2.1 Nummer

3.4.2.2 Parameterwert

3.4.2.3 Ausdrücke und binäre Operationen

3.4.2.4 Unärer Betriebswert

3.4.3 Parametereinstellung

3.4.4 Kommentare und Nachrichten

3.4.5 Artikel Repeats

3.4.6 Artikel bestellen

3.4.7 Befehle und Maschinenmodi

### *3.5 Modale Gruppen*

#### *3.6 G-Codes*

3.6.1 Schnelle lineare Bewegung - G0

3.6.2 Lineare Bewegung mit Vorschub - G1

3.6.3 Lichtbogen mit Vorschubgeschwindigkeit - G2 und G3

3.6.3.1 Bogen im Radiusformat

3.6.3.2 Bogen im Mittelformat

3.6.4 Dwel l - G4

3.6.5 Koordinatensystemdaten einstellen -G10

3.6.6 Flugzeugauswahl - G17, G18 und G19

3.6.7 Längeneinheiten - G20 / G21 und G70 / G71

3.6.8 Zurück nach Hause - G28 und G30

3.6.9 G33, G33.1 Spindelsynchronisierte Bewegung

3.6.10 Gerade Sonde - G38.2

3.6.10.1 Der Befehl für die gerade Sonde

3.6.10.2 Verwenden des Befehls "Gerade Sonde"

3.6.10.3 Beispielcode

3.6.11 Messerradiuskompensation - G40, G41, G41.1, G42, G42.1 3.6.11.1 Beispielcode zum Fräsen

3.6.11.2 Beispielcode zum Drehen 3.6.12 Werkzeuglängenversätze - G43, G43 H, G43.1 und G49 3.6.13 Skalierung von G50 / G51 3.6.14 Absolute Koordinaten verschieben - G53 3.6.15 Koordinatensystem auswählen - G54 bis G59.3 3.6.16 Pfadsteuerungsmodus und Vorausschau-Feed - G61 und G64 3.6.17 Rotation des Koordinatensystems G68 3.6.18 Gewinde (Drehmaschine) - G76 3.6.19 Modale Bewegung abbrechen - G80 3.6.20 Festzyklen - G81 bis G89 3.6.20.1 Vorläufige und Zwischenbewegung 3.6.20.2 G81-Zyklus 3.6.20.3 G82-Zyklus 3.6.20.4 G83-Zyklus 3.6.20.5 G73-Zyklus 3.6.20.6 G84- Zyklus 3.6.20.7 G74-Zyklus 3.6.20.8 G85-Zyklus 3.6.20.9 G86-Zyklus 3.6.20.10 G87-Zyklus 3.6.20.11 G88-Zyklus 3.6.20.12 G89 Cy cle 3.6.21 Distanzmodus einstellen - G90 und G91 3.6.22 Koordinatensystemversätze - G92, G92.1, G92.2, G92.3 3.6.23 Vorschubgeschwindigkeitsmodus einstellen - G93, G94 , G95 3.6.24 Spindelsteuermodus - G96, G97 3.6.25 Set Canned Cycle Return Level - G98 und G99 *3.7 M-Codes eingeben* 3.7.1 Programm pingen und beenden - M0, M1, M2, M30, M60 3.7.2 Spindel- / Kopfsteuerung - M3, M4, M5, M90-M97 3.7.3 Werkzeugwechsel - M6 3.7.4 Kühlmittelsteuerung - M7, M8, M9 3.7.5 Vorschubgeschwindigkeits -Override-Steuerung - M48-M53 3.7.6 Adaptive FeedOverride-Steuerung durch Spindelkraft 3.7.7 Standard CNC IO - M3..M9, M80..M87 3.7.8 Allzweck-E / A M54, M55, M56, M57 3.7.9 A- Achsklemme M26, M27 3.7.10 Brennerhöhenregelung M20, M21, M22 3.7.11 M Funktionen für Lasermode (CPUs der CNC7 .. Serie) 3.7.12 M Funktionen für den 3D-Druck 3.7.13 M-Funktionsüberschreibung und Benutzer-M-Funktionen *3.8 Andere Eingabecodes* 3.8.1 Vorschub einstellen - F. 3.8.2 Spindeldrehzahl einstellen - S. 3.8.3 Werkzeug auswählen - T. *3.9 Sortieren von E xecution*

**4 Spracherweiterungen**

# SOROTEC

#### *4.1 Flusskontrolle*

#### *4.2 unterstützte Operationen für Ausdrücke*

4.2.1 unäre Operationen

- 4.2.2 Binäroperationen :
- 4.2.3 Ein Beispiel:

#### *4.3 Spezielle Interpreterbefehle, kein G-Code*

4.3.1 Nachricht <Ihre Nachricht>

4.3.2 ErrMsg <Ihre Nachricht>

4.3.3 War nMsg <Ihre Nachricht>

4.3.4 LogFile, LogMsg <Ihre Nachricht>

4.3.5 GetToolInfo <num | zuerst | next> <varNum>

4.3.6 DlgMsg

4.3.7 Position speichern

4.3.8 TCAGuard [am | aus]

4.3.9 MCAGuard [am | aus]

4.3.10 HomeIsEstop [on | aus]

4.3.11 Führen Sie <externes Programm> <"Parameter"> <Timeout In Ms.> aus

4.3.12 SetAcc <axisID XC> <accValue mm / sec ^ 2>

4.3.13 Vakuum [ein | aus]

4.3.14 GetJobDi- Haltung <Index>

4.3.15 GetHeightControlVact <Index>

4.3.16 GetHeightControlVset <Index>

4 .3.17 Service <cmd>

4.3.18 Beispiel für einen Werkzeugwechsel

4.3.19 Ändern der Werkzeugnummer ohne tatsächlichen Werkzeugwechsel

4.3.20 USER Reset

4.3.21 MODBUS

#### *4.4 Verhalten während der Simulation ausführen und rendern*

4.4.1 Beispiel einer Prüfung mit Fehler, die wir immer sehen wollen

4.4.2 Beispiel einer Prüfung mit Fehler, die nur beim Ausführen angezeigt wird

#### **5 Messerradiuskompensation**

#### *5.1 Einführung*

5.1.1 Daten zur Messerradiuskompensation

*5.2 Programmieranweisungen*

5.2.1 Einschalten der Fräserradiuskompensation

5.2.2 Ausschalten der Fräserradiuskompensation

5.2.3 Sequenci ng

5.2.4 Verwendung der D-Nummer

5.2.5 Materialkantenkontur

5.2.6 Pr ogramming Eintrag Moves

A.1.1.1 Allgemeine Methode

A.1.1.2 Einfache Methode

*5.3 Nenn Pa th Contour*

*5.4 Programmierfehler und Einschränkungen*

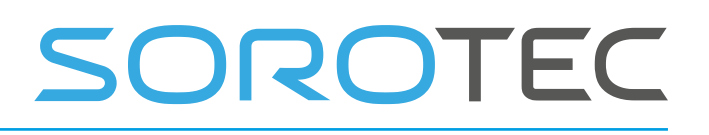

*5.5 Erweiterungs-E / A-Karte 5.6 Tipps zur Hardwareinstallation 5.7 Referenzen*

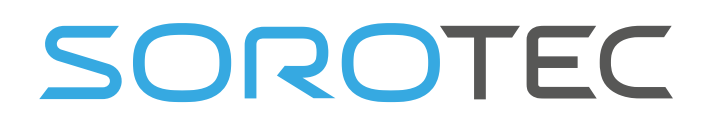

## **1 Einleitung**

Dieses Handbuch beschreibt die Verwendung des CNC-Steuerungssystems. Die meisten Hardwaredetails finden Sie in der Hardwaredokumentation auf der Eding CNC-Downloadseite.

### 1.1 **C ONTEXT UND GELTUNGSBEREICH**

Dieser Abschnitt beschreibt den Kontext, die Hardware und die Software einer EDINGCNCgesteuerten Maschine.

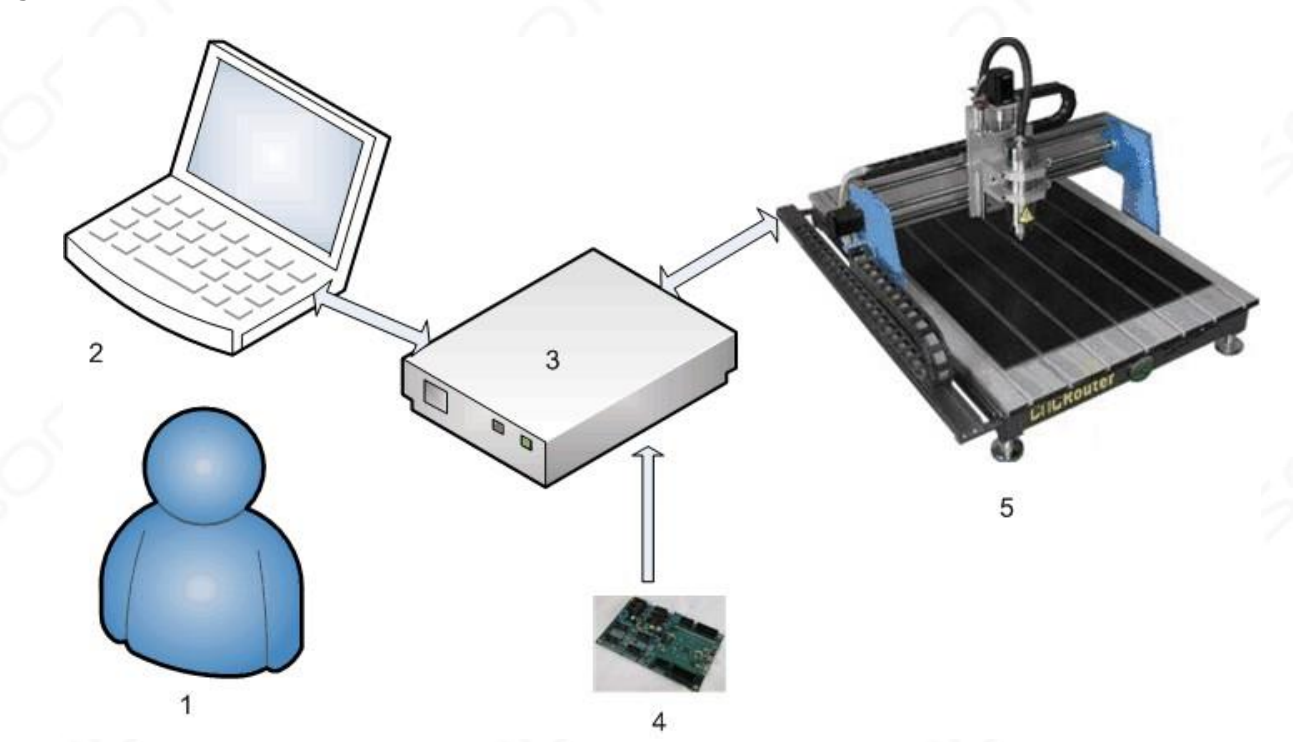

- 1. Betreiber
- 2. PC über USB oder Ethernet mit einem Elektronikschrank verbunden, der die EDINGCNC-CPU enthält.

Auf dem PC wird die EDINGCNC-Steuerungssoftware ausgeführt.

- 3. Elektronikschrank mit Netzteilen, Laufwerken und Eding-CNC-CPU im Inneren.
- 4. EDINGCNC-CPU
- 5. CNC-Maschine

Die Verbindung von der CPU zum PC erfolgt je nach CPU-Modell über USB oder Ethernet.

Die CPU liefert STEP / Richtungssignale an die Leistungsstufe jedes Motors (Antriebs), die Motoranschlüsse des Antriebs gehen zu den Motoren in der Maschine.

Andere Verbindungen wie Home-Sensor / Switches gehen direkt von der CPU zur Maschine. Detaillierte Informationen zu allen E / A-Signalen finden Sie in den technischen Flyern der CPU auf der Download-Seite.

Der Anwendungsbereich des EDINGCNC-Produkts ist die EDINGCNC-Software auf dem PC und die EDINGCNC-CPU.

### 1.2 **D EFINITIONEN , AKRONYME UND ABKÜRZUNGEN**

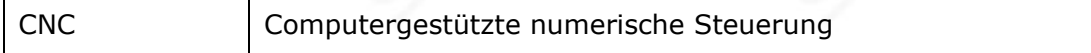

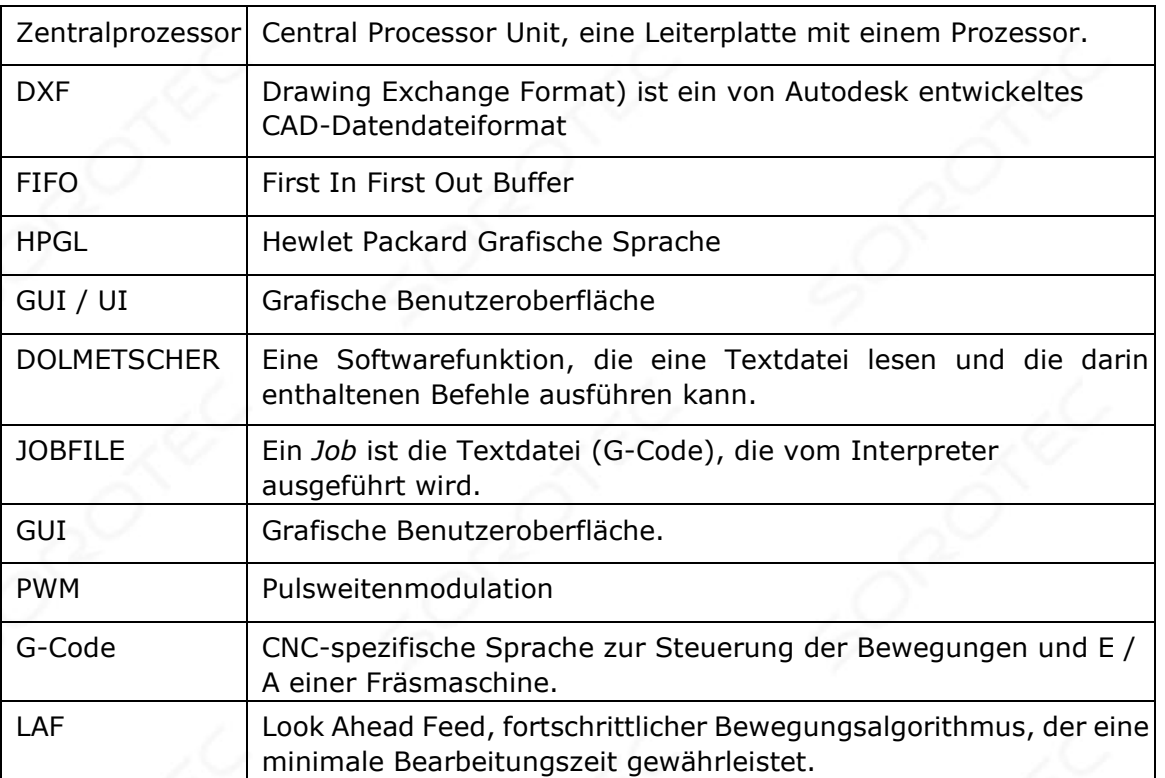

### 1,3 **M INIMUM PC- ANFORDERUNGEN**

- 1,4 GHz Atom.
- Pentium, Duokern empfohlen für Ethernet.
- 1024 MB RAM für XP, 4G für Windows 7/8.
- **Windows 7/8/10** , 32 oder 64 Bit.
- Minimale Bildschirmauflösung 1024 x 768.
- Grafikkarte mit Open GL-Unterstützung wird bevorzugt.
- USB-2-Verbindung / Ethernet-Verbindung für Ethernet-CPUs
- Intel 100Mbit Ethernet-Karte für Ethernet-CPUs.

Windows XP funktioniert auch, wird aber nicht mehr aktiv unterstützt. Windows Vista wird überhaupt nicht unterstützt

### 1.4 **I NSTALLATION VON EDINGCNC**

Laden Sie die Installation exe cutable von der Website-Download-Seite herunter. Klicken Sie darauf, um die Software zu installieren. Folgen Sie den Bildschirmen. Klicken Sie unter Windows 7/8/10 mit der rechten Maustaste und wählen Sie als Administrator starten.

Überprüfen Sie zum Einrichten der Hardware die technischen Hardware-Flyer für Ihren CPU-Typ. Sie befinden sich auf der Download-Seite der Website.

### 1.4.1 **USB**

Überprüfen Sie während der Installation unbedingt "USB-Treiber installieren":

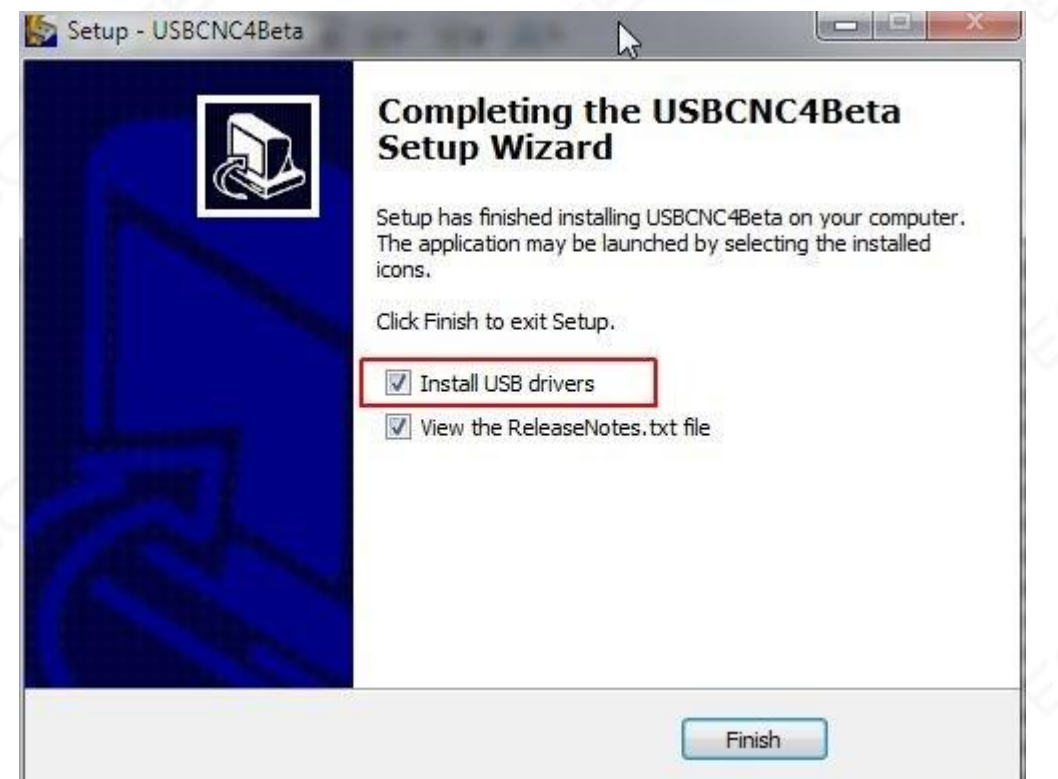

Nach der Installation starten Sie den PC neu. Wenn er neu gestartet wird, schließen Sie die CPU an. Nach 10 bis 60 Sekunden sehen Sie, dass Windows einen EDINGCNC-COM-Anschluss gefunden hat, wenn Sie eine USB-basierte CPU-Karte verwenden. Sie können überprüfen, ob der USB-Treiber korrekt im Windows-Geräte-Manager installiert ist , die Windows-Starttaste ==> auf meinem Computer drücken, mit der rechten Maustaste klicken und "Eigenschaften" auswählen.

Wählen Sie Geräte-Manager:

# OROTEC

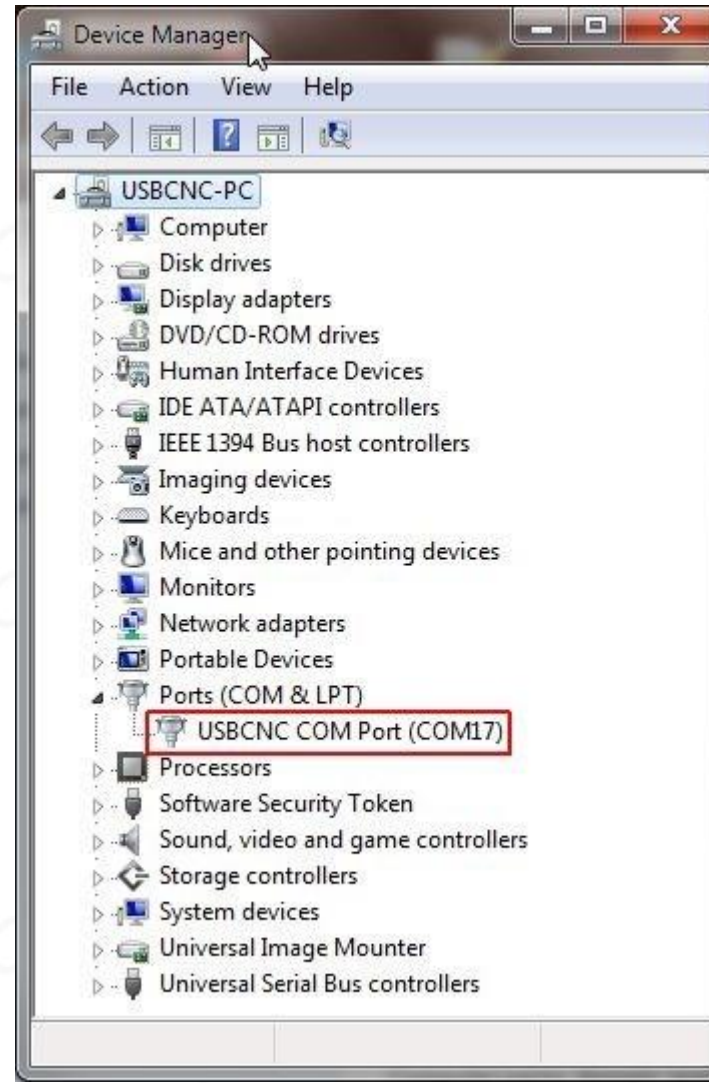

Wenn Sie dies sehen, ist der USB-Treiber korrekt installiert. Die COM17-Nummer kann auf Ihrem System unterschiedlich sein.

### 1.4.2 **Ethernet**

Wenn Sie nur eine USB-Karte haben, können Sie dieses Kapitel überspringen und mit 1.4.3 fortfahren.

Für Ethernet benötigen Sie eine kostenlose Ethernet-Verbindung am PC. Fügen Sie bei Bedarf eine zweite Netzwerkkarte hinzu. Schließen Sie die CPU mit einem 100 MBit UTP Cross-Kabel an. Das n richten Sie den Ethernet-Adapter ein. Gehen Sie zu den Windows-Netzwerkeinstellungen. Der Netzwerkadapter ohne Netzwerkzugriff ist einer für die CPU:

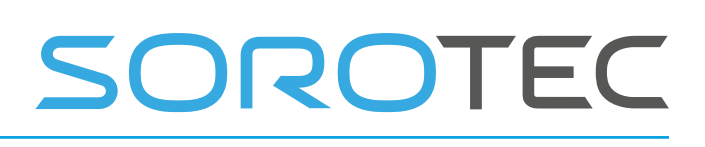

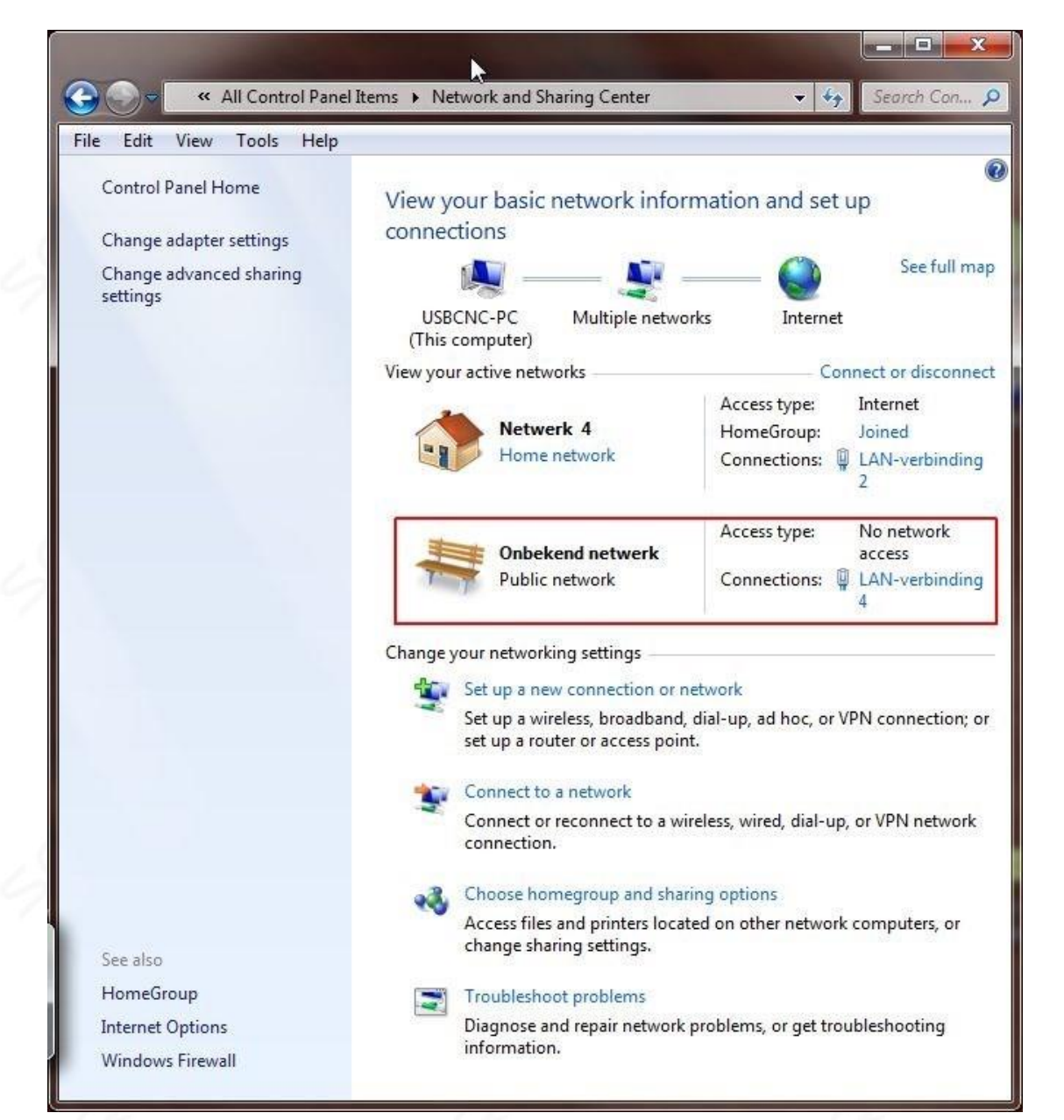

Klicken Sie hier auf den Adapter ohne Netzwerkzugriff: "LAN- verbinding 4" hier kann der Text auf Ihrem PC abweichen.

# SOROTEC

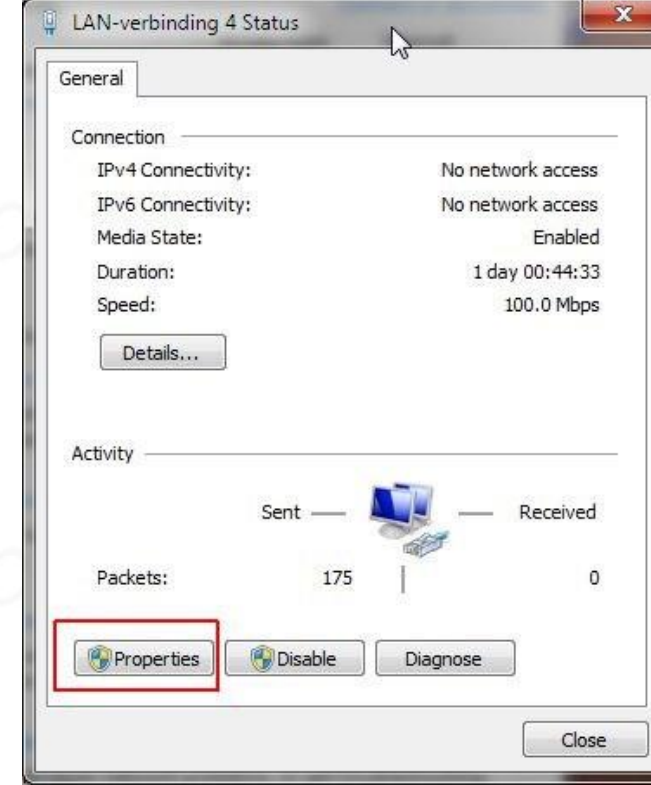

### Drücken Sie Eigenschaften:

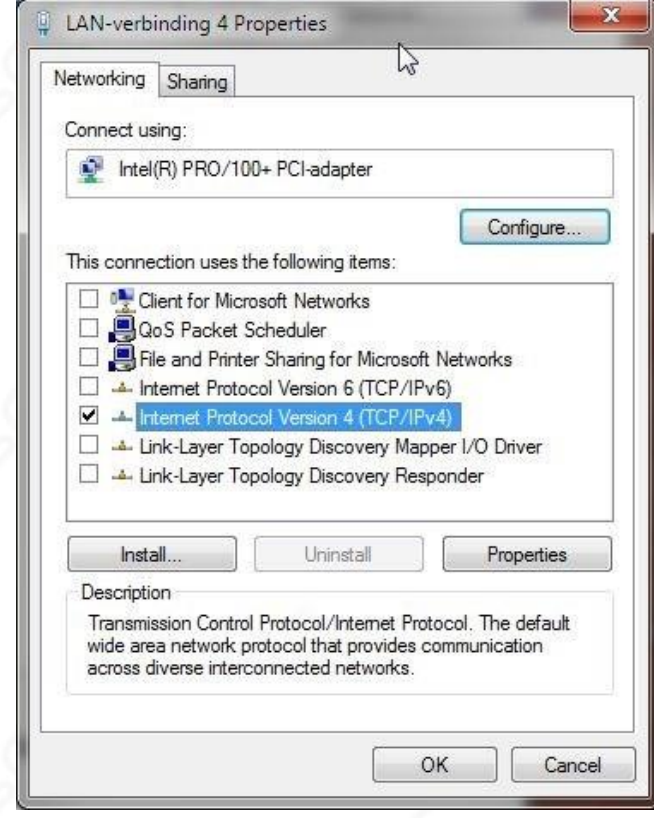

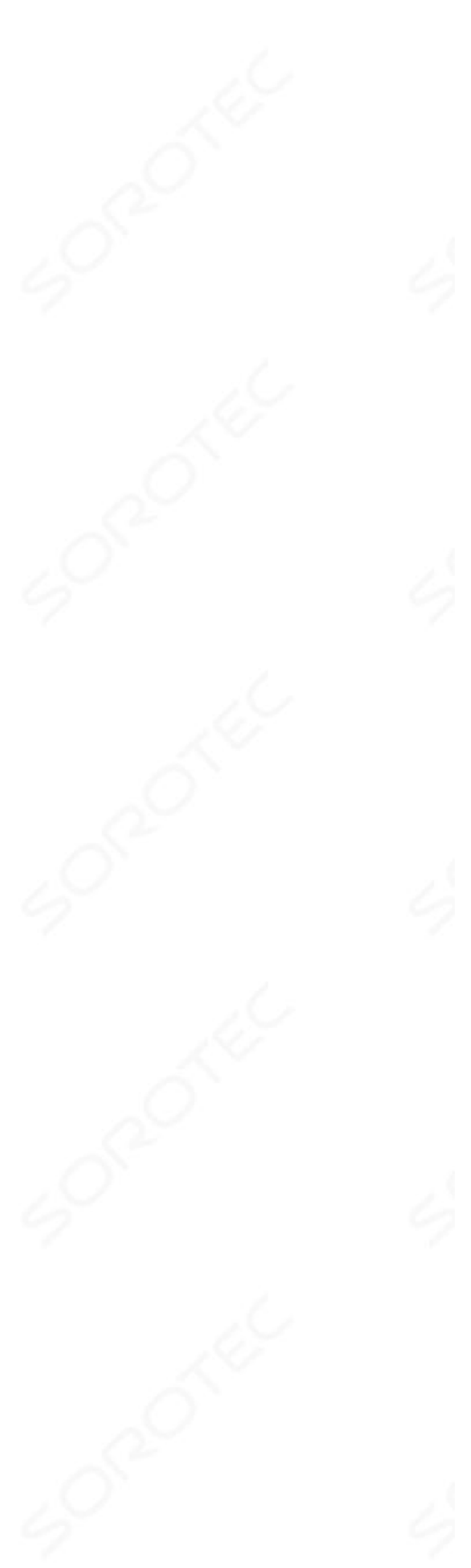

.

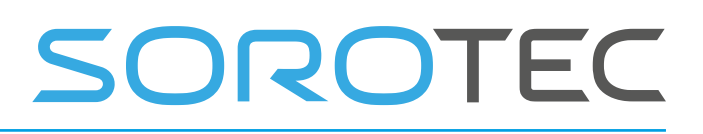

Schalten Sie nur TCP / IP V4 ein und deaktivieren Sie den Rest.

Drücken Sie nun die Eigenschaften der TCP / IP-Einstellungen:

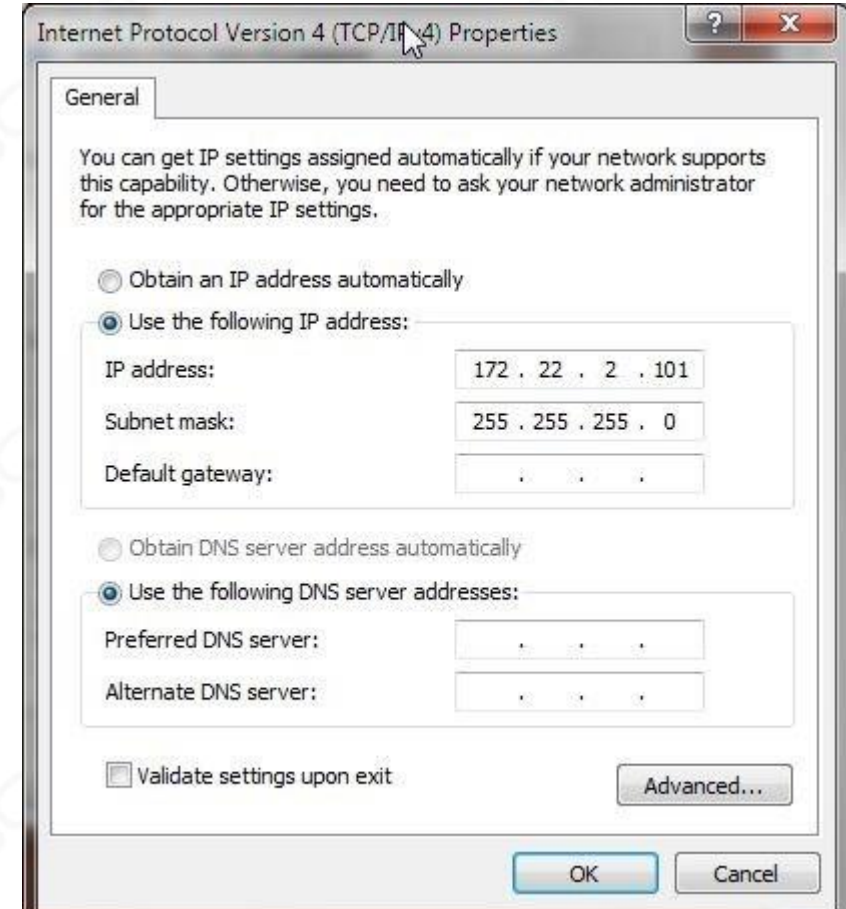

Der PC-LAN-Adapter erhält die IP-Adresse 172.22.2.101. Das EDINGCNC-CPU-Netzwerk ist für 172.22.2.100 eingerichtet.

Drücken Sie OK. Jetzt können Sie testen, ob das Netzwerk funktioniert. Klicken Sie auf die Windows-Schaltfläche Start und wählen Sie alle Programme aus. ==> Zubehör ==> Eingabeaufforderung.

Geben Sie an der Eingabeaufforderung Ping 172.22.2.100 ein. Wenn die Verbindung OK ist, sollte Folgendes angezeigt werden:

# OROTE

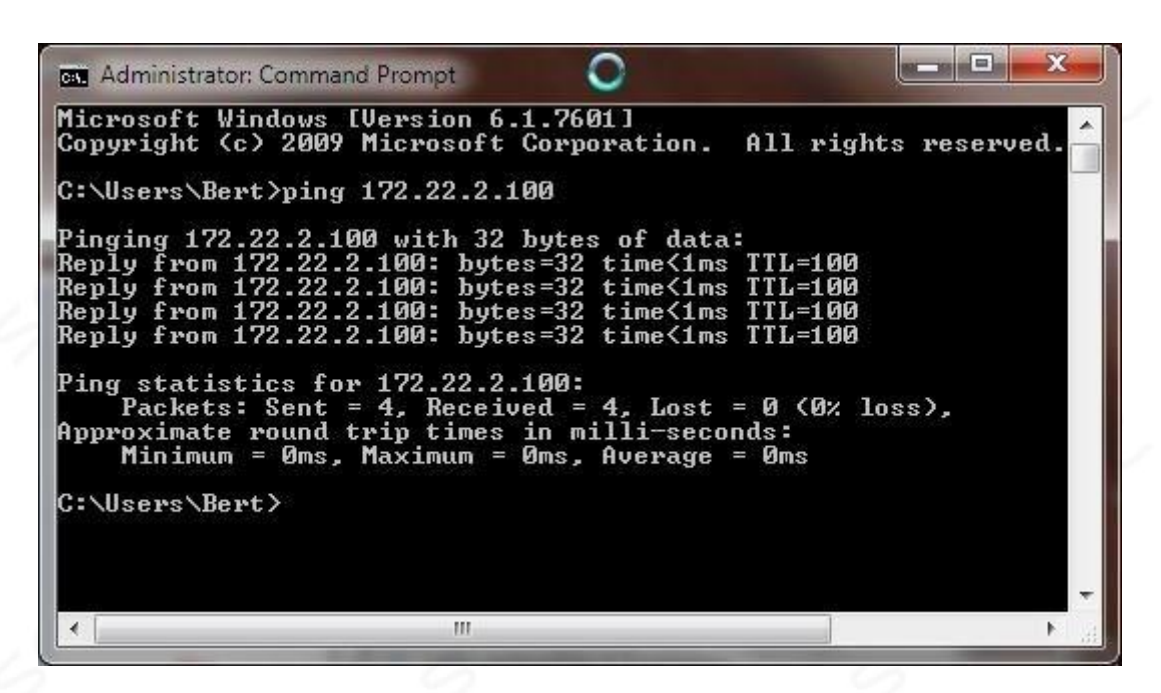

Wenn die Verbindung fehlgeschlagen ist, wird Folgendes angezeigt:

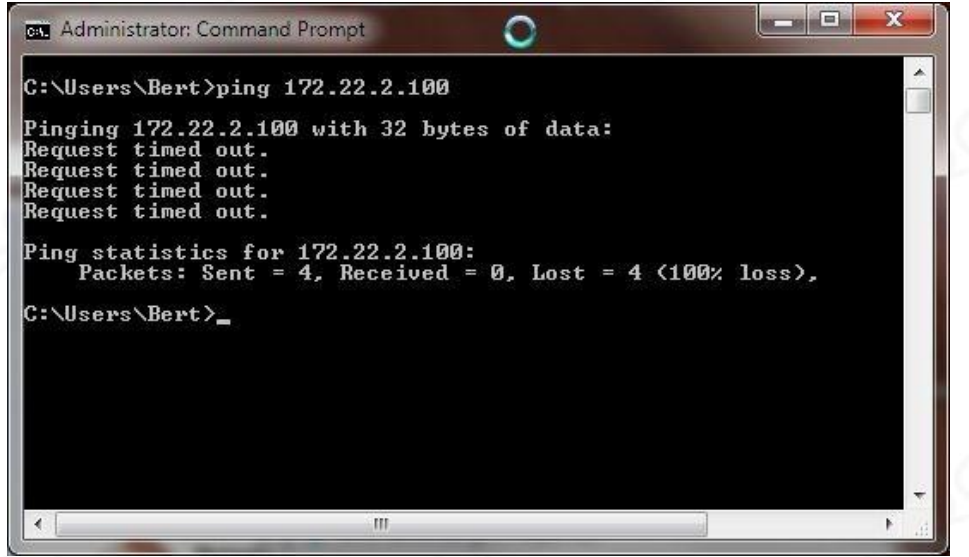

Wenn Sie dies haben, überprüfen Sie Ihr Kabel und Ihre Netzwerkeinstellungen erneut. Überprüfen Sie auch, ob die gelbe LED an der CPU mit ca. 1 Hz blinkt.

### 1.4.3 **Admin-Modus** einstellen **und UAC ausschalten**

Das Bearbeiten von CNC-Software benötigt unter Windows Echtzeitpriorität , um Ihre Maschine korrekt zu steuern . Dies ist nur mit Administratorrechten zulässig. Stellen Sie daher sicher, dass der Benutzer über Administratorrechte verfügt. Diese Bildschirme stammen von Windows 7 und sind unter Windows 8 und 10 ähnlich:

Unter Windows 10 können Sie mit **Windows-Taste + X** die klassischen

Konfigurationseinstellungen auswählen und von dort aus zu Benutzerkonten wechseln .

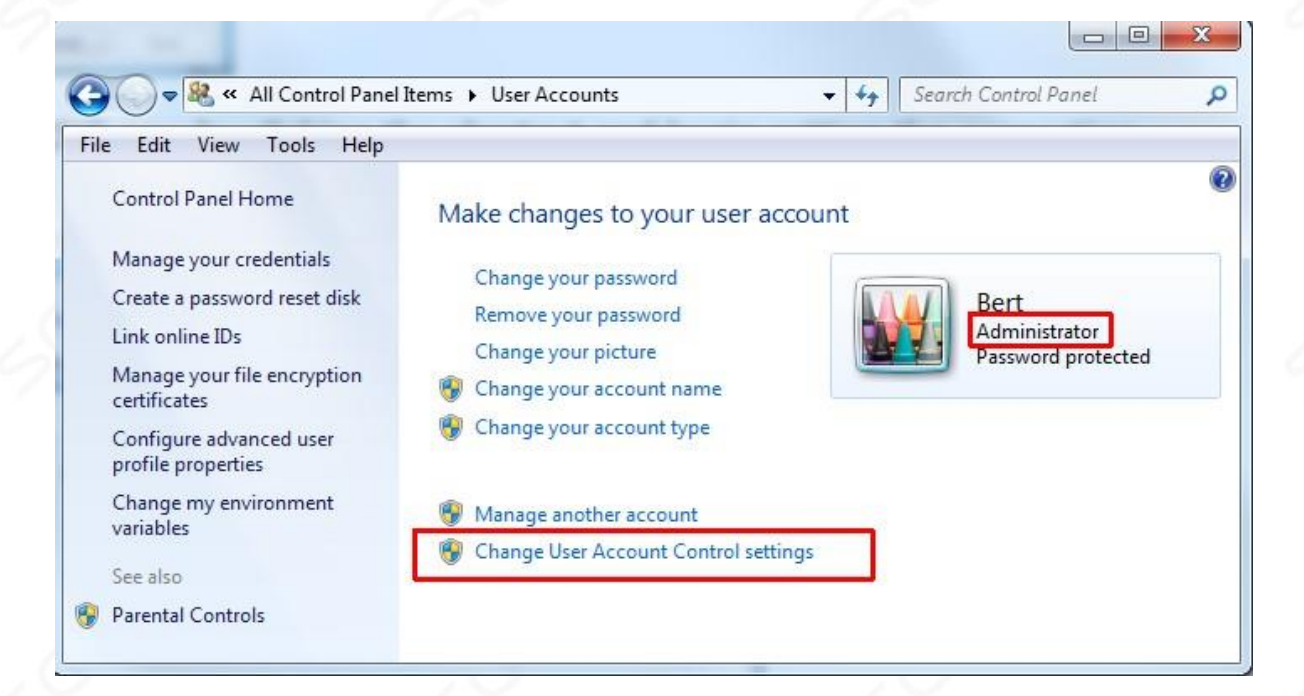

# SOROTEC

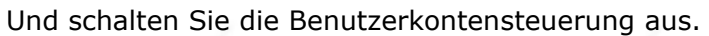

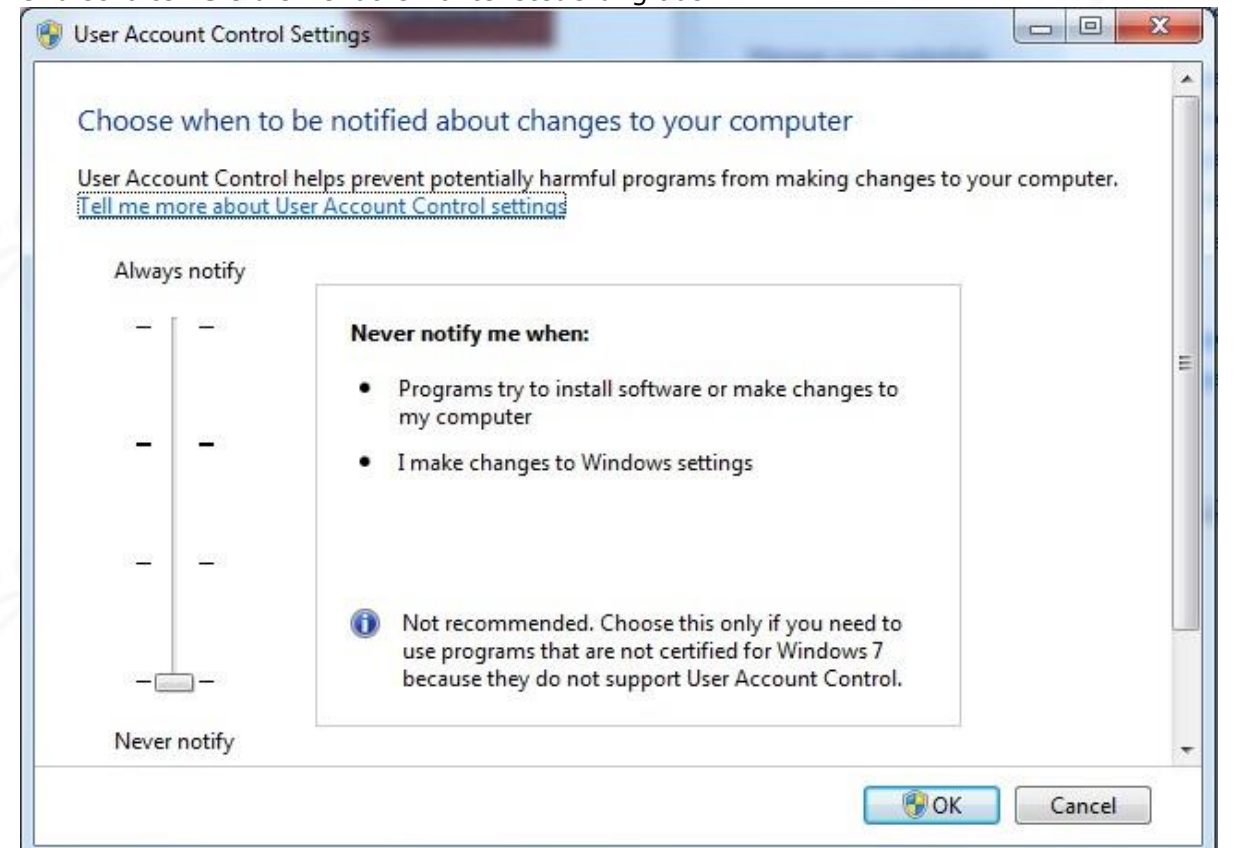

Nach der Installation befindet sich das Programm ICON auf Ihrem Desktop. Starten Sie es noch nicht, lesen Sie weiter.

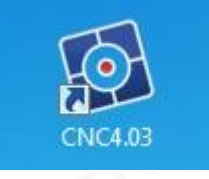

Die Anwendung muss als Administrator gestartet sein und der Benutzer muss sie haben

Administratorrechte. Klicken Sie mit der rechten Maustaste auf das EdingCNC-Symbol und wählen Sie dann Ausführen als

Administrator unter Windows 7/8/10.

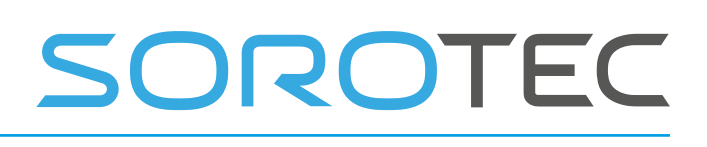

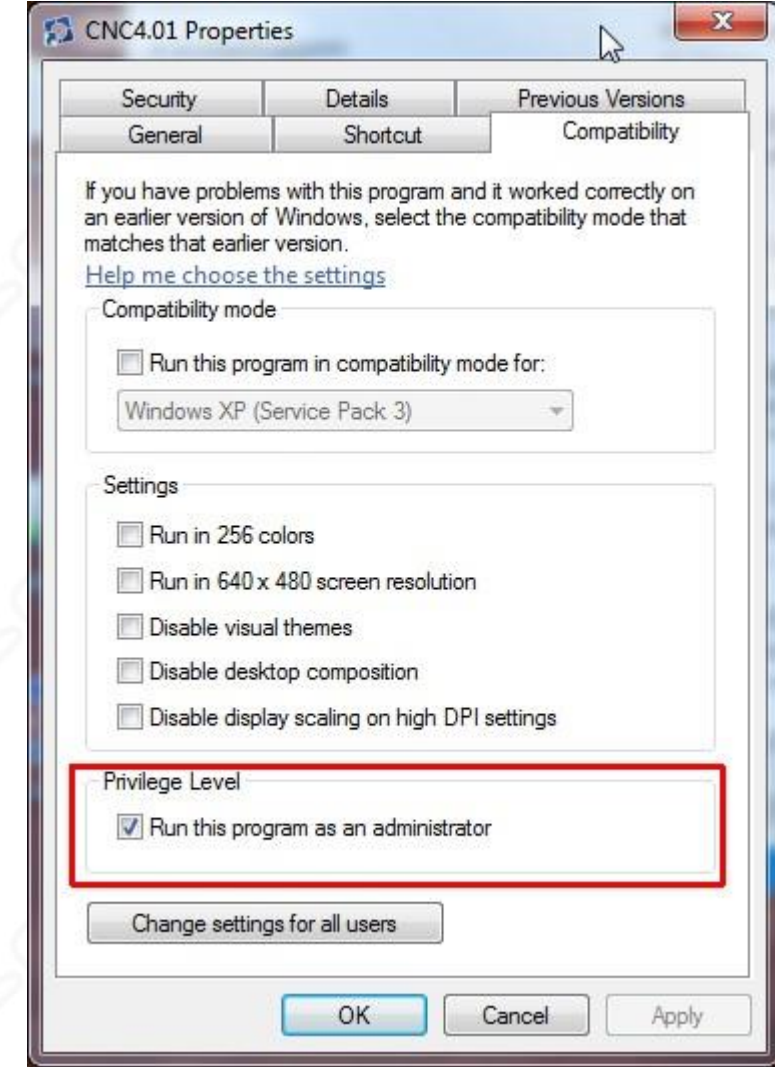

Sie können jetzt die Software starten.

### 1.4.4 **Deaktivieren Sie das automatische Update in Windows 10**

In der Windows-Version vor Windows 10 war es möglich, das automatische Update zu deaktivieren oder auf manuell zu setzen. Dies wird empfohlen, da ein automatisches Update den laufenden CNC-Betrieb stoppen kann, was wahrscheinlich nicht das ist, was Sie wollen.

Der folgende Text beschreibt, wie Sie automatische Updates unter Windows 10 deaktivieren.

Starten Sie unter Windows + X die Systemsteuerung. Starten Sie die Verwaltung.

# SOROTEC

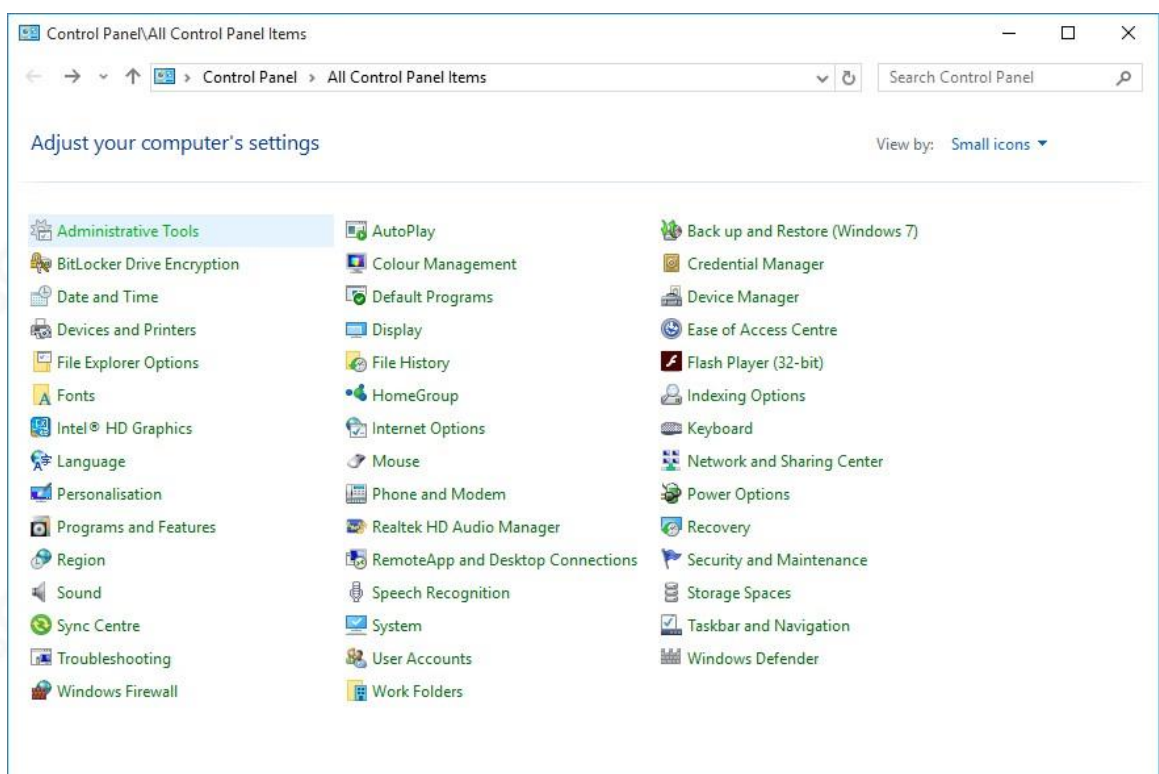

#### Dienste starten:

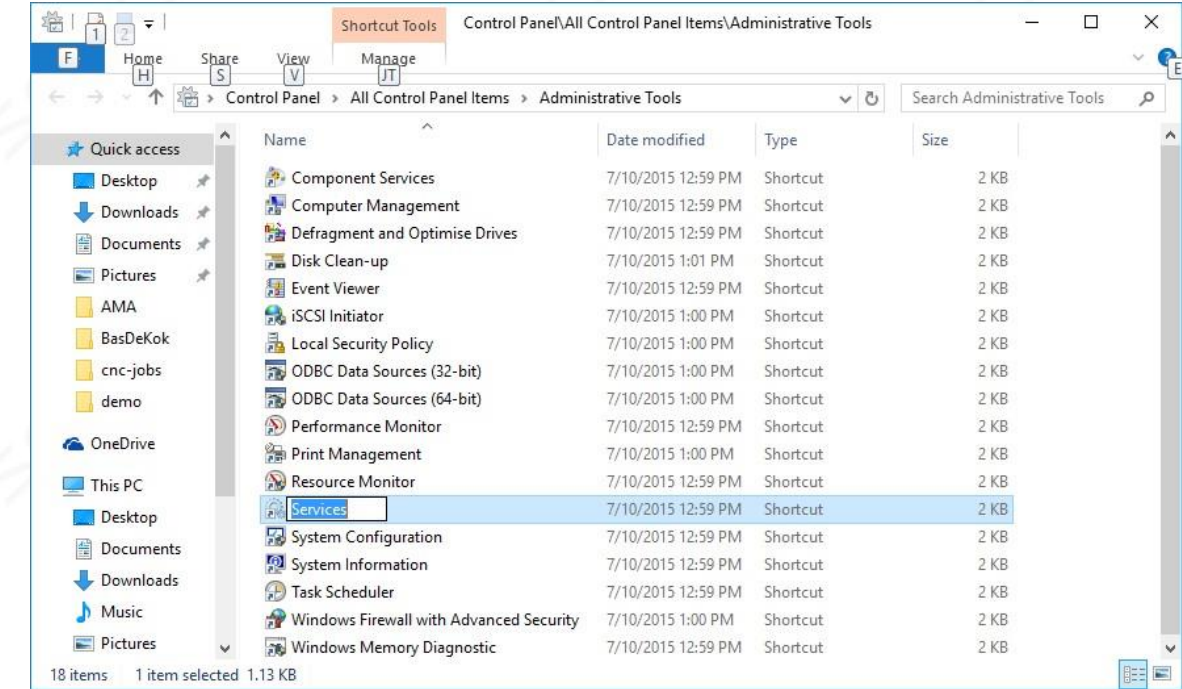

Windows Update finden:

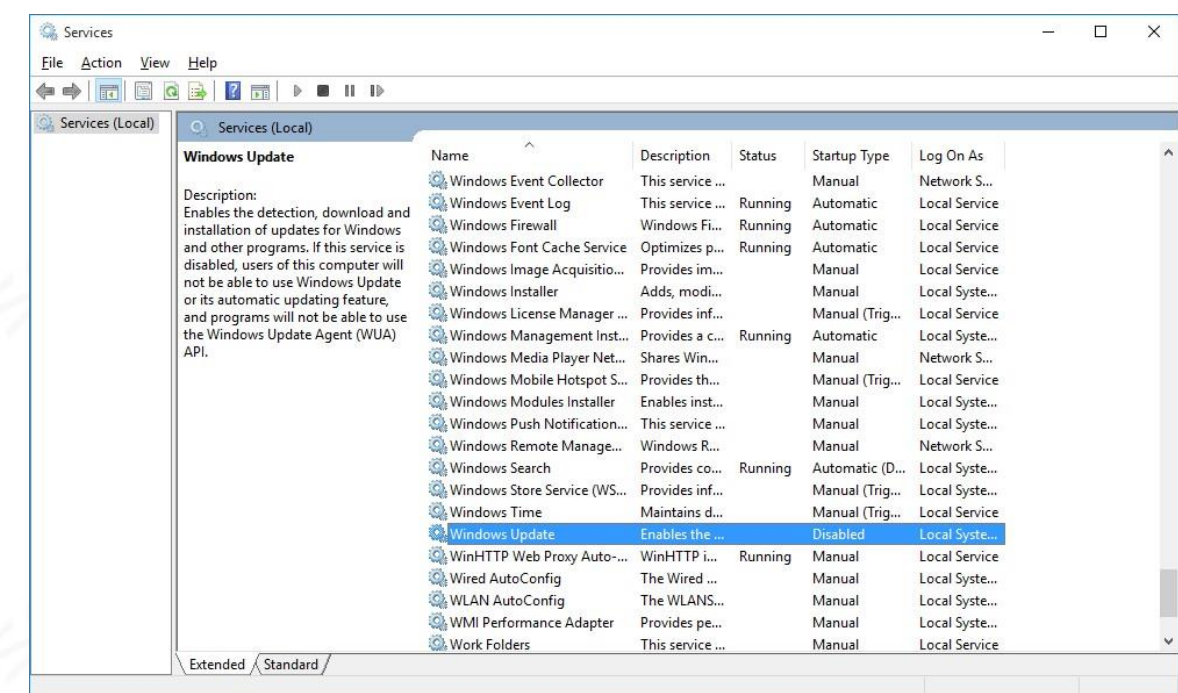

Starttyp von Automatischer verzögerter Start ändern Deaktiviert. Drücken Sie Stopp. Das automatische Update ist ab sofort deaktiviert:

# SOROTEC

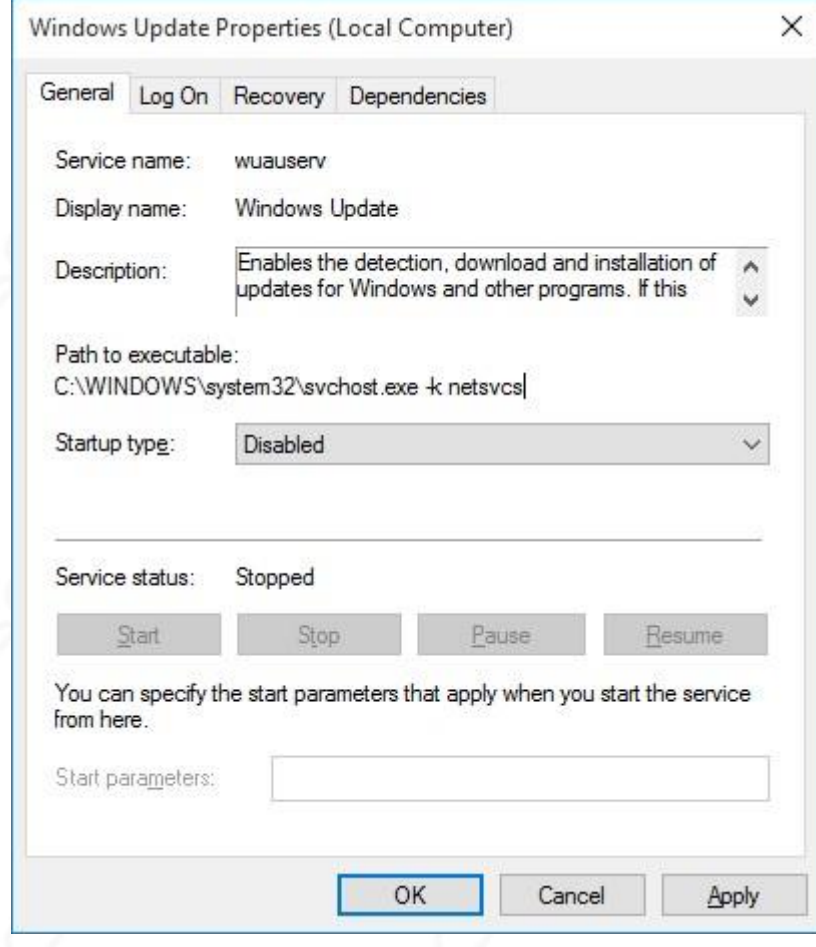

Wenn Sie nach einer Weile Aktualisierungen wünschen, machen Sie dies rückgängig, indem Sie den Starttyp wieder auf Automatisch verzögert setzen und auf Start klicken, ihn aktualisieren lassen und dann die automatische Aktualisierung wieder deaktivieren.

### 1.4.5 **Verbundene Laufwerke nicht sichtbar Windows 10**

Wenn Sie feststellen, dass angeschlossene Laufwerke nicht sichtbar sind, finden Sie hier die Erklärung und die Lösung. Die Laufwerke werden beim Start von Windows mit normalen Berechtigungen zugeordnet. Die EdingCNC-Software wird im Administratormodus gestartet, da sie eine Prozesspriorität in Echtzeit benötigt. Für Windows 10 ist dies ein anderer Benutzer, und die für den normalen Benutzer zugeordneten Laufwerke sind aus diesem Grund nicht sichtbar.

Dies kann durch eine Einstellung namens **Enable LinkedConnections** in der Windows-Registrierung auf folgende Weise **behoben** werden:

Klicken Sie auf Start, geben Sie regedit in das Feld Programme und Dateien starten ein und drücken Sie die EINGABETASTE.

Suchen Sie den Registrierungsunterschlüssel und klicken Sie mit der rechten Maustaste darauf

HKEY\_LOCAL\_MACHINE \ SOFTWARE \ Microsoft \ Windows \ CurrentVersion \ Policies \ System.

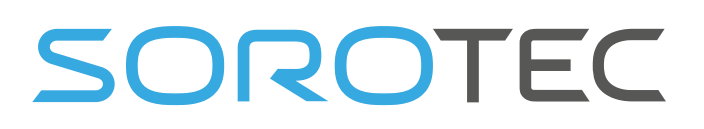

Zeigen Sie auf Neu, und klicken Sie dann auf DWORD-Wert.

Geben Sie **EnableLinkedConnections** , und drücken Sie die Eingabetaste. Rechtsklick **EnableLinkedConnections** , und klicken Sie dann auf Ändern. Geben Sie im Feld Wert den Wert 1 ein, und klicken Sie dann auf OK. Beenden Sie den Registrierungseditor und starten Sie den Computer neu. Jetzt funktioniert alles wie erwartet für Sie.

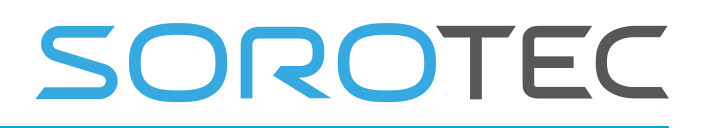

### 1.4.6 **Profile, Wenn Sie unterschiedliche** Einstellungen **haben, z. B. Drehmaschine und Fräsen**

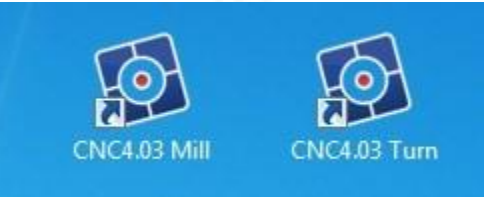

Wenn Sie beispielsweise eine Fräsmaschine und eine Drehmaschine vom selben Computer aus steuern lassen, können Sie eine Kopie der Software ICON erstellen und dann eine in " CNC4.03 TURN" und die andere in " CNC4.03 MILL " umbenennen .

Klicken Sie nun mit der rechten Maustaste auf ICON und wählen Sie "Eigenschaften":

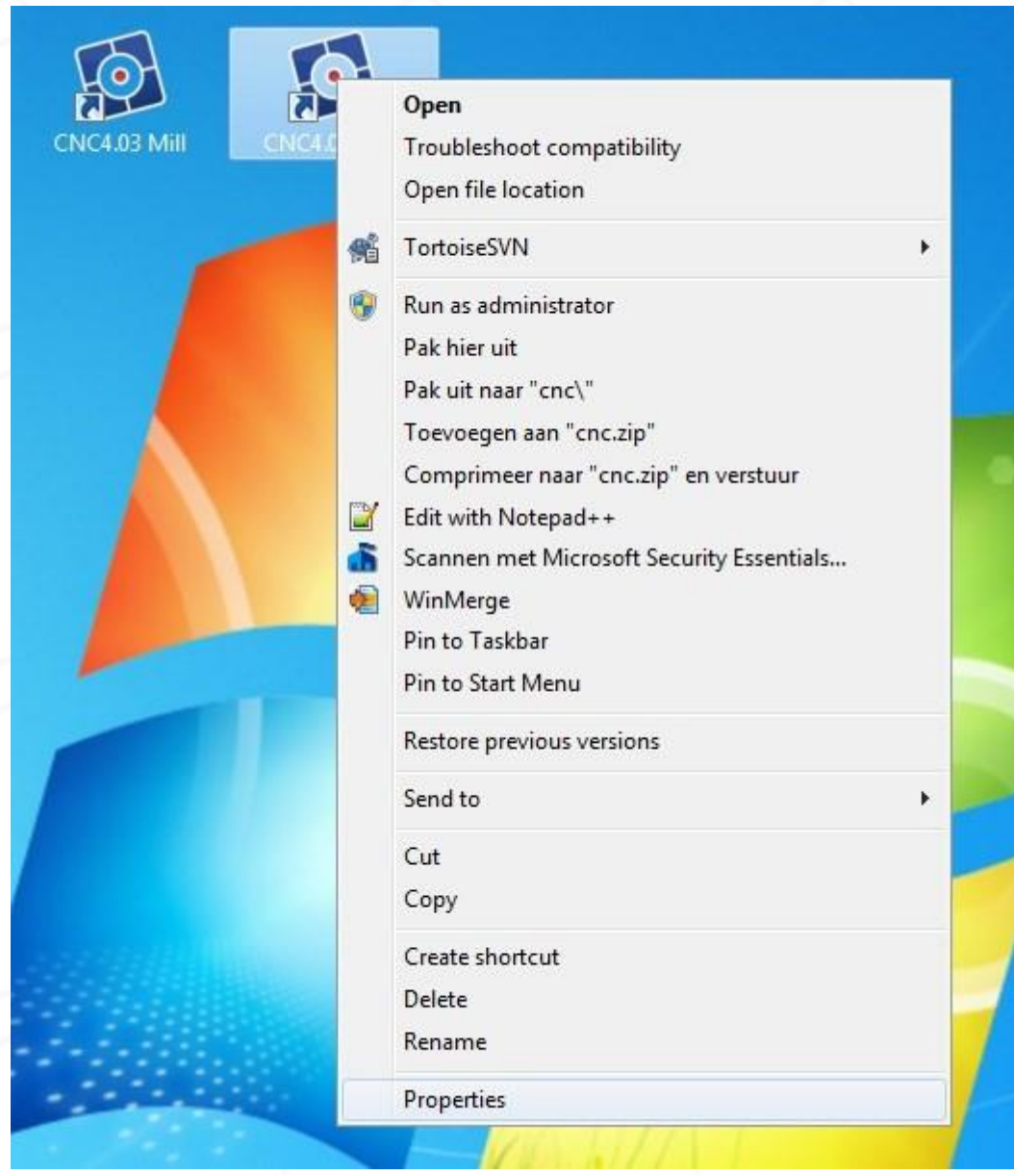

Dann müssen Sie der Software mitteilen, welche Einstellungsdatei verwendet werden soll. Dies kann durch Bearbeiten dieser Zeile in der TAB-Verknüpfung erfolgen.

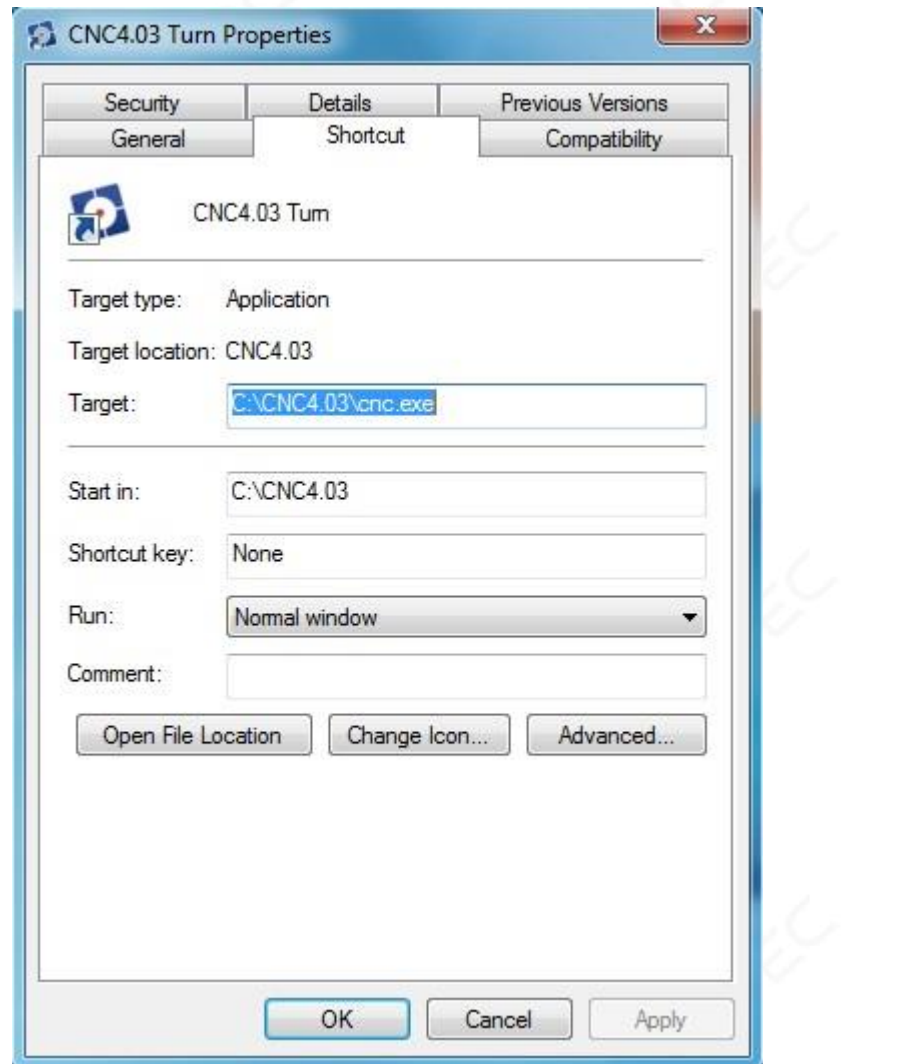

Ändern Sie diese Zeile "C: \ CNC4.03 \ cnc.exe" und fügen Sie am Ende turn.ini hinzu: "C: \ CNC4.03 \ cnc.exe" drehen.ini

Jetzt verwendet die Software turn.ini, um Ihre Einstellungen zu speichern. Ohne die Datei turn.ini verwendet die Software den Standarddateinamen cnc.ini, um die Parameter zu speichern.

## **2 Die Benutzeroberfläche**

Allgemeine Information:

```
Es gibt mehrere Ansichten: 
Bedienen, Programmieren, Tools, Variablen, Setup und Hilfe.
```
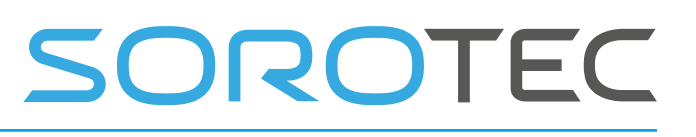

Über die Registerkarte Steuerung können Sie sie durchblättern.

Es ist wichtig, dass EDINGCNC als Administrator gestartet wird. Unter Windows 7 erfolgt dies nicht automatisch wie unter XP.

Klicken Sie auf die rechte Maus butto n ein d wählen Sie "Als Administrator ausführen". Sie können dies auch in den ICON-Eigenschaften Kompatibilität festlegen .

Wenn Sie EDINGCNC zum ersten Mal starten, wird die Seite Bedingungen / Garantie angezeigt. Klicken Sie auf die Sprache, in der Sie den Text gelesen haben. Klicken Sie dann auf Zustimmen, wenn Sie damit einverstanden sind. Die Bedienungsseite wird angezeigt. Dies ist der Hauptbildschirm, von dem aus alle Maschinenoperationen ausgeführt werden. **Das Ausführen eines Programms und schnelles Joggen ist nur möglich, nachdem die Maschine korrekt ausgerichtet wurde. Daher muss dies zuerst eingerichtet werden. Der Grund dafür ist, dass die Kollisionsverhütung nicht aktiv ist, wenn die Maschine nicht nach Hause fährt. Wenn die Referenzfahrt nicht durchgeführt wird, kann die Maschine beschädigt werden.**

Das Programmfenster "Bedienen" wird angezeigt. Alle Maschinenbedienungen werden von dieser TAB aus ausgeführt.

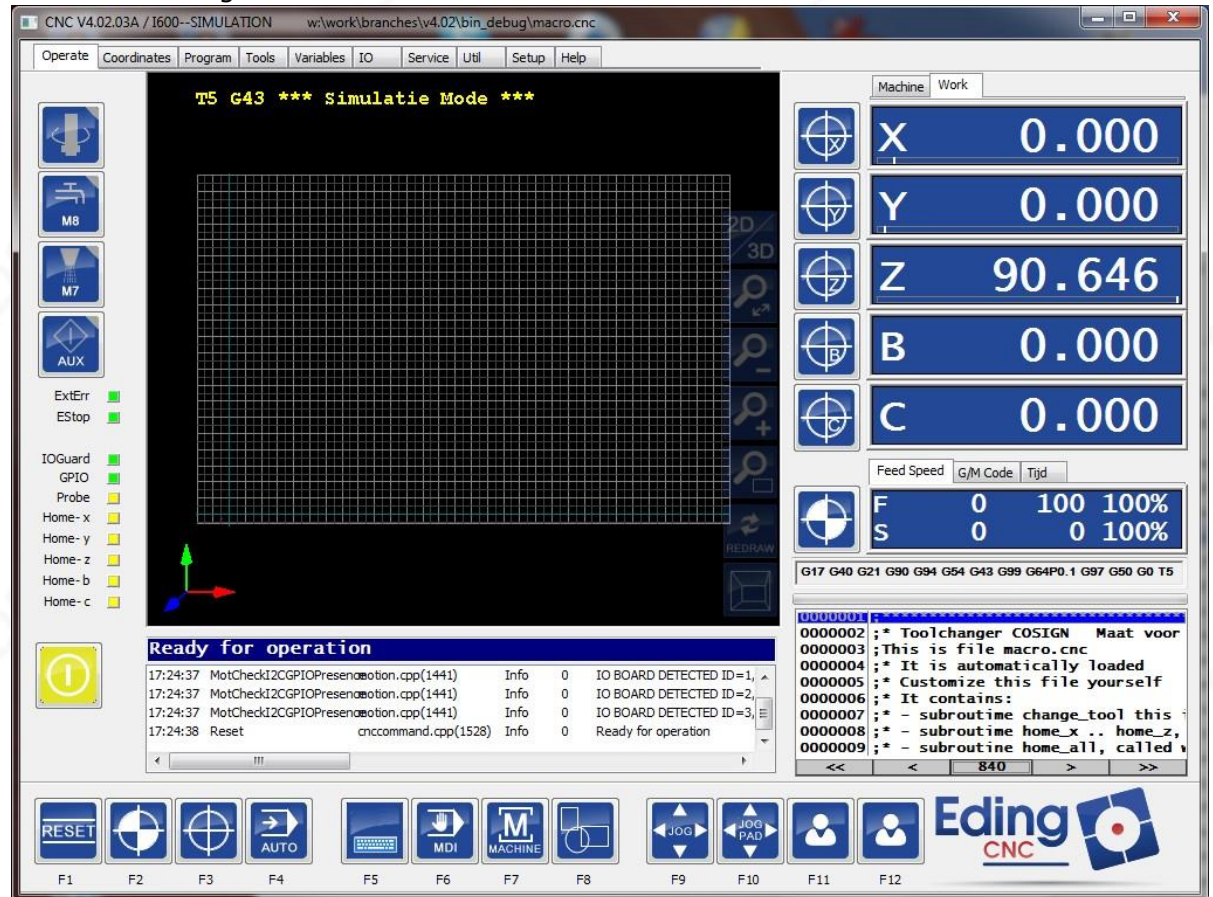

Wenn Sie alle Einstellungen für Ihr Gerät vornehmen können, können Sie Reset (F1) drücken, um Ihre Laufwerke zu aktivieren. Dann werden Sie gebeten, die Äxte nach Hause zu bringen:

### Drives enabled, please HOME the Machine!

Wenn Sie dies sehen, können Sie das Home-Menü oder die Schaltfläche neben der Anzeige der Vorschubgeschwindigkeit verwenden. Knöpfe, die Sie oft brauchen, sind immer in der Nähe.

Das Referenzieren ist sehr wichtig, da die Position innerhalb der Software nach dem Referenzieren mit der physischen Maschine übereinstimmt. Nur dann lässt die Software Bewegungen korrekt zu und stoppt kurz vor den Grenzen der Maschine, ohne gegen die Maschinengrenzen zu stoßen. Stellen Sie also immer sicher, dass das Homing richtig funktioniert!

Home kann einzeln oder in einer Reihenfolge für alle Achsen mit diesen Schaltflächen ausgeführt werden:<br>
B CNC V4.02.28A / CPU5A--4D 1.11-E

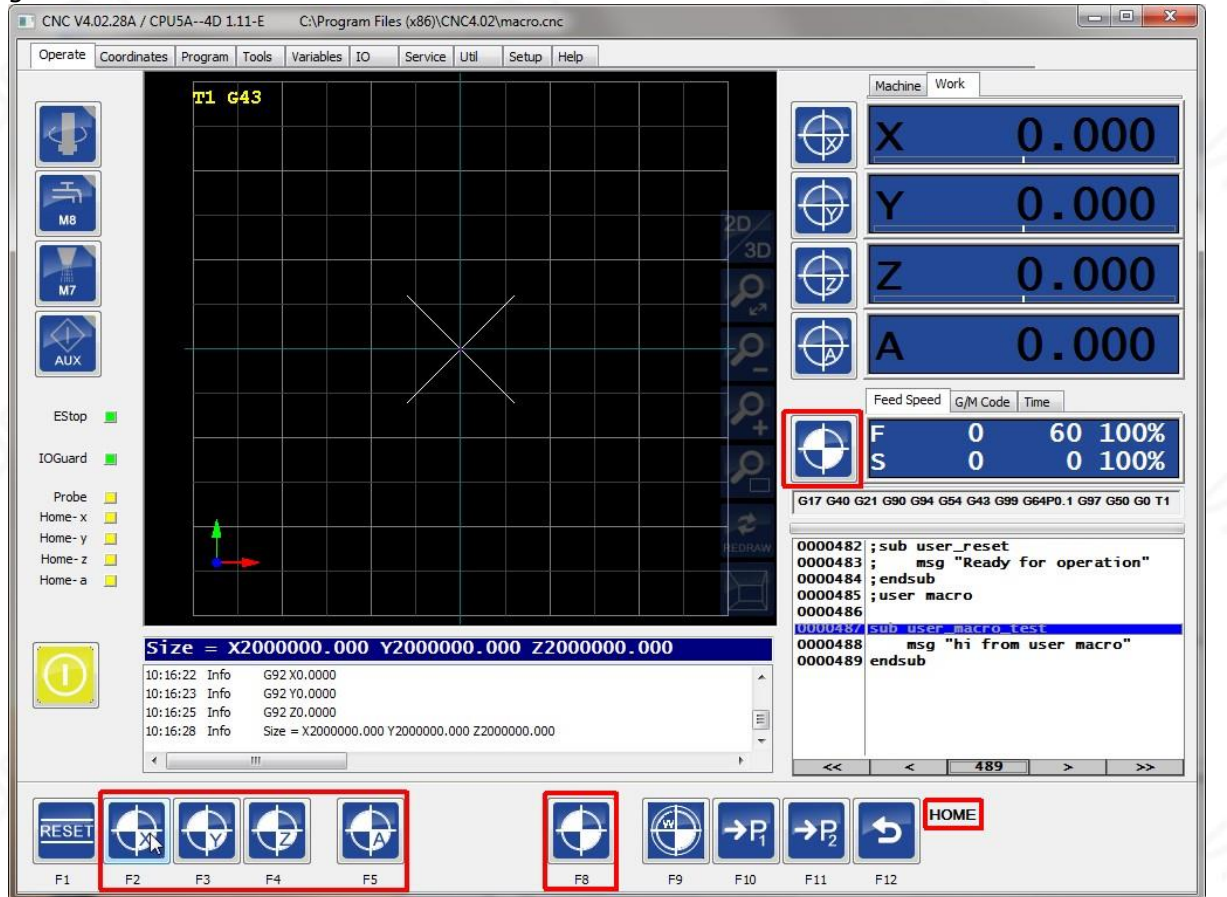

Wenn die Referenzfahrt abgeschlossen ist, können Sie die Achsen mit den JOG-Tasten frei bewegen. Die Positionsanzeigenummern sind weiß geworden, um anzuzeigen, dass die Referenzfahrt durchgeführt wurde.

# OROTEC

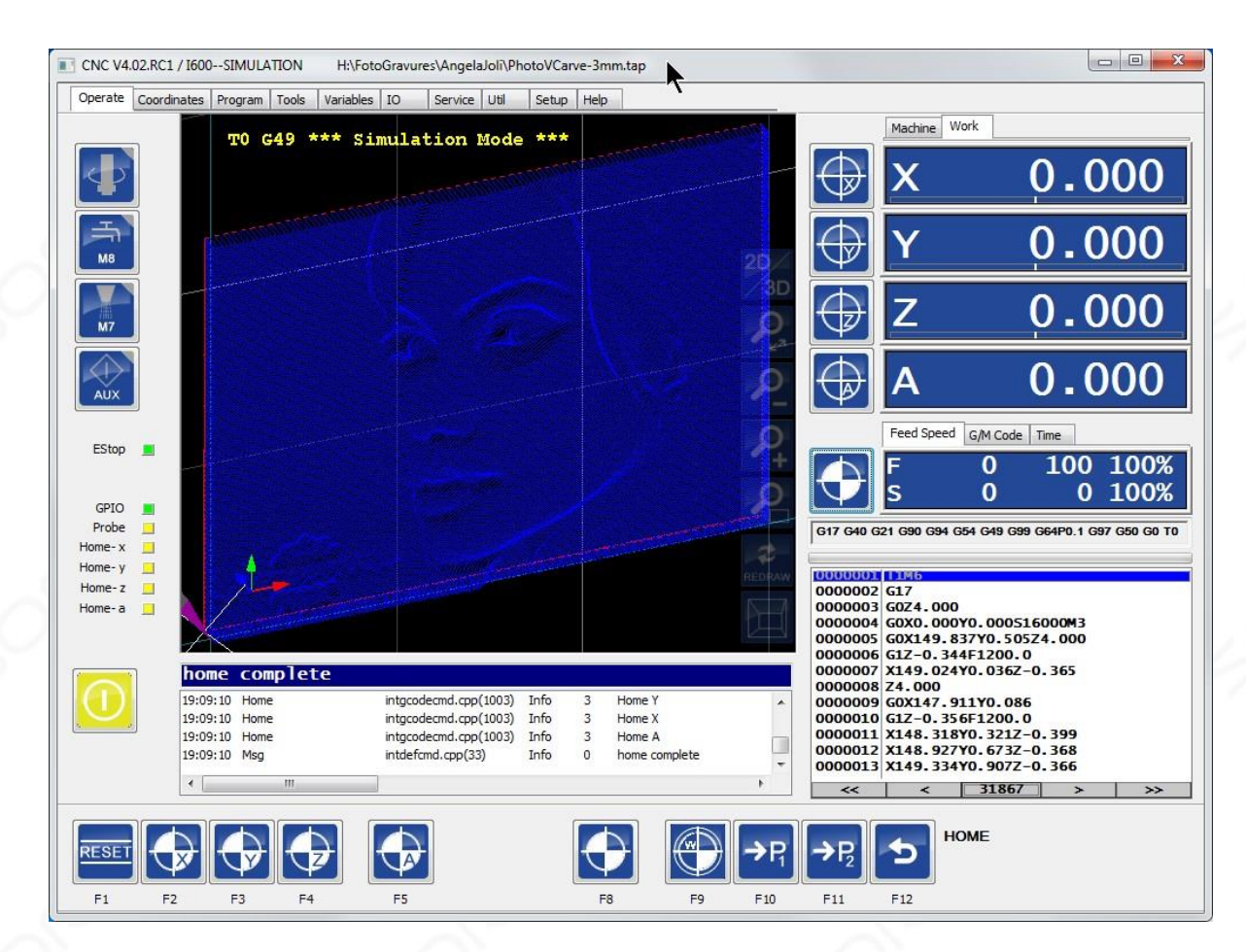

Dies sind die Pfeiltasten auf Ihrer Tastatur:

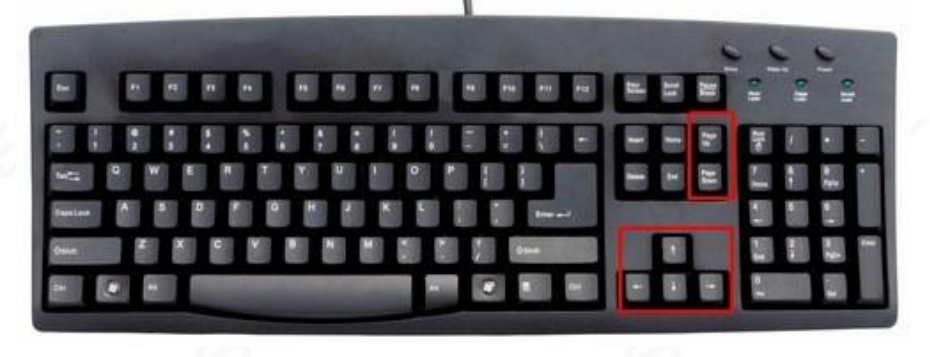

Mit den Tasten bewegen Sie die Achsen, wir nennen das Joggen. Wenn Sie nur die Tasten verwenden, haben Sie eine niedrige Geschwindigkeit von 10%. Wenn Sie die Tasten in Kombination mit der STRG-Taste verwenden, erhalten Sie eine Geschwindigkeit von 50%. Sie erhalten 100% Geschwindigkeit in Kombination mit der UMSCHALTTASTE.

Sie können die Achsenposition einstellen, indem Sie auf die Achsenpositionsanzeige klicken:

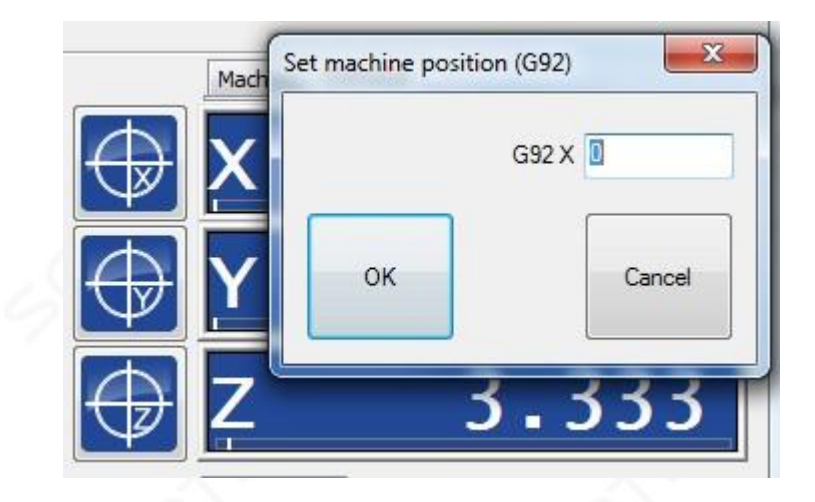

Sie können die Achsen auch verschieben, indem Sie die STRG-Taste gedrückt halten und mit der linken Maustaste auf die Positionsanzeige klicken.

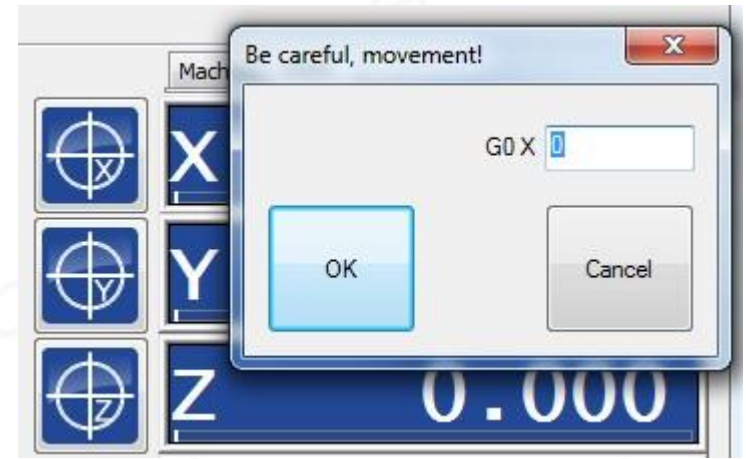

### 2.1.1 **Einrichtungsseiten**

Bevor das System tatsächlich verwendet wird, müssen wir das System einrichten, um die Maschine aufzunehmen. Dies tun wir auf den Einrichtungsseiten. Es gibt zwei Haupt-Setup-Seiten:

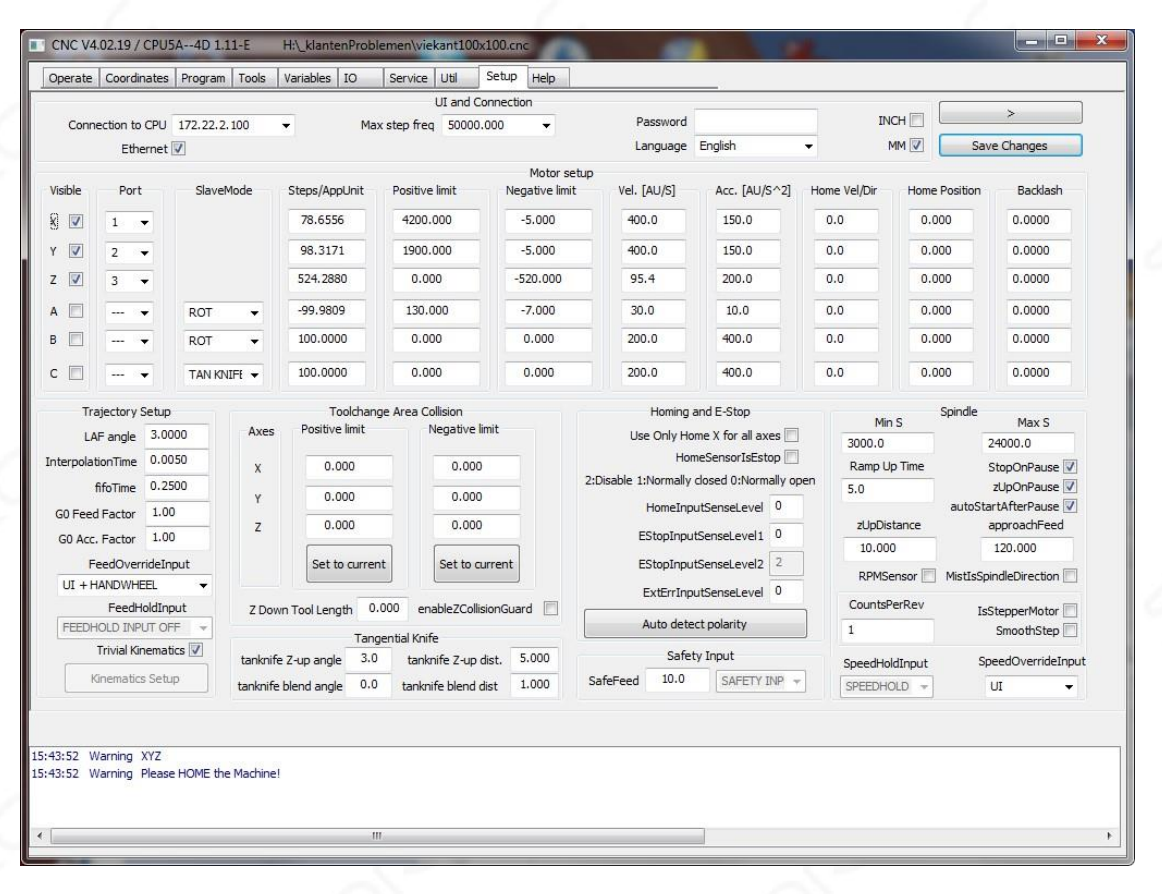

### 2.1.2 **Benutzeroberfläche und Verbindung**

**Verbindung zur CPU:** Wenn 1 Karte an Ihren PC angeschlossen ist, belassen Sie die Einstellung auf AUTO. Die Software findet die Karte automatisch. Andernfalls wählen Sie hier die CPU, mit der Sie arbeiten möchten. Bei CPUs mit USB sehen Sie hier die COMx-Anschlüsse. Bei einer CPU5 mit Ethernet sehen Sie hier die IP-Adresse.

> **Ethernet:** Wenn Sie eine CPU mit Ethernet haben, aktivieren Sie das Kontrollkästchen Ethernet.

#### **Maximale Schrittfrequenz:**

 Die maximale Schrittfrequenz, die die CPU generiert. Bei Motorantrieben muss die maximale Frequenz gesenkt werden. Falls der Frequenzumrichter die hohe Schrittfrequenz oder die niedrige Schrittimpulsbreite nicht verarbeiten kann.

 Einige der digitalen Laufwerke von Leadshine können keine 125-kHz-Steprate verarbeiten. Sie benötigen eine Einstellung von 90 kHz oder weniger.
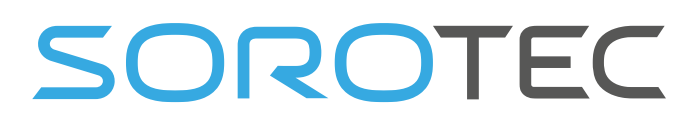

**Spracheinstellung** : Spricht für sich. Speichern Sie nach dem Festlegen die Änderungen, schließen Sie EDINGCNC und starten Sie den Computer neu, damit alles in der richtigen Sprache angezeigt wird . Die Übersetzungen befinden sich in 2 Dateien, cncgui-lang.txt und cncserver-lang.txt. Wenn Sie Übersetzungsfehler finden, können Sie diese hier korrigieren. Bitte senden Sie die korrigierte Datei an Eding CNC, die Korrekturen werden dann in neue Versionen aufgenommen.

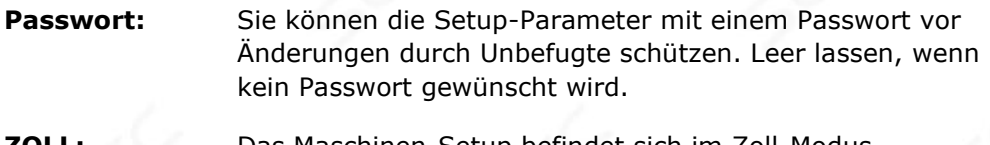

**ZOLL:** Das Maschinen-Setup befindet sich im Zoll-Modus. **MM:** Das Maschinen-Setup befindet sich im mm-Modus.

## 2.1.3 **Motoreinstellung**

**Sichtbar:** Überprüfen Sie, ob die Achse in der GUI sichtbar sein soll.

**Hafen:** Ordnen Sie die Achse einem physischen Ausgangsport der CPU zu. Wenn eine Achse abgebildet und nicht sichtbar ist, kann sie

weiterhin im Interpreter verwendet werden.

**Modus:** Wählen Sie den Modus für Rotationsachsen, Slave oder Sonderfunktion:

- **ROT** , Standard, Achse verhält sich wie eine normale Rotationsachse.
- Die Achse **SLAVE** X, SLAVE Y oder SLAVE Z ist ein Slave der X-, Y- oder Z-Achse für Portalmaschinen mit zwei unabhängigen (Tandem-) Motoren an den Hauptachsen. Weitere Informationen zu Slave-Achsen finden Sie im Kapitel Homing.
- **SCHAUMSCHNEIDER** für A-Achse, falls als Schaumschneider mit 4 Linearachsen verwendet. X ist die linke horizontale Achse, Y ist die linke vertikale Achse, A ist die rechte horizontale Achse und Z ist die rechte vertikale Achse. Die Vorschubberechnung basiert auf der X / Yoder A / Z-Kombination, die jemals die größte Entfernung zurücklegt.
- 4 **MILL**, wenn in 4 Achsen Fräsen eingesetzt. Vorschubberechnungen werden so optimiert, dass der Tooltip die richtige Geschwindigkeit relativ zum Material erhält.
- **Tangentialmesser** , diese Option ist nur für die C-Achse verfügbar. Das Messer dreht sich in Bewegungsrichtung von XY. Siehe auch Flugbahn-Setup.
- **2. Z** für Maschinen mit 2 Z-Achsen, bei denen die A-Achse als 2. Z verwendet wird.

**Schritte / AppUnit:** 

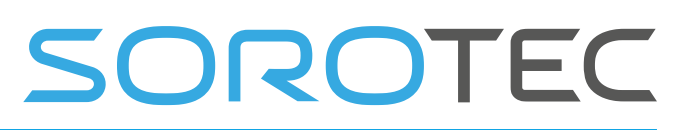

Geben Sie die Anzahl der Schritte pro Millimeter für den Millimeter-Modus oder die Anzahl der Schritte pro Zoll für den Zoll-Modus ein. Bei Rundachsen beträgt die Einheit immer Schritte pro Grad. Geben Sie eine **negative Zahl ein, um** die Motorrichtung **umzukehren** . Beispiel: Angenommen, Ihr Treiber ist auf 16 00 Schritte / Umdrehung (1/8 Mikroschritt) eingestellt und Sie haben den Motor direkt mit einer Spindel mit 5 mm Steigung gekoppelt . Die hier einzugebende Zahl = 1600/5 = 320. Wenn die Bewegungsrichtung falsch ist, ändern Sie sie in -320.

**Positive Grenze:** Maximale Maschinenposition. **Negative Grenze:** Minimale Maschinenposition;

**Vel:** Maximale Achsgeschwindigkeit, alle Geschwindigkeiten, ob Joggen, G0 / G1 / G2 / G3, sind auf diesen Wert begrenzt.

#### Acc: Maximale Beschleunigung.

Wenn dieser Wert gleich dem Vel-Parameter eingestellt ist, dauert es 1 Sekunde, bis die maximale Geschwindigkeit erreicht ist. Wenn der Wert 2x der Vel-Parameter ist, wird die maximale Geschwindigkeit in 0,5 Sekunden erreicht.

# SOROTEC

## 2.1.4 **Homing- und ESTOP-Setup**

Home Vel / Dir: Homing-Geschwindigkeit, eine negative Zahl kehrt die Homing-**Richtung um** .

> Wenn die Geschwindigkeit auf 0 eingestellt ist, wird die Achse **manuell**  ausgerichtet, siehe Kapitel Referenzierungs- und Koordinatensysteme.

**Ausgangsposition :** Maschinenposition in dem Moment, in dem der Ausgangsschalter aktiviert wurde. Dies bestimmt die Maschinenkoordinaten. Es ist nicht wirklich relevant, wo der Maschinennullpunkt liegt, er sollte nur mit der MIN / MAX-Position übereinstimmen.

Homing-Sensoren sollten so eingerichtet werden, dass y bis zum mechanischen Ende der Maschine aktiv bleibt. Der Raum von der Aktivierung des Heimsensors bis zum mechanischen Ende ist erforderlich, um die Bewegung herunterzufahren.

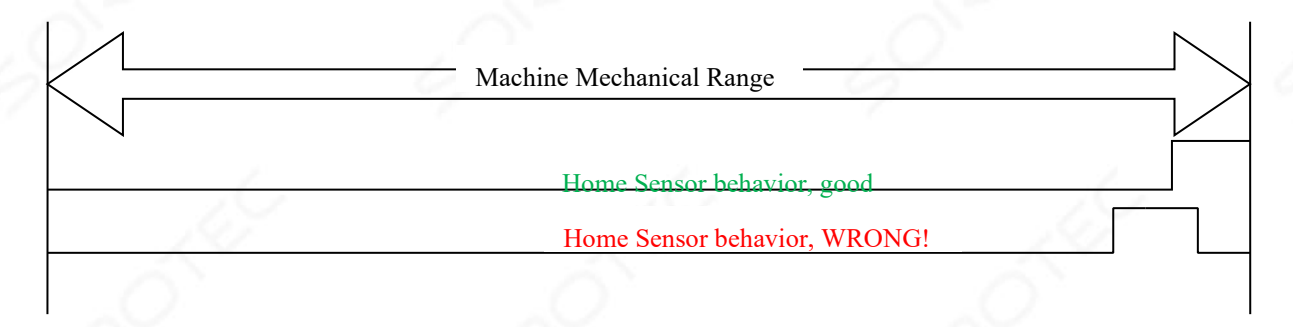

#### **Verwenden Sie für alle Achsen nur Home X:**

 Aktivieren Sie diese Option, wenn alle Heimsensoren an einen Eingang angeschlossen sind.

#### **HomeSensorIsEStop:**

 Die Heimsensoren können auch als Endschalter verwendet werden, die eine erzeugen

> Not-Aus, wenn aktiviert. Wenn diese Funktion erforderlich ist, sollten die Sensoren außerhalb des normalen Maschinenbereichs montiert werden. Aktivieren Sie diese Option, wenn die Heimsensoren bei Aktivierung als EStop

arbeiten.

Diese Option funktioniert nach Abschluss der Referenzfahrt. Der Grund ist, dass andernfalls das Referenzieren selbst einen Not-Aus erzeugt.

Beachten Sie, dass diese Option verwendet wird und ein Heimsensor ausgelöst wird

verriegelt, so dass es auch dann in der Benutzeroberfläche sichtbar bleibt, wenn es ausgelöst wurde

durch einen kurzen Puls. Durch das Zurücksetzen wird die Verriegelung gelöscht.

#### **HomeInputSenseLevel** :

Definiert das HomeSensor-Eingabeverhalten.

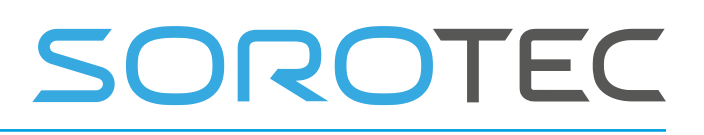

0 = niedrig aktiv (normalerweise offener Schalter),  $1 = \text{hoch}$  aktiv (normalerweise geschlossener Schalter).

 Stellen Sie den Pegel Ihrer Schalter für das Ende des Hubs ein. Diese werden zum Referenzieren der Maschine verwendet. Überprüfen Sie zunächst, ob die Home-Sensoren oder -Schalter funktionieren, aktivieren Sie sie und schauen Sie auf die Home-LEDs unten links im Hauptbetriebsbildschirm. Wenn Sie sehen, dass es funktioniert, achten Sie darauf, dass sich die Maschinenachsen im Arbeitsbereich befinden, damit keiner der Sensoren aktiviert wird. Schauen Sie sich die GUI "LEDs" an

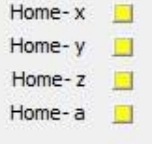

#### **EStopInputSenseLevel1** :

Definiert E Stop Eingabeverhalten,

- 0 = niedrig aktiv (NO-Schalter CPU5-Serie, NC-Schalter iCNC600),
- 1 = hoch aktiv (NC-Schalter CPU5-Serie, NO-Schalter iCNC600). 2
- = AUS, nicht verwendet

#### **EStopInputSenseLevel2, nur CPU5B** :

Definiert das EStop-Eingabeverhalten für die zweite EStop-Eingabe.

0 = niedrig aktiv (normalerweise offener Schalter),  $1 =$  hoch aktiv (normalerweise geschlossener Schalter). 2 = AUS, nicht verwendet

#### **NUR ExtErrInputSenseLevel, CPU5B und iCNC600** :

Definiert das Eingabeverhalten für externe Fehler (nur CPU5B).

0 = niedrig aktiv, Not-Aus (NO-Schalter CPU5B, NC-Schalter

iCNC600), 1 = hoch aktiv, Not-Aus (NC-Schalter CPU5B, NC-

Schalter iCNC600). 2 = AUS, nicht verwendet

- 3 = niedriger aktiver, sanfter Stopp
- 4 = hochaktiver, sanfter Stopp

 Bei sanftem Anhalten wird die Achsgeschwindigkeit verringert, dies bedeutet, dass Es gibt keinen Positionsverlust.

Die Polaritätseinstellungen für die Home-Eingänge, Not-Aus und Extern-Fehler können automatisch vorgenommen werden bestimmt durch Drücken der"Polarität automatischTaste.

erkennen"

Beachten Sie, dass der Estop- oder Extern-Error-Eingang beim Auslösen zwischengespeichert wird, sodass er auch dann in der Benutzeroberfläche sichtbar bleibt, wenn er durch einen kurzen Impuls ausgelöst wurde. Durch das Zurücksetzen wird die Verriegelung gelöscht.

**ExtErrInputSenseLevel über Sync-Eingang, NUR CPU5A** :

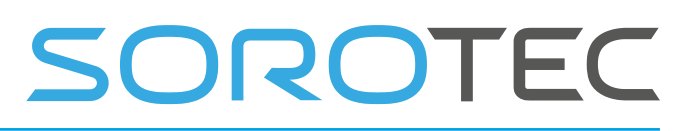

CPU5A hat keinen ExtErr-Eingang, aber Anwendungen, die diese Funktion benötigen, können den **Sync-Eingang** mit eingeschränkter Funktionalität verwenden

Definiert das Eingabeverhalten für externe Fehler (nur CPU5A).

3 = niedriger aktiver, sanfter Stopp

4 = hochaktiver, sanfter Stopp

 Bei sanftem Anhalten wird die Achsgeschwindigkeit verringert, dies bedeutet, dass Es gibt keinen Positionsverlust.

#### **SafeFeed** :

 Definiert die maximale Geschwindigkeit [mm / Sekunde], die zum Joggen und Laufen verwendet wird, wenn

> Der Sicherheitseingang ist aktiv oder wenn die Maschine noch nicht in Betrieb ist.

#### 2.1.5 **Backlash - Setup**

**Spiel:** Legen Sie das Spiel für jede Achse fest, die von der Software ausgeglichen werden soll. Exp eriment mit Geschwindigkeiten und Beschleunigung verlangt der Spielausgleich mehr von der Beschleunigung Ihrer Motoren als

> ohne Spielausgleich. Versuchen Sie nicht, mehr als zu kompensieren 0,1 Millimeter. Wenn mehr Spiel vorhanden ist, versuchen Sie zunächst, es mechanisch zu reduzieren .

#### 2.1.6 **LAF-Einrichtung**

#### **LAF Mindestwinkel:**

 **Vorausschauende Vorschubberechnungen** : Bewegungssegmente (g1, g2, g3), die mit einem kleineren Winkel verbunden sind, wie in **min.angle angegeben** , beschleunigen, wodurch höhere Geschwindigkeiten **erzielt** werden, insbesondere bei Programmen, die aus kleinen Bewegungssegmenten bestehen. Dies ist eine einzigartige Funktion, die Sie bei kostengünstigen CNC-Steuerwalzen nicht leicht finden . Gehen Sie vorsichtig mit der Einstellung min.angle um, da dies zu Beschleunigungsspitzen führt. Dies hängt von Ihrer Maschine und der Geschwindigkeit ab, bis zu welcher Ausdehnung dies möglich ist. Ich schlage vor, Tests durchzuführen und zu prüfen, ob Sie einen Schrittimpulsverlust erhalten.

> Ein Wert von 0,1 bis 3 Grad ist im Allgemeinen sicher. Segmente, die wirklich tangential miteinander verbunden sind, bewegen sich auf diese Weise schnell.

Ein Beispiel für das, was ich benutze:

 Bei Verwendung von CorelDraw wird ein Kreis mit einem Durchmesser von 100 mm gezeichnet und exportiert, da HPGL CorelDraw kleine Liniensegmente von ungefähr 6 Grad generiert. Jetzt habe ich den min.angle auf 6 gesetzt, dies gibt die Möglichkeit, den Kreis mit einer Geschwindigkeit von F6000 zu fräsen, während ohne LAF die Geschwindigkeit auf meiner Maschine ca. F1300 betragen würde.

Es gibt andere zur Laufzeit veränderbare Einstellungen für LAF, siehe G64.

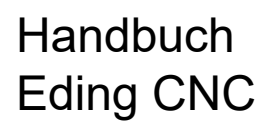

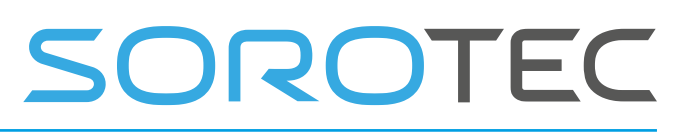

#### **InterpolationTime und FifoTime** :

Jeder Bewegungsbefehl wird in kleine Bewegungssegmente mit einer Zeit von **InterpolationTime** im Setup zerlegt .

Die Segmente werden an die Steuerung (CPU) gesendet, die einen Puffer ( **FIFO** ) hat, der die Bewegungssegmente enthält. Der

Schrittimpulsgenerator nimmt die Bewegungselemente nacheinander auf und erzeugt daraus Schrittmotorimpulse. Die Anzahl der Segmente im FIFO hängt von der im Setup angegebenen **FifoTime ab** .

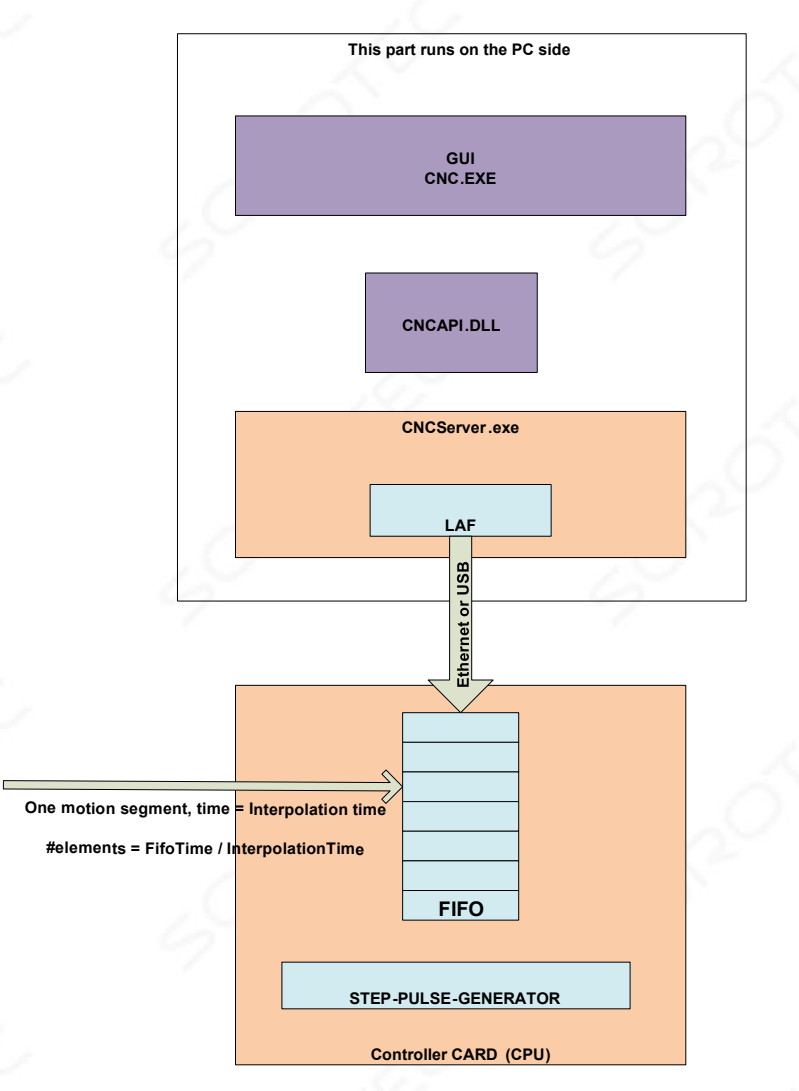

Das **FIFO** ermöglicht es, unter einem Nicht-Echtzeit-Betriebssystem wie Windows reibungslose Bewegungen ohne Probleme auszuführen. Denn was manchmal passiert, ist, dass Windows Dinge für sich selbst tut, um die Ausführung von CNCSERVER.EXE für kurze Zeit zu stoppen. Dies ist kein Problem, solange das FIFO nicht leer ist (wenn der Windows-Schluckauf länger als die FifoTime ist).

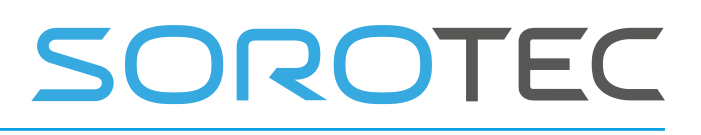

Der Standardwert für **InterpolationTime** = 0,005 Sekunden. Die Standard-FifoTime = 0,25 Sekunden. Dies bedeutet, dass der FIFO 50 Bewegungssegmente aufnehmen kann.

Warum sind die se-Parameter einstellbar?

- 1. Für einige Anwendungen ist eine niedrigere Interpolationszeit wünschenswert, z. B. wenn Sie eine Maschine mit sehr hoher Beschleunigung haben. Eine niedrigere **Interpolationszeit** kann zu einer gleichmäßigeren Beschleunigung führen. Die minimale Interpolationszeit beträgt 0,0025 Sekunden.
- 2. Für einige Anwendungen ist es wünschenswert, eine niedrigere **FifoTime** zu haben , z. B. Plasma-THC. Wenn die **FifoTime** niedriger ist , wird die THC-Steuerung dynamischer .

Wenn Sie **FifoTime** oder **InterpolationTime** niedriger **einstellen** , muss die Kommunikation auch schneller sein. Wenn diese Einstellungen auf niedrigere Werte geändert werden, ist **ein schnellerer PC erforderlich** .

#### **FIFO UNDERRUN ERROR**

In diesem Fall weist dies darauf hin, dass der PC zu langsam ist, um den FIFO voll zu halten.

Mögliche Ursachen sind:

• PC zu langsam.

o Der Prozessor ist zu langsam. (Empfohlenes Minimum ist ein 1,3-GHz-Duo-Core-Prozessor, 2 G RAM für 32-Bit-Windows, 4 G RAM für 64-Bit-Windows. Wenn Sie große 3D-G-Code-Dateien> 10 Millionen Zeilen ausführen, wird 4 G RAM oder mehr empfohlen.

o Zu wenig Speicher im PC (kann im Task-Manager überprüft werden, es muss immer physischer Speicher verfügbar sein, wenn das System auf die Festplatte wechselt, weil der gesamte Speicher belegt ist, sind die Änderungen bei FIFO UNDERRUN hoch).

o Der PC hat in den Energiesparmodus gewechselt und ist langsam geworden. Passen Sie daher die Energiespareinstellungen immer so an, dass immer maximale Leistung erzielt wird.

o Da Sie plötzlich ein automatisches Windows-Update erhalten, schalten Sie das automatische Update immer aus und führen Sie Updates manuell durch, wenn Sie möchten.

o Weil Virenprüfer aktiv werden und das System verlangsamen. Deaktivieren Sie daher immer die

# SOROTEC

Antivirenprüfung, wenn Sie die CNC-Steuerung ausführen.

• Zu langsame USB-Kommunikation oder EMI-Störung, die die Kommunikation stört.

Achten Sie darauf, dass Ihr Schrank gemäß den EMV-Regeln verdrahtet ist. Einige Tipps finden Sie am Ende dieses Handbuchs.

Wenn der USB-Chipsatz langsam ist, können Sie ihn mithilfe einer PCI-USB-Zusatzkarte lösen. Ist dies nicht möglich, benötigen Sie einen anderen PC.

• Ethernet-Kommunikation zu langsam. Dies kann passieren, wenn die Einstellungen nicht zu 100% den im Setup beschriebenen Einstellungen entsprechen. Beispielsweise muss für die verwendete Adapterkarte nur das TCPIP-Protokoll eingeschaltet und alle anderen ausgeschaltet sein. Über ein CROSS CAT5E-Kabel muss eine 1: 1-Verbindung von der Controller-Karte zum PC bestehen. Sie können die CPU also nicht als Teil Ihres Heimnetzwerks anschließen , sondern muss sich auf einem separaten Netzwerkadapter befinden.

Theoretisch kann auch Ethernet aufgrund einer schlechten ungeschirmten Verkabelung unter EMI-Störungen leiden. In der Praxis ist Ethernet dafür sehr robust. Achten Sie auf jeden Fall immer auf die Verkabelung gemäß den EMV-Regeln. Siehe Hardwaretipps am Ende des Handbuchs.

Es gibt auch diese Erfahrung: Starkes Surfen im Internet während der CNC-Ausführung kann zu FIFO UNDERRUN-Fehlern führen, insbesondere unter Windows XP. Windows 7 und Windows 8 sind damit viel besser als Windows XP.

#### **G0 Feed Factor:**

 Hiermit können Sie einen Faktor für den bei G0 verwendeten Vorschub anwenden. Dies ermöglicht unterschiedliche Vorschübe für die G0-Positionierung beim Fräsen von G1 / G2 / G3.

#### **G0 Acc Faktor:**

 Hiermit können Sie einen Faktor für die bei G0 verwendete Beschleunigung anwenden, dies ermöglicht eine unterschiedliche Beschleunigung für die G0- Positionierung beim Fräsen von G1 / G2 / G3.

#### **FeedOverride-Eingabe:**

Sie können auf der CPU "UI", " UI & Handrad " (Standard) oder " Analogeingang 1 - 3" auswählen. Bei Analogeingang können Sie die Vorschubkorrektur mit einem Potentiometer steuern. Der empfohlene Potentiometerwert beträgt 4K 7. Wann Benutzeroberfläche und Handrad sind ausgewählt. Sie können die Vorschubüberschreibung mit den Tasten F + und F- und dem Handrad steuern, um die Vorschubüberschreibung von 0 bis 300% zu steuern. Beachten Sie, dass die Maschine nicht schneller fährt, als es die maximalen Geschwindigkeiten der Motoren zulassen.

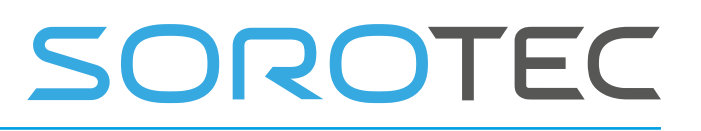

**Fe edHold-Eingang:** Hier können Sie einen digitalen Eingang aus der CPU auswählen, der den Feed einstellt

> Bei Aktivierung sofort auf Null überschreiben. Nach dem Loslassen kehrt der Feed Override auf den vorherigen Wert zurück. Diese Funktion kann von EDM-Maschinen verwendet werden, um die Einspeisung zu stoppen, wenn eine Kurzschlusserkennung der Elektrode vorliegt .

### 2.1.7 **Kinematisches Setup**

#### **Triviale Kinematik:**

Es wird für normale kartesische Maschinen nicht benötigt. Lassen Sie die Trivial 1: 1-Kinematik aktiviert. Bitte wenden Sie sich an Eding CNC, wenn Sie eine spezielle Maschine oder einen Roboter mit nicht kartesischen Achsen haben.

### 2.1.8 **Einrichtung des Werkzeugwechselbereichs**

**XYZ-Grenzwerte:** Wenn Sie die Grenzwerte hier auf einen anderen Wert als Null einstellen, wird der TCA-Schutz (Tool Change Area) aktiviert. Mit den hier angegebenen Werten definieren Sie einen Bereich auf der Maschine, der auf den Werkzeugwechsel beschränkt ist. Ein normales Werkstückprogramm darf diesen Bereich nicht betreten .

> Sie können in diesem Bereich auch nicht joggen oder mit MDI in diesen Bereich wechseln.

Wenn Sie dabei sein müssen, geben Sie den Befehl " TCAGuard aus " ein, um den Schutz " TCAGuard ein " wieder zu aktivieren.

#### **Z DownToolLength** :

Bei Maschinenkonfigurationen, bei denen das Werkzeugfutter das Maschinenbett nicht berührt, wenn sich die Maschine in der niedrigsten Z-Position befindet. Hier geben Sie die Werkzeuglänge des Werkzeugs an, die passt, wenn sich Z an der niedrigsten Position befindet. Diese Informationen sind wichtig für den Kollisionsschutz.

#### 2.1.9 **Tangentialmesser-Setup**

#### **TanKnife-Winkel:**

Tangentialmesser ist ein Rotationsmotor (die C-Achse) um Z. Tangentialmesser funktioniert

mit normalem G1, G2, G3 ohne Werkzeugradiuskorrektur G41, G42. Das Messer wird automatisch in Richtung der XY-Bewegung gedreht. Dieser Parameter bestimmt den Winkel, den 2 Linien / Bögen bilden können, ohne das Z anzuheben. Wenn der Winkel größer als dieser Wert ist, bewegt sich das Z nach oben (G0), dreht das Messer (G0) und bewegt sich dann wieder nach unten (G1). Wenn der Winkel kleiner ist, findet die Drehung statt, ohne Z nach oben zu bewegen.

# OROTEC

#### **TanKnife Z aus der Ferne:**

Gibt den Abstand an, um Z anzuheben, wenn der erkannte Winkel größer als der Tan Knife Angle ist.

#### **TanKnife Mischwinkel und Mischabstand:**

Wenn nachfolgende Linien einen Winkel mit der aktuellen Linie haben, der kleiner als der Mischwinkel ist, und wenn die nachfolgende Linie oder Bogenlänge kleiner als die angegebene Länge ist, wird das Messer nicht vor der Bewegung, sondern während der Bewegung gedreht. Für kleine Winkel in Kombination mit kleinen Segmentlängen ist dies in der Praxis tolerierbar und beschleunigt den Schneidprozess erheblich. Beachten Sie jedoch, dass die Messerrichtung nicht genau in Schneidrichtung liegt und meine Pause, wenn der Winkel zu groß ist.

Das Tangentialmesser wird durch Dolmetscherbefehle eingeschaltet und konfiguriert. Diese Befehle können in MDI, einem Teil des G-Codes, eingegeben oder unter den Benutzertasten in macro.cnc verknüpft werden.

Bräunungsmesser ein- oder ausschalten. Das Tan-Messer muss zuerst im Setup konfiguriert werden.

**Tankmesser aus Tanknife an**

; Bräunungsmesser auf B oder C oder den Ausgang beider Achsen abbilden.

**Tankmesser b Tankmesser c Tanknife bc** 

Speziell für BEND Tangentialmesser

#### **Tanknife lo <Position>**

Definieren Sie den niedrigen Z-Wert in Arbeitskoordinaten. Dies ist der tiefste Punkt in der Nut (\*).

#### **Tanknife hi <hi-position>**

Definieren Sie die hohe Z-Position in Arbeitskoordinaten, normalerweise 1-5 mm über dem Material (\*).

**Tankmesser Biegung** -1 | 1 Definieren Sie die Richtung, in die das Messer für ein 45- Grad-Messer (\*) gebogen wird.

**Das Tankmesser rw <Anzahl der Umdrehungen>** Messer wird nach Anzahl der Umdrehungen zurückgedreht (Aufwickeln der Drähte). (\*).

**Tanknife lu <Hubhöhe>** stellt neue **Hubstrecke** zum Drehen ein. (\*).

(\*) Diese Parameter werden gespeichert und beim nächsten Mal mit **Tanknife auf** Befehl verwendet.

Bei Verwendung eines Tangentialmessers mit einer Biegung von 45 Grad muss zuerst die Hi- und Lo-Position kalibriert werden. Schalten Sie dann das Messer je nach Seite, zu der

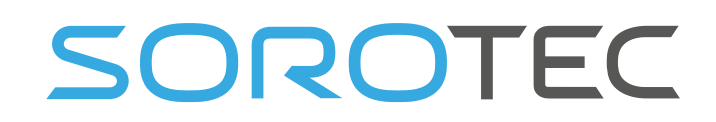

es gebogen wird, durch Tankmesser-Biegung -1 oder +1 ein. Stellen Sie die Position C auf 0, wenn die scharfe Kante gerade in Richtung + X zeigt.

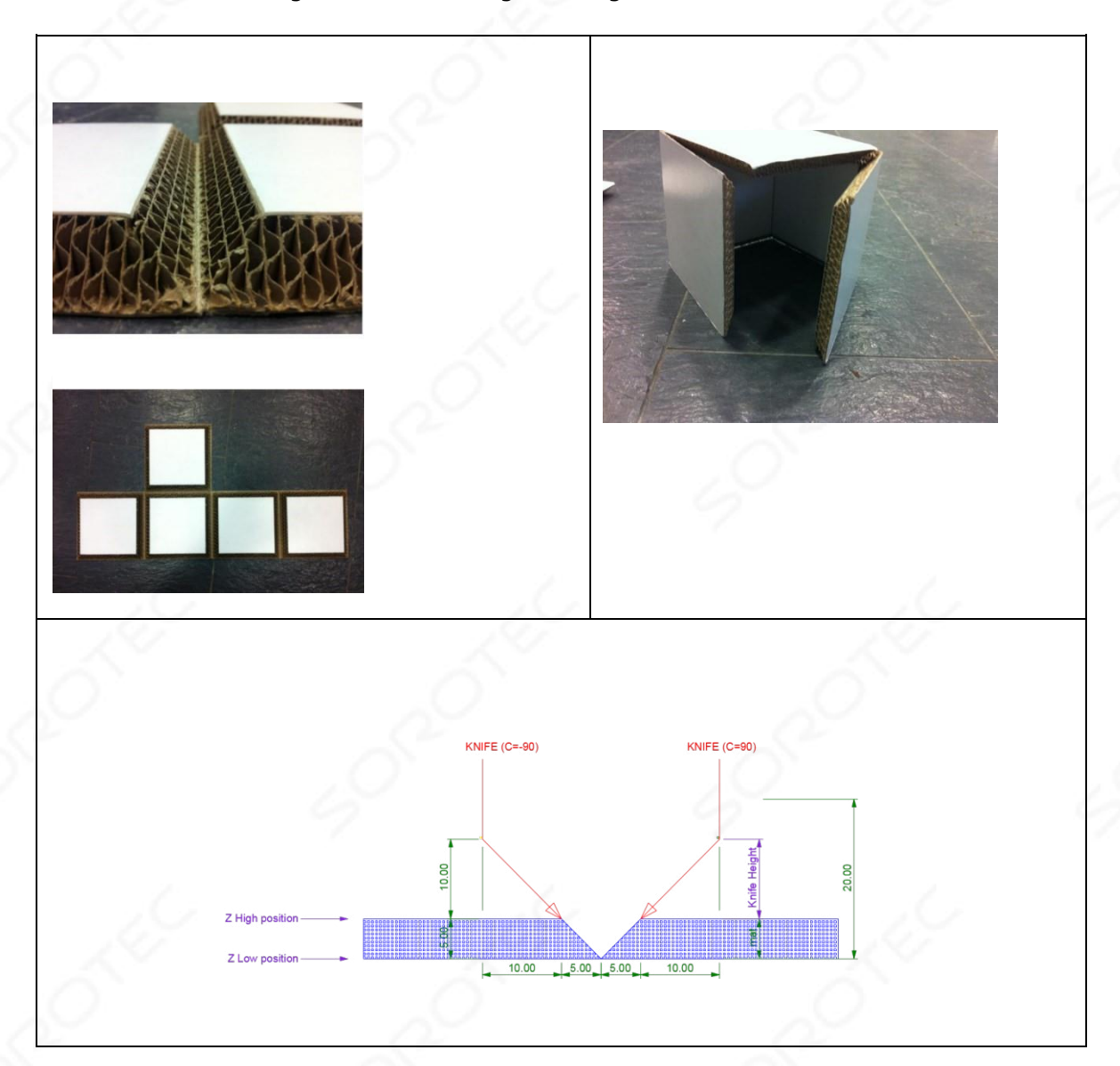

Es ist klar, dass sich mit dem Biegemesser während einer Z-Bewegung die XY-Achsen ebenso mit der gleichen Entfernung wie Z in die Richtung bewegen sollten, in der sich die scharfe Seite des Messers unter 45 Grad in das Material bewegt . Der Benutzer programmiert Z-Bewegungen, der Dolmetscher dreht das Messer (C-Achse) in die richtige XY-Richtung. Dann fügt die Kinematik die XY-Korrektur abhängig von der Z-Position hinzu.

Die Korrekturrichtung ist der Winkel der C-Achse + oder - 90 Grad, je nachdem, auf welcher Seite das Messer gebogen ist. Der Korrekturbetrag in XY entspricht der Höhe vom tiefsten Punkt in der Nut bis zur Höhe, in der das Messer gebogen wird. Wenn wir also die niedrige Position des braunen Messers als die tiefste Position definieren, die auf die Nut zeigt, kann der Kompensationsabstand wie folgt berechnet werden: CD = Z Strom - Z niedrig + Messerhöhe.

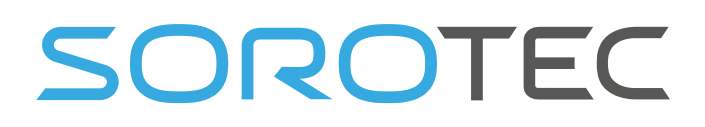

In der niedrigen Position ist die XY-Korrektur Null. Dies ist die Z-Position am Boden der V-Nut. In der hohen Position beginnt die Kompensation von oben. Dies sollte sich an der Oberfläche des Materials oder etwas darüber befinden.

#### Praktisches Beispiel :

```
;Test tangential knife 
;Cut 2 lines 
;Top of material Z is 0 
;V cut 5mm deep
```

```
;
```

```
Tanknife hi 1.0 ; Start combined move 1mm above material surface
Tanknife lo -5.0 ;Deepest Z value in V groove 
Tanknife bend 1 ; Note that bend can be -1 as well, depending on the
                 ;knife construction. 
G0 Z10 ; move above the material and above tanknife hi position
Tanknife on \qquad \qquad ; Do this before moving to the starting point.
GO XO YO ; Starting point
G1 F200 Z-5 ; Knife into material deepest point in groove.
G1 F500 X100 ;Cut 100mm in X
G1 Y100 ;and 100mm in Y
G1 Y0 ;and backwards to make a V groove
G1 X0
```
G0 Z10 ;done Z up Tanknife off ; Knife off M30

```
; Tangentialmesser testen 
; 2 Linien schneiden 
; Materialoberseite Z ist 0 
; V 5 mm tief schneiden 
;;
```

```
Tanknife hi 1.0; Start kombinierte Bewegung 1 mm über der 
Materialoberfläche 
Tankmesser lo -5,0; Tiefster Z-Wert in V-Nut 
Tankmesser- Biegung 1; Beachten Sie, dass die Biegung je nach
                  Messerkonstruktion. 
G0 Z10; über das Material und über die Position des Tankmessers bewegen
Tankmesser an; Tun Sie dies, bevor Sie zum Startpunkt gehen.
G0 X0 Y0; Ausgangspunkt 
G1 F200 Z-5; Messer in die tiefste Stelle des Materials in der Nut. 
G1 F500 X100; 100 mm in X schneiden 
G1 Y100 und 100 mm in Y. 
G1 Y0 und Backwar ds, um eine V-Nut zu machen
G1 X0 
G0 Z10; fertig Z up 
Tankmesser aus, Messer aus M30
```
SOROTEC

Beachten Sie, dass wir die Bewegung zweimal in beide Richtungen ausführen, um die V-Rille zu erstellen.

Blau ist die programmierte Linie, der tiefste Punkt in der V-Nut bei Z-5 im Beispiel.

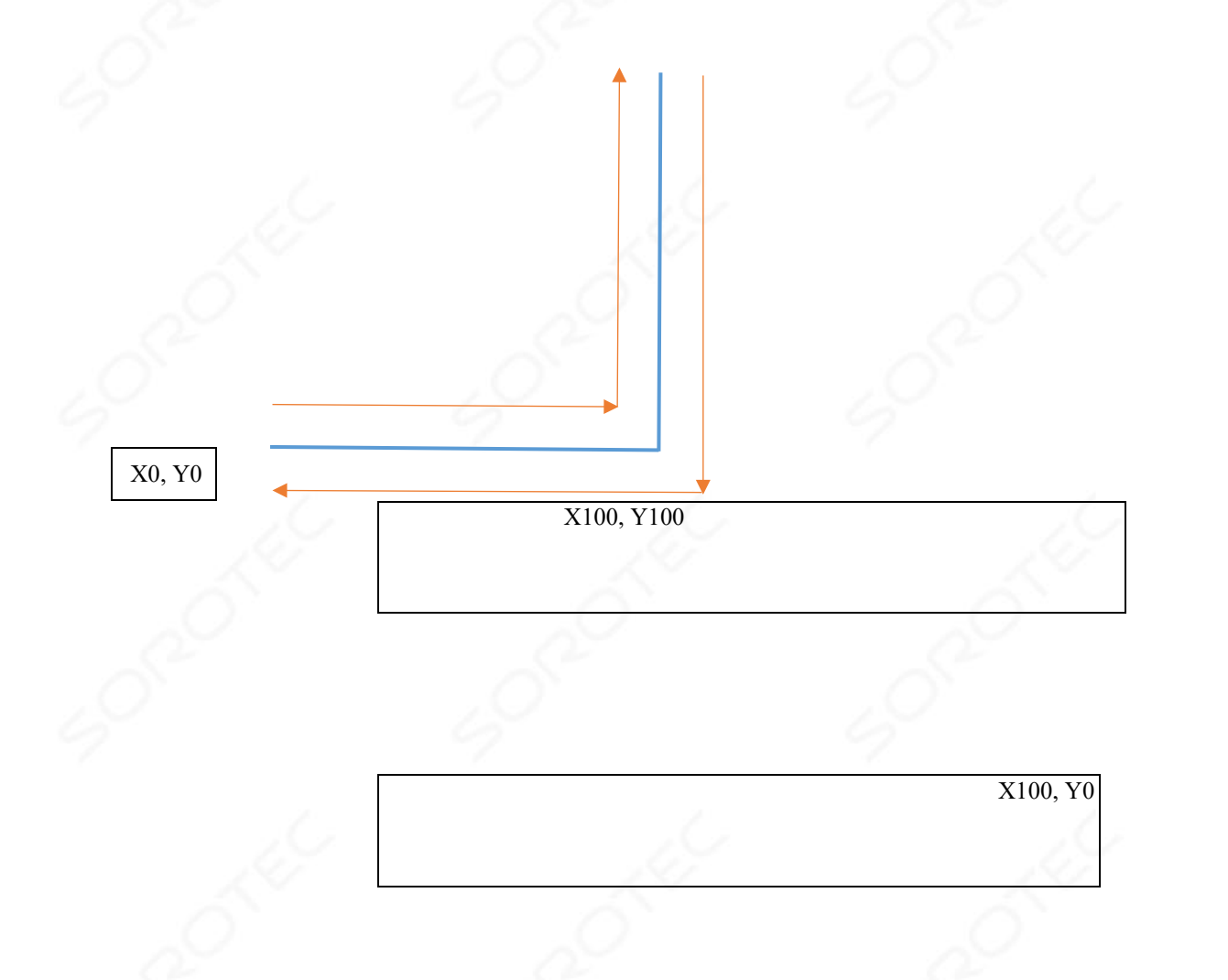

Wenn wir uns bei Z1 (Tanknife Hi Position) bewegen würden, wären die orangefarbenen Linien. Bei der Tankmesser-Kurve -1 befindet sich die Kompensation in Bezug auf die Bewegungsrichtung auf der rechten Seite. Auf der anderen Seite mit Tankmesser Biegung 1.

Das Tankmesser fährt automatisch nach oben, wenn sich die Bewegungsrichtung ändert. Die Aufwärtsentfernung wird im Setup angegeben. Außerdem wird im Setup der Winkel angegeben, in dem ein Anheben erforderlich ist.

## 2.1.10 **Sicherheit / Tür offen Eingangseinstellung**

**Auswahl** des **Sicherheitseingangs:** Wählen Sie einen der AUX-Eingänge als Sicherheitseingang aus. Wenn dieser aktiv ist, sind nur niedrige Geschwindigkeiten möglich

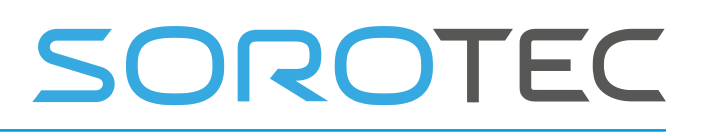

und der laufende g-Code wird angehalten (Vorschub halten, Spindel aus). Dies kann nur für CPU5B konfiguriert werden.

> Für professionelle Benutzer gibt es noch mehr c in der Parameterdatei cnc.ini konfiguriert: Jeder AUX-Eingang kann so eingerichtet werden, dass er zur Laufzeit

geschützt ist

Stoppen Sie das laufende Programm oder geben Sie eine Warnung aus. [SICHERHEIT] aux1InputCheckSenseLevel = 2

 $:$ ;; Wobei 0,1,2 = keine Aktion, 3 = sstopOnLow, 4 = stopOnHigh,  $5 =$  slowFeedOnLow,  $6 =$  slowFeedOnHigh,  $7 =$ warningOnLow,  $8 =$  warningOnHigh

**Sicherheitsvorschub** : Der Vorschub [mm / s], der angewendet werden soll, wenn der Sicherheitseingang aktiv ist und wenn die Maschine nicht homed ist und das Homing obligatorisch ist, ist eingestellt.

Bestimmungsgemäße Verwendung ist ein Türschalter.

Im Zusammenhang mit dieser Funktionalität müssen diese Variablen festgelegt werden (nur cnc.ini).

#### **noStartSpindleIfPauseActive** :

Bei Einstellung auf 1 kann die Spindel nicht eingeschaltet werden, wenn

die

Pause-Eingang ist aktiv.

#### **noStartJogIfPauseActive:**

Bei Einstellung auf 1 ist das Bewegen der Achse in der Pause nicht

möglich

Eingang ist aktiv.

#### 2.1.11 Spindel- **und PWM-Setup**

**MinS:** Die niedrigstmögliche Drehzahl für Ihre Spindel. Wenn ein Befehl für niedrigere S-Werte verwendet wird, wird dieser Mindestwert angewendet.

**MaxS:** Die Geschwindigkeit Ihrer PWM-gesteuerten Spindel, wenn das PWM-Signal 100% beträgt.

**Hochlaufzeit:** Die Software wartet diese Zeit zwischen dem Einschalten der Spindel und dem Starten der weiteren Bearbeitung.

# SOROTEC

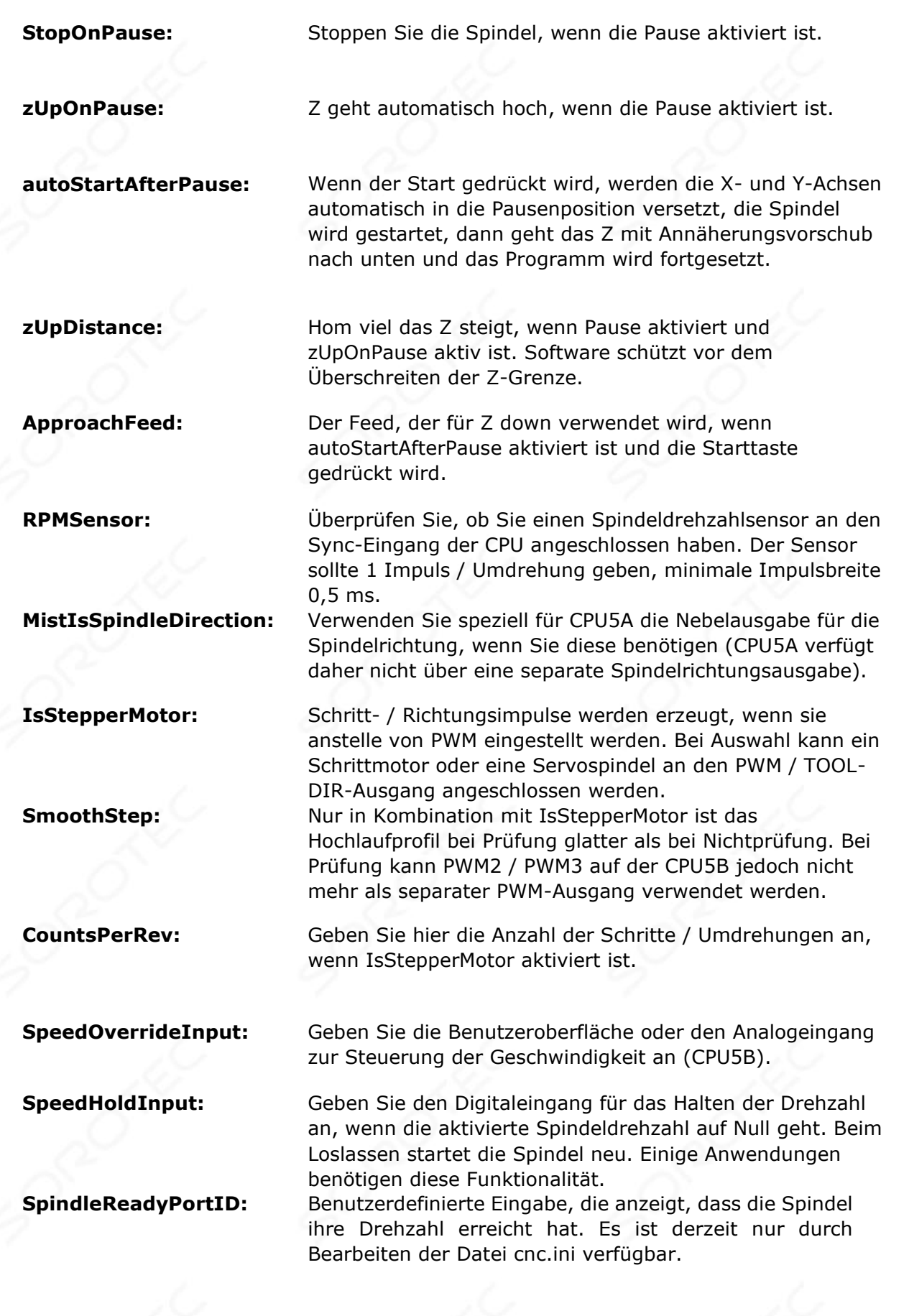

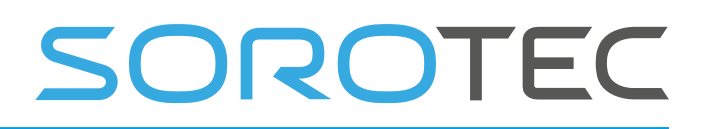

**showInProgSpeed:** Diese Einstellung befindet sich unter [USERINTERFACE] in der Datei cnc.ini. Es kann folgende Werte haben: 0: Programmierte Geschwindigkeit anzeigen (Standard) 1: PWM-Wert anzeigen 2: Analog in 1 anzeigen

3: Analog in 2 anzeigen

4: Analog in 3 anzeigen

 Diese Optionen sind praktisch, wenn die Spindel über einen Analogausgang zur Leistungsmessung verfügt.

#### **showInProgSpeedAnaMulFactor:**

Multiplikationsfaktor für den Analogwert für Option 2-4 mit **showInProgSpeed.**

# OROTEC

#### **Setup-Seite 2, drücken Sie auf der ersten Setup-Seite die Taste ">", um hierher zu gelangen:**

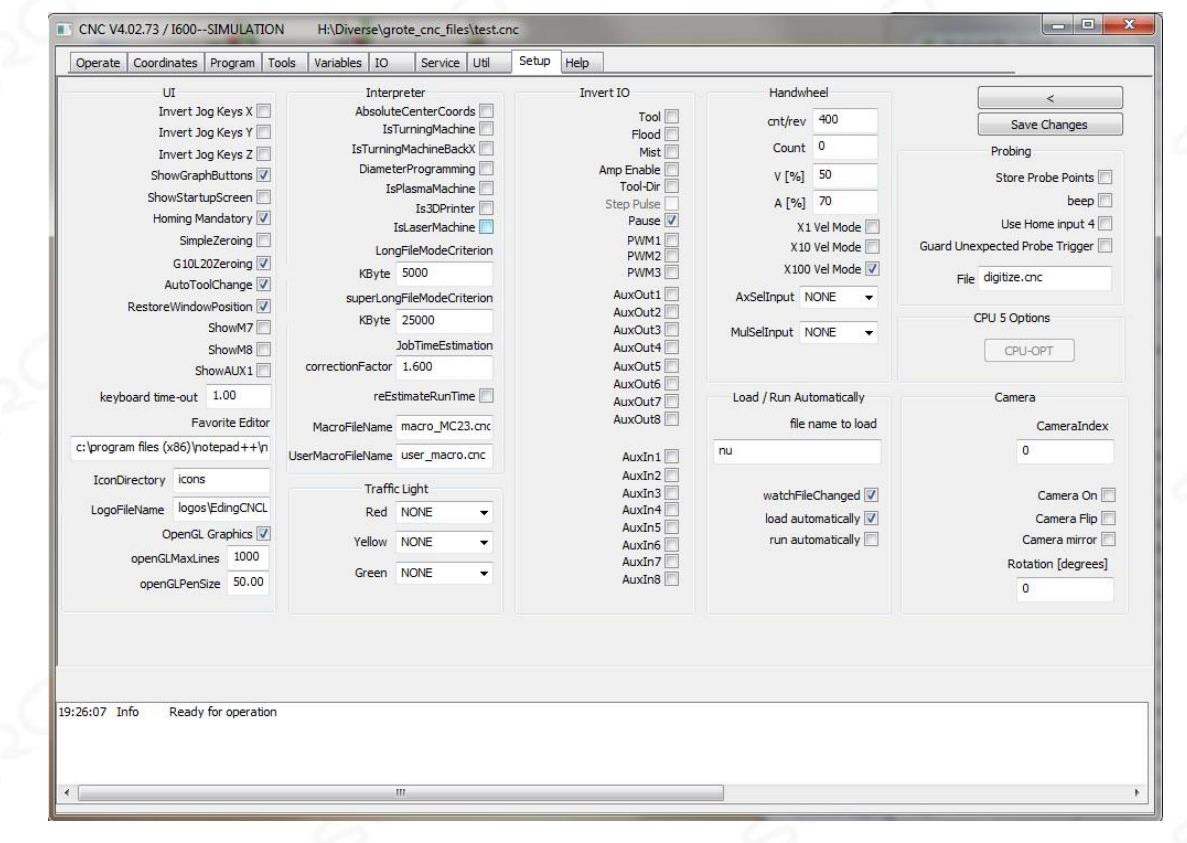

#### 2.1.12 **UI-Setup-Elemente**

**JogKeys umkehren:** Kehrt die Bewegung der Tastaturtasten um. Beim Bewegen von Bettmaschinen bewegt sich das Bett in die Richtung, in die Sie den Pfeil drücken.

- **IsTurningMachine:** Überprüfen Sie, ob es sich bei Ihrer Maschine um eine Drehmaschine handelt. Dies wirkt sich hauptsächlich auf die 3D-Anzeige aus, auf der die XZ-Ebene zum Drehen angezeigt wird. Auch die Jog-Tasten funktionieren anders. Weiter ist die Arbeitsebene auf G18 (XZ) eingestellt.
- **ShowStartupScreen:** Wenn diese **Option aktiviert ist** , wird beim Start von **EDINGCNC** der Startbildschirm angezeigt .
- **HomingMandatory:** Wenn diese **Option aktiviert ist** , ist das Ausführen eines Jobs und von mdi nicht zulässig, bevor der Computer homed wird. Auch die Tippgeschwindigkeit ist auf 5% Geschwindigkeit begrenzt. Diese Funktion verhindert Schäden an Ihrer Maschine, da die Schutzvorrichtungen nicht funktionieren, wenn die Maschine nicht zu Hause ist . Daher empfehle ich , diesen Artikel immer aktiviert zu lassen.

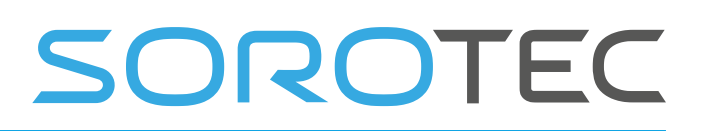

**SimpleZeroing** : Wenn diese **Option aktiviert ist** , setzen die **Nulltasten** (neben der Positionsanzeige) einfach die Arbeitsposition auf Null. Wenn dieses Element nicht aktiviert ist, wird ein Dialogfeld angezeigt, in dem Sie die Position festlegen können. Standardmäßig wird ein Wert angezeigt, der - Werkzeugradius des Stroms zu l ist. Dies ist praktisch, wenn Sie mit dem Schaftfräser von der unteren linken Ecke auf das Material drücken.

**OZeroing** : Wenn diese **Option aktiviert ist**, wird das aktive Koordinatensystem (G54 - G59.3) anstelle des globalen G92 auf Null gesetzt.

Wenn nicht aktiviert, wird die globale globale G92-Methode verwendet

**Automange:** Wenn diese Option aktiviert ist, wird der ausgeführte Job nicht gestoppt, wenn ein Werkzeugwechsel **festgestellt** wird. Verwenden Sie diese Option, wenn Sie ein ATC haben oder wenn Sie das Tool einfach immer schon haben. **ShowMaximized** : Die grafische **Benutzeroberfläche** wird auf dem gesamten Bildschirm maximiert.

**ShowM7** : M7-Taste **ein-** oder ausblenden

.

**ShowM8** : M8-Taste **ein-** oder ausblenden

**ShowAUX1** : **AUX1-** Schaltfläche **ein-** oder ausblenden

**KeyboardTimeout** : Beim Joggen wird eine Zeitüberschreitung verwendet. Diese Funktion wird aufgrund der Verwendung von Bluetooth-Tastaturen eingeführt. Es kann vorkommen, dass der Tippstart gedrückt, aber nie freigegeben wird (Tippstopp), da die Tastatur nicht mehr erreichbar ist. Das Timeout stoppt automatisch den benötigten Stopp. Der Standardwert von 1s ist für die meisten PCs in Ordnung. Ich empfehle nicht, es niedriger einzustellen, da es zu unerwünschten Auszeiten kommen kann.

> BEMERKUNG: Weitere ShowXXX-Optionen finden Sie unter [USERINTERFACE] in der Konfigurationsdatei cnc.ini.

**SwnOnFatal:** Wenn diese Option aktiviert ist, wird die Software automatisch heruntergefahren, wenn ein schwerwiegender Fehler wie eine nicht verbundene CPU auftritt. Dies kann verwendet werden, wenn die Stromversorgung abgeschaltet wird und die Verbindung zur CPU unterbrochen wird.

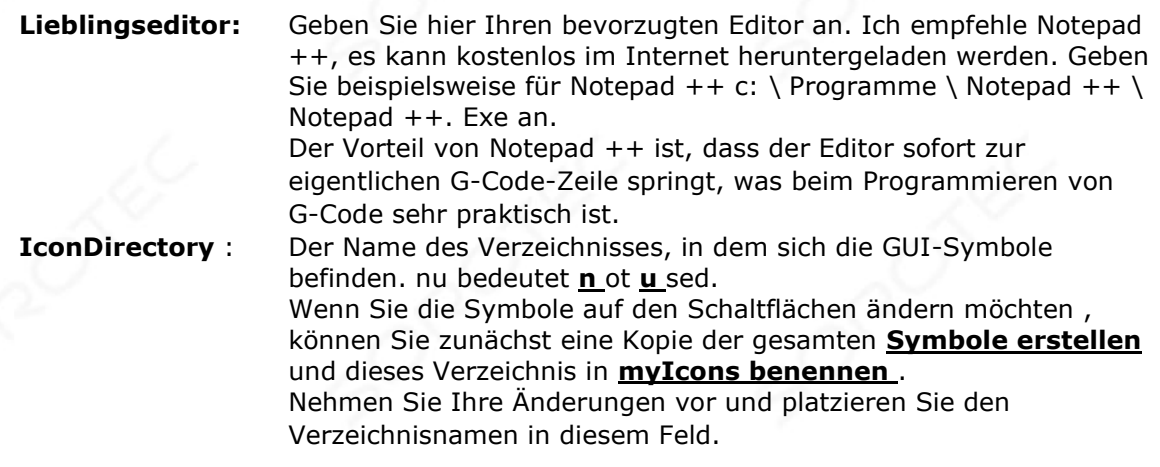

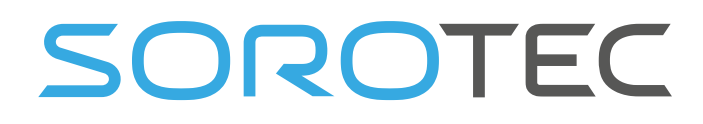

**OpenGL:** Aktivieren Sie OpenGL-Grafiken. Dies ermöglicht ein reibungsloses Schwenken, Zoomen und Drehen mit der Maus. Linke Maustaste; **Schwenken** Rechte Maustaste: **Zoom** Strg + linke Maustaste: **Drehen** .

**OpenGLPenSize** : **Stellen** Sie die in der Grafik gezeigte PEN-Größe ein, die Größe ist in Millimeter.

## 2.1.13 E / A- **Einrichtung**

**E / A** invertieren **:** Überprüfen Sie, ob Sie die Ausgabe invertieren möchten.

## 2.1.14 **Dolmetschereinstellungen**

#### **DurchmesserProgrammierung** :

Überprüfen Sie, ob Sie eine Durchmesserprogrammierung zum Drehen wünschen. Alle X- Achsenwerte werden als Durchmesser interpretiert. Der Effekt ist, dass alle Bewegungen auf der X-Achse durch 2 geteilt werden.

#### **AbsoluteCenterCoords** :

Wenn aktiviert, wird der Wert I, J, K als absoluter Wert interpretiert. Inkrementell wird meistens verwendet.

#### **LongFileModeCriterion:**

Geben Sie hier eine Anzahl von KB an. Wenn die geladene Jobdatei größer ist, wechselt die Benutzeroberfläche in den Modus für lange Dateien. Das Programmlistenfeld ändert sich und die Grafiken zeigen nur Umrisse, wenn ein Programm geladen wird. Dies alles ist erforderlich, um Speicher und Geschwindigkeit für große Dateien zu erhalten.

In diesem Modus wird die Datei selbst weiterhin aus dem Speicher ausgeführt und ermöglicht komplexe G-Code-Konstrukte (While, If then else, Subroutinen).

#### **SuperLongFileModeCriterion:**

 Geben Sie hier eine Anzahl von KByte an, wo der superlange Dateimodus beginnt. Diese Zahl sollte gleich oder größer als LongFileModeCriterion sein. Für sehr lange Dateien von 20 MByte und bis zu 4 GB ist dieser Modus erforderlich. Außerdem wird die GUI in den gleichen Modus wie bei LongFileMode versetzt, aber zusätzlich wird die Datei selbst nicht mehr aus dem Speicher ausgeführt. Dies bedeutet, dass komplexe G-Code-Konstrukte nicht mehr möglich sind. Diese Dateitypen enthalten nur einfachen Gcode ohne "while-endwhile", "if-then-else" und "Subroutinen". Die Werkzeugänderungen werden weiterhin aus der

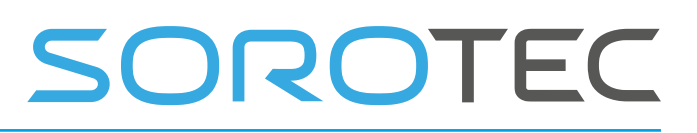

Datei macro.cnc ausgeführt , sodass weiterhin ein vollautomatischer Werkzeugwechsel verfügbar ist. Damit wurden Dateien mit bis zu 100.000.000 Zeilen G-Code

getestet.

**Makro-Dateiname:** Name der Makro-Datei, kann geändert werden, der Standardwert ist macro.cnc.

**Being-Dateiname:** Name der Makrodatei, kann geändert werden, der Standardwert ist macro.cnc.

#### 2.1.15 **Ampel - Setup**

**Rot:** Geben Sie die Ausgabe für die ROTE Farbe an.

**Gelb:** Geben Sie die Ausgabe für die GELBE Farbe an.

**Grün:** Geben Sie die Ausgabe für die GRÜNE Farbe an.

 CPU5B ist erforderlich, um alle Farben anzuzeigen, da andere CPUs nicht über genügend Ausgänge verfügen.

#### 2.1.16 **JobTimeEstimation**

Während der Renderphase wird nach dem Laden des Jobs die Jobzeit geschätzt. Dies ist jedoch nur eine schnelle Schätzung, da eine echte Zeitberechnung zu viel Zeit in Anspruch nehmen würde. Daher diese Parameter:

- **CorrectionFactor:** Korrekturfaktor für die Zeitberechnungen. Sie können diesen ändern, wenn Sie feststellen, dass für Ihre Art von Jobs eine Korrektur erforderlich ist.
- **Restimater Burger is Wenn diese Option aktiviert ist** , wird die verbleibende geschätzte Arbeitszeit basierend auf der gemessenen Durchschnittsgeschwindigkeit und der verbleibenden **Gesamtstrecke angezeigt** .

#### 2.1.17 **Hand Wheel l Setup**

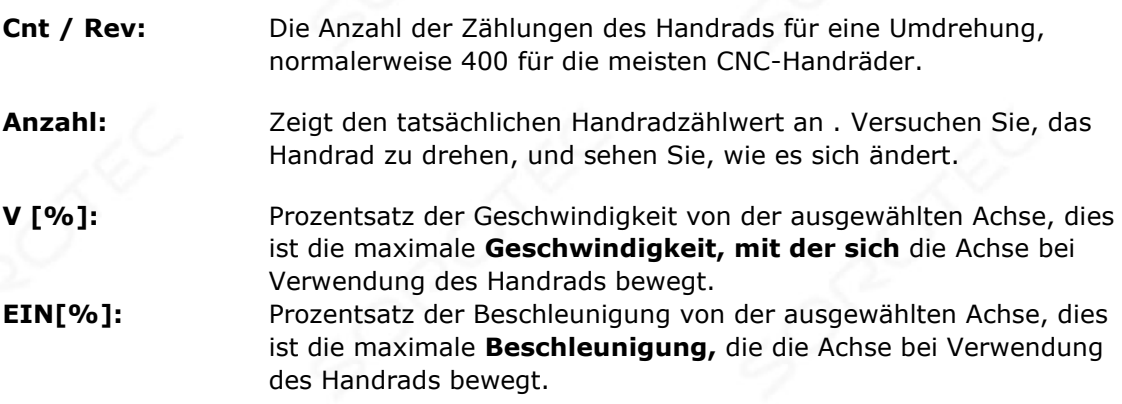

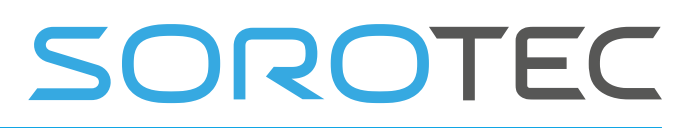

**X1..X100 Vel-Modus:** Im Velocity-Modus ist es am wichtigsten, dass die Bewegung sofort stoppt, wenn die Drehung des **Handrads** stoppt. Die Position des Handrads wird nicht beibehalten, wenn der Geschwindigkeitsmodus aktiviert ist. Die Position des Handhelds bleibt erhalten, wenn der Geschwindigkeitsmodus ausgeschaltet ist. Dies bedeutet auch, dass die Achse möglicherweise nicht sofort stoppt, wenn die Handraddrehung stoppt. Wenn Sie über die Grenzen der Achse hinaus drehen, müssen Sie das Handrad um den gleichen Betrag zurückdrehen, bevor sich die Achse wieder bewegt.

> Meine eigene Erfahrung ist, dass es am besten funktioniert, den Geschwindigkeitsmodus nur bei X100 zu verwenden. Spielen Sie einfach damit, um das Verhalten zu erfahren und Ihre eigene Wahl zu treffen.

**AxSelInput** : **Geben Sie den** Analogeingang an, der für die **Achsenauswahl** verwendet werden soll. Ein Mehrfachschalter mit 5 1K-Widerständen kann verwendet werden, um dies zu erreichen:

Siehe Hardwarespezifikation CPU\_5B\_FLYER\_TECH.PDF, sie befindet sich auf der Download-Seite der Website. Diese Option gilt nur für CPU5B. Der maximale analoge Eingangswert beträgt 1023 und entspricht 3,3 Volt.

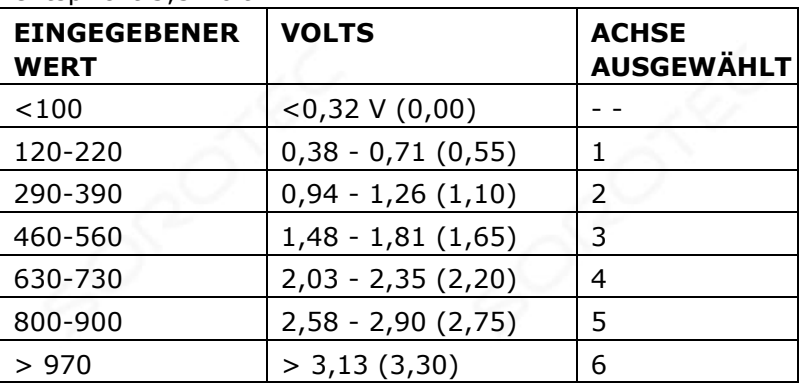

Sie können dies erreichen, indem Sie 6 identische Widerstände in Reihe schalten und einen Drehschalter verwenden. Beispiel für die OFF-XYZ-Achse:

# SOROTEC

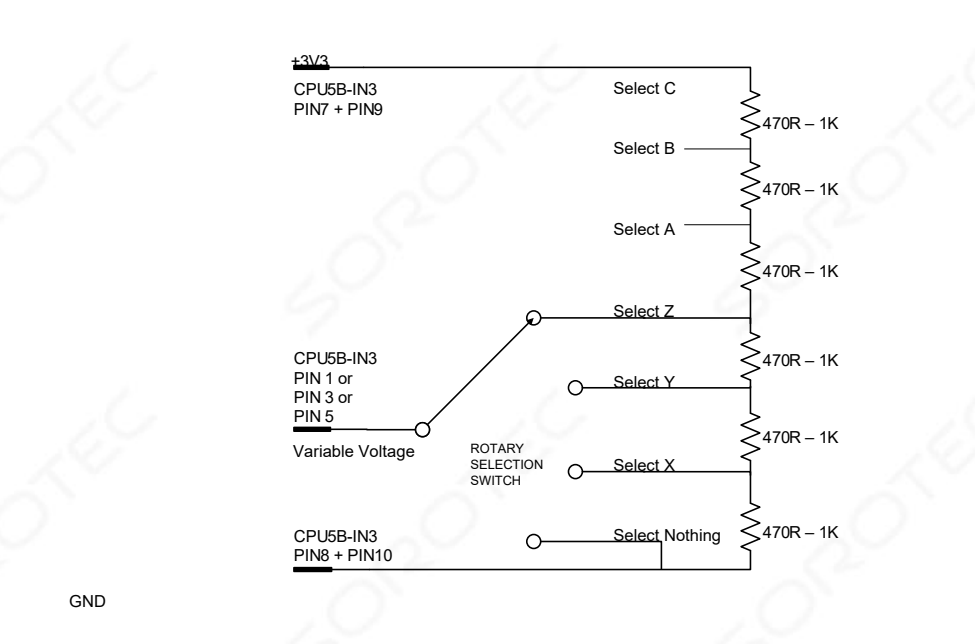

**IInput : Geben Sie den** Analogeingang an, der für die Auswahl des Multiplikationsfaktors X0.1 x1 x10 x100 verwendet werden soll. Diese Option gilt nur für CPU5B.

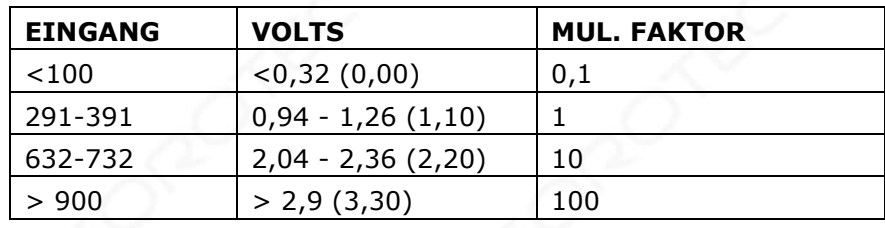

 Sie können dies erreichen, indem Sie 3 identische Widerstände in Reihe schalten und einen Drehschalter verwenden:

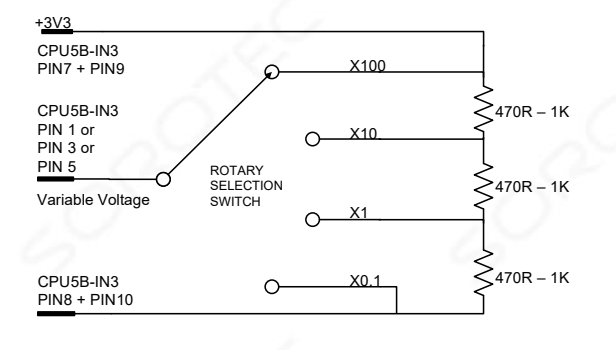

Die Achsenauswahl kann durch kurzes Drücken des CPU PAUSE-Eingangs erfolgen. Der Multiplikationsfaktor kann ausgewählt werden, indem der CPU PAUSE-Eingang länger als 1 Sekunde gedrückt wird.

## 2.1.18 **Automatisch** laden **/** ausführen

**GND** 

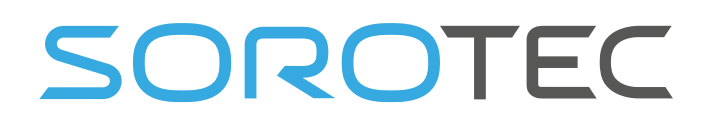

**watchFileChanged:** Wenn diese Option aktiviert ist, überwacht EDINGCNC die geladene G-Code-Datei auf Änderungen

> auf der Festplatte, wenn EDINGCNC nicht ausgeführt wird. Wenn es geändert wird, z. B. von einem Editor oder weil es von einer CAM-Software gespeichert wird, fordert EDINGCNC Sie auf, die Datei neu zu laden:

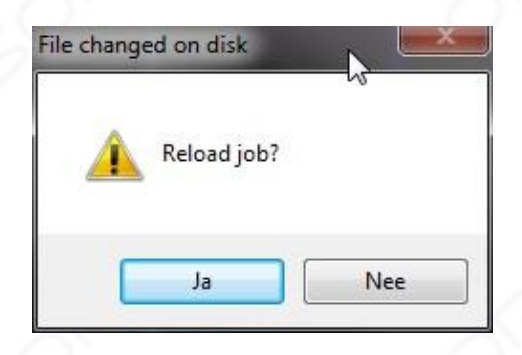

**Autisch laden:** Wenn diese Option aktiviert ist, wird die Datei automatisch geladen, wenn sie sich auf der Festplatte ändert. Es wird kein Dialogfeld angezeigt.

**Atisch ausführen** : Wenn dies aktiviert ist und auch das Laden automatisch überprüft wird, wird die Datei geladen und sofort ausgeführt, wenn sie auf der Festplatte geändert wird.

**ame** : Dies ist der Name der Datei, die EDINGCNC beim Start überwacht. Wenn also EDINGCNC gestartet wird und sich die Uhrzeit / das Datum dieser Datei auf der Festplatte ändert, wird sie geladen.

> Wenn manuell eine andere G-Code-Datei geladen wird, überwacht USNCNC diese.

# SOROTEC

### 2.1.19 **Probing - Setup**

**StoreProbePoints:** Die Berührungspunkte werden in einer Datei gespeichert, wenn dies **aktiviert** ist. Dies wird zum Digitalisieren verwendet.

**Home-Eingang 4 verwenden:** Wenn aktiviert, wird der Home-Eingang 4 anstelle des Standard-Sondeneingangs verwendet.

> Datei: Der Dateiname zum Speichern der Berührungspunkte. Die Datei wird beim ersten Tastendruck geöffnet und geschlossen, wenn ein M30- Befehl auftritt, normalerweise am Ende des G-Code-Programms.

**M95** : Verwendung einer Sonde, die an der Maschine befestigt ist. In diesem Fall hat die Probetipp einen Versatz. Hierfür können Sie die Funktion M90-M97 verwenden. Damit ist es möglich, einen Versatz für Spindel 1 (M90), Spindel 2 (M91), Spindel 3 (M92), Sonde (M95) oder Kamera (M97) auszuwählen .

#### **Der Offset kann wie folgt kalibriert werden:**

- 1. Darauf achten, dass M90 aktiv (1 st Spindel), wenn nicht in M90 MDI auszuführen.
- 2. Markieren Sie einen Punkt auf Ihrem Maschinenbett und bewegen Sie den **Tooltip** genau an diesen Punkt.
- 3. Stellen Sie die Achsen X, Y, Z an dieser Position auf Null .
- 4. Bewegen Sie nun die **Sondenspitze** genau in diese Position.
- 5. In MDI "M95 Q1" ausführen.

#### 2.1.20 **Kamera - Setup**

**IeraIndex** : Verwenden Sie 0, wenn Sie nur eine Kamera, verwenden Sie 1, wenn Sie 2 Kameras und wollen die 2 verwenden <sup>nd</sup> ein.

**CameraOn** : Wählen Sie bei Verwendung Kamera.

**CameraFlip** : Bild vertikal **spiegeln**

**Kameraspiegel** : Spiegeln Sie das Kamerabild horizontal

**Drehung** : Kamerabild drehen [Grad]

Kamera-Offset-Kalibrierung Wenn Sie die Kamera an der Maschine montiert haben, zeigt die Kamera eine andere Position als die Position der Werkzeugspitze. Der Unterschied ist der Kameraversatz.

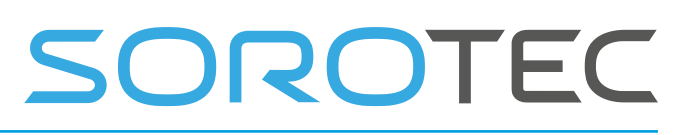

#### **Die Schritte zum Kalibrieren dieses Versatzes sind :**

- 1. Darauf achten, dass M90 aktiv (1 st Spindel), wenn nicht in M90 MDI auszuführen.
- 2. Markieren Sie einen Punkt auf Ihrem Maschinenbett und bewegen Sie den **Tooltip** genau an diesen Punkt. (Tipp: Bohren Sie an dieser Stelle ein Loch.)
- 3. Stellen Sie die Achsen X, Y, Z an dieser Position auf Null.
- 4. Bewegen Sie nun die **Kamera** genau in diese Position.
- 5. In MDI "M97 Q1" ausführen.

Nach der Kalibrierung können Sie mit M97 Kamera-Offsets aktivieren.

Tipp: Verwenden Sie M97 P1, um die Kamera an der QuickInfo-Position zu positionieren. Verwenden Sie M90 P1, um die Hauptspindel zu aktivieren und in die Arbeitsposition zu bringen.

In der GUI können Sie dies auch auswählen, indem Sie im Grafikmenü Strg + F2 drücken. Versuchen Sie es einfach und Sie werden es sehen.

### 2.1.21 **CPUOPT**

CPU- und optionale Funktionen können hier aktiviert werden:

- Aktivieren Sie die neue AVX2-E / A-Karte
- Aktivieren Sie die neue RLY8-E / A-Karte
- Aktivieren Sie die Höhensteuerung des Plasmabrenners
- Aktivieren Sie die 4. Achse einer CPU3A

Hinweis: Diese Aktivierung wird nicht benötigt, wenn Sie nach dem Kauf einer CPU haben.

Es wird nur benötigt, um optionale Funktionen zu aktivieren.

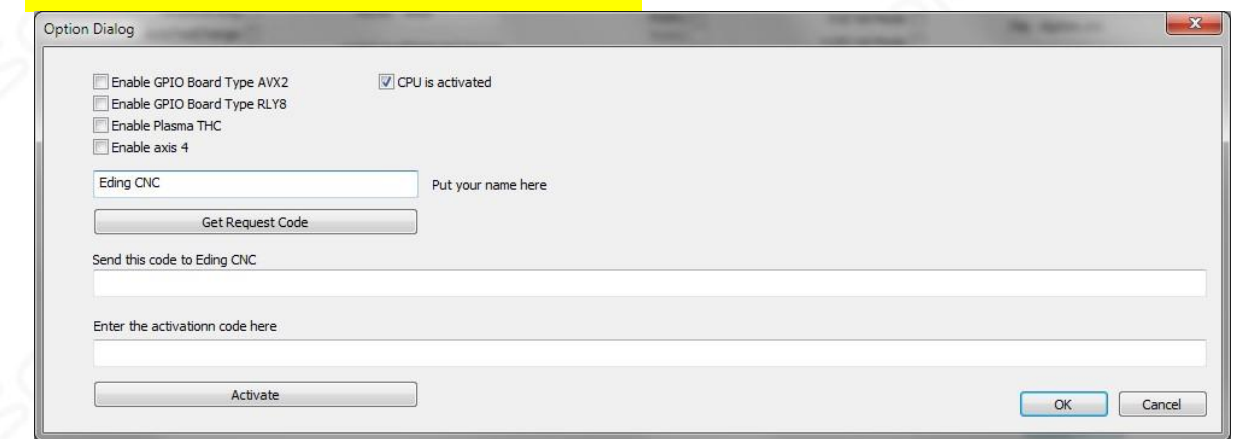

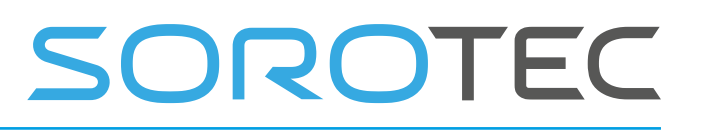

Dies sind die folgenden Schritte:

Geben Sie im Dialogfeld z. B. das Kontrollkästchen "Achse 4 aktivieren" den Tournamen ein und drücken Sie auf Anforderungscode abrufen:

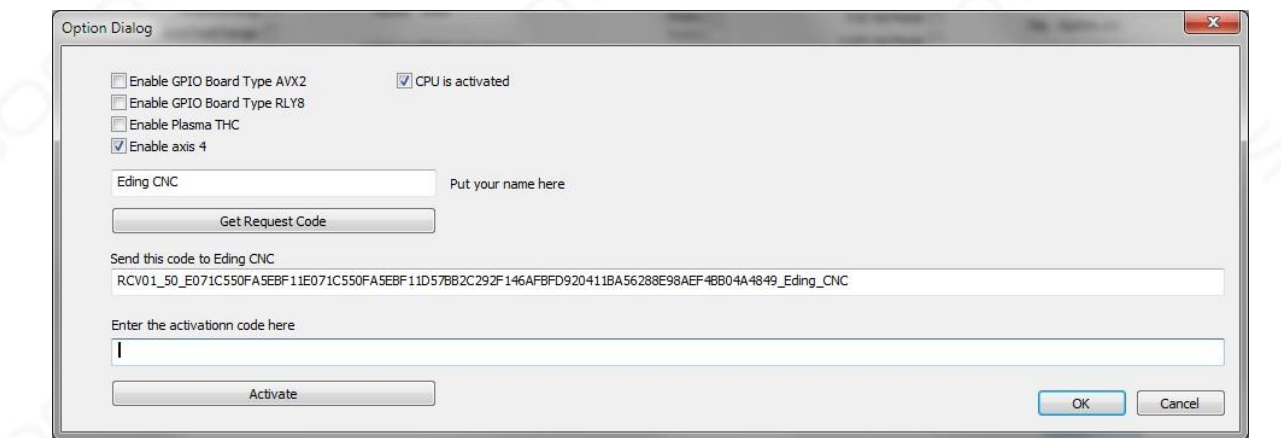

Senden Sie den Anforderungscode an den Lieferanten.

Kopieren Sie es, fügen Sie es in eine E-Mail ein und senden Sie es an Ihren EDINGCNC-Lieferanten.

Doppelklicken Sie dazu auf den Code und drücken Sie c trl-c in Ihrer E-Mail. Drücken Sie control-v.

Ihr Lieferant sendet Ihnen einen Aktivierungscode.

Kopieren Sie diese und fügen Sie sie in den Aktivierungscodebereich ein. Drücken Sie dann Aktivieren.

## 2.1.22 **Sicherheitsrelais verwenden**

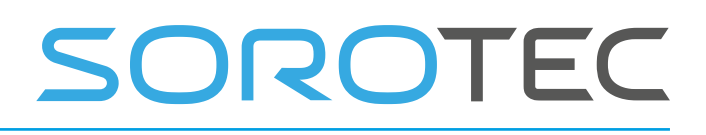

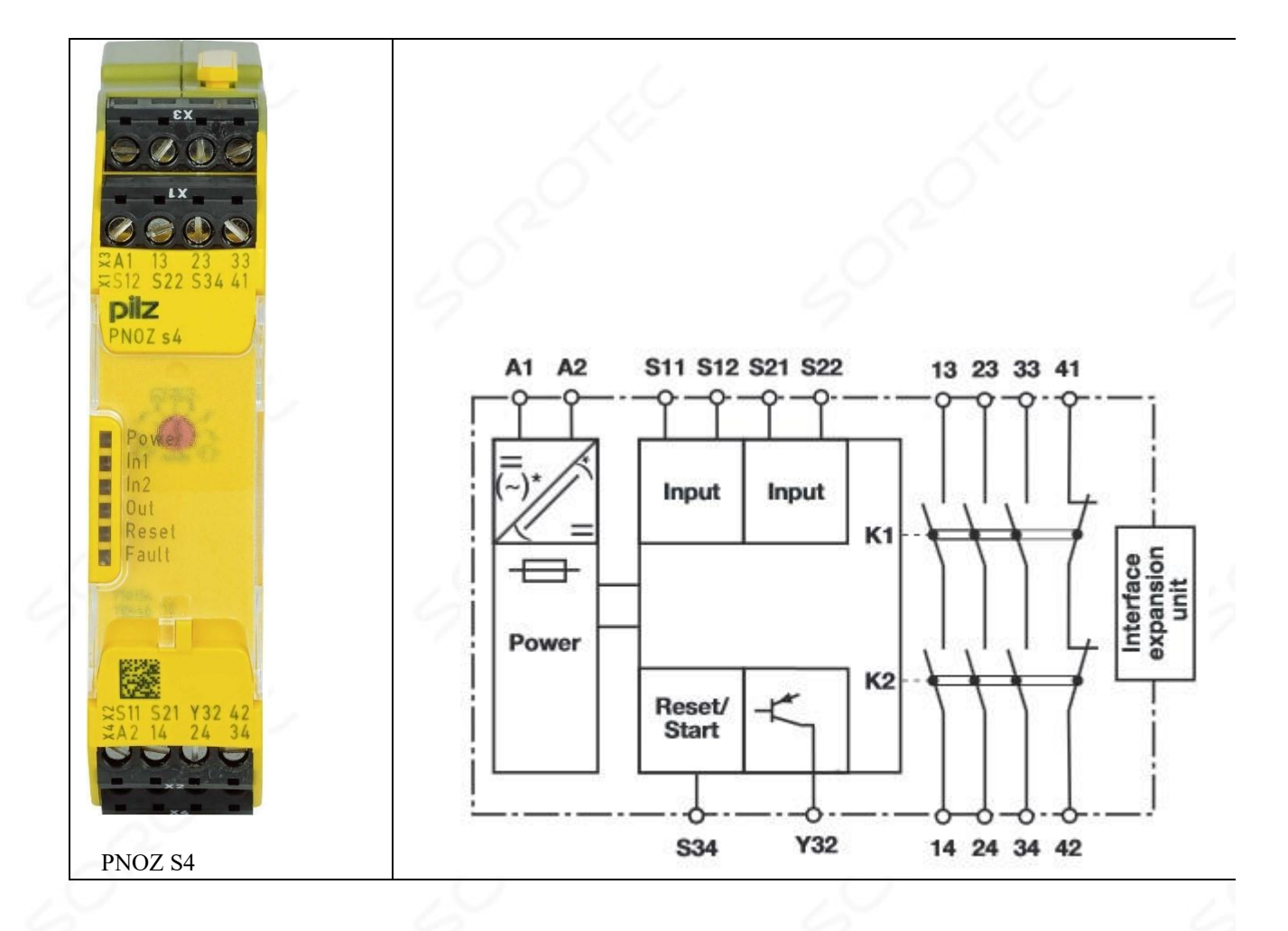

Die Sicherheit der Maschine sollte unabhängig von der CNC-Software sein. Der Zweck des Sicherheitsrelais besteht darin, Sicherheitseingänge wie ESTOP-Tasten und möglicherweise Türschalter oder Zäune zu überprüfen und das Einschalten nur zuzulassen, wenn alles sicher ist. Wenn eine ESTOP-Taste gedrückt wird oder auf andere Weise die Sicherheitskette verletzt wird, schaltet das Sicherheitsrelais die gefährliche Leistung in der Maschine aus. Bei einer Fräsmaschine sind dies die Spindel und die Servo- / Schrittmotoren.

#### **2.1.22.1 P OWERING das Sicherheitsrelais**

A1 / A2 wird an unsere 24-V-Versorgung angeschlossen, die gleiche Versorgung, die wir für die CPU-Karte verwenden. Diese Stromversorgung wird beim Einschalten des Schaltschranks eingeschaltet.

#### **2.1.22.2 I NPUT-KONTAKTE DES SICHERHEITSRELAIS**

Das Relais verfügt über die **Eingangskontakte S11 / S12 und S21 / S22,** an die alle ESTOP-Tasten sowie Tür- und Zaunschalter angeschlossen sind. Wir verwenden ESTOP-Tasten mit 2 Kontakten wie folgt:

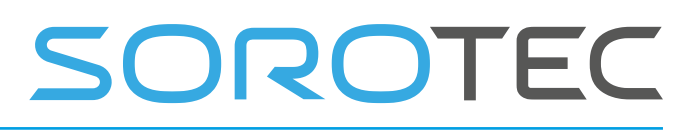

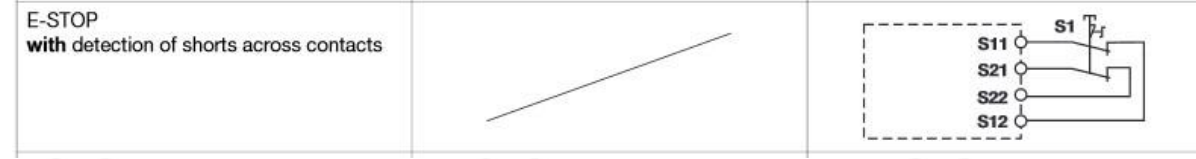

In dieser Kette von Sicherheitskontakten werden die Kontakte eines zusätzlichen Relais hinzugefügt. Dieses Relais wird eingeschaltet, wenn die CNC-CPU bereit ist (System bereit). Idealerweise sollte dieses System Ready aus dem CPU W atchdog-Signal abgeleitet werden. Damit schaltet sich das System aus, wenn die Verbindung zur CPU unterbrochen wird oder die Software hängt. Die iCNC600-CPUs verfügen über eine systembereite Ausgabe. Für CPU5B ist diese Ausgabe in der Datei cnc.ini definiert mit:

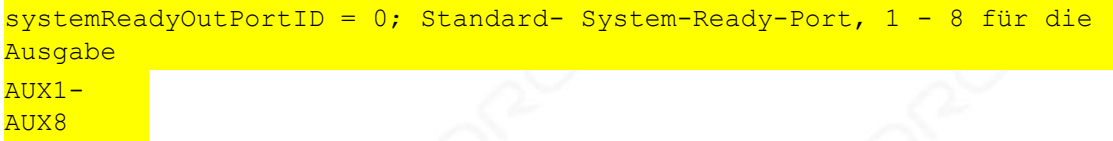

#### **2.1.22.3 O UTPUT-KONTAKTE DES SICHERHEITSRELAIS**

Das Relais verfügt über die **Ausgangskontakte 13/14** , **23/24** , **33/34** zum Ein- und Ausschalten der Stromversorgung sicherheitsrelevanter Geräte. Diese Ausgangskontakte sind nicht zum Schalten schwerer Lasten vorgesehen. Sie werden daher zum Ansteuern externer Leistungsrelais verwendet, die die Stromversorgung für die Spindel und die Antriebe einschalten. Ergänzung: Die Maschinenrichtlinien verlangen nicht 1 Relais, sondern 2 in Reihe, um diese Leistung zu schalten. Dies liegt daran, dass ein Relais funktionieren kann, 2 Relais in Reihe sind sicherer.

Der Ausgangskontakt **13/14** schaltet die SPINDELLEISTUNG über 2 externe Leistungsrelais ein. Unser Frequenzumrichter verfügt über einen speziellen Freigabeeingang, an den wir den **13/14-** Ausgang anschließen. Der Ausgangskontakt 23/24 schaltet die Stromversorgung für die Motoren über 2 externe Leistungsrelais in Reihe ein. Wir verwenden das gleiche Standard-DIN-Schienenrelais 2x. Der OUTPUT-Kontakt **33/34** wird mit dem ESTOP-Eingang der CPU verbunden (ESTOP 1 für CPU5B).

Beispiel eines DIN-Schienenleistungsrelais.

#### **2.1.22.4 S HEXEN AM SICHERHEITSRELAIS**

Wenn alles sicher ist, kann das Relais über einen speziellen RESET-Eingang eingeschaltet werden. Dieser Rücksetzeingang kann eine physische Taste oder eine

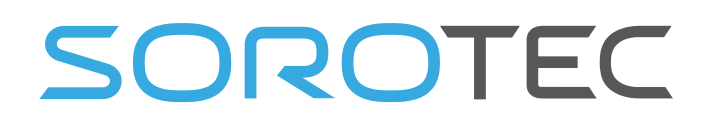

Software sein . Wir möchten, dass es mithilfe der Schaltfläche MACHINE ON in der Benutzeroberfläche per Software bedient wird:

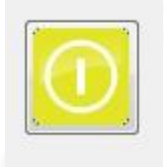

Wir stellen den Relaismodus so ein, dass er am S34-Eingang mit einer positiven Flanke arbeitet:

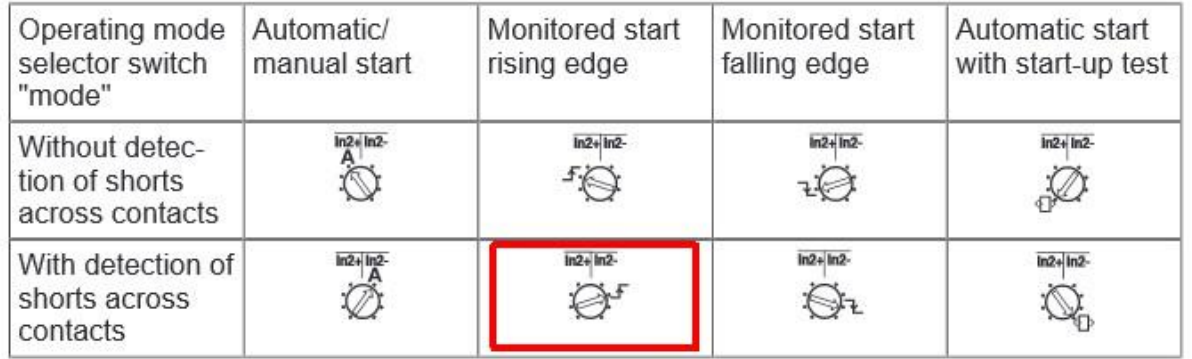

Wir verwenden den AUX1-Ausgang der CPU, um das Sicherheitsrelais zurückzusetzen und diesen Ausgang mit dem AUX1-Ausgang der CPU zu verbinden. Der iCNC600 verfügt über 24-V-Ausgänge und kann direkt an **S34 angeschlossen werden** . Die CPU5B hat Open-Collector-Ausgänge und kann nicht direkt angeschlossen werden. Hier wird ein kleines 24- V- Relais benötigt. Die Kontakte des Relais sind wie folgt verbunden:

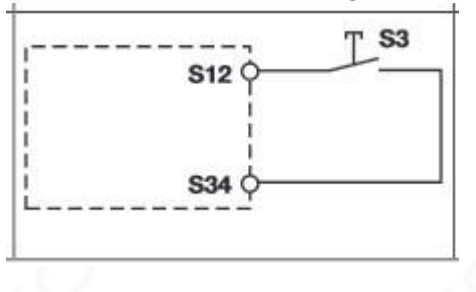

Die Konfiguration des Sicherheitsrelais erfolgt in der Einstellungsdatei cnc.ini. Dies sind die Parameter, die sich unter Abschnitt befinden

#### [SICHERHEIT]

securityRelayPresent = 0; Auf 1 setzen, wenn Sicherheitsrelais vorhanden ist systemReadyOutPortID = 0; Standard-System-Ready-Port oder 1-9 für AUX-Port 1-9 verwenden securityRelayPulseLengthMs = 250

#### **Die Reihenfolge zum Einschalten lautet nun wie folgt:**

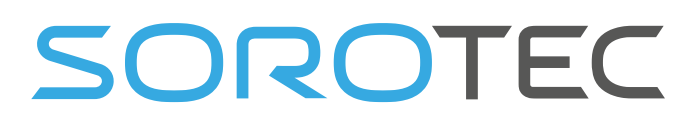

- Stellen Sie sicher, dass die ESTOPs nicht gedrückt werden.
- Drücken Sie die Taste MACHON in der UI Die Software wird zuerst über den Schalter **systemReadyPortID** , (Beachten Sie, dass dieser Anschluss schaltet ein Relais , die Bestandteil der Sicherheitskette ist) ein 250ms Impuls auf dem dann 500 ms warten und dann erzeugt **safetyResetOutPortID** . Schließlich wartet die Software erneut 500 ms und prüft nun, ob der ESTOP-Eingang geschaltet hat. Natürlich ist alles in Ordnung und die Maschine ist eingeschaltet.
- Drücken Sie anschließend die RESET-Taste, um die Verstärkerfreigabe einzuschalten.

## 2.1.23 Bedienseite **Hier wird die Maschine bedient**

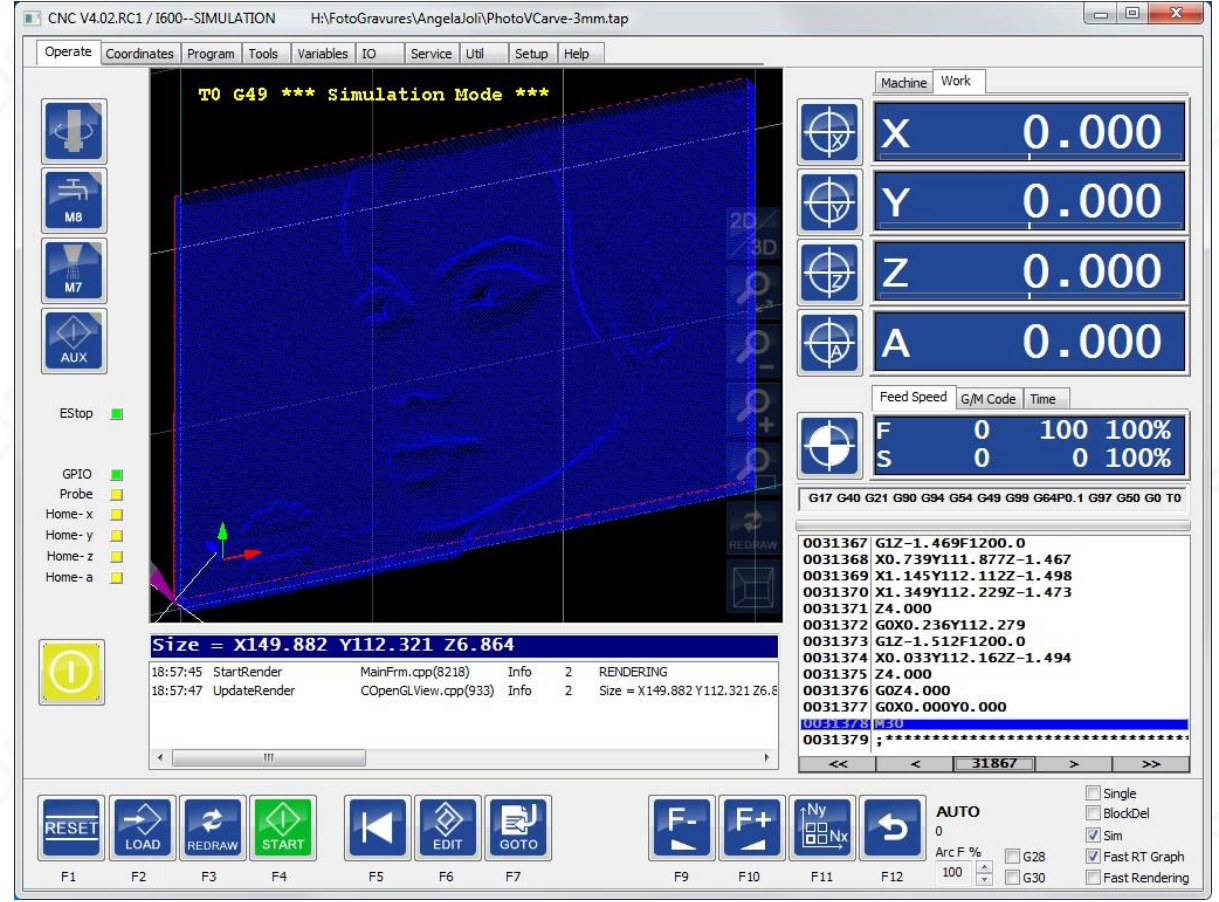

#### Dies ist die Bedienseite im Menü Auto.

### 2.1.24 **Einführung in die** Bedienseite

Auf diesem Bildschirm können alle Maschinenoperationen wie Joggen, Ausführen eines Jobs usw. ausgeführt werden.

Der Bedienbildschirm ist so konzipiert, dass er maus-, mauslos und touchscreenfreundlich ist.

In der Mitte sehen wir die Grafiken, die den Werkzeugweg zeigen. Blau / Rot beim Laden und Rendern. Gelb / Grün beim Laufen. So wird der Werkzeugweg in Echtzeit angezeigt.

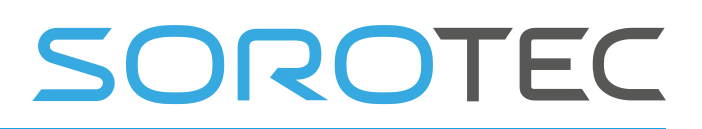

Beachten Sie, dass für Drehmaschine / Drehen der Materialbestand angezeigt werden kann, indem Sie diese hinzufügen

Anweisungen zur G-Code-Datei:

; Lager definieren (nur drehen / drehen) % stockdiameter = 40% stocklength

 $= 50$ 

% stockZatWorkZero = 1 (wenn Null, wird anstelle der Arbeitsnull das Z-Maschinenlimit verwendet).

Auf der linken Seite befinden sich Schaltflächen für häufig verwendete E / A:

- Spindel ein-aus,
- Überschwemmung
- Nebelkühlmittel ein- und ausschalten und
- AUX ein / aus (z. B. für die Maschinenleuchte).
- Taste MASCHINE EIN (unter Home C LED)

Dieser hat ein paar Farben mit unterschiedlicher Bedeutung:

o Grau bedeutet, dass die Maschine ausgeschaltet und die Antriebe ausgeschaltet sind.

o Gelber Blitz, Verstärker müssen aktiviert sein, Referenzfahrt muss

durchgeführt werden. o Gelb, wartet auf Bedienereingriff. o Grün, Maschine läuft.

o Rot, Fehler oder Estop. Blinkt, wenn der Not-Aus noch aktiv ist.

Der rechte Teil des Bildschirms zeigt die Achspositionen, wenn Sie die Verwendung Referenzierung **Maschinenkoordinaten** und für alle anderen Operationen , die die **Arbeit Koordinaten** .

Die Schaltflächen neben den Achspositionen dienen zum Nullstellen der Arbeitsposition. Im Hintergrund wird ein G92-Befehl ausgeführt, um dies auszuführen. Die Nulltasten befinden sich auch im Untermenü Null, insbesondere für Personen, die die Maus nicht gerne an der Maschine verwenden.

Unterhalb der Maschinenpositionen sehen wir das allgemeine Statusfenster: Sie können FS (Vorschubgeschwindigkeit), GMT (G-Code, M- Code, Werkzeug) und T (Zeitschätzung für den laufenden Job) auswählen .

Es gibt eine Tastenkombination: Strg-V, um die Auswahl hier zu ändern.

#### **Vorschub / Geschwindigkeit**

Sie sehen den Istwert, den eingestellten Wert und den Prozentsatz. Wenn Sie in diesem Beispiel einen G1 ausführen, beträgt der Feed 60. Wenn Sie die Spindel mit M3 einschalten , wird die Spindeldrehzahl auf 100 U / min eingestellt.

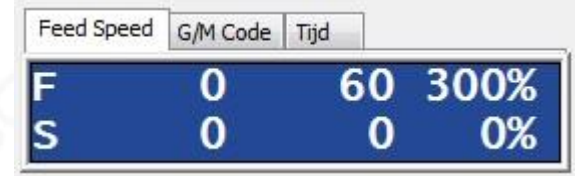

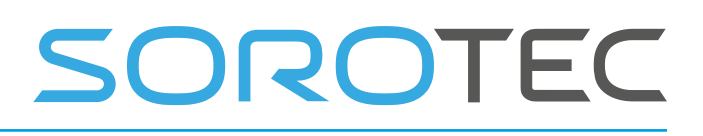

Durch Drücken von Strg-V erhalten Sie:

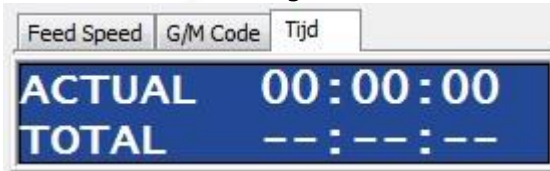

Dies zeigt den tatsächlichen G-Code- und M-Code-Status sowie die tatsächliche Werkzeugnummer und den Maschinenzustand, BEREIT, LAUFEN usw. an.

#### control-v wieder s geben

Hier sehen Sie die tatsächliche Laufzeit eines Jobs und auch die geschätzte GESAMTzeit.

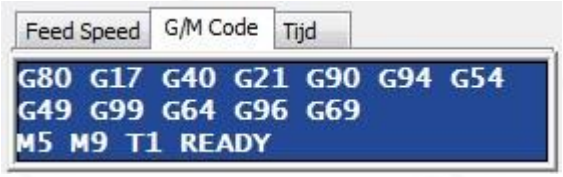

#### **Joblistenfeld mit G-Code**

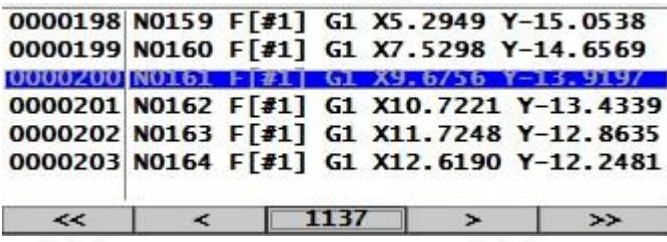

Die geladene G- Code-Datei ist hier aufgelistet. Es handelt sich um ein spezielles Listenfeld zur Verbesserung der Leistung. Eine G-Code-Datei kann aus Millionen von Zeilen bestehen. Dafür haben wir keine Standard-Bildlaufleiste, sondern Schaltflächen:

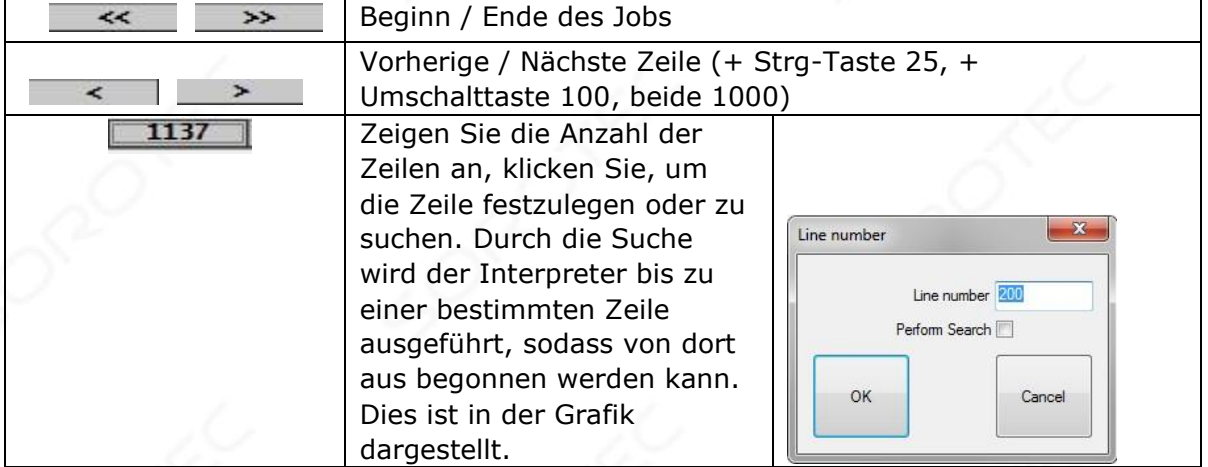

### 2.1.25 **Reset-Taste F1**

Diese Schaltfläche muss nach dem Starten der Software verwendet werden, um die Laufwerke zu aktivieren.

Die Verstärker werden beim Drücken der **Reset-Taste eingeschaltet.** Versuchen Sie dies, Sie können an der Motorwelle fühlen, wenn der Verstärker eingeschaltet ist. Wenn Sie den Motor immer noch von Hand drehen können, müssen Sie wahrscheinlich die Polarität der Verstärkerfreigabe im Setup umkehren.

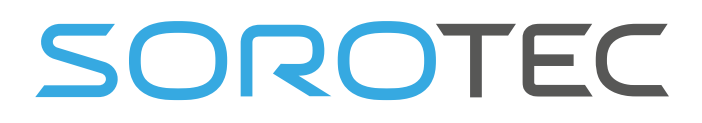

Die Reset-Taste bietet jedoch noch mehr:

- Aktivieren Sie den Verstärker
- Beheben Sie den Fehler, nachdem Sie einen erhalten haben
- Stoppen Sie ein laufendes Programm

### 2.1.26 **Escape-Taste**

Diese Schaltfläche unterbricht die aktuelle Jobausführung, wenn sie ausgeführt wird. Dies dient nur der Bequemlichkeit und nicht dem Sicherheitsnotstopp. Verwenden Sie zur Sicherheit einen echten Not-Aus-Schalter!

## 2.1.27 **Die Menüs**

#### **2.1.27.1 M AIN M ENU**

Das Hauptmenü sieht folgendermaßen aus und rechts befindet sich ein vom Benutzer auswählbares Logo:

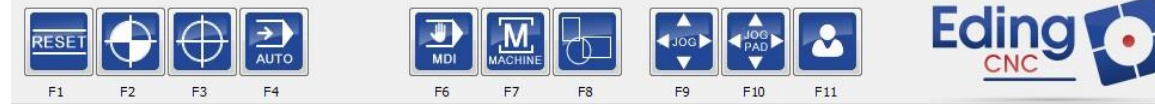

- F1 zurücksetzen, diese Taste kommt in jedem Untermenü wieder
- F2 zum Home-Menü.
- F3, Menü Null.
- F4 zum automatischen Menü.
- F6, manuelle Dateneingabe (Strg-F6 funktioniert immer auch für MDI) F7, Maschinen-E / A-Funktionen für Spindel und Kühlmittel.
- F8, grafische Manipulationsfunktionen.
- F9, Joggen mit Tastatur oder Handradmodus.
- F10, Jogpad zum Joggen mit der Maus oder dem Touchscreen.
- F11, Benutzermenü

#### **2.1.27.2 H OME-MENÜ**

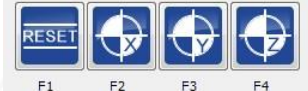

- F1, zurücksetzen
- F2 F7, Home X Home C.
- F8, Home alle Achsen
- F10, gehe zur Parkposition g28
- F11, gehe zur Parkposition g30
- F12, zurück zum Hauptmenü.

Informationen zum Einrichten der Referenzfahrt finden Sie im Kapitel Referenzfahrt und Koordinatensysteme .

**2.1.27.3 Z ERO-MENÜ**

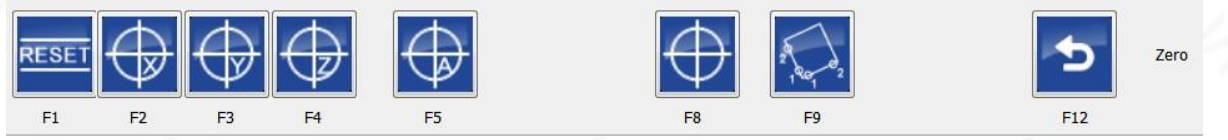

 $F11$ 

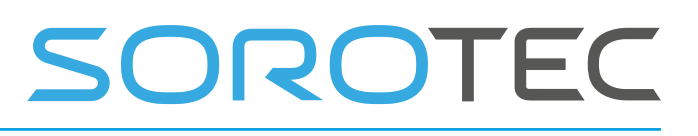

- F1, Zurücksetzen
- $\cdot$  F2 F7, Null x Null c
- F8, alle null
- F9, Rotation messen und G68 R anwenden.
- F12, zurück zum Hauptmenü

Die F9-Messrotation ist eine Funktion, die das Leben leichter macht. Das Werkstück / die Klemme wird automatisch auf Drehung korrigiert. Dies bedeutet, dass Sie keine Zeit mehr aufwenden müssen, um Ihre Klemme / unser Material sehr genau einzurichten. EDINGCNC korrigiert dies automatisch für Sie.

#### **2.1.27.4 A UTO MENU**

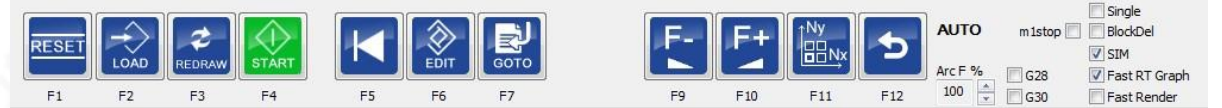

- F1, Zurücksetzen
- F2, G-Code-Datei laden
- F3, neu zeichnen (gesamtes Programm über den G-Code-Interpreter neu rendern)
- F4, laufen / pausieren
- F5-Rückspulauftrag
- F6-Starteditor
- F7 startet einen Job irgendwo mit einer Zeilennummer. (zB nach einem Werkzeugbruch).
- F9, + Feed Override bei gedrückter Strg-Taste + Speed Override F10, Feed Override bei gedrückter Strg-Taste - Speed Override
- F11, Verschachtelungsoptionen anzeigen.
- F12, zurück zum Hauptmenü

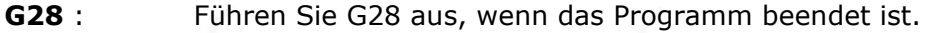

- **G30** : Führen Sie G30 aus, wenn das Programm beendet ist.
- **ArcF** %: Reduzieren Sie den Vorschub für große Bögen.
- **Single:** Aktivieren Sie den Einzelschrittmodus. Wenn Sie F4 (Start) drücken, wird nur 1 Zeile der Jobdatei ausgeführt.
- **BlockDel:** Wenn aktiv, werden nicht alle Zeilen mit '/' vor ausgeführt.
- **M1Stop** : Optionaler Stopp M1: Wenn im G-Code ein M1 gefunden wird, wird das Programm angehalten, wenn diese Prüfung aktiviert ist.
- **Sim:** Simulationsmodus.

#### **FastRtGraph:**

Das Echtzeitdiagramm verbraucht keinen Speicher. Verwenden Sie es, wenn Sie lange Programme ausführen (mehrere Stunden oder länger). Diese Funktion wird auch automatisch aktiviert, wenn die Dateigröße des Jobs im Setup größer als LongFileModeCriterion ist.

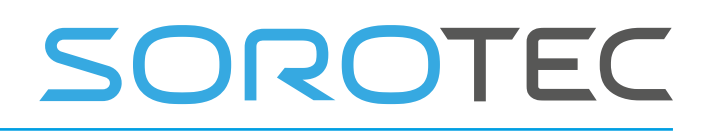

**Schnelles Rendern** : Auch bei sehr langen Programmen werden nur die Umrisse (Rechtecke) des Teils gezeichnet. Dies wird auch automatisch aktiviert, wenn die Dateigröße länger als SuperLongFileModeCriterion ist.

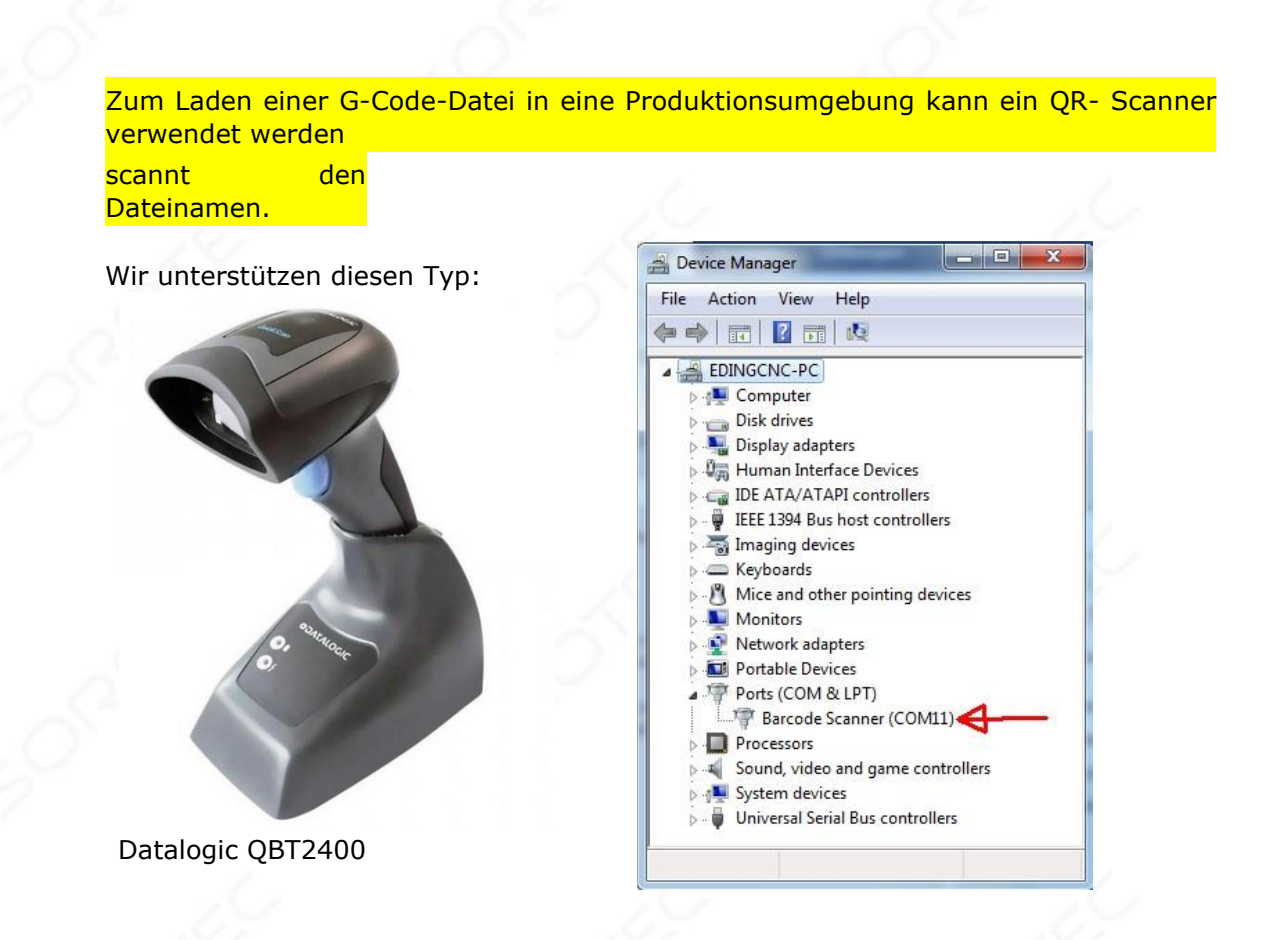

Einige Konfigurationen befinden sich in der CNC.INI-Datei, das Gerät ist mit USB verbunden und kann im Geräte-Manager als COMx-Port angezeigt werden. Diese Portnummer wird in der CNC.INI-Datei unter [USERINTERFACE] festgelegt.

.. QrScannerComportNumber = x ..

Wenn x auf Null gesetzt ist, wird der Q r -Scanner nicht verwendet.

#### **F7, GOTO-Zeile zeigt den nächsten Popup-Dialog:**

Verwenden Sie diese Funktion, um bei einer bestimmten Zeilennummer oder einem bestimmten Werkzeugwechsel zu beginnen, anstatt von vorne zu beginnen.

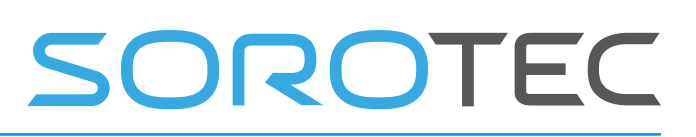

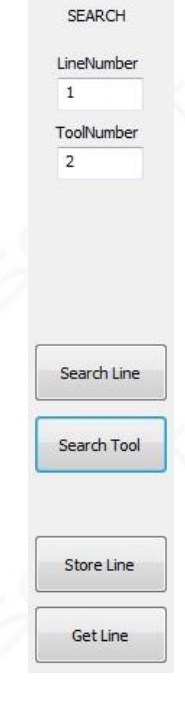

Wenn Sie während der Pause angehalten haben, zeigt die Zeilennummer die aktuelle Zeile des Jobs an. Dies geschieht auch, wenn Sie in der Pause auf Zurücksetzen gedrückt

haben. Nicht das Zurücksetzen, wenn eine Pause erforderlich ist, wenn Sie beispielsweise einen Werkzeugwechsel durchführen müssen. Während der Pause sind nur Tippbewegungen erlaubt.

Sie können die gespeicherte Zeilennummer über die Schaltflächen Speichern / Speichern speichern speichern und abrufen.

Drücken Sie Suchzeile, um den Interpreter im Suchmodus bis zur angegebenen Zeilennummer auszuführen.

Drücken Sie auf das Suchwerkzeug, um eine zu große Änderung der angegebenen Werkzeugnummer zu finden .

Wenn 0 als Werkzeugnummer verwendet wird, stoppt der Interpreter bei jedem Werkzeugwechsel, wenn das Suchwerkzeug gedrückt wurde.

Die Grafik zeigt die Suche.

 $Z \rightarrow 32$ **M6 T1** 197.000 10.000  $-1.000$ M<sub>8</sub>  $N$  $\overline{\mathbf{s}}$ E  $100$ 

möglicherweise das folgende Dialogfeld angezeigt. Es wird nur angezeigt, wenn sich eine Achse nicht an der richtigen Position

befindet oder die Spindel oder die Kühlmittel nicht korrekt sind. Sie können die tatsächliche Situation mit der erforderlichen Situation synchronisieren:

Wenn Sie nach einer Suche oder Pause die RUN-Taste (F4) drücken, wird

Die Z >>> -Taste bewegt Z vollständig nach oben.

Die Taste M6 T1 zeigt das Werkzeug entsprechend dem Dolmetscher an. Diese Schaltfläche ist beim Start nach Pause nicht sichtbar, sondern nur beim Start nach der Suche. Wenn die Farbe grün ist, stimmt das aktuelle Werkzeug mit dem Werkzeug aus dem Suchstatus überein.

Wenn die Farbe rot ist, stimmt das Werkzeug nicht überein und Sie können einen Werkzeugwechsel starten, indem Sie die Taste drücken.

Die Schaltfläche Achse zeigt die Position gemäß dem Interpreter auf der gewölbten Linie an, Grün ist Übereinstimmung, Rot ist keine Übereinstimmung. Drücken Sie die Taste, um die Achse an die richtige Position zu bewegen. Sie können dies für alle Achsen tun.

Wenn eine Achse nicht synchronisiert ist, erfolgt dies automatisch, wenn die Starttaste gedrückt wird.

Mit den Tasten M8 / M7 On können Sie die Kühlmittel einschalten.

Die S-Taste schaltet die Spindel mit dem korrekten S-Wert aus dem Suchstatus ein.

F = Eintauchrate ist die Vorschubrate für die Bewegung zum Werkstück. Sie können diese auf einen gewünschten Wert ändern.
SOROTEC

Als letztes startet die Schaltfläche Ausführen einen G1 mit F in Richtung der Suchpositionen, stellt dann den Vorschub im Suchvorschub wieder her und startet von dort aus die Bearbeitung. Auf diese Weise können Sie problemlos auf halbem Weg in einem G-Code-Programm starten.

Für fortgeschrittene Benutzer von Pause-Start gibt es andere Optionen in der cnc.ini unter [SICHERHEIT]

; Wenn 1 Spindel in der Pause stoppt  $stopSpindleOnPause = 1$ ; Wenn 1 automatischer Start nach einer Pause auftritt, werden Bewegung und Spindel eingeschaltet. autoStartAfterPause = 0; Spindel geht nach Pause hoch  $zUpOnPause = 0; Um diesem$ Abstand zUpMoveDistanceOnPause  $= 10.0$ ; Und dies ist der Annäherungsvorschub beim automatischen Starten in mm / s.  $ApproachFeed =  $2.000000$$ 

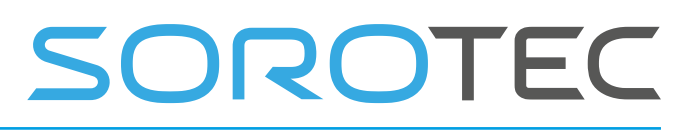

#### **F11, Verschachtelung:**

Das Verschachteln ist eine Funktion, mit der ein Produkt mehrmals in X / Y-REIHEN hergestellt werden kann: Das Verschachteln ist erreichbar, wenn sich das Gerät im Status BEREIT befindet. Sie können jederzeit RESET drücken, um es in den Bereitschaftszustand zu versetzen, wenn dies nicht der Fall ist.

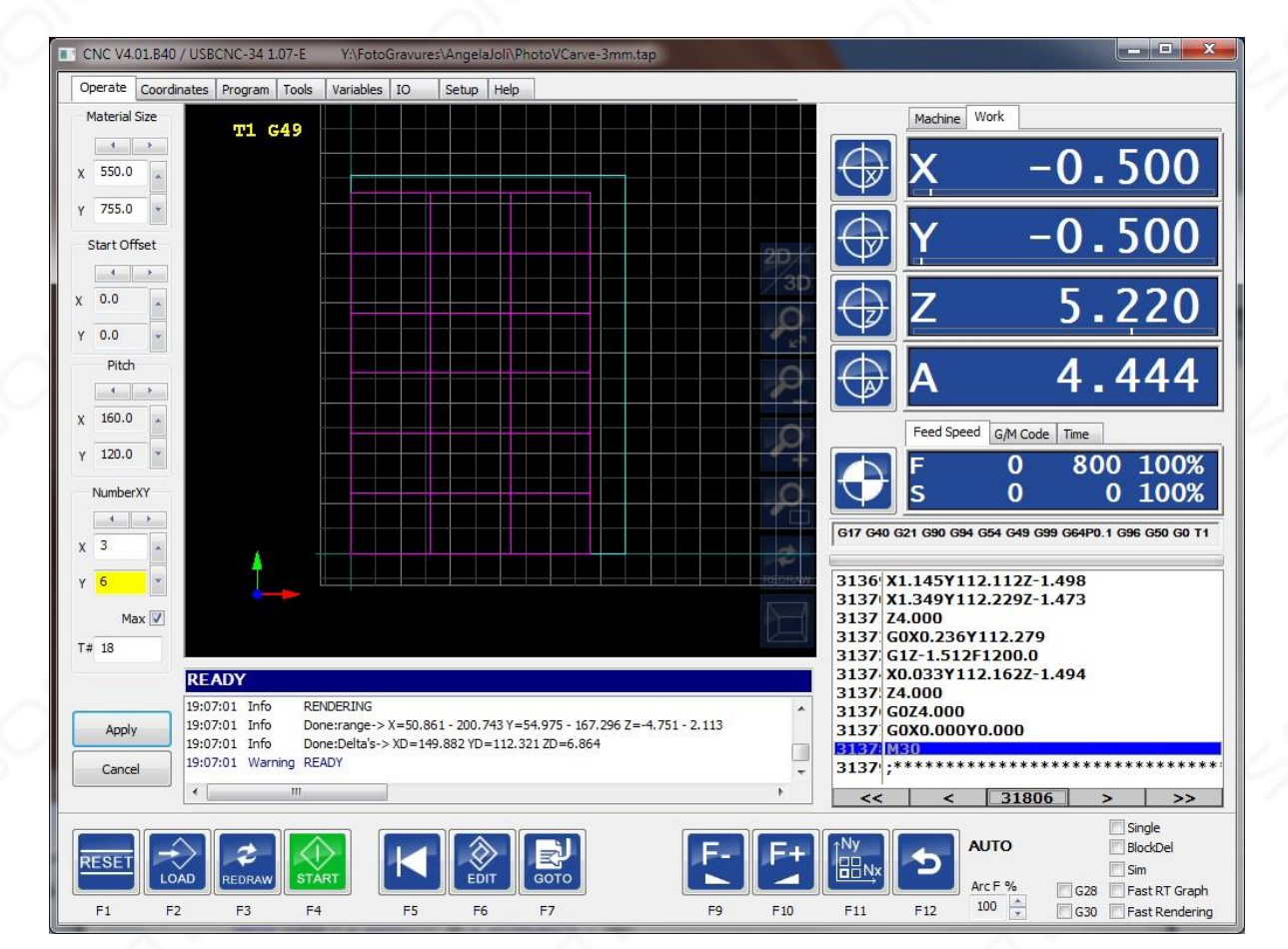

**Materialgröße:** Stellen Sie die Materialgröße in X und Y ein. Sie wird in der Grafik angezeigt.

**Offset starten:** Legen Sie einen Offset für den Start fest, spielen Sie damit und Sie werden sehen, was es tut.

**Pitch:** Die Abstände in X, Y der Produkte.

**Nummer:** Geben Sie die Anzahl der Produkte an.

**Max:** EDINGCNC bestimmt die maximale Anzahl von Produkten.

**Übernehmen:** Übernehmen Sie die aktuelle Einstellung auf das Programm.

**Abbrechen:** Verschachteln abbrechen, zurück zu nur einem Produkt.

Die Verschachtelungstaste F11 kann gedrückt werden, um den Verschachtelungsdialog ein- / auszublenden.

Beim internen Verschachteln wird der Koordinatensystem-Offset G59.3 verwendet. Die Koordinatensystem-Offsets werden möglicherweise nicht im Programm verwendet.

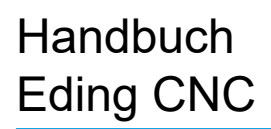

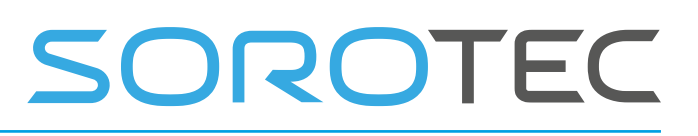

Andernfalls funktioniert das Verschachteln nicht. Daher ist im Programm kein G54 .. G59.3 zulässig. Der G54-Offset sollte 0 sein.

G92 ist zulässig, muss jedoch bei Änderung am Ende des Programms auf den ursprünglichen Wert zurückgesetzt werden.

Das Programm muss mit M30 enden, sonst funktioniert die Verschachtelung nicht. Verwenden Sie M60 anstelle von M30, wenn die Spindel zwischen den Werkstücken nicht anhalten soll.

Die obigen Werte können auch wie folgt in der G-Code-Datei eingestellt werden: % mx = 200 Materialgröße X.

% my = 200 Materialgröße Y.

% dx = 200 das Delta X oder die Tonhöhe X.

- % dy = 200 das Delta Y oder die Tonhöhe Y.
- $%$  ox = 200 der Versatz X.

 $%$  oy = 200 der Versatz Y.

Nach dem Drücken der Schaltfläche Übernehmen wird die Verschachtelung auf das Programm angewendet und angezeigt:

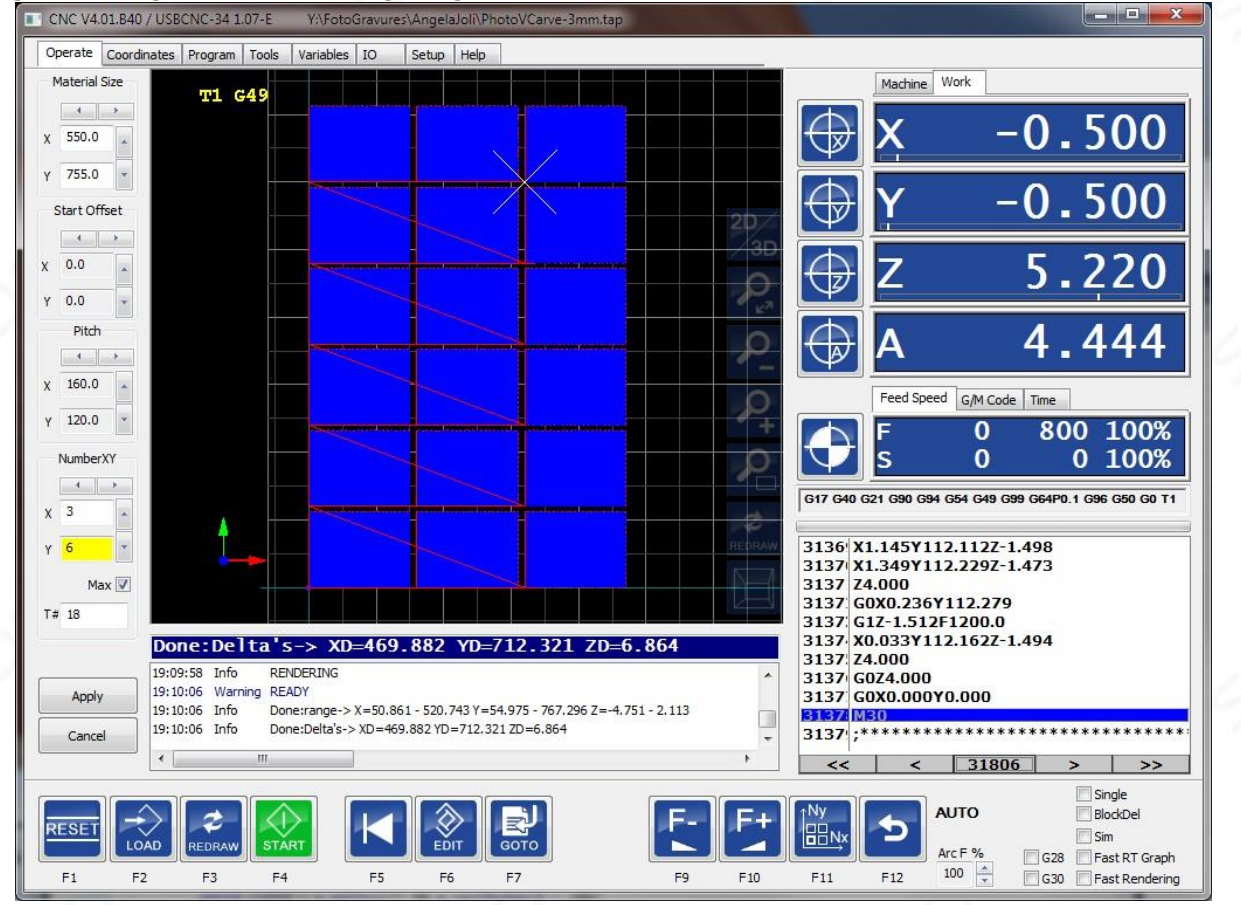

Es wird empfohlen, die G-Code-Datei für das Produkt so zu erstellen, dass sich X0 Y0 unten links befindet .

Wenn Sie nicht am Anfang beginnen möchten, verwenden Sie die goto-line-Funktion und wenden Sie die NX NY-Werte an.

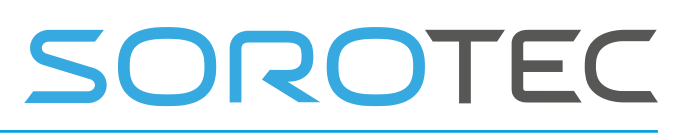

Voraussetzungen

Damit die Verschachtelung ordnungsgemäß funktioniert, muss Folgendes berücksichtigt werden:

- Die untere linke Ecke des Werkstück-G-Codes sollte sich bei oder in der Nähe von X0 und Y0 befinden.
- Das Programm kann keine Koordinatensystem-Offsets G54 .. G59.3 verwenden.
- G54 sollte aktiv sein und G54-Offsets sollten 0 sein.

Viel Spaß beim Produzieren mit Nesting!

#### **2.1.27.5 IO MENU**

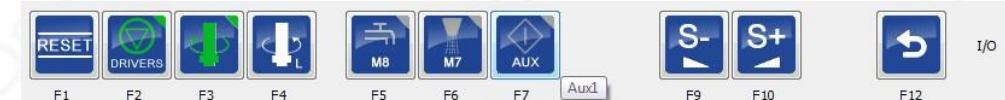

- F1, Zurücksetzen
- F2, Treiber ein / aus
- F3, Spindel ein / aus
- F4, Spindelrichtung links / rechts
- F5, Kühlmittel ein- / ausschalten
- F6, Nebelkühlmittel ein- / ausschalten
- F7, Aux1-Ausgang ein / aus
- F9, Geschwindigkeit • F10, Geschwindigkeit +
- F12, zurück zum Hauptmenü

#### **2.1.27.6 G RAPHISCHES MENÜ**

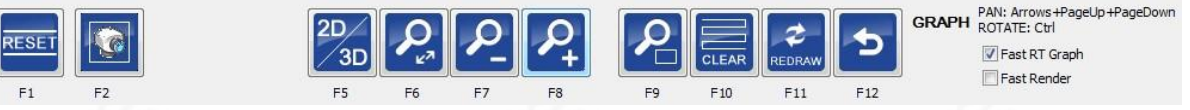

- F1, zurücksetzen
- F2, Kameraansicht anzeigen.
- F5, wechseln Sie zwischen der 2D-X / Y-Ebene und der isometrischen 3D-Ansicht.
- F6, Zoomanpassung
- F7, verkleinern
- F8, vergrößern
- F9, Zoommaschine
- F10, klar
- F11, neu zeichnen ( gesamtes Programm durch Interpreter neu rendern )

Die Diagrammansicht zeigt ein Raster von **50 mm** im mm-Modus oder **2 Zoll** im Zoll-Modus, das auf das Maschinenbett (XY-Oberfläche) projiziert wird. Für eine repräsentative Ansicht ist es wichtig, dass die Achsengrenzen korrekt ausgefüllt sind und dass der Mac manuell oder automatisch nach Hause geführt wird. Der aktuelle Ursprung des Arbeitskoordinatensystems wird als cyanfarbenes Kreuz in der xy-Ebene angezeigt. Wenn Sie auf die Schaltfläche zur Aktualisierung der Vorschau klicken, wird eine Vorschau des geladenen GCode-Programms angezeigt. Die Vorschau wird erstellt, indem die gesamte G-Code-Datei durch den Interpreter ausgeführt wird. Wenn also Interpreterfehler auftreten,

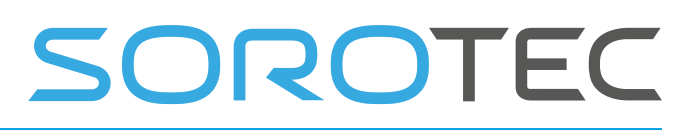

wird dies im Protokollfenster angezeigt, und in der Bedienungsansicht wird im Programmlistenfeld die falsche Zeile in roter Farbe angezeigt. Beachten Sie, dass die Anzeige möglicherweise ungenau ist. Dies liegt an Gründen der Leistung und der Einschränkung der Speichernutzung.

Zoomen, Drehen, Schwenken, 2D / 3D-Ansicht und andere Möglichkeiten finden Sie im Untermenü des Diagramms (siehe Beispiel unten).

Wenn OpenGL im Setup aktiviert ist, ist das Schwenken, Drehen und Zoomen in Echtzeit auch mit der Maus möglich:

Schwenken : linke Maustaste

drehen : linke Maustaste + Steuerung Zoomen : rechte Maustaste.

#### **2.1.27.7 J OG-MENÜ**

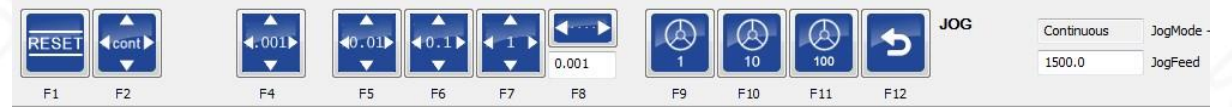

- F1, Zurücksetzen
- F2, Jog-Modus kontinuierlich
- F3, Tippmodus Schritt 0,0001 (nur im INCH-Modus G20 sichtbar)
- F4, Tippmodus Schritt 0,001
- F5, Tippmodus Schritt 0,01
- F6, Tippmodus Schritt 0.1
- F7, Tippmodus Schritt 1
- F8, Jog-Modus-Schritt-Benutzerwert
- F9, Jog-Modus Handrad / mpg X1
- F10, Jog-Modus Handrad / mpg X10
- F11, Jog-Modus Handrad / mpg X100
- F12, zurück zum Hauptmenü

#### **2.1.27.8 J OG PAD**

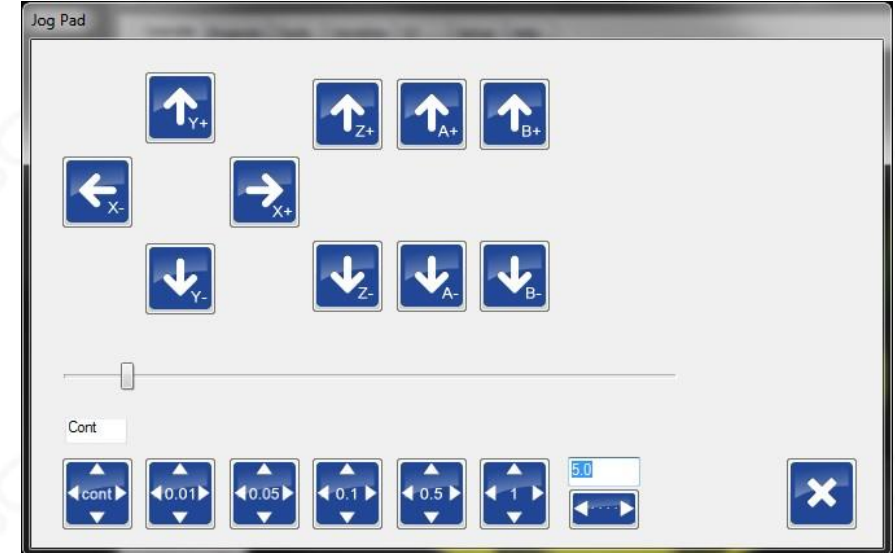

Joggen mit der Maus, F12 zurück zum Hauptmenü.

## OROTEC

Die Funktion ähnelt dem Tippmenü, bietet jedoch einige zusätzliche Funktionen für den Tippschritt.

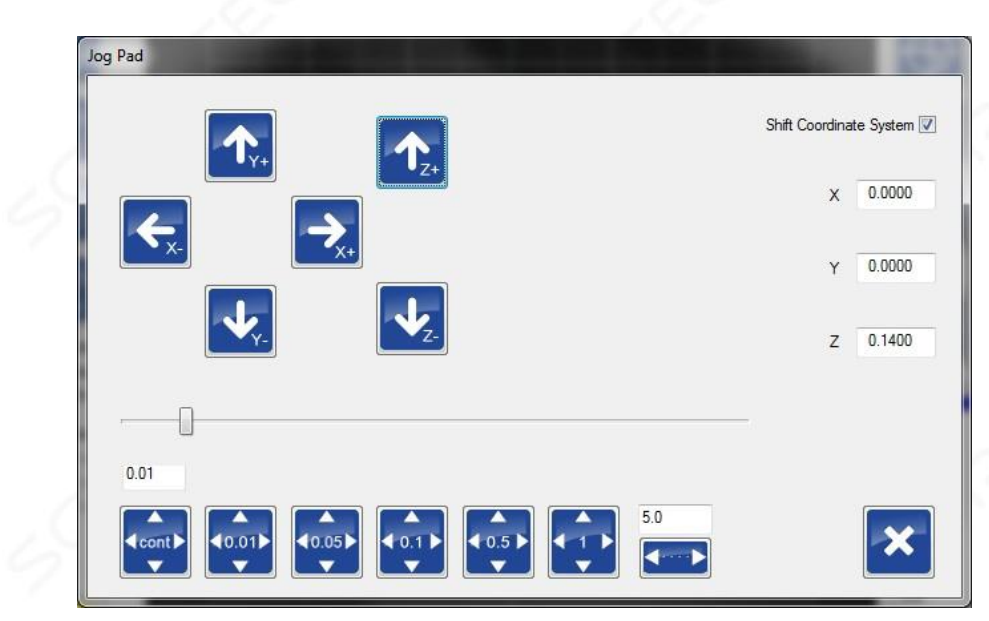

Wenn "Shift Coordinate System" aktiviert ist, funktioniert der Tippschritt wie gewohnt. Die Achsen bewegen sich schrittweise. Die Arbeitsposition bleibt jedoch gleich. Dies wird durch Ändern des aktiven G92-Offsets erreicht. Dies ist nützlich, wenn Sie beispielsweise während des Gravierens das G-Code-Programm erneut ausführen möchten, aber etwas tiefer in ZEg das Programm 0,1 mm tiefer ausführen möchten, Tippschritt 0,1 auswählen und "Verschiebungskoordinatensystem" aktivieren möchten . Drücken Sie nun die Pfeiltaste nach unten , um Z 0,1 mm nach unten zu bewegen. Beachten Sie, dass sich die Achse nach unten bewegt , die Position jedoch gleich bleibt. Wenn Sie Ihr Gravurprogramm erneut ausführen, ist die Gravur 0,1 mm tiefer im Material.

Diese Option ist auch beim Wenden sehr praktisch. Ihr Programm wurde ausgeführt und Sie messen das Werkstück und sehen, dass sein Durchmesser immer noch etwas zu groß ist. Verwenden Sie nun die Taste - X, um den Durchmesser zu kompensieren. Führen Sie das Programm erneut aus, und Ihr Werkstückdurchmesser ist korrekt.

Das Ausmaß der Verschiebung wird auf der rechten Seite angezeigt. Um den Wert auf 0 zurückzusetzen, der keinen Einfluss auf den Aktivierungsversatz oder die Maschinenposition hat, deaktivieren Sie das Kontrollkästchen "Koordinatensystem verschieben" und aktivieren Sie es.

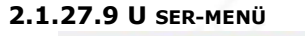

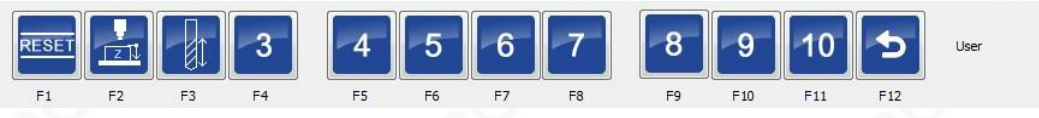

- F1, Zurücksetzen
- F2, Nullstellen der Z-Koordinate mit einem flexiblen Werkzeugsetzer, der oben auf dem Material positioniert ist, siehe Kapitel ZERO TOOL MACRO .

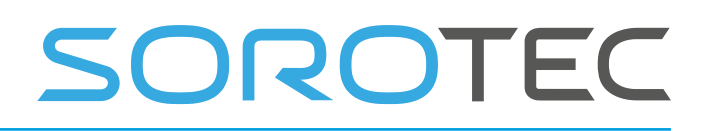

- F3, messen Sie die Werkzeuglänge und geben Sie die Länge mit einem festen Werkzeugsetzer in die Werkzeugtabelle ein, siehe Kapitel WERKZEUGMESSUNG MAKRO .
- F4 F11, Benutzerfunktion user\_3 .. user\_10, benutzerdefinierte Funktionen in macro.cnc
- F12, zurück zum Hauptmenü.

### 2.1.28 **Seitenaufgaben ausführen**

#### **2.1.28.1 S TARTUP**

Wenn Sie gerade die Anwendung gestartet haben, müssen Sie Reset F1 drücken. Dadurch werden die Laufwerke aktiviert. Die linke Taste der Maschine blinkt grün. Dies bedeutet, dass die Maschine bereit ist, aber zuerst nach Hause gebracht werden muss.

#### **2.1.28.2 H OMING**

Homing ist der nächste Schritt, der ausgeführt werden kann. Dies kann über main-> f2 erfolgen.

Dort können Sie einzelne Achsen nach Hause führen oder alle Achsen einmal nach Hause bringen.

Informationen zum Einrichten der Referenzfahrt finden Sie im Kapitel Referenzfahrt und Koordinatensysteme.

Alle Achsen gleichzeitig nach Hause können auch mit Strg-h oder der Schaltfläche Alle nach Hause neben dem Status ausgeführt werden:

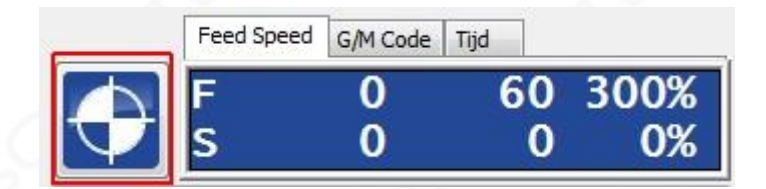

#### **2.1.28.3 L OAD AND RUN AG - CODE-DATEI**

Nachdem wir ein Programm gestartet haben, müssen wir eine G-Code-Datei laden, um dies zu tun.

Drücken Sie im Hauptmenü F4 (Auto) und dann F2 (G-Code-Datei laden). Wechseln Sie in das Verzeichnis cnc-jobs und laden Sie demo.cnc.

Die Datei wird vollständig über den G-Code-Interpreter analysiert und der Werkzeugpfad wird im Grafikfenster angezeigt:

# OROTEC

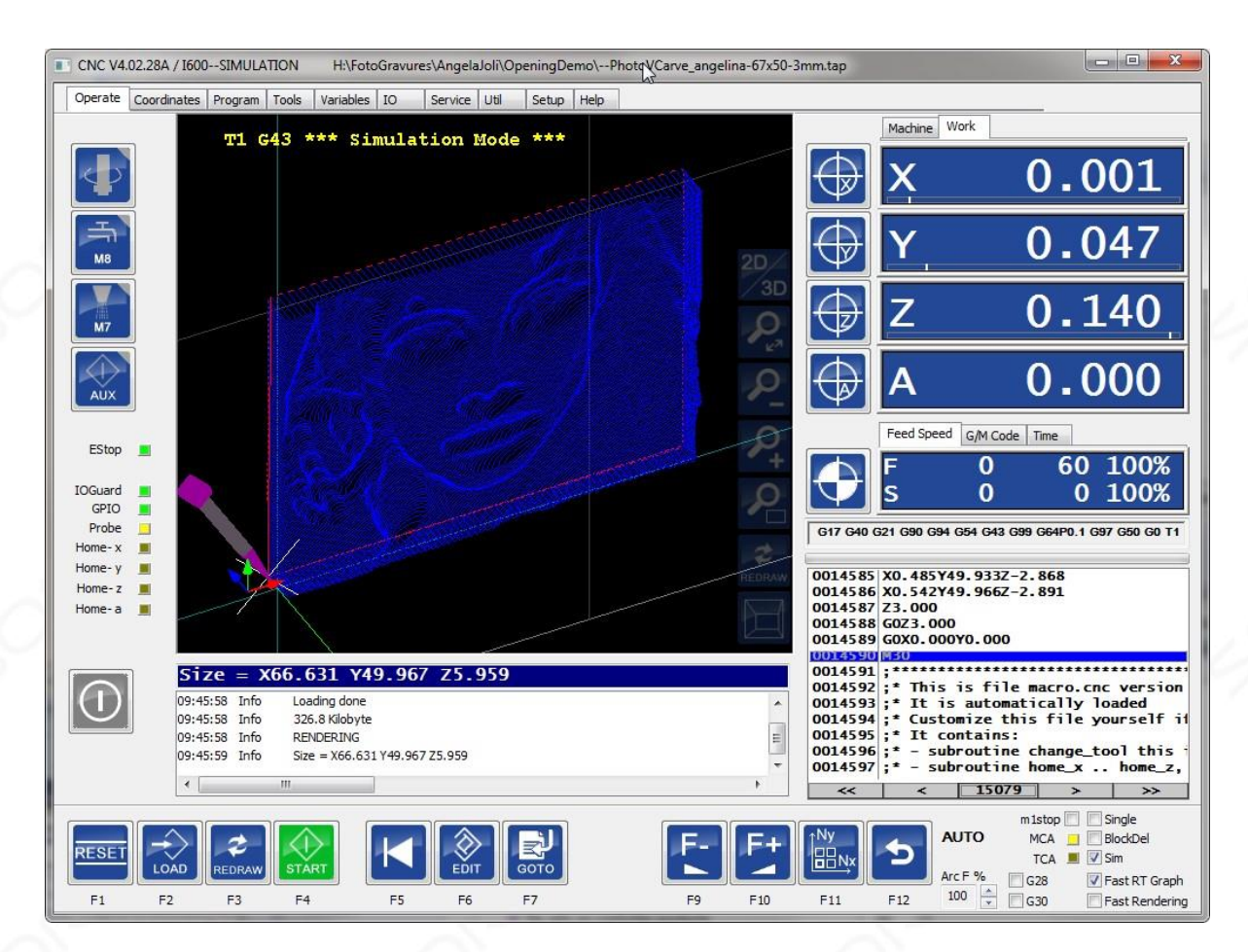

Mit der Maus (Strg + Links ) können Sie den Werkzeugweg drehen und in 3D anzeigen . Mit der linken Maus können Sie PAN. Mit der rechten Maus können Sie ZOOM: Es kann sein, dass beim Laden ein Kollisionsfehler auftritt. Dies bedeutet, dass der Werkzeugweg nicht auf die Maschine passt, da sich der Arbeitsnullpunkt nicht an der richtigen Position befindet. Die Linien Cian / Hellblau geben den Work-Zero-Punkt an. Joggen Sie nach links und setzen Sie Null X weiter links mit der Taste neben der X-Anzeige. Dies ist der einfachste Weg.

# DROTEC

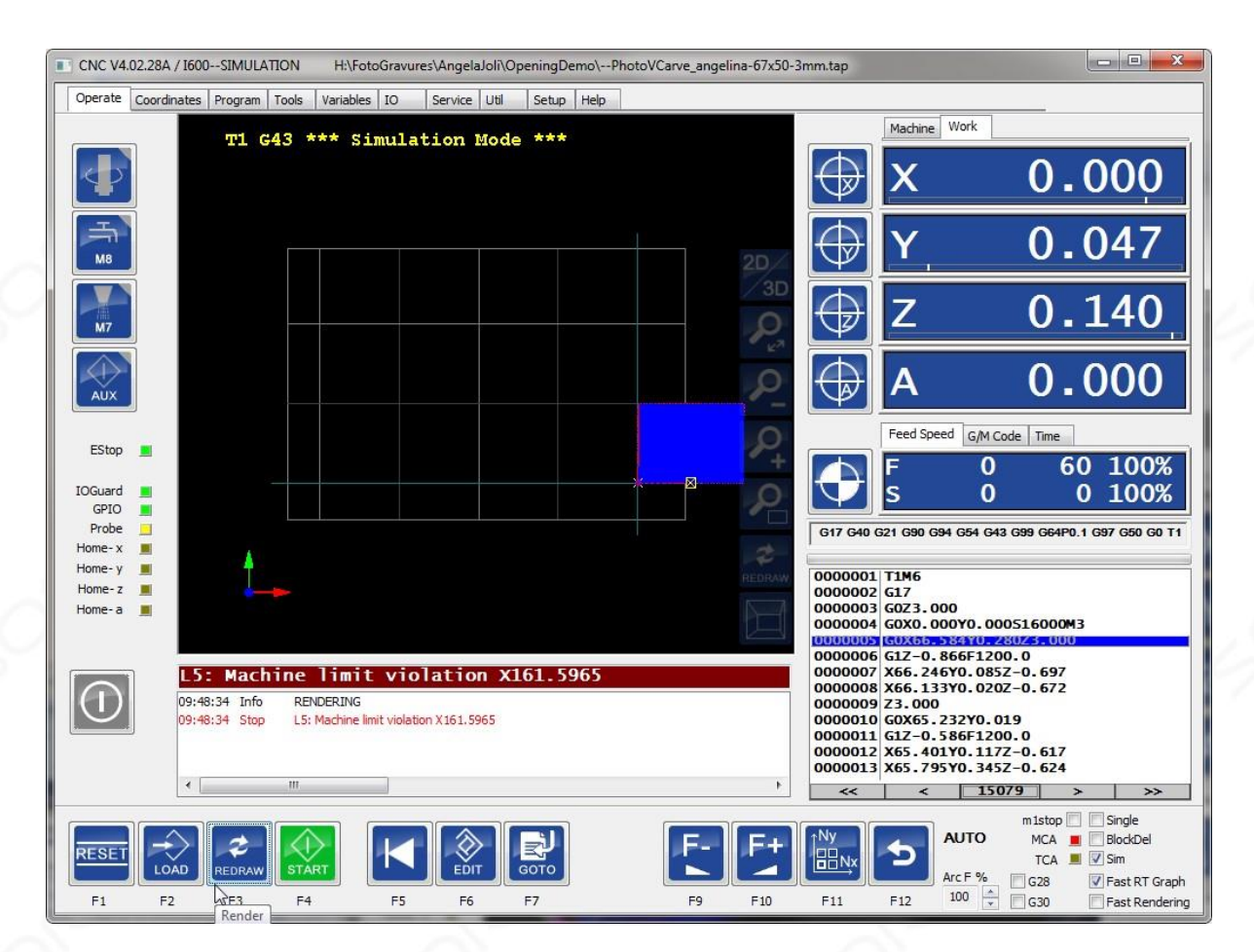

Das gelbe Rechteck zeigt den ersten Ort, an dem die Kollision entdeckt wird. Wir sehen hier deutlich, dass sich ein Teil des Werkzeugwegs außerhalb des Maschinenbereichs befindet. In diesem Fall, in dem die Kollision aufgetreten ist, wird eine Meldung mit der Zeilennummer L5 angezeigt. Der einfachste Weg, um jetzt zu wechseln, besteht darin, zu der Stelle zu joggen, an der Sie den Ursprung haben möchten. Die tatsächliche Stelle des Ursprungs des Arbeitskoordinatensystems wird als Cyan-Linie für X und Y angezeigt.

# DROTEC

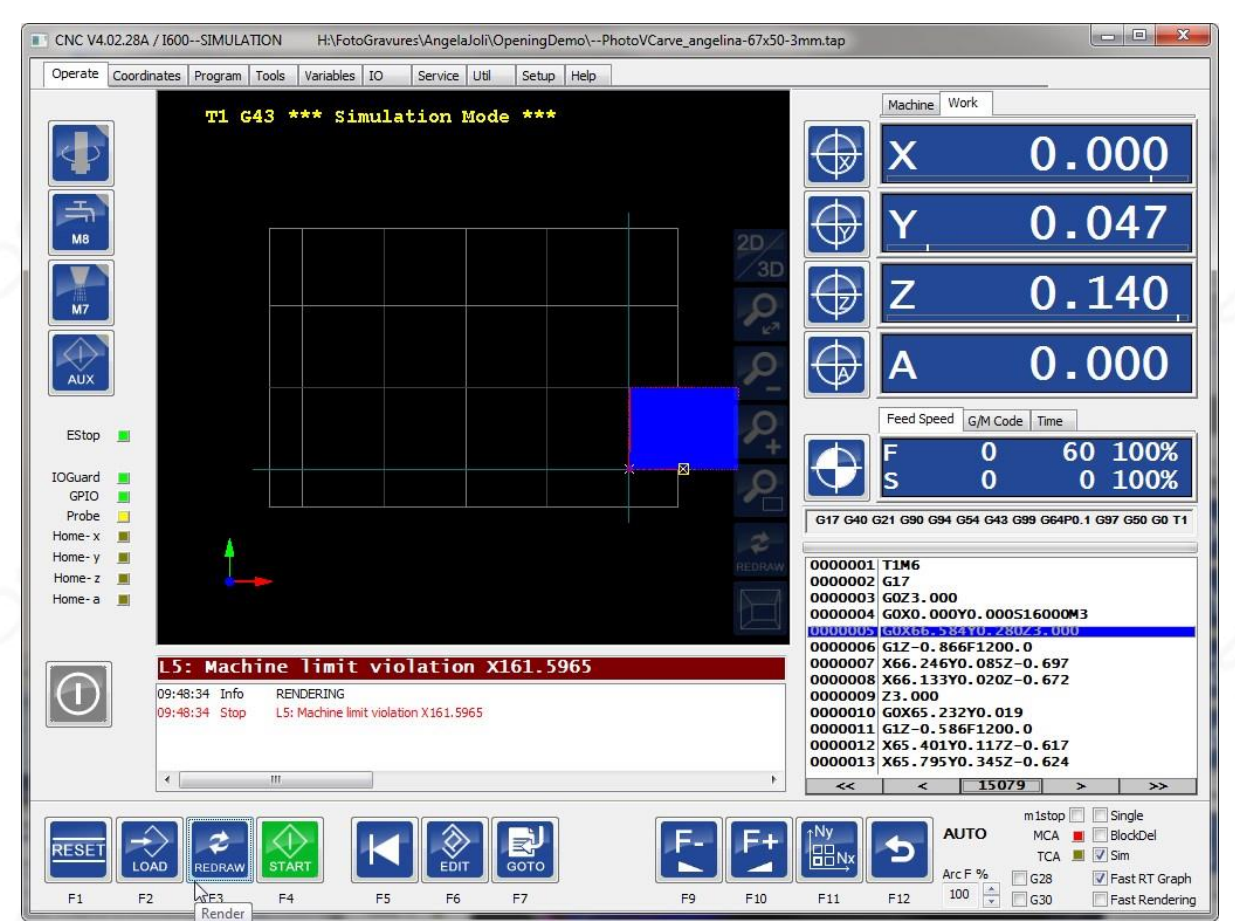

Wir sehen, dass der Werkzeugweg ohne Kollision passt, und wir sehen die Deltas in X, Y, Z, die der Größe des Werkzeugweges entsprechen.

F3 ist auch von hier aus möglich, dies wird neu gezeichnet und vergrößert, um zu passen:

# SOROTEC

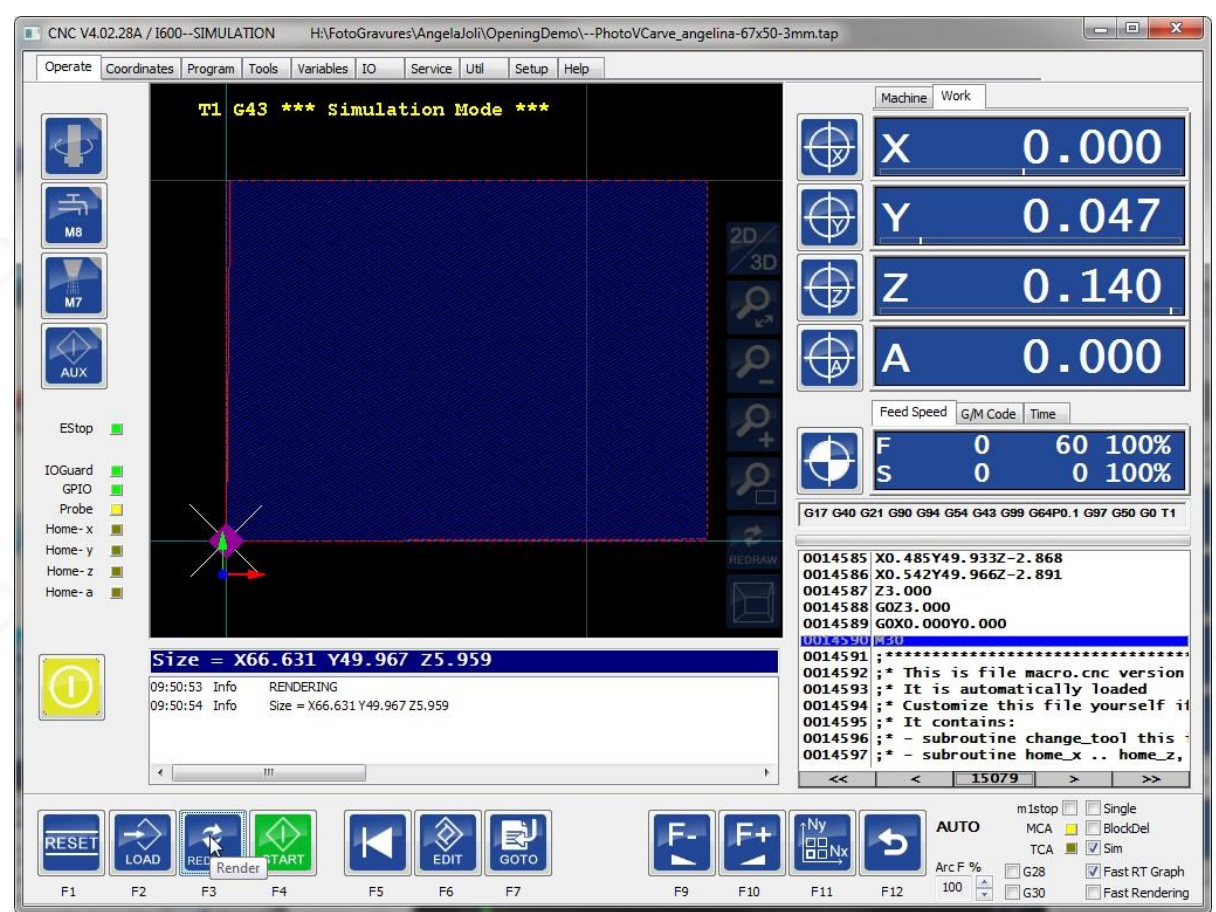

Jetzt können wir run (F4) drücken, um das Programm auszuführen. Wir haben keinen automatischen Werkzeugwechsler, daher stoppt das Programm, wenn ein Werkzeugwechsel auftritt und wir aufgefordert werden, das Werkzeug einzutragen:

# OROTEC

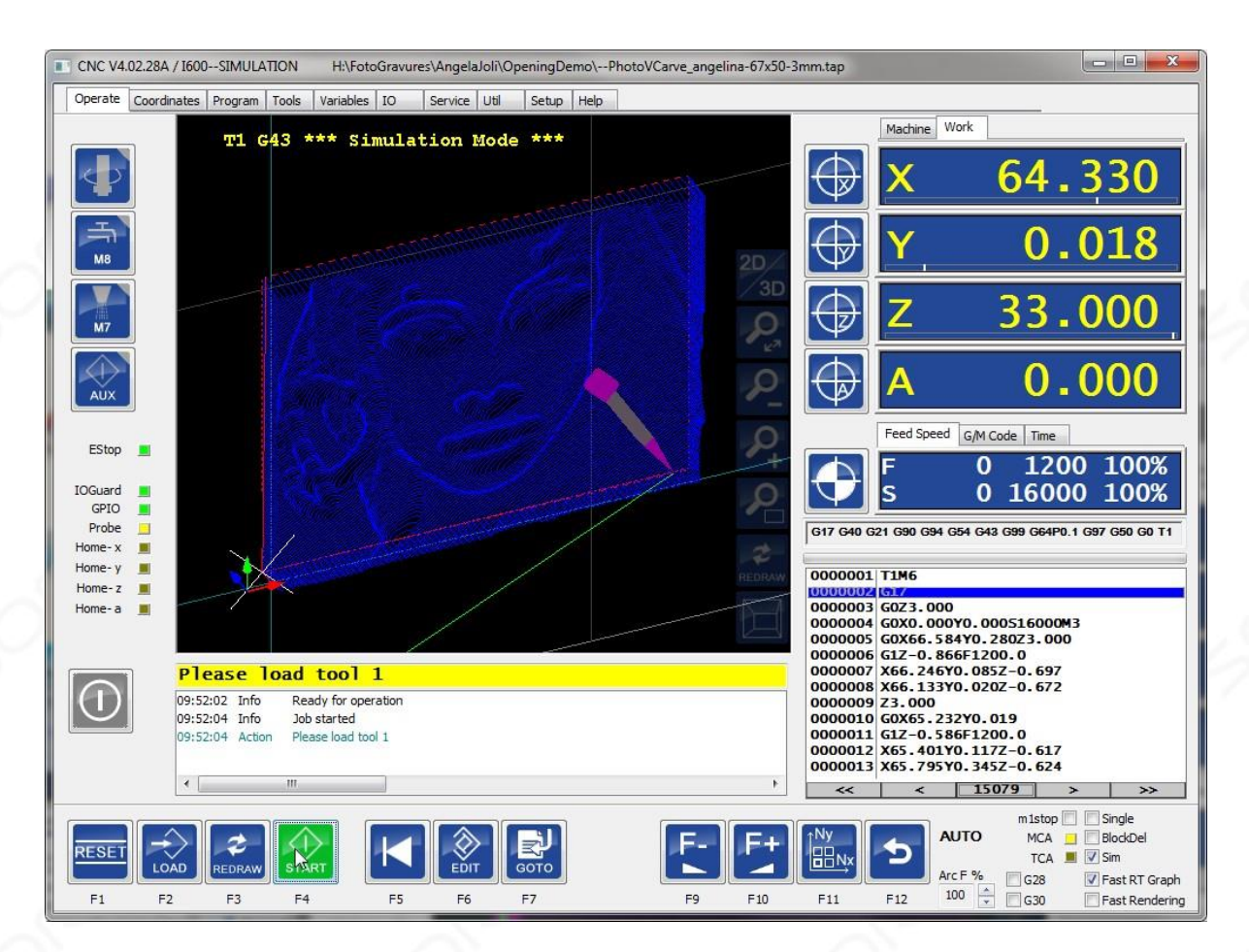

Das Werkzeug ist bereits in, also drücken wir erneut F4, das Programm wird fortgesetzt und unsere Maschine arbeitet.

Wir sehen, wie der Werkzeugweg in Echtzeit auf dem Bildschirm angezeigt wird:

Wenn Sie das Kontrollkästchen G28 oder G30 aktivieren, kehrt das Gerät nach Abschluss der Arbeit in die Position G28 oder G30 zurück. Sie können diese Positionen auf der Registerkarte Variablen angeben.

### 2.1.29 Seitenaufgaben **koordinieren**

**2.1.29.1 CALIBRATE / ACTIVATE COORDINATE SYSTEMS**

# SOROTEC

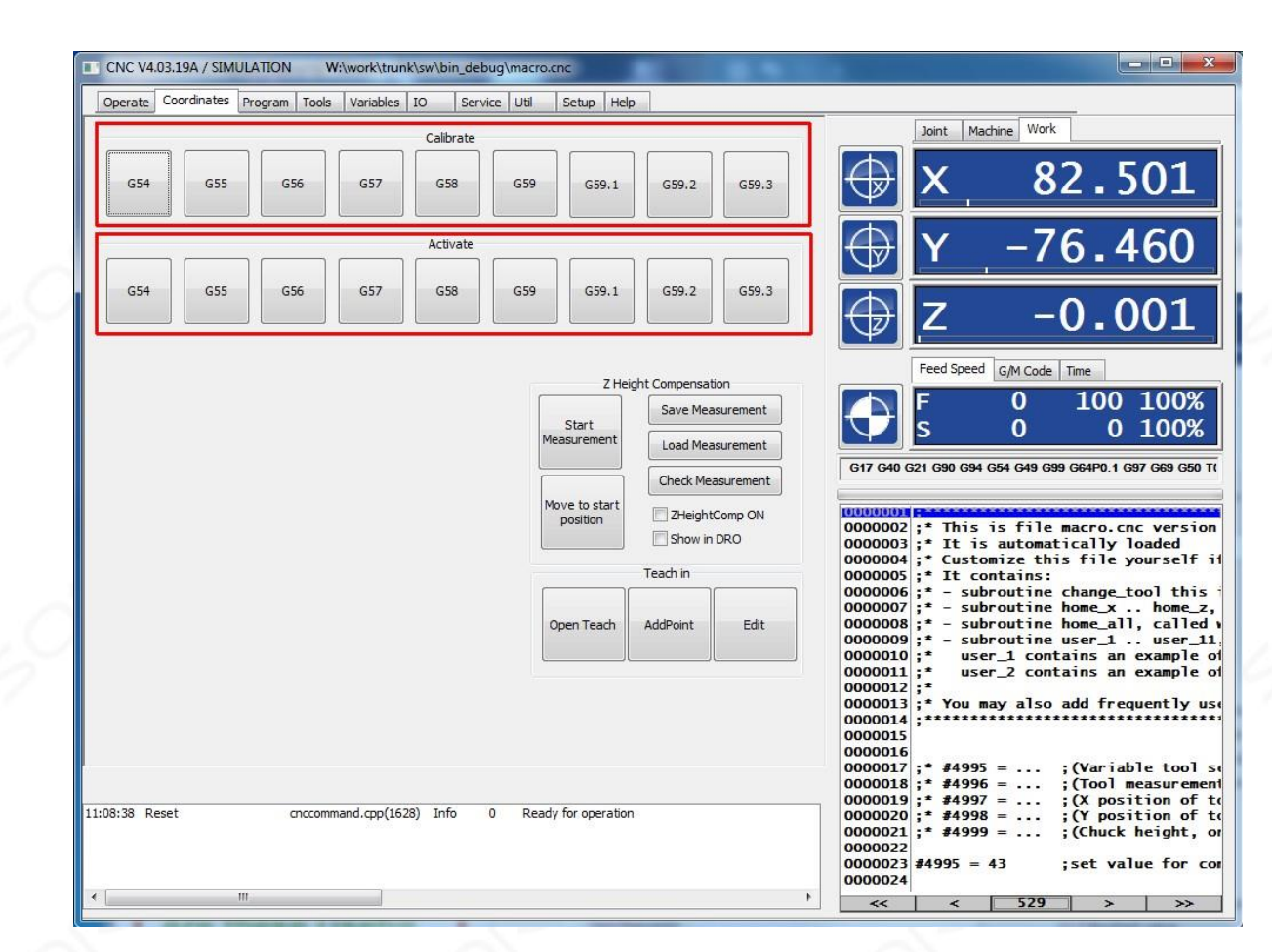

Wenn Sie sich zu einer Position bewegen und eine der Kalibriertasten drücken, wird der zugehörige Koordinatensystemversatz (G54 - G59.3) so eingestellt, dass die Position an dieser Stelle bei Aktivierung Null wird. Siehe auch G10 L20 P .. X .. Y .. Z .., da dies tatsächlich ausgeführt wird. Die Aktivierung eines der Koordinatenversätze kann mit einem der Aktivierungsschaltflächen erfolgen, siehe G54 - G59.3.

#### **2.1.29.2 MAPPING X / Y G-CODE FÜR EIN ZYLINDER A-AXIS**

Dies ist nützlich, wenn Sie eine 4. Achse haben und an der Außenseite eines Zylinders fräsen möchten, als wäre es die XY-Ebene. Sie müssen die A-Achse als "4THMILL" eingerichtet haben. Dies ist mit einer normalen XY-G-Code-Datei möglich. EDINGCNC führt das Mapping für Sie durch. Einige Kalibrierungen müssen durchgeführt werden, damit dies funktioniert. Dies erfolgt auf der neuen Koordinatenseite . Die Position des Drehpunkts der A-Achse muss eingestellt werden, und auch der Radius des Werkstücks muss zuerst eingestellt werden.

# SOROTEC

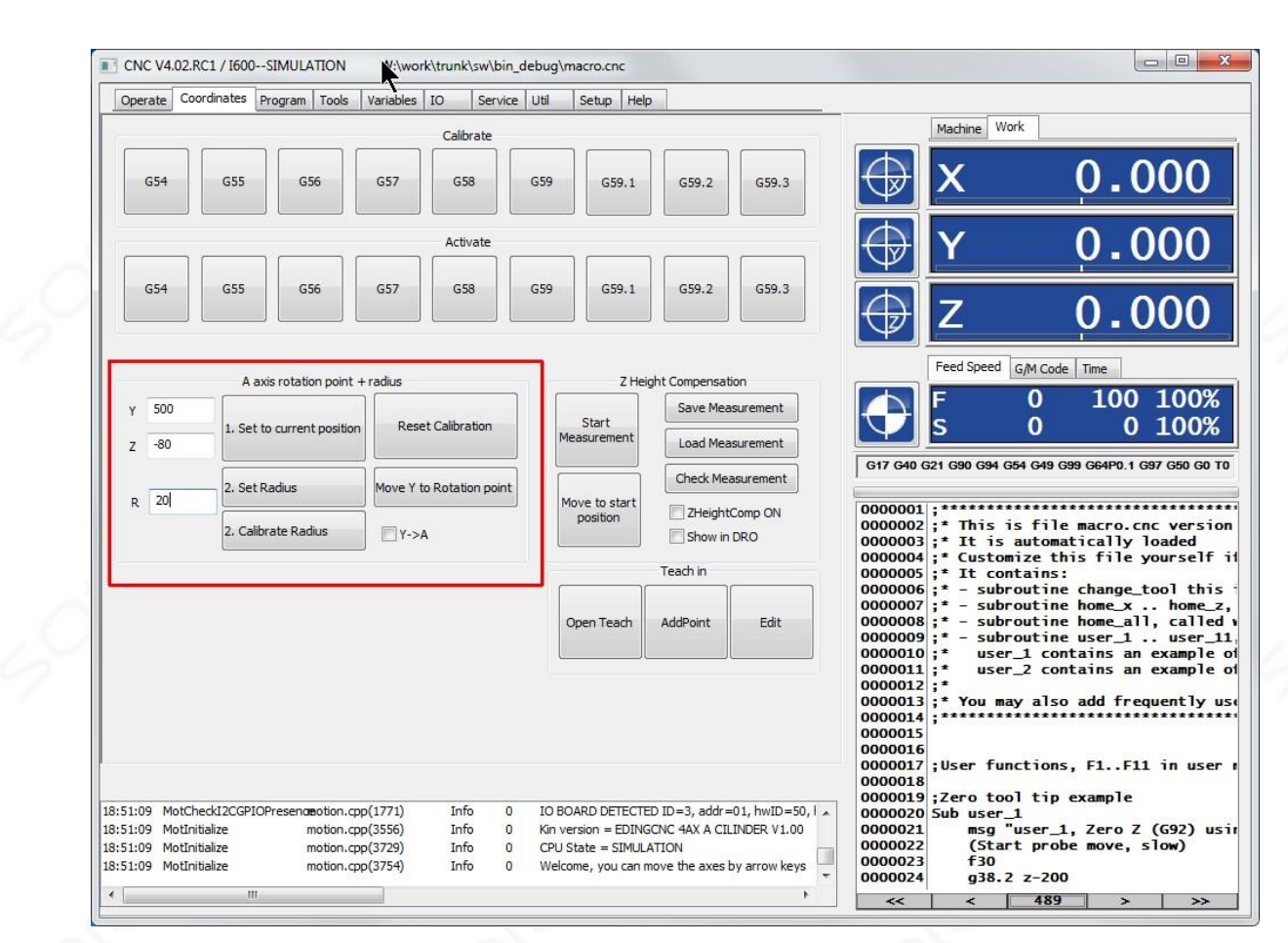

#### **Zuerst legen wir die Position des A-Rotationspunkts fest:**

Wir bewegen uns durch Joggen oder MDI zum Drehpunkt der A-Achse, hier sind nur Z und Y wichtig. Taste "1. Aktuelle Position einstellen" drücken. Fertig, Mitte ist eingestellt.

#### **Als nächstes stellen wir den Außenradius des Werkstücks ein:**

Dazu gibt es zwei Möglichkeiten : 1. Geben Sie einfach den Radius ein, wenn Sie ihn kennen, und drücken Sie "Radius einstellen". Oder wir bewegen das Z nach oben und berühren die Außenseite des Materials mit dem Werkzeug und drücken "2. Kalibrieren Radius".

Die Kalibrierung ist abgeschlossen. Zuerst müssen wir sicherstellen, dass sich unsere Y-Achse an der richtigen Position befindet, bevor wir das Y-> A-Mapping einschalten. Wir müssen dies jetzt tun, da Y bei aktivierter Zuordnung nicht mehr verschoben werden kann, da Y jetzt A zugeordnet ist. Sie können "Y zum Drehpunkt verschieben " drücken, um die Bewegung auszuführen.

Das Mapping kann jetzt eingeschaltet werden. Dann können wir eine Standard-G-Code-Datei mit XYZ-Koordinaten laden. Unten sehen wir, wie es in der Grafik aussieht.

Positionieren Sie das X und das Z an der Stelle am Nullpunkt der Zeichnung, an der das Fräsen beginnen soll.

Jetzt alle Achsen im Bedienbildschirm auf Null stellen

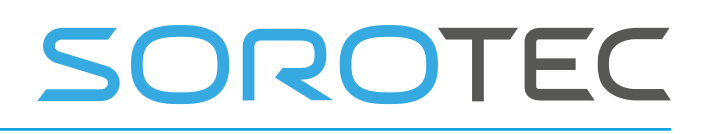

Wichtig:

Stellen Sie das Z an der Oberseite des zylindrischen Materials auf Null. In diesem Fall hat mein Material einen Radius von 20 mm, sodass mein Z-Nullpunkt 20 mm höher ist als der Mittelpunkt.

## Y bis A Zuordnung <mark>AUS</mark><br>Exec v4.02.28A / 1600--SIMULATION

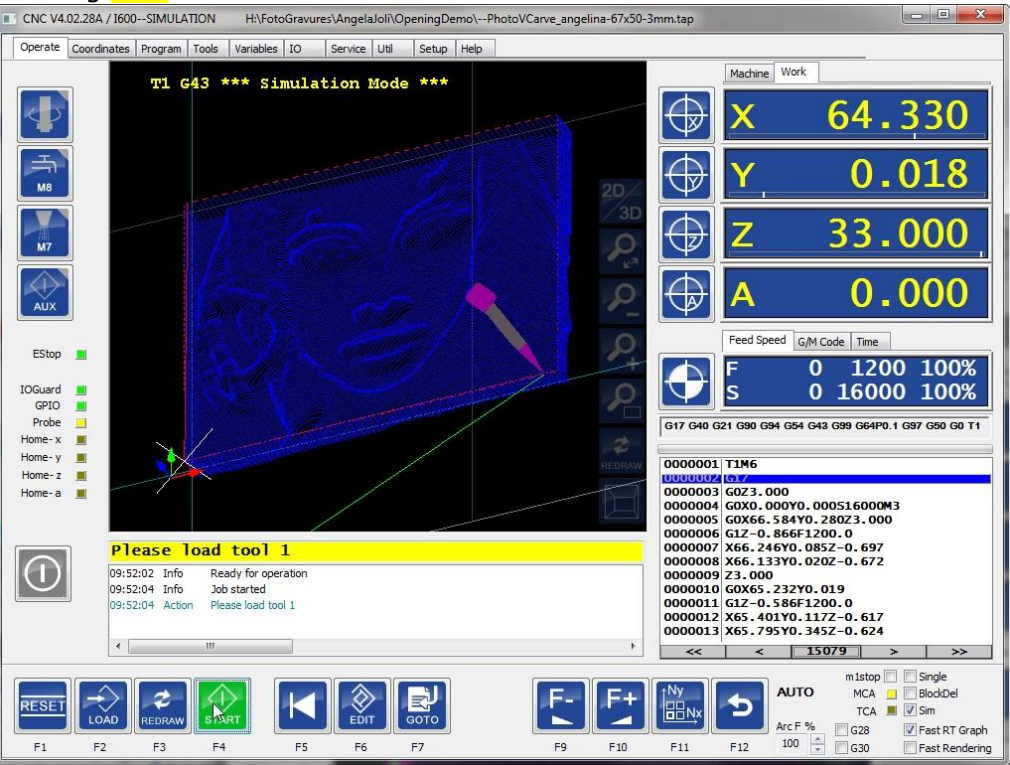

Y bis A Zuordnung **EIN** 

# OROTEC

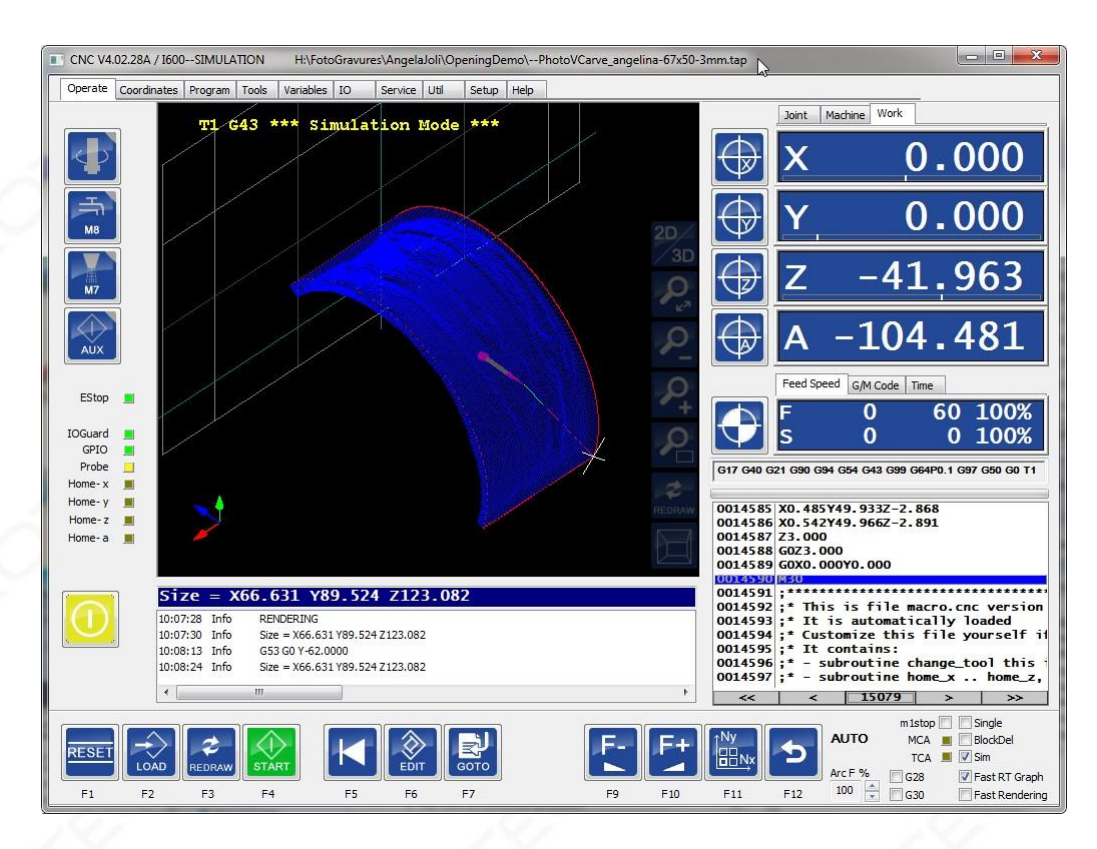

#### **2.1.29.3 M ILLING UN - AUCH OBERFLÄCHEN**

#### **Verwendungszweck**

Die Kompensation ist für eine relativ kleine Kompensation mit natürlichem, glattem Verhalten vorgesehen. Das Kompensationsprofil wird direkt zur Bewegung der Z-Achse hinzugefügt. Das Beschleunigungsprofil wird daher durch die Form der Kompensation bestimmt.

Wenn die Kompensation nicht kontinuierlich ist, kann dies abhängig von der Menge und der Geschwindigkeit, mit der die Bewegungen ausgeführt werden, zu einem Positionsverlust bei Schrittmotorsystemen mit offenem Regelkreis oder zu einem Positionsfolgefehler bei Systemen mit geschlossenem Regelkreis führen.

Das Fräsen von Leiterplatten ist ein Beispiel

## SOROTEC

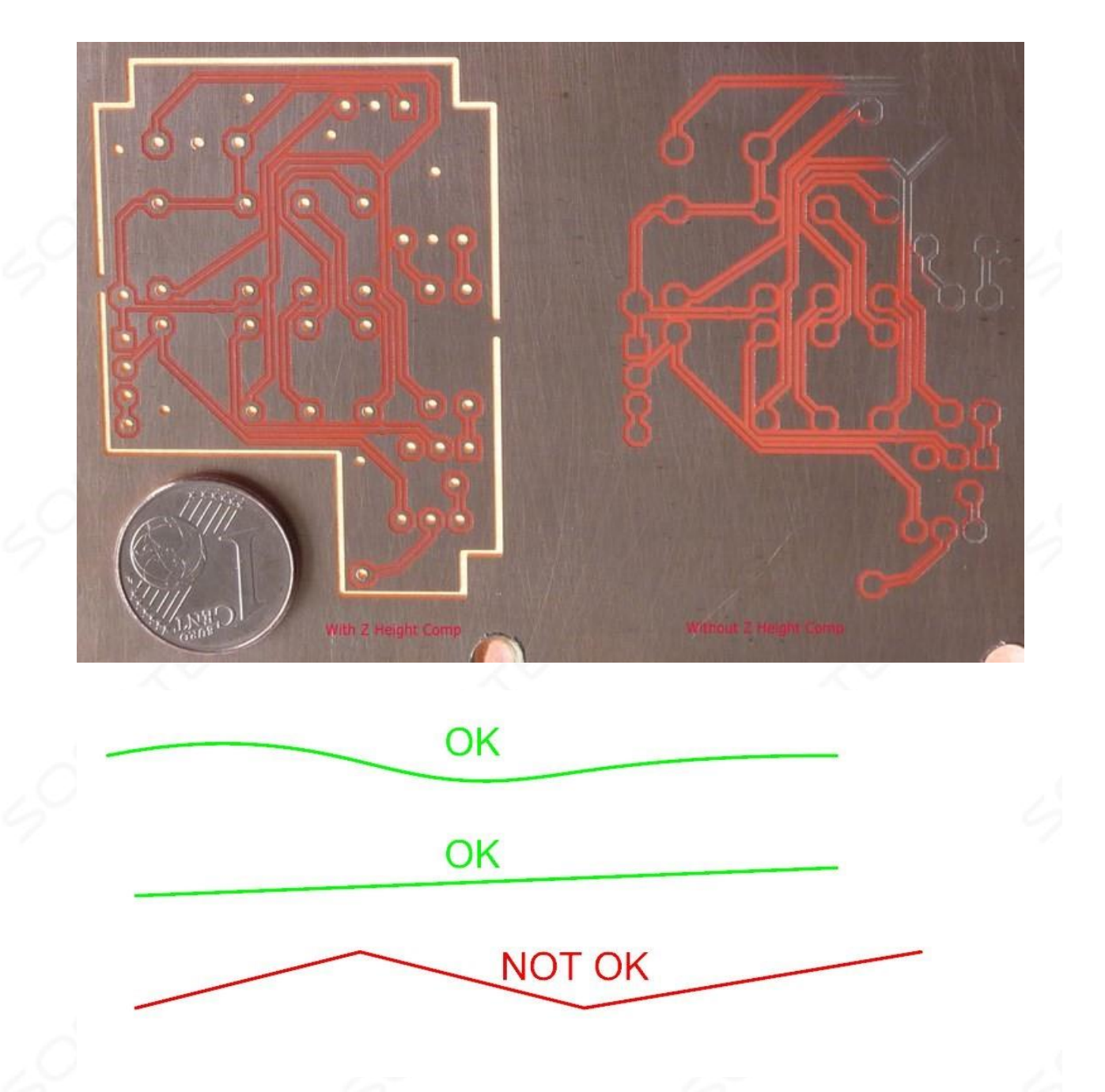

Das Koordinaten-TAB enthält die neue Funktionalität:

# OROTEC

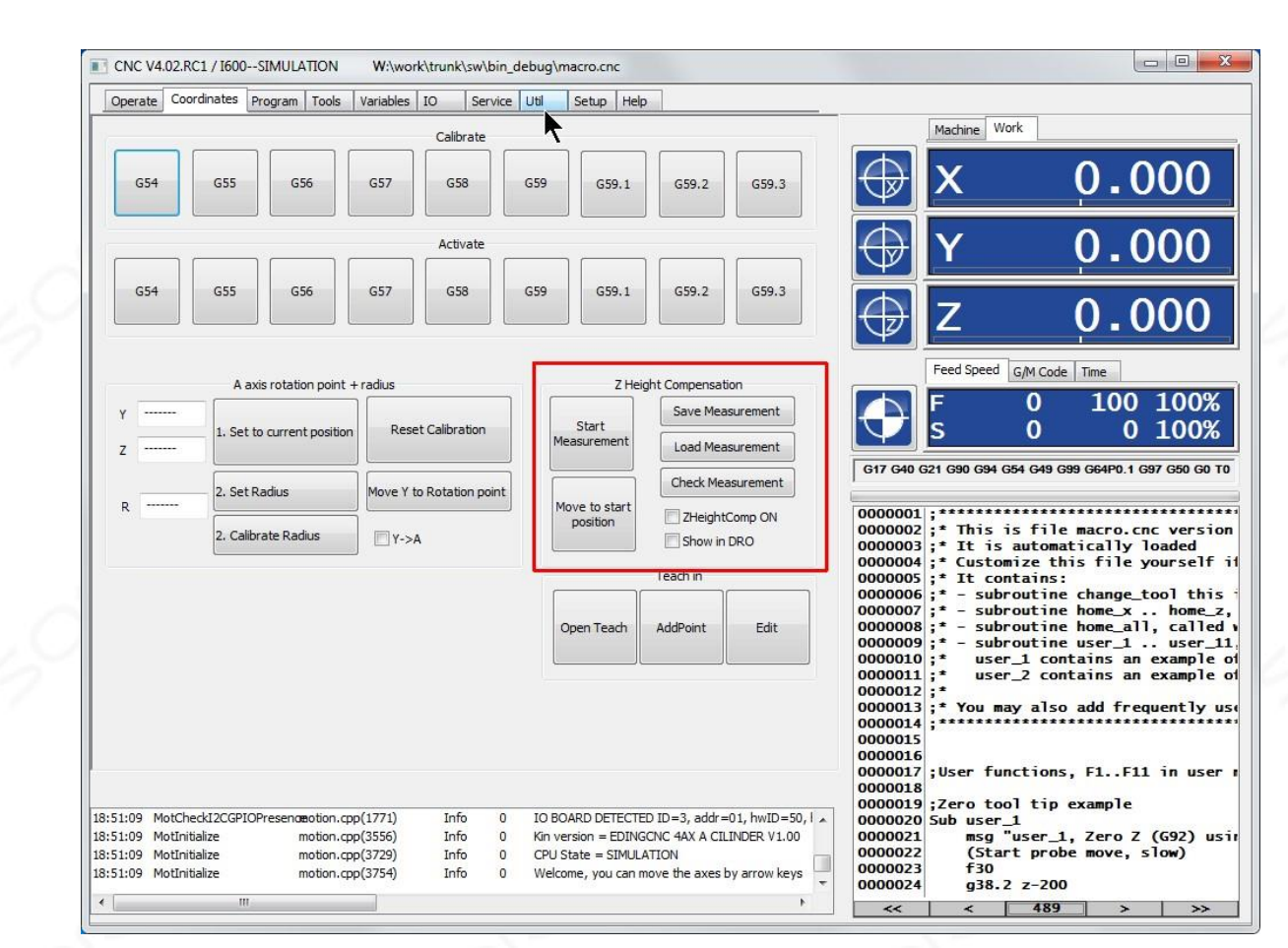

**Mit "Messung starten"** wird ein Dolmetscherdialog für die automatische Messung mit einer Tochsonde geöffnet. Es wird auf der nächsten Seite erklärt

**"In Startposition** bewegen **"** bewegt X und Y in die erste gemessene Position, wo die Kompensation Null ist.

#### **"Messung speichern"**

Öffnet einen Dialog zum Speichern von Dateien und ermöglicht das Speichern der Messdaten.

#### **"Lastmessung"**

Zeigt einen Dialog zum Öffnen von Dateien zum Laden vorhandener Messdaten an.

#### **"Messung prüfen"**

Wil zeigt einige statische Daten der gemessenen Daten, die maximalen und minimalen Korrekturwerte und an welcher Stelle sie sich befinden.

#### **"ZheightComp ON"**

Wil schalten Sie die Kompensation ein / aus.

Es wird in der abgelesenen Position angezeigt, der Kompensationswert wird über der normalen Arbeitsposition von Z angezeigt.

## OROTEC

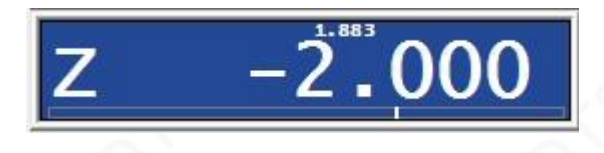

Jetzt können Sie eine normale XY-Gravur durchführen und dabei das Z anhand der Messwerte kompensieren.

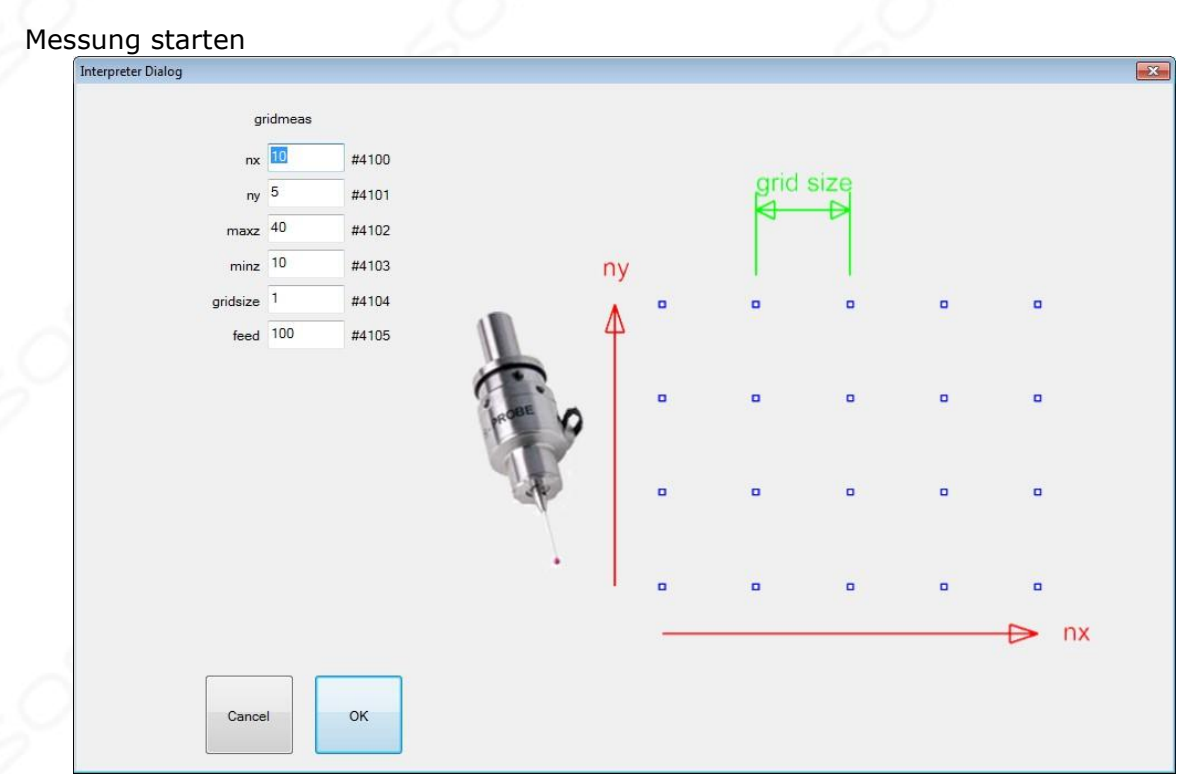

Sie geben die Anzahl der Messungen in X und Y an.

Die Höhe, auf die sich die Sonde bewegen soll, wenn Sie zum nächsten Punkt gehen. Der minimale Z-Wert, auf den sich die Sonde während der Messung bewegen soll (G38.2).

Die Größe des Gitters, Abstand zwischen den Messpunkten.

Und der Vorschub für die Abwärtsbewegung während G38.2. Alle anderen Bewegungen verwenden G0 für höchste Geschwindigkeit.

Die Messung beginnt bei WORK X0 Y0. maxZ und Min Z sind ebenfalls WORK-Koordinaten. Die Messdaten selbst sind in Motorkoordinaten angegeben, sodass Sie nach der Messung an einer anderen Stelle des Werkstücks frei auf Null setzen können.

Dies ist die Unterroutine, die zu diesem Zweck in die Standard-Datei macro.cnc eingefügt werden soll. Wenn Sie eine selbstmodifizierte macro.cnc haben, können Sie diese von default\_macro.cnc in Ihre eigene macro.cnc kopieren

## SOROTEC

```
sub zhcmgrid ;;;;;;;;;;;;;;
;probe scanning routine for eneven surface milling 
;scanning starts at x=0, y=0 
 if [44100 == 0] \#4100= 10 ; nx
 #4101 = 5 ; ny
  #4102 = 40 ; max z
  #4103 = 10 ; min z
  #4104 = 1.0; step size #4105= 100 ;probing feed endif 
  #110 = 0 ; Actual nx
  #111 = 0 ; Actual ny
  #112 = 0 ; Missed measurements counter
 #113 = 0 ; Number of points added<br>#114 = 1 ; 0; odd x row, 1; even xrow
              1: 0: 0 \frac{1}{1} even xrow
   ;Dialog 
  dlgmsg "gridMeas" "nx" 4100 "ny" 4101 "maxZ" 4102 "minZ" 4103 "gridSize" 4104 "Feed" 4105 
sub zhcmgrid ;;;;;;;;;;;;;;;;;;;
; Sondenabtastroutine für das Fräsen von Oberflächen 
Das Scannen beginnt bei x = 0, y = 0if \left[\begin{array}{ccc} 4100 & = 0 \\ 1 & 4100 \end{array}\right]= 10; n x# 4101 = 5; ny# 4102 = 40; max z
   # 4103 = 10; min z
    # 4104 = 1,0; Schrittgröße # 
4105 = 100;Sondenvorschubendeif 
  # 110 = 0; Tatsächliche nx 
  # 111 = 0; Ist ny 
 # 112 = 0; Zähler für fehlende Messungen 
  # 113 = 0; Anzahl der hinzugefügten Punkte 
  # 114 = 1; 0: ungerade x Zeile, 1: gerade
xrow
  ;Dialog 
  dlgmsg "gridMeas" "nx" 4100 "ny" 4101 "maxZ" 4102 "minZ" 4103 "gridSize" 4104 "Feed" 4105
```
## SOROTEC

```
if [#5398 == 1] ; user pressed OK
    ;Move to startpoint g0 
z[#4102];to upper Z g0 x0 
y0 ;to start point 
     ;ZHCINIT gridSize nx ny 
     ZHCINIT [#4104] [#4100] [#4101] 
    #111 = 0 ; Actual ny value<br>le [H111 < #41011 if
while [#111 < #4101][4114 = 1] ;even x row, go from 0 to nx 
          #110 = 0; start nx
while [\frac{\#110 \lt \#4100}{\text{min. soto xv. measure}} ; Go
up, goto xy, measure
z[#4102];to upper Z 
            q0 x[#110 * #4104] y[#111 * #4104] ;to new scan point
g38.2 F[#4105] z[#4103];probe down until touch 
;Add point to internal table if probe has touched<br>if [45067 == 1] ZHCADDPOINT
if [#5067 == 1] ZHCADDPOINT 
 msg "nx="[#110 +1]" ny="[#111+1]" added" 
              #113 = [4113+1]else 
               ;ZHCADDPOINT 
               msg "nx="[#110 +1]" ny="[#111+1]" not added" 
               #112 = [#112+1] 
endif 
#110 = [#110 + 1]; next nx<br>endwhile #114=0 else
endwhile #114=0 else 
 ;odd x row, go from nx to 0 
#110 = [#4100 - 1] ;start nx while 
[#110 > -1] 
             ;Go up, goto xy, measure 
g0 z[#4102];to upper Z 
            q0 x[#110 * #4104] y[#111 * #4104] ; to new scan point
g38.2 F[#4105] z[#4103];probe down until touch 
            ;Add point to internal table if probe has touched<br>= 1] ZHCADDPOINT
if [#5067 == 1] msg "nx="[#110 +1]" ny="[#111+1]" added" 
               #113 = [#113+1] 
else 
               ;ZHCADDPOINT 
               msg "nx="[#110 +1]" ny="[#111+1]" not added" 
              #112 = [#112+1]endif 
           #110 = [#110 - 1] ; next nx<br>#114=1endwhile
        endif 
 #111 = [#111 + 1] ;next ny 
endwhile 
    g0 z[#4102];to upper Z 
;Save measured table ZHCS 
zHeightCompTable.txt 
    msg "Done, "#113" points added, "#112" not added" 
    else<br>wser pressed cancel in dialog
                                       \frac{1}{2} msg "Operation canceled" endif endsub if [# 5398 ==
1]; Benutzer drückte OK
     ; Zum Startpunkt g0 z [# 
4102] bewegen; zum oberen Z g0 
x0 y0; zum Startpunkt 
 ; ZHCINIT gridSize nx ny
```
## SOROTEC

```
 ZHCINIT [# 4104] [# 4100] [# 4101]
    # 111 = 0; Tatsächlicher ny-
Wert während [# 111 <# 4101], wenn 
[ # 114 == 1]
           ; sogar x Zeile, gehe von 0 nach nx 
           # 110 = 0; starte nx während<br>41001 : gehe
[4 110 < 4 4100]nach oben, gehe zu xy, messe g0 z [# 
4102]; zum oberen Z.
             g0 x [# 110 * # 4104] y [# 111 * # 4104]; zum neuen Scanpunkt 
g38.2 F [# 4105] z [# 4103]; bis zur Berührung nach unten prüfen 
              ; Punkt zur internen Tabelle hinzufügen, wenn pro 
be berührt wurde, wenn [# 5067 == 1] ZHCADDPOINT
 msg "nx =" [# 110 +1] "ny =" [# 111 + 1] "hinzugefügt" 
                # 113 = [# 113 + 1] 
sonst 
                ; ZHCADDPOINT 
                msg "nx =" [# 110 +1] "ny =" [# 111 + 1] "nicht hinzugefügt" 
              \# 112 = [\# 112 + 1]
endif 
\# 110 = [\# 110 + 1];nächster nx bis # 114 = 0 sonst 
            ; ungerade x Zeile, gehe von nx 
nach 0 # 110 = [# 4100 - 1]; st art nx 
während [# 110> -1]
              ; Geh nach oben, gehe zu xy, 
messe g0 z [# 4102]; zum oberen Z. 
             g0 x \left[\frac{1}{2} \cdot 110 \cdot 4 + 4104\right] y \left[\frac{1}{2} \cdot 111 \cdot 4 + 4104\right]; zum neuen Scanpunkt
g38.2 F [# 4105] z [# 4103]; bis zur Berührung nach unten prüfen 
              ; Punkt zur internen Tabelle hinzufügen, wenn die 
Sonde berührt hat, wenn [# 5067 == 1] ZHCADDPOINT 
 msg "nx =" [# 110 +1] "ny =" [# 111 + 1] "hinzugefügt" 
               # 113 = [# 113 + 1]sonst 
                ; ZHCADDPOINT 
               msg "nx =" [# 110 +1] "ny =" [# 111 + 1] "nicht hinzugefügt" 
                # 112 = [# 112 + 1] 
endif 
             # 110 = [# 110 - 1]; nächster 
nx bis # 114 = 1 endif 
      # 111 = [# 111 + 1]; 
nächstes Ende 
     g0 z [# 4102]; zum oberen Z; 
Speichern der gemessenen Tabelle 
ZHCS zHeightCompTable.txt 
    msg "Fertig", # 113 "Punkte hinzugefügt," # 112 "nicht hinzugefügt"
            sonst 
     ; Benutzer drückte Abbrechen im 
Dialog msg "Operation abgebrochen" 
endif Endsub
```
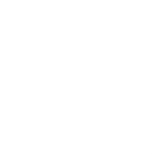

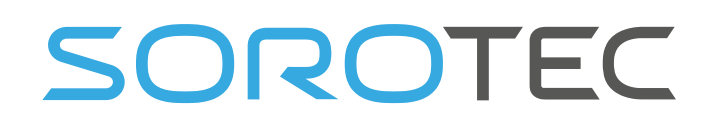

Das Fräsen von ungleichmäßigen Zylindern mit y-> Mapping funktioniert ebenfalls. In diesem Fall muss die Messung mit y-> Mapping on durchgeführt werden. Die Kompensation funktioniert nur im gemessenen Bereich. Wenn die Abbildung für A zwischen 0 und 360 Grad gemessen wird, werden beispielsweise 370 Grad nicht kompensiert.

#### **Der Z-Höhenkompensationsinterpreter befiehlt**

Für Ihren eigenen Gebrauch, wenn Sie die Arbeitsweise anpassen möchten:

**ZHCINIT <Gittergröße in mm> <Anzahl der Punkte in X> <Anzahl der Punkte in Y>** Dies ist der erste Befehl, der vor dem Starten einer Messung erforderlich ist. Er reserviert die richtige Speichermenge zum Speichern der gemessenen Punkte.

### **ZHCINITEX <GittergrößeX> <GittergrößeY> <n Punkte in X> <n Punkte in Y>**

Anstelle von ZHCINIT können Sie ZHCINITEX verwenden. Der Unterschied zu ZHCINIT besteht darin, dass dies unterschiedliche Rastergrößen für X und Y ermöglicht.

Mit G38.2 wird die eigentliche Messung durchgeführt.

**ZHCADDPOINT** fügt den Daten den zuletzt gemessenen Punkt hinzu.

**ZHCS <Dateiname>** speichert die Daten in einer Datei.

**ZHCL <Dateiname>** lädt die Daten aus einer Datei.

**ZHC [EIN | AUS]** schaltet die Kompensation ein.

# 5151 enthält 1, wenn ZHC eingeschaltet ist, und 0, wenn AUS. Dies kann für Laufzeitprüfungen verwendet werden, wenn die Kompensation aktiviert ist. Im Falle eines Werkzeugwechsels möchten Sie es wahrscheinlich nach dem Werkzeugwechsel ausschalten und wieder einschalten.

### 2.2 **L INEAR PITCH COMPENSATI ON**

Dies ist eine Möglichkeit, die Genauigkeit der Maschine zu verbessern, wenn die linearen Verschiebungen nicht genau korrekt sind. Beispielsweise können billige gewalzte Kugellagerspindeln eine Ungenauigkeit von mehreren 0,1 mm bei einer Meterlänge aufweisen. Auch die Tonhöhe kann je nach Position etwas variieren . Diese Kompensationsfunktion ermöglicht es, dies zu korrigieren.

Die Kompensation kann durch manuelles Bearbeiten der Datei cnc.ini (enthält alle Einstellungen) aktiviert werden.

Unter jeder Gelenkeinstellung ist [JOINT\_0] die erste, normalerweise Ihre X-Achse. Sie finden 2 Einstellungen :

• **PitchCompensationOn** = 1 (1 zum Einschalten der Kompensation, 0 zum Ausschalten)

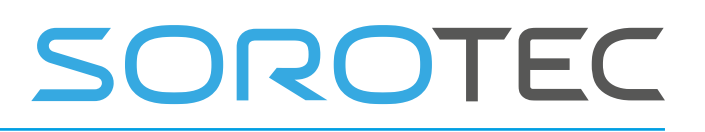

• **PitchCompensationFileName** = "Joint-X-PitchCompTable.txt" (Name der Datei mit der Korrekturtabelle)

Wenn Sie die Kompensation einschalten und die Kompensationstabelle nicht vorhanden ist, wird eine als Beispiel für Sie erstellt. Dies ist nur ein Beispiel für die Darstellung der Syntax. Sie müssen es für Ihre Maschine übernehmen.

Dies ist ein Beispiel für eine Korrekturtabelle:

;Pitch correction table for axis X ;This table contains 6 correction points ;machine-position calibrated-Position 0.0000 0.0000 50.0000 50.01000

200.0000 200.02000 300.0000 300.03000 400.0000 400.04000 500.0000 500.05000

; Tonhöhenkorrekturtabelle für Achse X. ; Diese Tabelle enthält 6 Korrekturpunkte

; Maschinenposition kalibriert-Position 0,0000 0,0000 50.0000 50.01000 200.0000 200.02000 300.0000 300.03000 400.00 00 400.04000 500.0000 500.05000

Der linke Wert ist die Position der Maschine.

Der richtige Wert ist die kalibrierte Position, die Sie durch Messen erhalten haben. Die Tabelle muss sortiert sein, kleine bis große Werte. Beachten Sie, dass 0 größer als - 100 ist

negative Zahlen haben die höchste negative Zahl steht an erster Stelle.

Sie können den Kompensationswert sichtbar machen, indem Sie im Koordinatenfenster die Option In DRO anzeigen aktivieren. Sie sehen dies in der DRO:

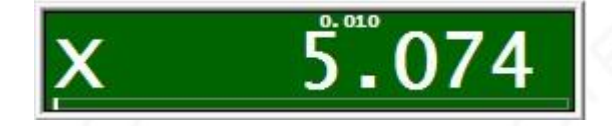

Die kleine Zahl über der Position zeigt den tatsächlichen Kompensationswert.

2.3 **XY N ON RECHTECKIGEN C ROSS COMPENSATION**

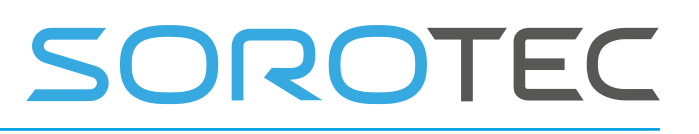

Dies ist eine Möglichkeit, die Ungenauigkeit der Maschine zu kompensieren, wenn die Xund Y-Achse der Maschine nicht genau quadratisch / rechteckig sind. Durch Kompensation der Y-Achse in Abhängigkeit von der Position der X-Achse und umgekehrt kann dies kompensiert werden.

Die Kompensation kann durch manuelles Bearbeiten der Datei cnc.ini (enthält alle Einstellungen) eingeschaltet werden.

Unter jeder Gelenkeinstellung ist [JOINT\_0] die erste, normalerweise Ihre X-Achse. Sie finden 2 Einstellungen:

- **crossCompensationBaseAxis** = 1 (-1 = aus, 0 = X- **Basisachse** 1 = Y- **Basisachse**   $\lambda$
- **cr ossCompensationFileName** = "X-PitchCompTable.txt" (Name der Datei mit der Korrekturtabelle)

Wenn Sie die Kompensation einschalten und die Kompensationstabelle nicht vorhanden ist, wird eine als Beispiel für Sie erstellt. Dies ist nur ein Beispiel für die Darstellung der Syntax. Sie müssen es für Ihre Maschine übernehmen.

Dies ist ein Beispiel für eine Kreuzkorrekturtabelle für die X-Achse.

Dies kompensiert also das X in Abhängigkeit von der Position von Y.

```
;XYCross correction table for axis X 
;This table contains 10 correction points 
;machine-position-Y-axis correction-value-X-axis
```
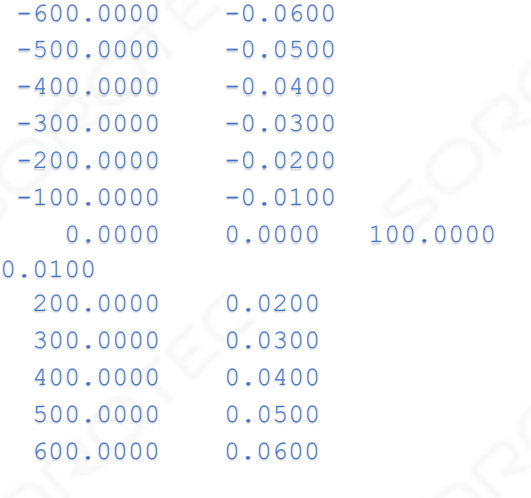

```
; XYCross-Korrekturtabelle für Achse X. 
; Diese Tabelle enthält 10 Korrekturpunkte 
; Maschinenposition-Y-Achsen-Korrekturwert-Xa xis
-600.0000 -0.0600-500.0000 -0.0500-400.0000 -0.0400-300.0000 - 0.0300-200.0000 -0.0200-100.0000 -0.0100 0,0000 0,0000 100,0000 
0,0100 
  200.0000 0.0200 
  300.0000 0.0300 
  400.0000 0.0400 
  50 0,0000 0,0500
```
600.0000 0.0600

Der linke Wert ist die Position der Maschine, in diesem Fall die Y-Achse. Der rechte Wert ist der Ausgleichswert für die X-Achse.

Die Tabelle muss sortiert sein, kleine bis große Werte. Beachten Sie, dass -500 größer als -600 ist

SOROTEC

Sie haben negative Zahlen, die höchste negative Zahl steht an erster Stelle.

Sie können den Kompensationswert sichtbar machen, indem Sie im Koordinatenfenster die Option In DRO anzeigen aktivieren. Sie werden dies in der DRO sehen, dies entspricht der obigen Beispieltabelle, wie Sie sehen, ist die Y-Position gleich -250 und der X-Kompensationswert hier ist -0,025

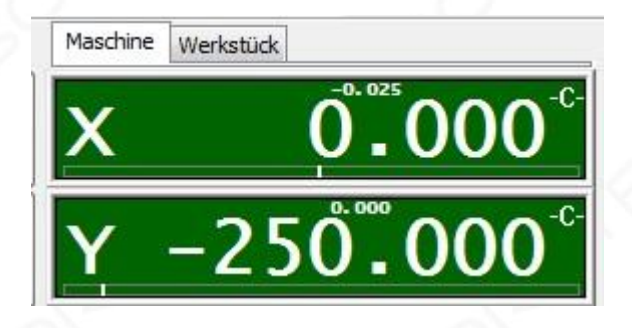

Die kleine Zahl über der Position zeigt den tatsächlichen Kompensationswert.

Hinweis: Der Interpreterbefehl **Crosscomp on** schaltet die Kompensation ein. Du kannst **Fügen** Sie es am Ende der Unterroutine **home\_all** in **macro.cnc hinzu** .

#### 2.4 **S PEED- PWM- VERGÜTUNG**

Die Drehzahl für eine Spindel wird vom PWM-Ausgang gesteuert.

Die PWM wird in ein analoges Signal umgewandelt, das dem Frequenzumrichter (VFD ) zugeführt wird . Oft sind Nichtlinearitäten beteiligt.

Dies führt dazu, dass die programmierte Geschwindigkeit und die tatsächliche Geschwindigkeit nicht richtig übereinstimmen. Diese Softwarefunktion ermöglicht es, dies zu kompensieren.

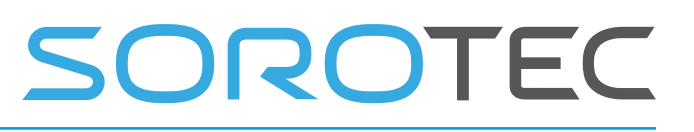

Die Kompensation kann durch manuelles Bearbeiten der Datei cnc.ini (enthält alle Einstellungen) eingeschaltet werden.

Unter jeder Spindeleinstellung ist [SPINDLE\_0] die erste, normalerweise Ihre Hauptspindelachse (M90). Sie finden 2 Einstellungen:

- **pwmCompensationOn** = 1 (1 zum Einschalten der Kompensation, 0 zum Ausschalten)
- **pwmCompensationFileName** = " Spindle-0-pwmComp Table.txt" (Name der Datei mit der Korrekturtabelle)

Wenn Sie die Kompensation einschalten und die Kompensationstabelle nicht vorhanden ist, wird eine als Beispiel für Sie erstellt. Dies ist nur ein Beispiel für die Darstellung der Syntax. Sie müssen es für Ihre Maschine übernehmen.

Dies ist ein Beispiel für eine Korrekturtabelle:

;Speed PWM calibration table for spindle 0 ;This table contains 15 correction points ;Speed PWM Percentage 0.00 0.00 720.00 8.00 1146.00 10.00 3468.00 20.00 5832.00 30.00 6000.00 31.00 8280.00 40.00 10740.00 50.00 13260.00 60.00 15780.00 70.00 18000.00 79.00 18120.00 80.00 21060.00 90.00 24000.00 100.00

; Geschwindigkeit PWM Kalibrierungstabelle für Spindel 0

- ; Diese Tabelle enthält 15 Korrekturpunkte
- ; Geschwindigkeits-PWM-Prozentsatz

 0,00 0,00 720.00 8.00 1146.00 10.00 3468.00 20.00 5832.00 30.00 6000.00 31.00 8280.00 40.00 10740.00 50.00 13260.00 60.00 15780.00 70.00 18000.00 79.00 18120.00 80.00 21060.00 90.00 24000.00 100.00

## SOROTEC

Die Zahl auf der linken Seite ist die Spindeldrehzahl und auf der rechten Seite der erforderliche PWM-Wert 0-100%.

Sie können den PWM-Wert auf dem E / A-Bildschirm sehen und ihn anstelle der programmierten Geschwindigkeit auch auf dem Hauptbildschirm sichtbar machen.

Die Einstellung befindet sich unter [USERINTERFACE]

;  $0 =$  programmierte Geschwindigkeit,  $1 =$  PWM-Wert,  $2 =$  analogIn1,  $3 =$  analogIn2,  $4 =$ analogIn3

• **showInProgSpeed** = 1

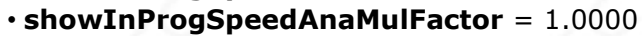

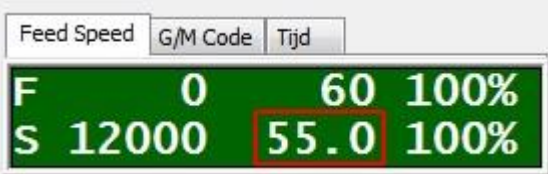

Wie Sie sehen, können Sie auch einen Analogeingang mit einem Multiplikationsfaktor anzeigen. Dies kann verwendet werden, wenn die Spindel ein Stromverbrauchssignal hat.

## OROTEC

### 2.5 **A UTOMATISCHE VAKUUMTEILE**

Große Maschinen können mehrere Vakuumabschnitte haben, die einzeln eingeschaltet werden können.

EdingCNC unterstützt bis zu 64 Vakuumabschnitte.

Während des Ladens / Renderns der G-Code-Datei erkennt die Software automatisch die Abschnitte, auf denen die Operation stattfindet.

#### **Dies sind spezielle Interpreterbefehle für das Vakuum:**

Vakuum EIN: Schaltet alle Vakuumabschnitte und zugehörigen Pumpen ein. Vakuum AUS: Schaltet die Vakuumabschnitte und Pumpen aus. Vakuum HINZUFÜGEN: Abschnitt unter der aktuellen Position hinzufügen . Vakuum LÖSCHEN: Alle verwendeten Abschnitte löschen .

Die Konfiguration hierfür erfolgt durch Bearbeiten der CNC.INI-Datei. Wir werden dies später in der GUI hinzufügen, wenn unsere neue GUI-Entwicklung fertig ist.

```
Das erste Mal wird es nur dies in der CNC.INI geben: 
[VACUUMBED ]automaticMode = 
\capnumberOfSections = 0
```
Beachten Sie, dass Sie die Software immer schließen, wenn Sie Änderungen an der CNC.INI-Datei vornehmen.

Stellen Sie dann die Anzahl der erforderlichen Abschnitte ein.

Starten Sie die Software und schließen Sie die Software. Nun werden die Parameter für die Abschnitte angezeigt:

```
[VACUUMBED ]omaticMode = 
1 numberOfSections = 2 
se ction 1 OutputID = 0; 0: NONE, 1-10: AUX1-AUX10, 101-108 GPIO CARD 1
OUPUT 1-8
sectionPump 1 OutputID = 0; 0: NONE, 1-10: AUX1-AUX10, 101-108 GPIO CARD 1
OUPUT 1-8 
section 1 XPosition = 0.000000
section_1 YPosition = 0.000000
section<sup>-1</sup> XWidth = 0.000000
section<sup>-1</sup>YWidth = 0.000000
section 2 OutputID = 0; 0: NONE, 1-10: AUX1-AUX10, 101-108 GPIO CARD 1
OUPUT 1-8 
sectionPump 2 OutputID = 0; 0: NONE, 1-10: AUX1-AUX10, 101-108 GPIO CARD 1
OUPUT 1-8
section 2 XPosition = 0.000000
section 2 YPosition = 0.000000
section 2 XWidth = 0.000000section 2 YWidth = 0.000000
```
Sie müssen die Position und Größe jedes Abschnitts in Maschinenkoordinaten angeben. Dann hat jeder Abschnitt 2 zugeordnete Ausgänge, das Ventil und den Pumpenausgang. Weitere Abschnitte können dieselbe Pumpenleistung haben.

## SOROTEC

### 2.6 **P ROGRAM P AGE , DXF UND HPGL IMPORT**

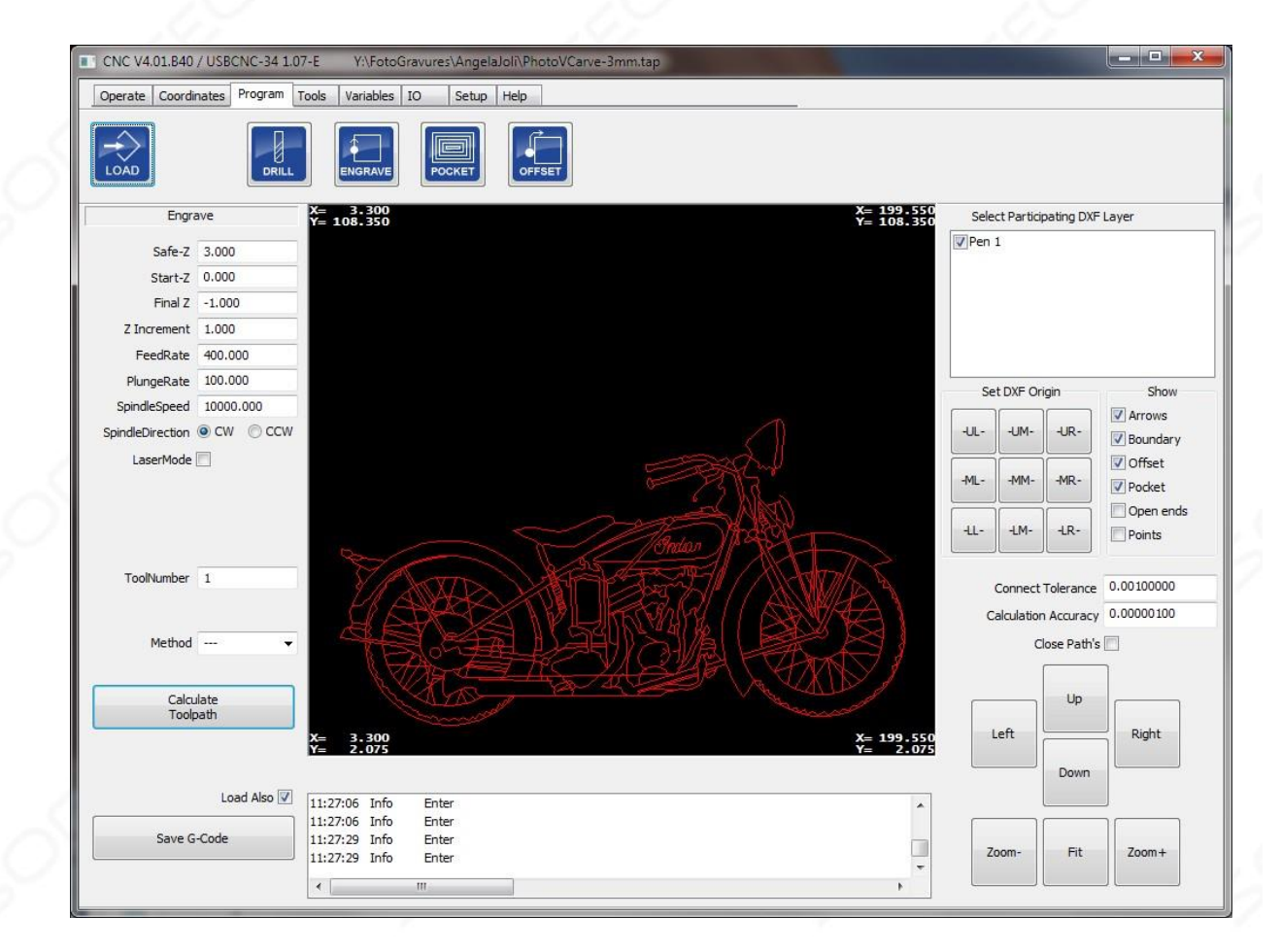

EDINGCNC verwendet für diese erweiterten Importfunktionen eine integrierte CAD / CAM-Bibliothek. Sie können eine Datei laden und dann einen der folgenden Vorgänge ausführen:

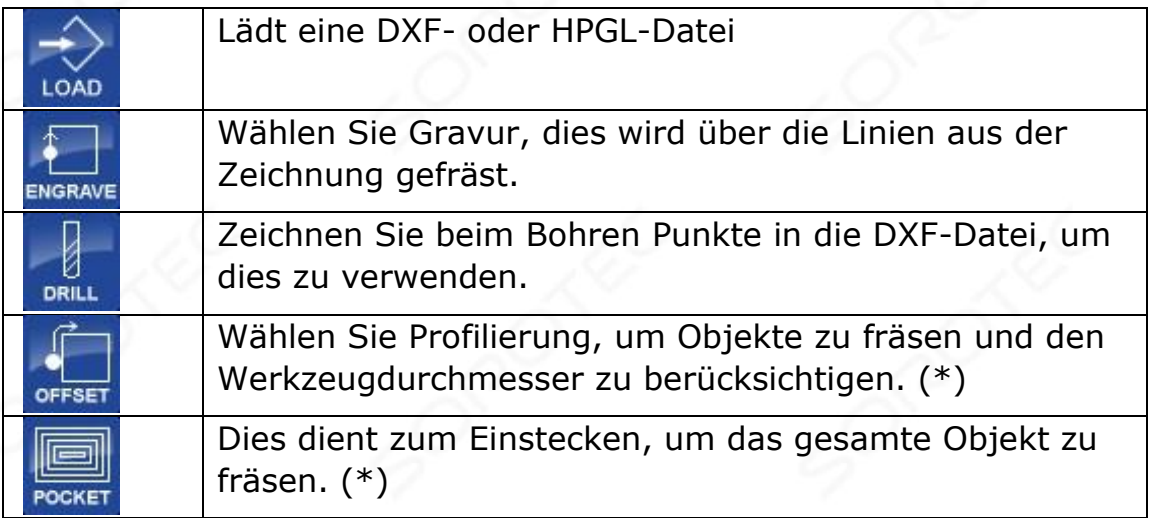

(\*) Diese Optionen sind möglicherweise nicht verfügbar.

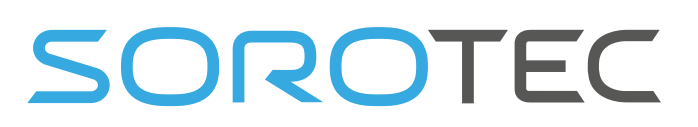

Nach dem Laden einer DXF-Datei sind alle Ebenen sichtbar. Sie können die Auswahl von Ebenen auf der rechten Seite aufheben, sodass Sie nur den Teil sehen, den Sie verwenden möchten. Sie können den Ursprung der Zeichnung auch ändern, indem Sie auf die entsprechende Schaltfläche unter dem Listenfeld Ebenenauswahl klicken. Die Positionen der Schaltflächen geben die Positionen des Ursprungs an. Wenn Sie beispielsweise die obere rechte Taste drücken, wird die Position ganz oben rechts in der Zeichnung beim Fräsen zu  $x = 0$ ,  $y = 0$ .

Der DXF-Import unterstützt:

- Linien
- Bögen
- Kreise
- Polylinien mit Bögen
- Punkte zum Bohren

Der Workflow für die Verwendung dieser Funktionen lautet:

- 1) Zeichnung laden
- 2) Wählen Sie die richtigen Ebenen
- 3) Wenden Sie bei Bedarf den Ursprungsversatz an
- 4) Stellen Sie die richtigen Parameter ein
- 5) Werkzeugweg berechnen
- 6) Speichern Sie den Werkzeugweg und laden Sie ihn optional sofort zum Fräsen.

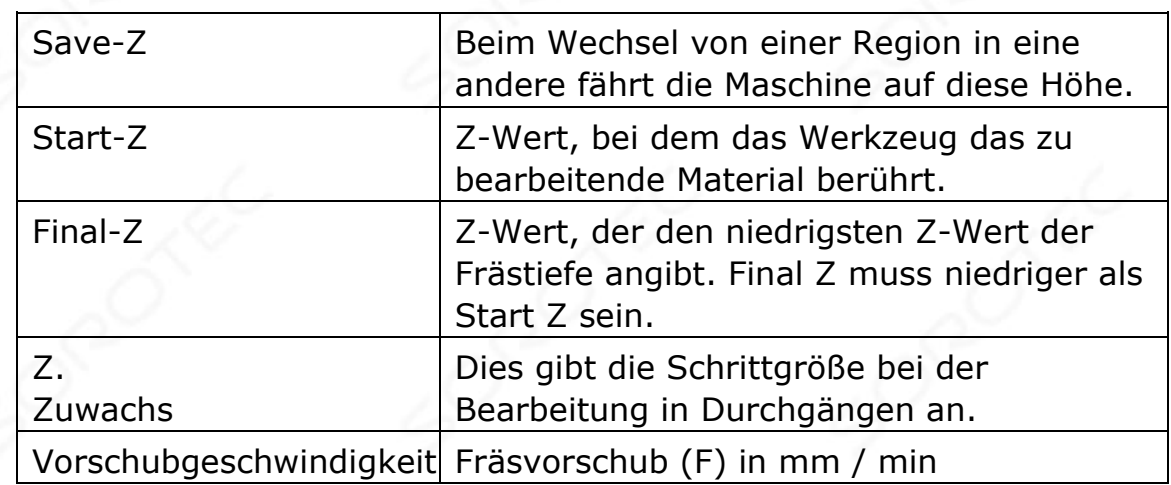

### **Beteiligte Parameter:**

## SOROTEC

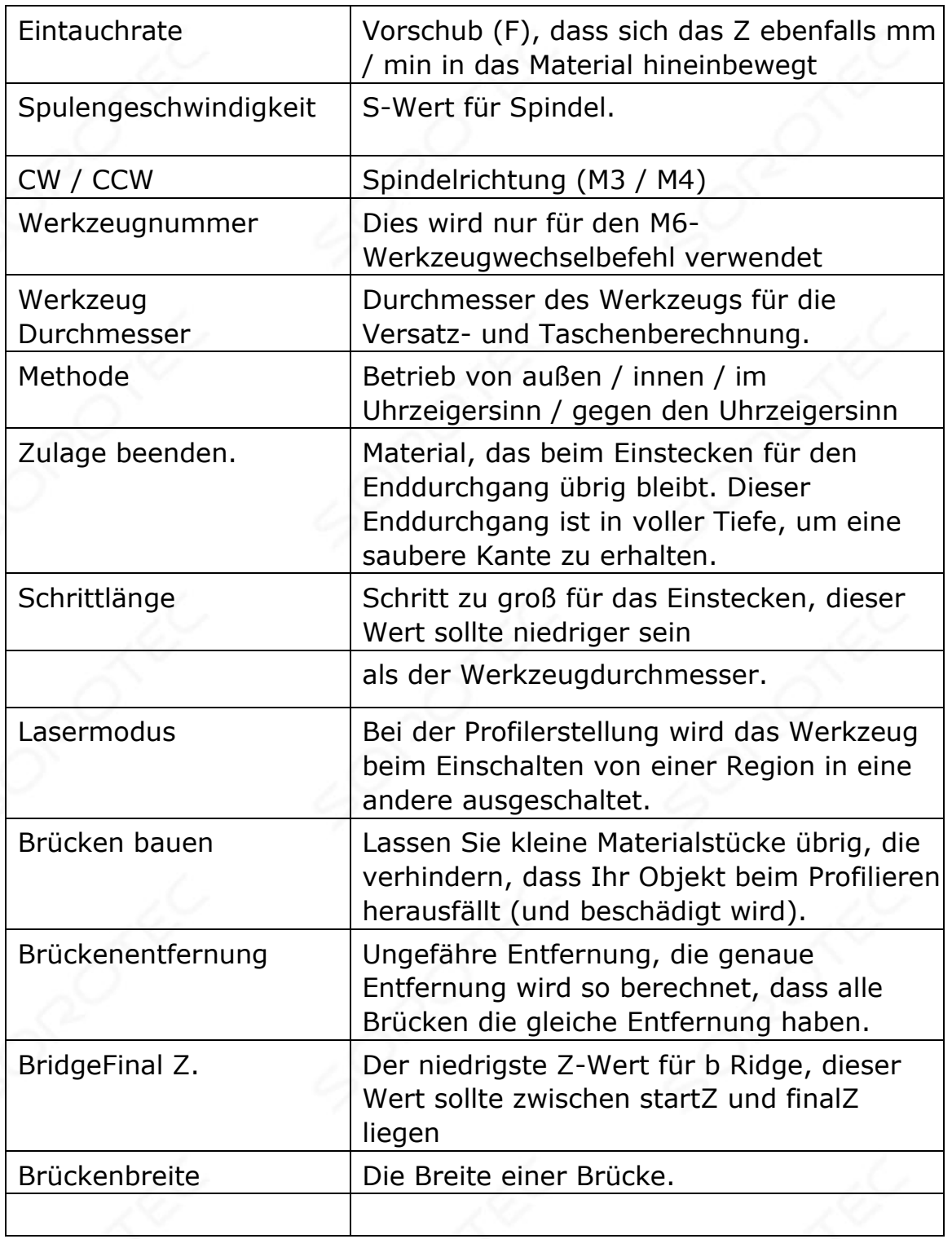

Wenn die Parameter eingestellt sind, drücken Sie Berechnen Werkzeugweg, es wird auf dem Bildschirm angezeigt.

Hier ein Beispiel für die Profilerstellung mit Brücken:

# SOROTEC

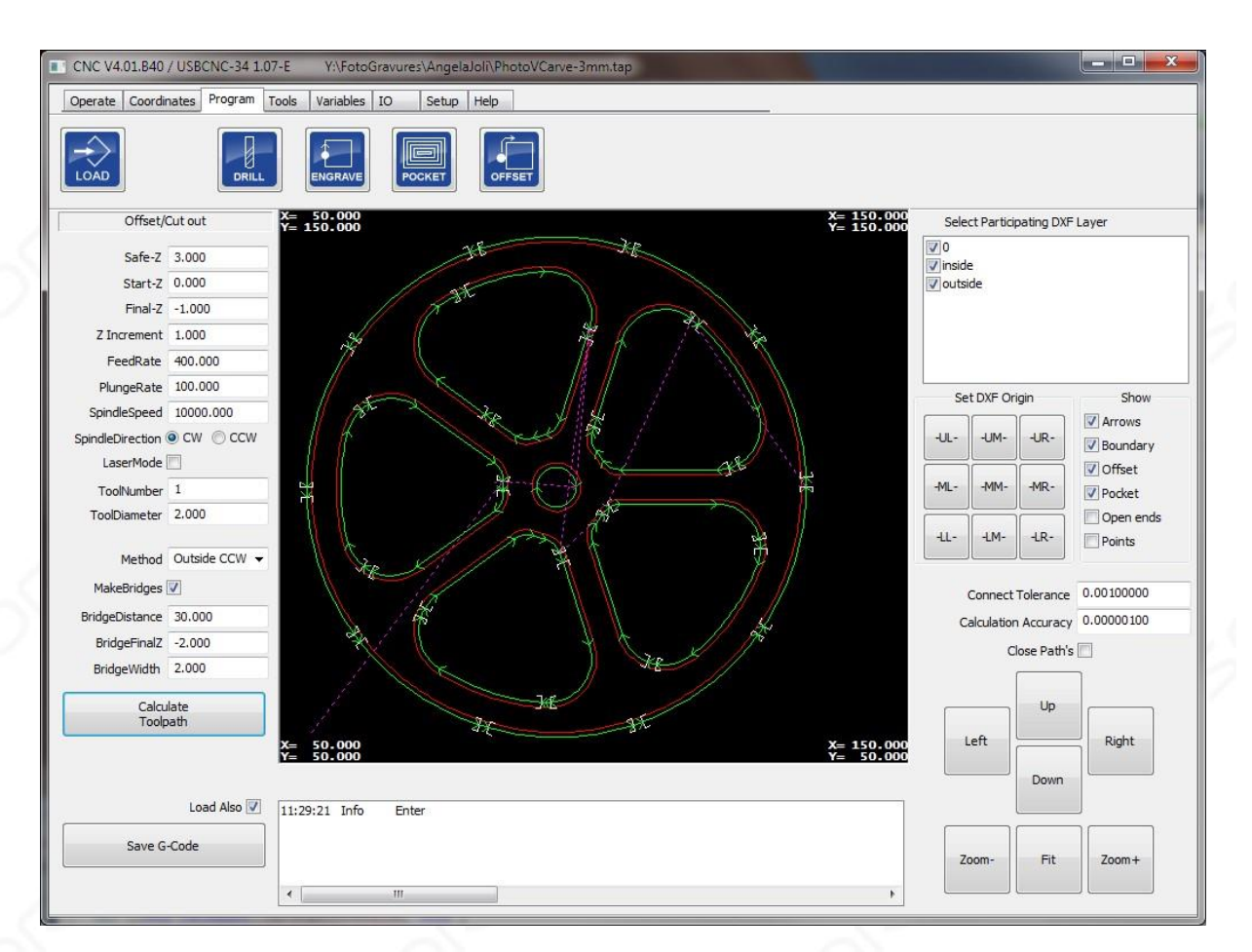

Hinweis: Die Offset- und Taschenberechnung funktioniert möglicherweise nicht immer. Dies liegt normalerweise an kleinen Fehlern in der Zeichnung wie Linien übereinander oder an Verbindungslinien. Das Experimentieren mit der Berechnungsgenauigkeit kann hilfreich sein. Auch die Überprüfung / Korrektur Ihrer Zeichnung kann hilfreich sein. Die Gravurfunktion ist robust und funktioniert immer.

2.7 **T OOLS P AGE**

# SOROTEC

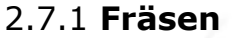

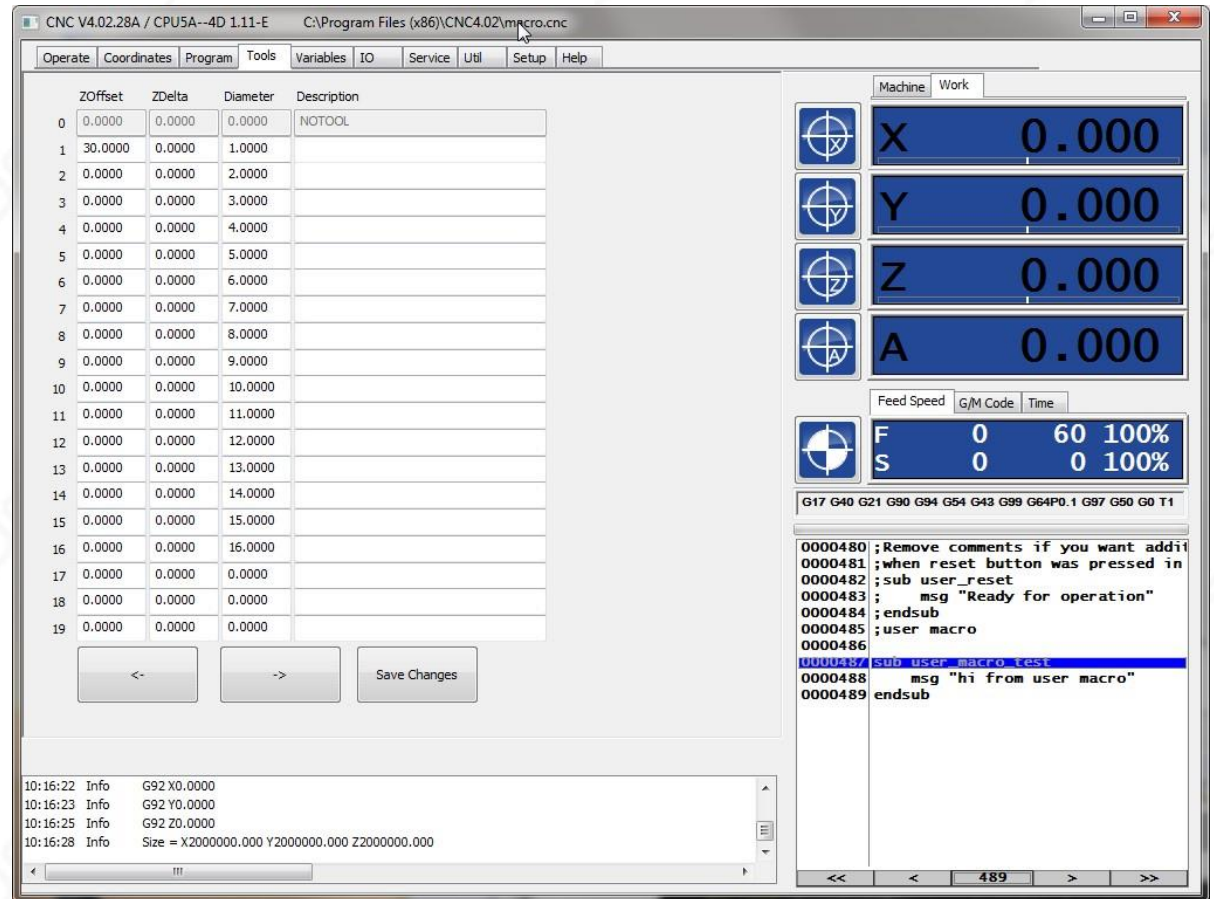

In dieser Ansicht können Sie 99 Werkzeuge mit einem Z-Versatz (Länge) ZDelta (Delta aufgrund von Verschleiß in Z-Länge), Durchmesser und Beschreibung definieren. Die Werkzeuginformationen werden verwendet, wenn Sie die Werkzeugradius- und / oder

Werkzeuglängenkorrekturfunktionen der G-Code- Interpreter-Befehle (G40 - G43) verwenden. Siehe Kapitel 3.6. und weiter.

ZDelta

ist neu und kann verwendet werden, z. B. wenn Sie feststellen, dass Sie nicht tief genug gefräst haben, setzen Sie einfach einen negativen Wert auf ZDelta und führen Sie das Programm erneut aus. G43 muss aktiv sein, um dies zu nutzen.

# SOROTEC

### 2.7.2 **Drehen**

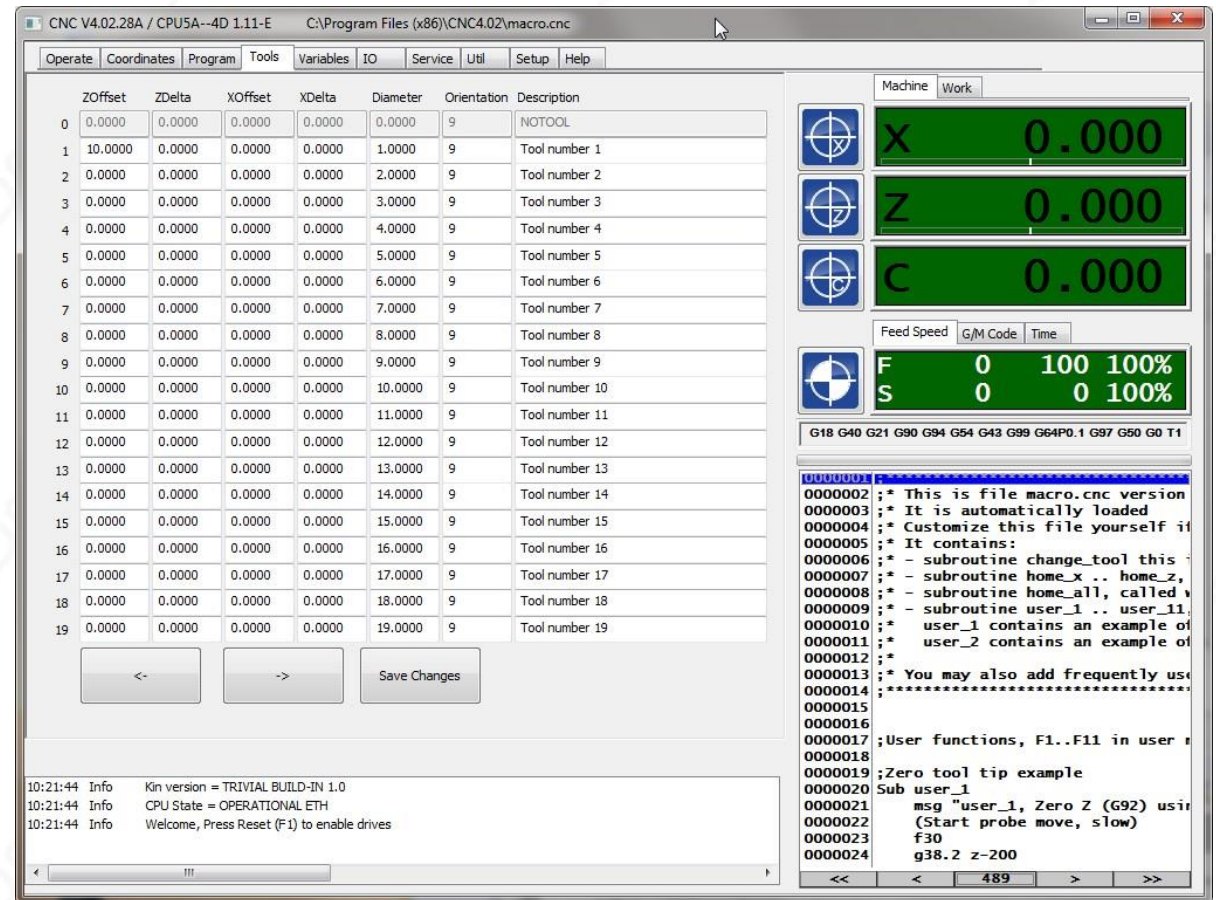

Wie Sie sehen können, gibt es zusätzliche Parameter für Drehen, X-Offset XDelta und Ausrichtung.

### 2.7.3 **Werkzeugwechsel**

Ein Werkzeugwechsel wird in G-Code von M6 Tx durchgeführt, wobei Tx die neue Werkzeugnummer ist. Werkzeugnummer 0 bedeutet kein Werkzeug. Normalerweise wird das Programm bei einem Werkzeugwechsel angehalten. Mit einer Benutzermeldung zum Wechseln des Werkzeugs wird das Programm durch erneutes Drücken von Ausführen fortgesetzt. Wenn Sie don' t , das Programm zu stoppen wollen, überprüfen AutoToolChange im automatischen Menüleiste. Diese Einstellung wird gespeichert, wenn Sie im Setup-Bildschirm auf INI-Datei speichern klicken.

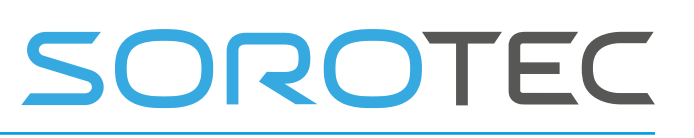

### 2.7.4 **Automatischer benutzerdefinierter Werkzeugwechsel ATC**

Wenn Sie Ihren eigenen Werkzeugwechselzyklus definieren möchten, können Sie die Datei "macro.cnc" im Verzeichnis EDINGCNC bearbeiten . Wenn ein M6 Tx angetroffen wird,

Dies wird in ein GOSUB der Unterroutine change\_tool in der Datei "macro.cnc" übersetzt. Diese Unterroutine ruft dann weitere Unterroutinen drop\_tool\_x und pick\_tool\_x auf. Wenn Sie einen Werkzeugwechsler haben, können Sie der richtigen Werkzeugposition zusätzliche Bewegungen hinzufügen und die E / A steuern, um das Werkzeug tatsächlich zu ändern.

### 2.7.5 **Ändern der Werkzeugnummer ohne tatsächlichen Werkzeugwechsel**

Während der Installation und Bearbeitung von Werkzeugen kann die tatsächliche Werkzeugnummer folgendermaßen geändert werden:

# 5011 = 1; Neue tatsächliche Werkzeugnummer

M6 T # 5011; Ändern Sie das Tool in der Software, ohne das Makro **change\_tool aufzurufen** .

### 2.7.6 **Die Variable Seite**

Diese Seite zeigt die vom G-Code-Interpreter verwendeten Standardvariablen. Es enthält auch 4 Uhren, um Ihre eigenen Variablen anzuzeigen, wenn Sie die erweiterten Programmierfunktionen verwenden möchten. Sie werden die Bedeutung dieses Fensters nach dem Lesen der G-Code-Interpretationsfunktionen und der erweiterten Programmierung mit Variablen verstehen .
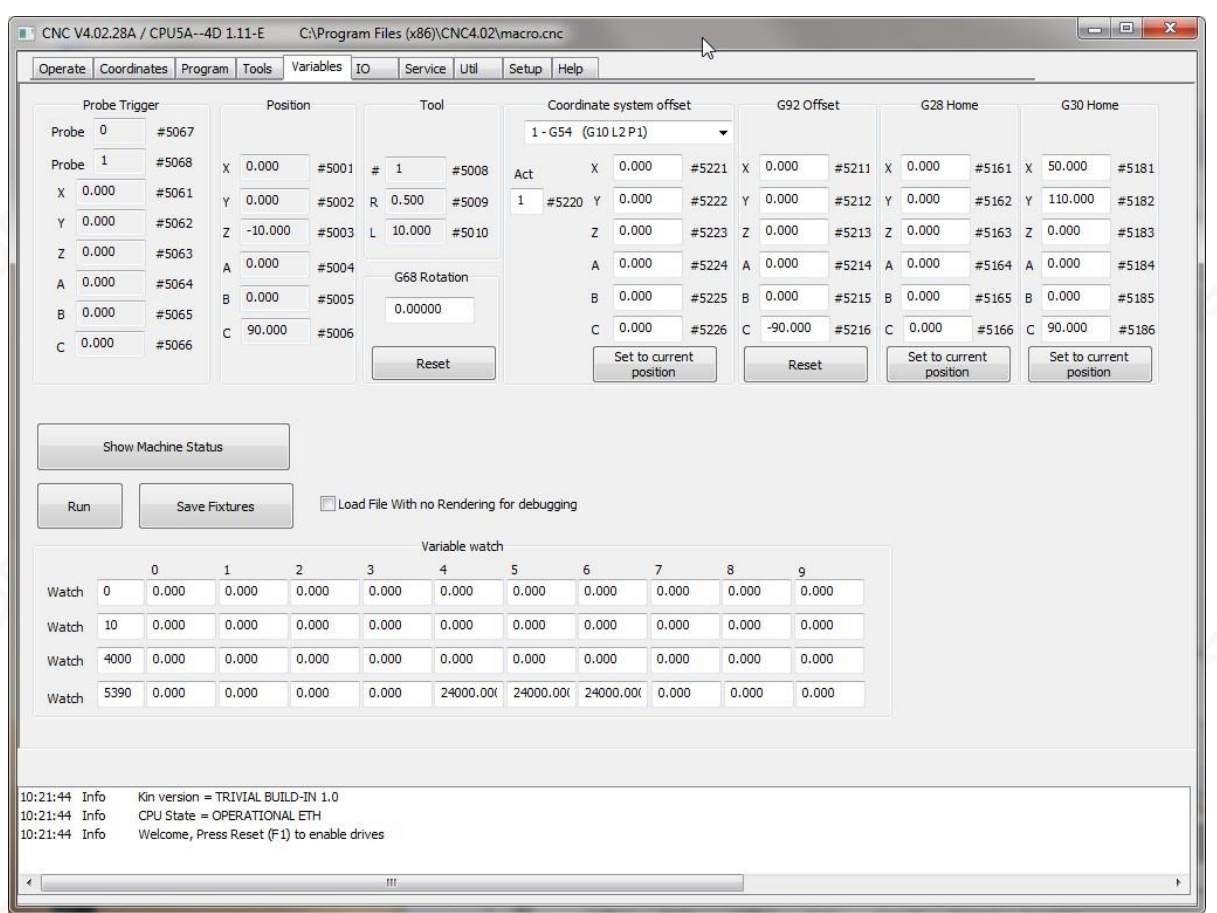

Die G68-Drehung kann mit der Reset-Taste unter G68-Drehung zurückgesetzt werden. Dies entspricht der Eingabe von G69 in MDI.

Die Offsets G54 .. G59.3 können durch Eingabe von Werten und Drücken der Eingabetaste eingestellt werden. Die X-, Y-Werte für G54 .. G59.3 können an der aktuellen Maschinenposition durch Drücken der Taste als Null definiert werden. Dies funktioniert ähnlich wie beim G92-Offset.

Das MDI-Äquivalent zum Einstellen der G55-Offsets ist G10 L20 P2 X0 Y0.

G92 wird normalerweise zum Nullstellen der Maschine bei Arbeitskoordinaten verwendet. Sie können hier alle Offsets auf Null zurücksetzen. Die Positionen G28 und G30 können an der aktuellen Position durch Drücken der zugehörigen Taste definiert werden.

## 2.8 **IO PAGE**

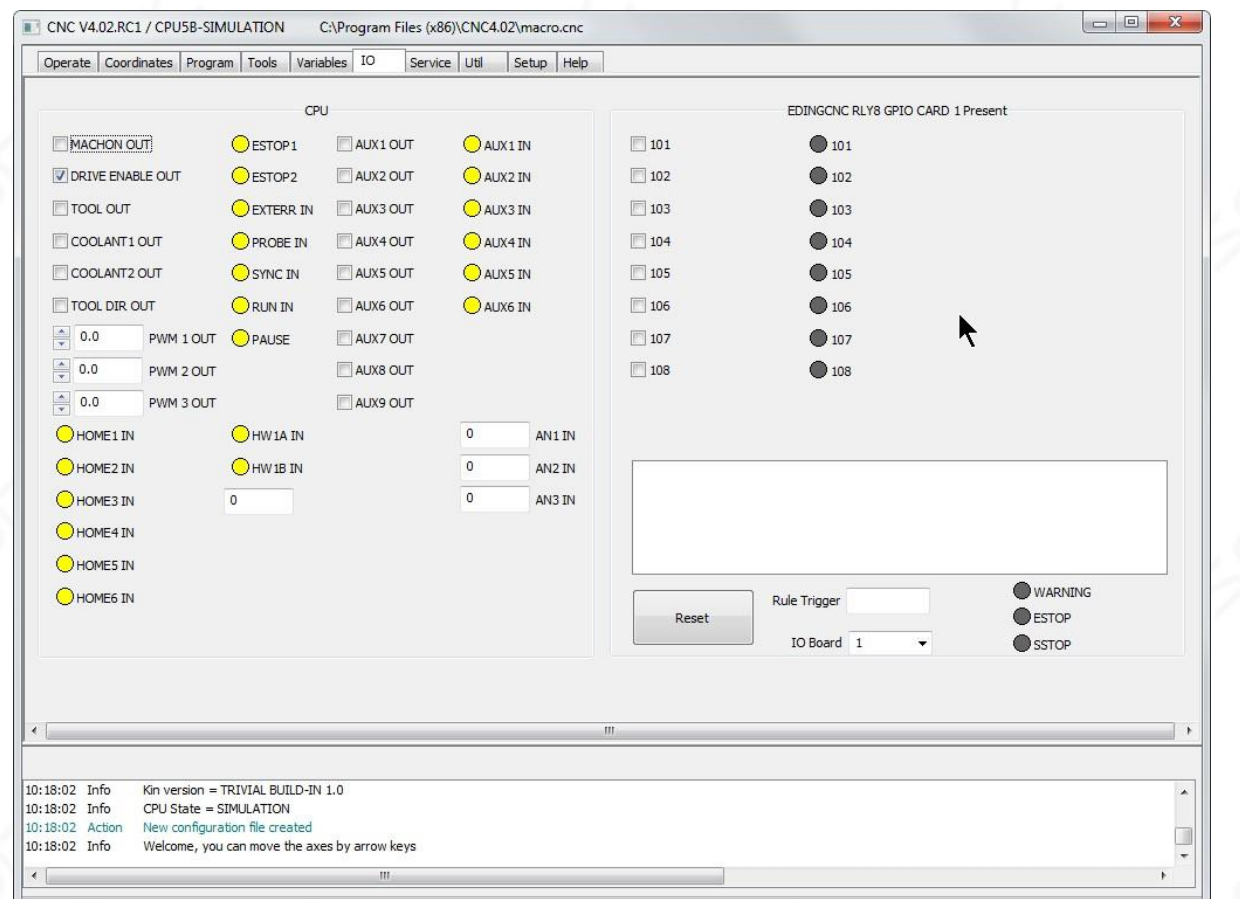

Auf dieser Seite können Sie die E / A-Signale für die CPU- und E / A-Erweiterungskarte überwachen und einstellen, falls diese angeschlossen sind. Sie können sehen, dass die Signale der GPIO-Erweiterungskarte Ihrer Anwendung einen aussagekräftigeren Namen geben können. Beachten Sie, dass auf dieser Seite die RAW-E / A-Werte für das digitale E / A angezeigt werden und die Inversion nicht berücksichtigt wird.

Der interne GPIO (AUX) kann über M54, M55, M56 gesteuert werden, z. B. schaltet M54 P1 den Ausgang AUX1 ein und M55 P1 schaltet den Ausgang AUX1 aus.

Der externe GPIO kann auch über M54, M55, M56 gesteuert werden, z. B. schaltet M54 P101 Ausgang 1 von Karte 1 ein.

Diese M-Codes werden im Kapitel M-Codes dieses Dokuments näher erläutert.

### 2.9 **S ERVICE P AGE**

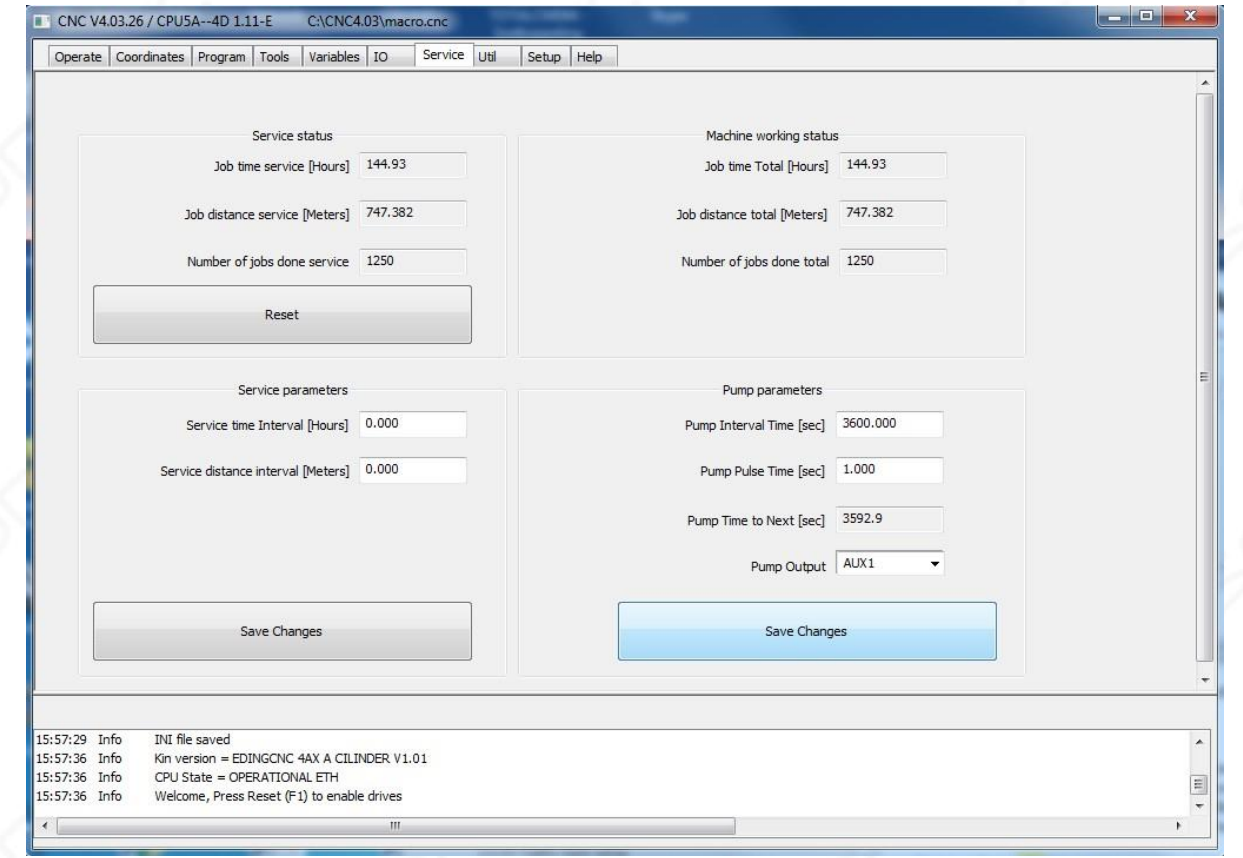

Auf dieser Seite wird angezeigt, wie viel Ihre Maschine betrieben wird und ob sie gewartet werden muss. Du kannst sehen:

#### **Service Status**

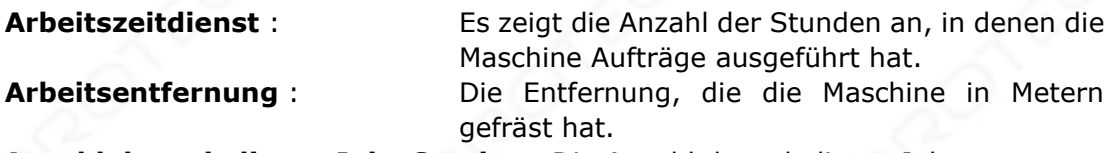

**Anzahl der erledigten Jobs Service** : Die Anzahl der erledigten Jobs.

Diese Werte können auf Null zurückgesetzt werden, wenn das Gerät mit der Reset-Taste in Betrieb genommen wird.

#### **Arbeitsstatus der Maschine**

**Gesamtarbeitszeit** : Zeigt die Anzahl der Stunden an, die die Maschine Aufträge ausgeführt hat.

**Gesamtarbeitsentfernung** : Die Entfernung, die die Maschine in Metern gefräst hat. **Anzahl der insgesamt erledigten Jobs** : Die Anzahl der erledigten Jobs.

Diese Werte können nicht zurückgesetzt werden. Sie zeigen die Gesamtauslastung des Geräts an.

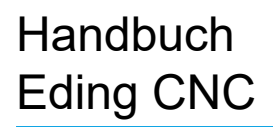

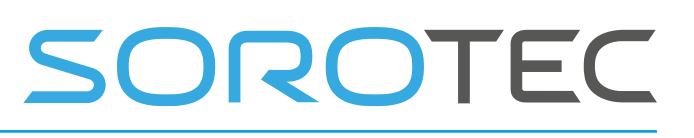

#### **Serviceparameter**

**Service Zeitintervall** : Im Zeitintervall für den Dienst gibt die Software eine Nachricht aus, wenn diese am Ende eines Jobs übergeben wird.

WartungsentfernungsintervallDie zurückgelegte Entfernung für den Service. Auch : hier wird die Software eine Nachricht geben den Maschinenbedarf servic , um anzuzeigen , e.

**Pumpenparameter** (für automatisches Maschinenölsystem) **Pumpenintervallzeit** : Zeit in Sekunden zwischen Pumpe Aktionen. **Pumpenimpulszeit** : Dauer einer Pumpenaktion. **PumpTimeToNext** : Zeit bis zur nächsten **Pumpaktion** , schreibgeschützt. Pumpenleistung **:** Die für die PUMPE verwendete Leistung wird für keine Pumpenaktion auf NONE gesetzt **.**

ern: Zum Einstellen der Pumpenzeit einmal auf Weiter auf 5 Sekunden einstellen. Danach jede Pumpenintervallzeit.

www.sorotec.de

## 2.10 **UtIL PAGE , CLIPLOAD UND FE ED / SPEED**

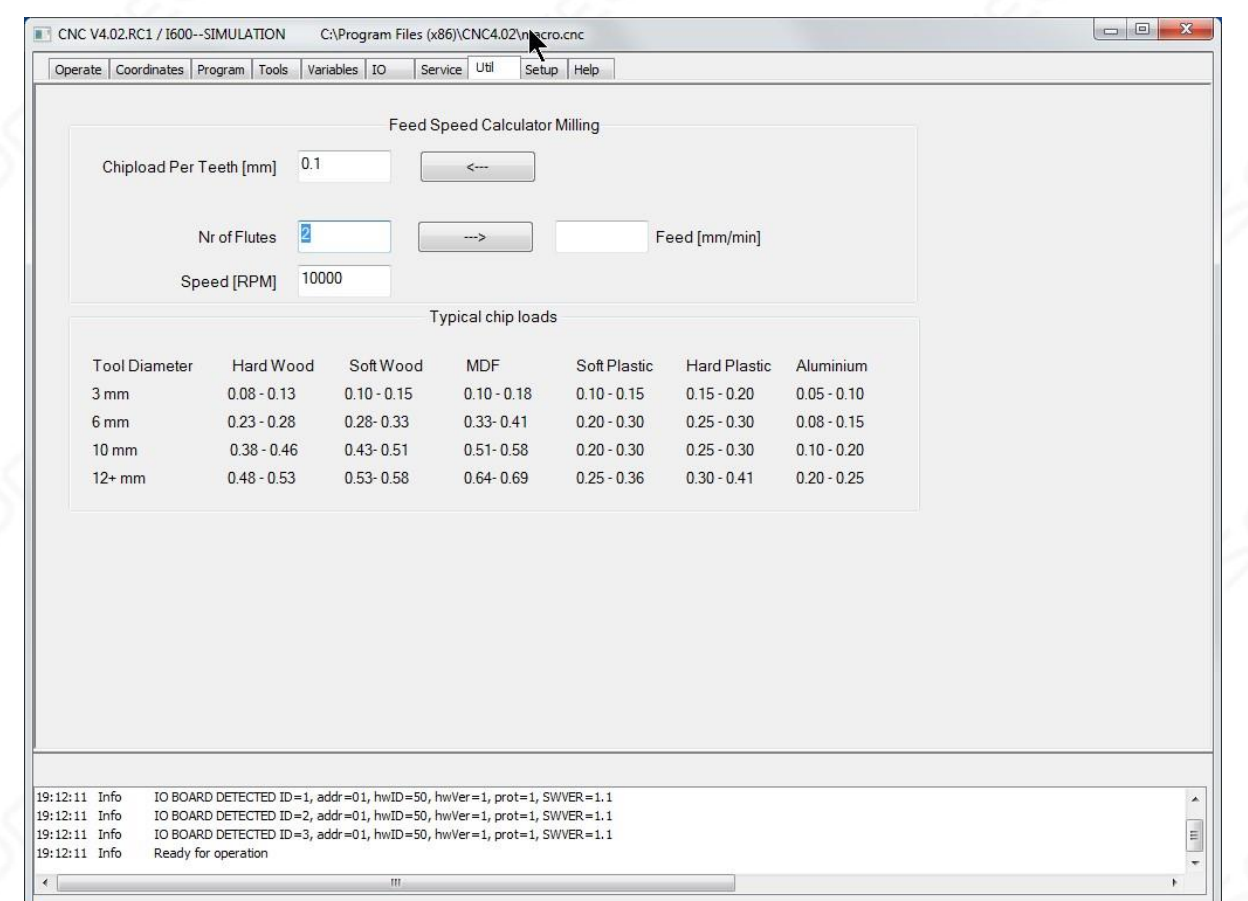

Auf dieser Seite können Sie den richtigen Vorschub / die richtige Geschwindigkeit für das Fräsen berechnen.

Die Spanlast ist die Materialmenge, die von einem Zahn des Fräswerkzeugs entfernt wird. Dies ist der wichtigste Parameter für die Berechnung des Vorschubs bei einer bestimmten Geschwindigkeit.

#### 2 .11 **UND HOMING KOORDINATENSYSTEME**

Da ich wie die meisten Menschen bin und kein umfassendes Handbuch lesen möchte, sondern gleich anfangen soll. Ich habe dieses kleine Tutorial geschrieben, in dem erklärt wird, wie die Maschine zu Hause installiert und die Koordinatensysteme auf einfache Weise verwendet werden. Dieser Teil ist sehr wichtig zu lesen, Sie werden bessere Erfahrungen mit der Maschine haben, wenn Sie die Koordinatensysteme richtig verwenden!

Wenn Ihre Maschine eingeschaltet ist, können sich alle Achsen an einer beliebigen Position befinden. Diese Positionen sind der Software unbekannt. Die Software muss jedoch die Position kennen, um eine korrekte Grafik auf dem Grafikbildschirm anzuzeigen und um Schäden an Ihrer Maschine zu verhindern, indem sie über die Maschinengrenzen hinaus läuft. Der Vorgang zum Anpassen der Maschinenposition an die Software wird als Referenzfahrt bezeichnet. Das

Referenzieren kann entweder manuell oder automatisch erfolgen, wenn Schalter für das Ende des Hubs montiert sind. Dieses Tutorial beschreibt das Referenzieren.

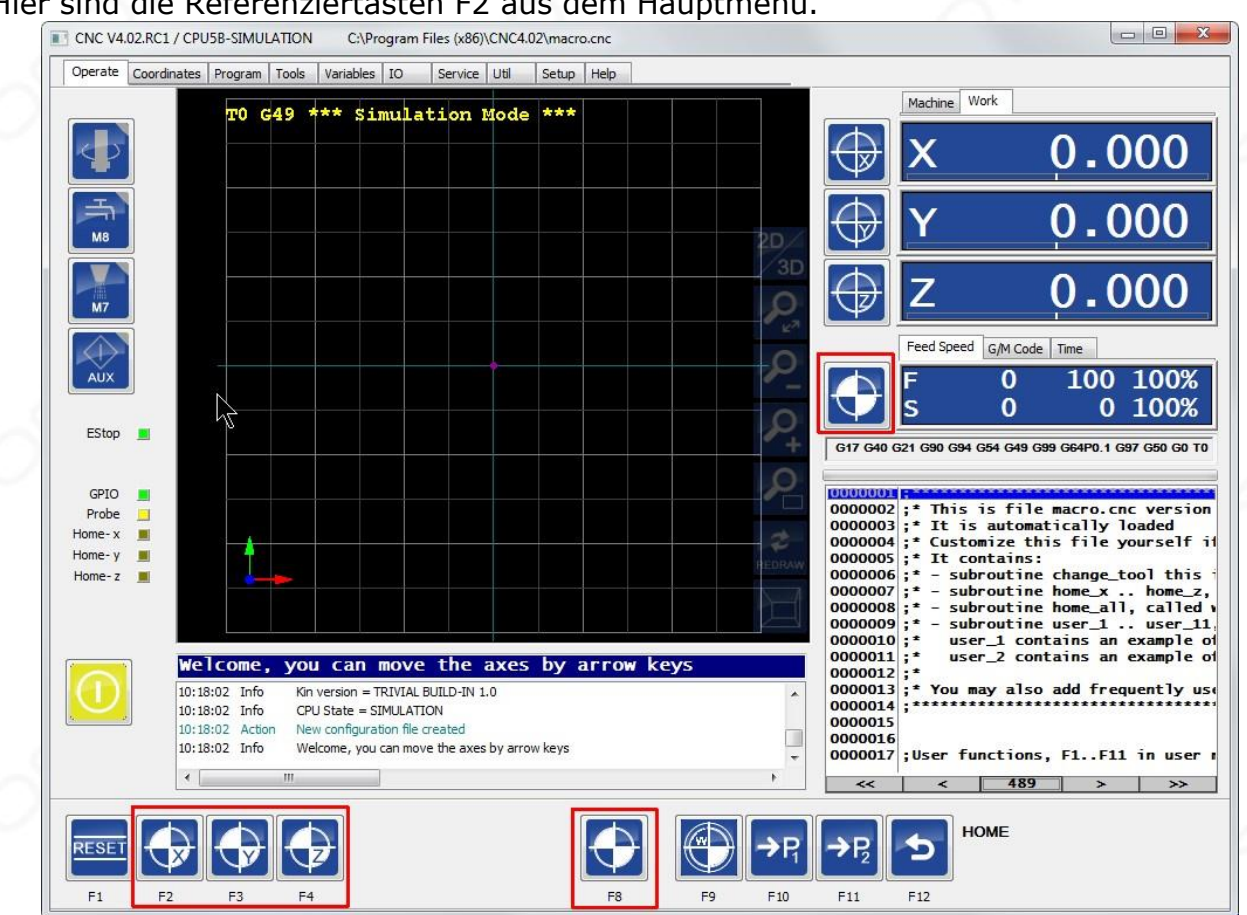

Hier sind die Referenziertasten F2 aus dem Hauptmenü.

Mit F2 .. F4 können die X..Z-Achsen einzeln ausgerichtet werden. Mit F8 und der Schaltfläche neben dem Fenster Vorschubgeschwindigkeit kann die Startsequenz gestartet werden, um alle Achsen in einer Sequenz zu starten. F11 entspricht der Schaltfläche neben der Anzeige % 100 feedOverride.

Was passiert ist, dass einige Unterprogramme aufgerufen werden. Die Unterprogramme befinden sich in der Datei macro.cnc in Ihrem EDINGCNC-Installationsordner. Sie sehen so aus:

; Referenzfahrt pro Achse Sub home\_x

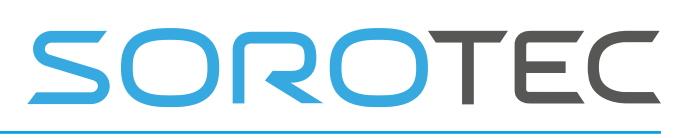

 Zuhause x End Sub

Sub home\_y home y End Sub

Sub home\_z home z

End Sub

; Alle Achsen nach Hause bringen, die gewünschten Achsen auskommentieren oder kommentieren. sub home\_all gosub home z gosub home x gosub home y Endsub

Ein guter Leser hat gesehen, dass die Reihenfolge der Referenzierung durch die Unterroutine **home\_all** definiert wird und an Ihre eigenen Bedürfnisse angepasst werden kann.

### 2.11.1 **Manuelles Referenzieren der Maschine**

Homing ist das erste, was Sie nach dem Einschalten der Maschine immer tun. Ich empfehle, es sich zur Gewohnheit zu machen. Angenommen, Ihre Maschinengrenzen sind:

X: +300 mm und -300 mm

Y: +200 mm und -200 mm

Z: +100 mm und 0 (0 ist die Bodenfläche des Bettes)

Setzen Sie die Home-Geschwindigkeit für alle Achsen ohne EOS-Schalter auf 0.

Markieren Sie einen Punkt irgendwo auf der Maschine , die Sie als Ausgangsbezugspunkt verwenden möchten, lassen Sie uns sagen , X = -200.0mm, die 100.0mm von der linken Kante ist und Y = -150, das 50,0 mm von der Unterkante ist. Für Z nehmen wir bei  $Z = 0$  mm den Boden des Bettes. Diese Position  $x = -250$ ,  $Y = -150$ ,  $Z = 0$  wird in die Werte für die Ausgangsposition im Einrichtungsbildschirm eingegeben. Dies muss einmal durchgeführt werden.

Bewegen Sie die X- und Y-Achse mit den Pfeiltasten in die markierte Position auf dem Bett und bewegen Sie das Z vollständig auf die Oberfläche der Maschine. Wenn sich das Gerät in der Position befindet, drücken Sie die Home-Taste im Home-Untermenü F2-F7 für XC.

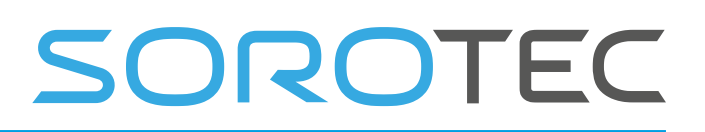

Stellen Sie sicher, dass Sie die Ausgangsgeschwindigkeiten der Achsen auf Null gesetzt haben, da sich sonst die Achsen zu bewegen beginnen. Klicken Sie jetzt auf die Tasten X, Y, Z und A, wenn Sie eine Achse haben. Das ist alles, die Achsen sind jetzt ausgerichtet und die Software kennt jetzt die Maschinenposition. Als Nebeneffekt sind jetzt auch die Software-Endschalter aktiviert, die Sie davor schützen, weiter zu joggen, als es die Maschine kann. Außerdem ist der Software-Grenzschutz aktiviert, der ein laufendes Programm stoppt, wenn die Grenzwerte überschritten werden.

Möglicherweise haben Sie auch bemerkt, dass der Positionsmodus auf "Maschine" eingestellt ist. Dies liegt daran, dass die Referenzfahrt das Maschinenkoordinatensystem direkt beeinflusst. Ab diesem Zeitpunkt wird das Maschinenkoordinatensystem nicht mehr geändert, es bleibt unverändert.

**TIPP** : Bewegen Sie Ihre Maschine immer wieder in die Ausgangsposition, wenn Sie mit der Maschine fertig sind . Sie müssen das nächste Mal nicht manuell zu diesem Punkt wechseln, wenn Sie die Maschine wieder einschalten . Sie können die Maschinenkoordinaten wie folgt schnell verschieben: g53 g0 x0 y0 z0 oder zuerst die Voreinstellung rückgängig machen (voreingestellter Dialog, Voreinstellung rückgängig machen) und dann eine reguläre G0 ausführen.

Eine andere Möglichkeit, schnell zu den Ausgangspositionen zu gelangen, ist die Verwendung von g28. Stellen Sie im variablen Fenster die Ausgangspositionen von G28 auf den gleichen Wert wie die Ausgangspositionen im Einrichtungsfenster ein. Jetzt müssen Sie nur noch g28 eingeben, um zur Ausgangsposition zu gelangen.

## 2.11.2 **Automatisches Referenzieren der Maschine und HomeIsEstop**

Die Maschine benötigt einen Referenziersensor oder -schalter für jede Achse, die mit ihrem Ausgang auf der CPU-Platine verbunden ist.

Der Referenzierschalter befindet sich in geringem Abstand vom mechanischen Ende der Maschine. Dieser Abstand wird benötigt, um die Geschwindigkeit nach Aktivierung des Schalters zu verringern.

Der Sensor sollte so montiert werden, dass er bis zur mechanischen Grenze der Maschine aktiv bleibt.

Für die automatische Referenzfahrt muss die Heimatgeschwindigkeit auf einen anderen Wert als Null eingestellt werden. Verwenden Sie eine gleiche oder niedrigere Geschwindigkeit als die maximale Geschwindigkeit der Achse . Die Achse sollte sich in die Richtung bewegen, in der Ihr Referenzierschalter montiert ist. Wenn Sie die Richtung umkehren müssen, fügen Sie der Referenziergeschwindigkeit ein Minuszeichen hinzu. Richten Sie die **HomeInputSenseLevel** richtig. Wenn der Eingang nach Hause führt die auf dem IO scre en sind grau , wenn der Eingang ein 1 hier setzt nicht aktiviert, wenn die LED gelb sind , wenn der Schalter nicht aktiviert ist, ein 0 setzt Dies ist

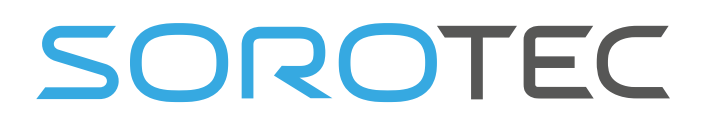

abhängig , ob Sie in der Regel offen verwendet haben oder normalerweise geschlossen Schalter. Ich empfehle hier normalerweise geschlossene Schalter. Verwenden Sie das Untermenü ho ming, um Ihre Achsen zu starten.

1 <sup>st</sup> Move: Die Maschine bewegt sich zuerst, bis der Schalter aktiviert, dann fährt herunter und stoppt.

**2 nd Move:** Dann werden die Richtung umkehrt und Rampen nach unten , wenn der Schalter Mitteilungen.

Zum Zeitpunkt der Freigabe des Schalters wird die Position erfasst und zur korrekten Einstellung Ihrer Maschinenposition verwendet.

### 2.11.3 **Referenzfahrt der** Tandemachsen

**Tandemachsen** , eine Hauptachse hat 2 Motoren, hier wird der richtige **SlaveMode** eingestellt. Für diesen Modus müssen Slave und Master jeweils einen Referenziersensor haben.

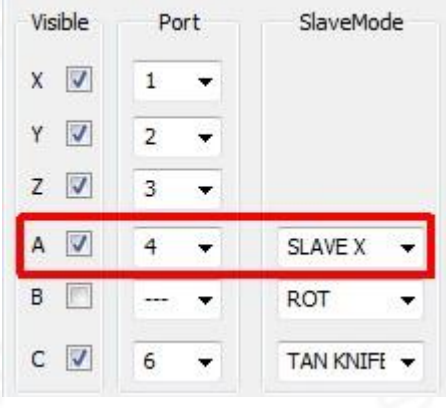

Ändern Sie auch die **Datei macro.cnc,** da diese die Referenzierungssequenz enthält. In diesem Beispiel ist A der Slave von X.

Sub home\_x homeTandem X. End Sub

Und home\_a enthält nichts:

Sub home\_a End Sub

Beachten Sie, dass die Unterroutine home all unverändert bleibt.

Für Tandemachsen gibt es auch diese speziellen Interpreterbefehle. Verwenden Sie sie zum Testen der Sequenz, falls erforderlich. Dies führt **homeTandem** in separaten Schritten aus. Verwenden Sie sie in **MDI** zum Testen und Verstehen .

- 1. **PrepareTandemHome X** , Sowohl Slave als auch Master werden in Richtung des **Heimsensors** bewegt. Die Achsen stoppen, wenn sich beide Achsen am Sensor befinden. Wenn eine Achse zuerst den Heimsensor erreicht, wird dieser gestoppt und die andere bewegt sich weiter. Diese Bewegung erfolgt, wenn beide Achsen den Sensor erreicht haben.
- 2. **Home X** , Home X, der Slave wird einfach folgen. Der X-Heimsensor wird verwendet. Da sich das X bereits auf dem Sensor befindet, erfolgt die Bewegung in Richtung des Bearbeitungsbereichs **vom** Sensor. Die Position wird in dem Moment verriegelt, in dem der Sensor deaktiviert wird. Dann stoppt die Bewegung und dann wird die richtige Position berechnet und für das X eingestellt.
- 3. **Home A** , genau das gleiche, aber jetzt wird der A Home-Sensor verwendet und die A-Position eingestellt. Wenn dies erledigt ist, ist A kein Slave mehr, da die Position bei X anders ist. Mit dem nächsten Befehl wird die Master-Slave-Kopplung erneut ausgeführt.
- 4. Zu diesem Zeitpunkt haben sowohl Master als auch Slave eine korrekte bekannte Position, die sich jedoch wahrscheinlich unterscheidet. Sie kann ausgeglichen werden, indem die Slave-Achse in die Position der A-Achse bewegt wird. Dies erfolgt mit dem Befehl **MoveSlaveToMaster** A. Der Slave bewegt sich an dieselbe Position wie der Master. Die Brücke ist gerade und wir sind fertig. (Wenn die Brücke nicht gerade ist, passen Sie die Ausgangspositionen im Setup an.)

### 2.11.4 **Arbeit versus Maschinenkoordinatensystem und Nullstellen**

Das Maschinenkoordinatensystem ändert sich nicht, wir möchten jedoch in der Lage sein, unser Teil an der gewünschten Stelle an der Maschine zu fräsen. Wir werden normalerweise die "Arbeit" Koordinatensystem verwenden, dass wir es verschieben können nywhere wir wollen. Dies kann mit mehreren G-Codes erfolgen, die in Kapitel 3 erläutert werden. Dies kann auch über die Schaltfläche "Preset" auf dem Bedienerbildschirm erfolgen. Wir werden dies in einer Minute sehen.

Angenommen, unsere G-Code-Datei mit dem Werkstück wird mit dem Ursprung X  $= 0$ , Y = 0, Z = 0 erstellt. Dies liegt daran, dass Sie Ihr Teil in einem CAD-Programm ausgehend von diesen Koordinaten gezeichnet und dann in G-Code konvertiert haben.

Jetzt haben Sie Ihr Rohmaterial irgendwo auf die Maschine gelegt, wahrscheinlich nicht bei den Koordinaten  $X = 0$ ,  $Y = 0$ ,  $Z = 0$ .

Übrigens definiere ich die obere Oberfläche des Materials lieber als Z = 0, so dass ein negativer Z- Wert in das Material fließt.

Bewegen Sie sich einfach zum Nullpunkt des Werkstücks und drücken Sie dort neben der Positionsanzeige die Nulltasten auf dem Bedienbildschirm.

Für fortgeschrittene Benutzer: Die Nullung kann auch mit einer Messsonde erfolgen, die an den Sondeneingang angeschlossen ist. Ein Beispiel finden Sie in der Standarddatei macro.cnc. Unter user\_1 finden Sie die automatische Nullstellung. Unter user\_2 finden Sie eine interaktive Werkzeuglängenmessung.

Wenn Sie es fortgeschrittener machen möchten, schauen Sie sich G55 .. G59.3 und auch die G92-Varianten an.

Wenn das Referenzieren und Nullstellen durchgeführt wird, kann das Fräsen beginnen:

Wenn das Programm geladen ist, gehen Sie zum Grafikbildschirm (Alt ) und drücken Sie Update-Vorschau. Sie sehen nun genau, wo das Teil an der Oberfläche Ihres Maschinenbettes gefräst werden soll.

Drücken Sie nun die Taste F4 oder die Taste Ausführen, um mit dem Fräsen zu beginnen. Gehen Sie zum Grafikbildschirm und schalten Sie das Echtzeitdiagramm ein, um zu sehen, was die Maschine tut.

Das ist alles für dieses Tutorial, viel Spaß beim Fräsen!

## 2.12 **3D P RUCKEN**

Im Setup können Sie bei den Interpreter-Einstellungen is3DPrinter auswählen. Dies ändert die A-Achse in eine E-Achse für Extruder. Der Bedienbildschirm sieht etwas anders aus:

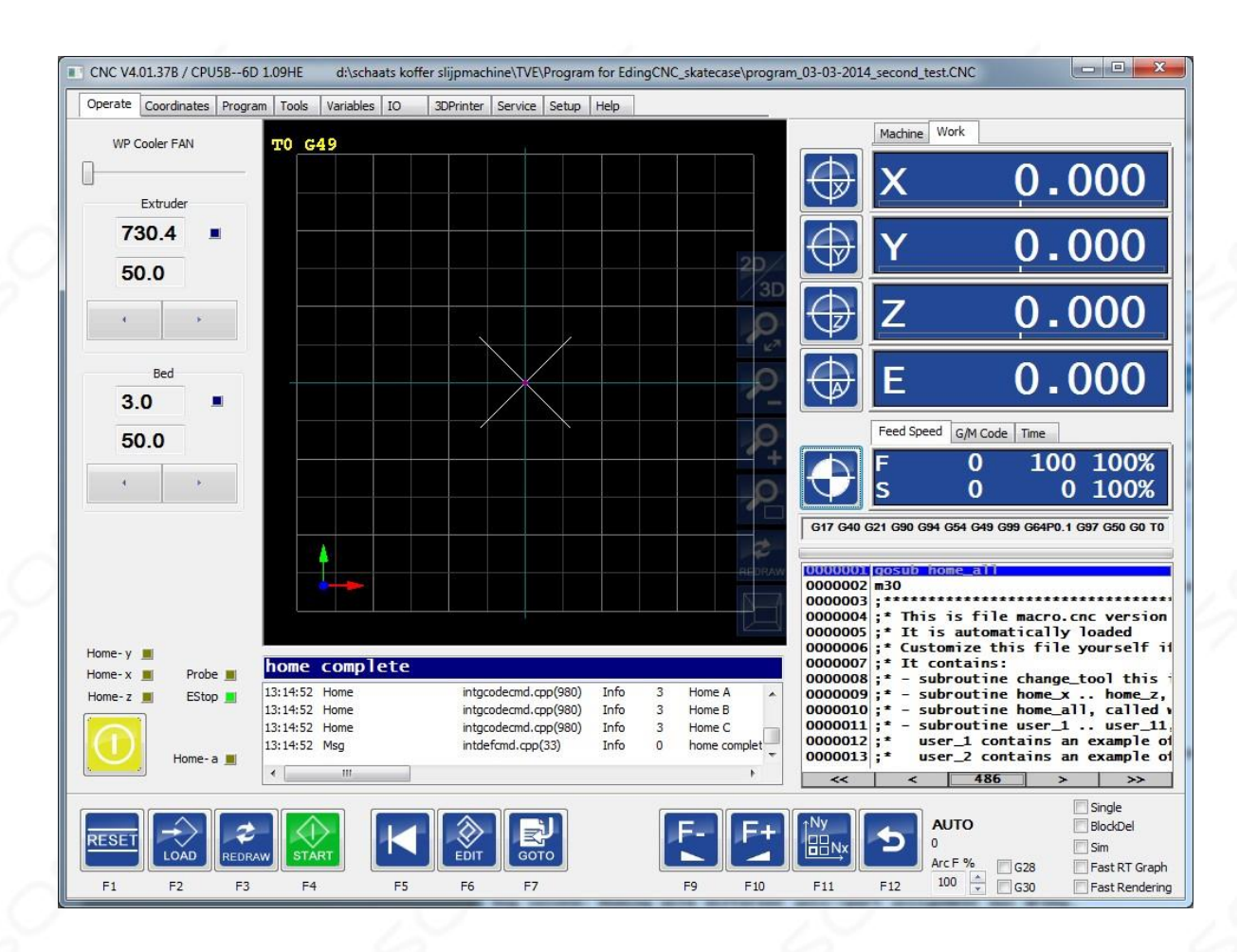

Auf der linken Seite sehen Sie Steuerelemente für den 3D-Drucker: WP-Kühlerlüfter: Steuert die Drehzahl des Kühlerlüfters, der das Werkstück kühlt. Für die Extruder- und Betttemperatur sehen Sie die Temperatureinstellung und die tatsächliche Temperatur. Die Temperatureinstellung kann im laufenden Betrieb geändert werden.

Ein zusätzlicher TAB 3D-Drucker zeigt weitere Steuerelemente für Temperatur und Lüfter des 3D-Druckers:

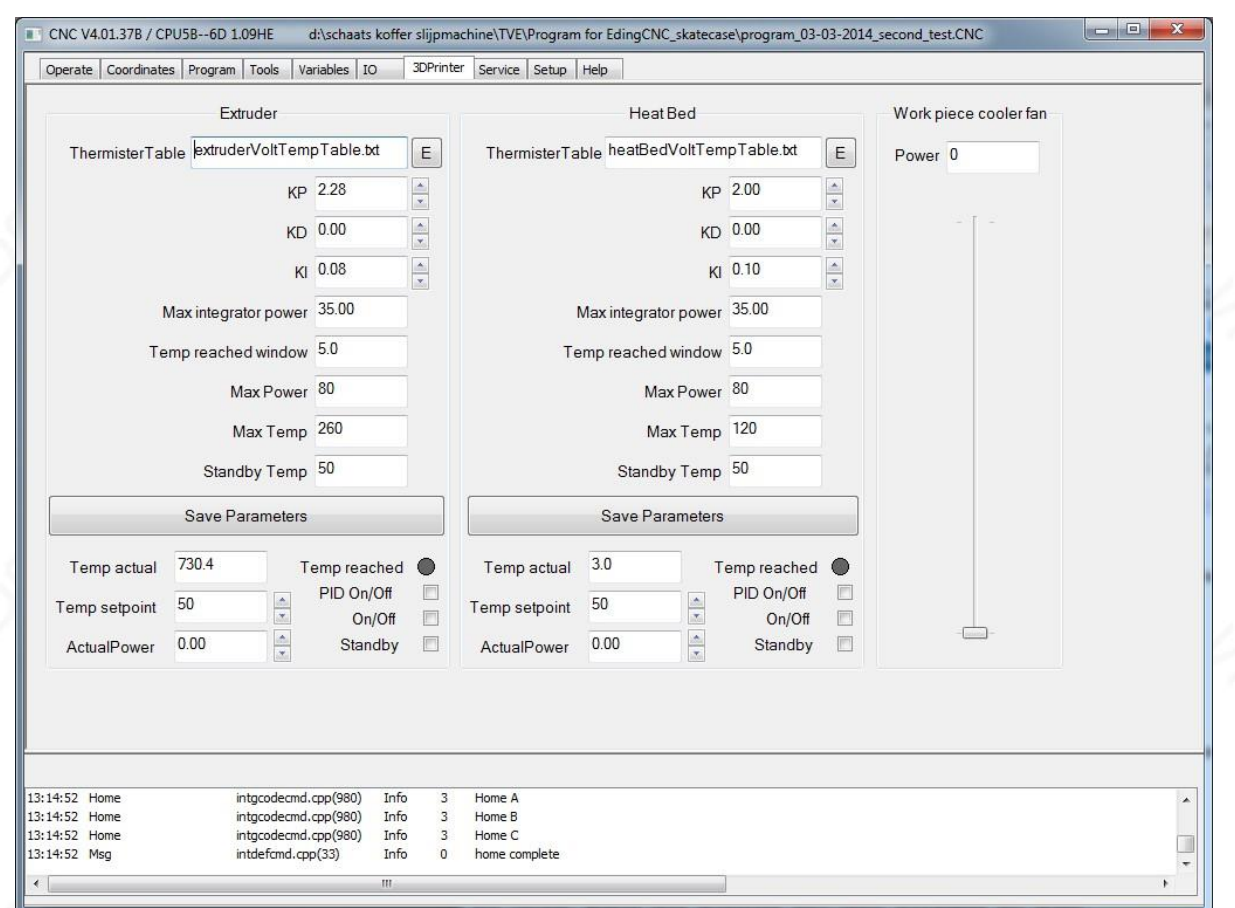

Es gibt 2 gleiche Teile für die Extruder- und Wärmebettsteuerung und einen Schieber zum Einstellen des Kühlerlüfters für das Werkstück. Die Temperatur wird von den Analogeingängen der CPU abgelesen und die Wärme- und Lüfterleistung wird über PWM-Ausgänge gesteuert.

Die Temperatur wird von einem PID-Regler in der Software geregelt, KP, KD und KI sind die PID-Parameter.

**KP** : Die Ausgangsleistung ist linear mit der KP \* -Temperaturdifferenz (Sollwert). Wenn Sie nur den KP verwenden und KSD und KI auf Null setzen, können Sie das Verhalten des Systems so einstellen, dass die Temperatur innerhalb eines kleinen Bandes stabil bleibt.

Die Temperatur sollte rechtzeitig erreicht werden.

Wenn Sie ein Überschwingen oder eine Schwingung der Temperatur bekommen, ist Ihr KP zu hoch.

**KD** (Differential), die Ausgangsleistung ist linear mit der Ableitung der Differenz, sie betrachtet Temperaturänderungen und kompensiert dies . Es wird nicht oft verwendet, kann aber eine genauere Kontrolle erhalten.

**KI** dient zum Ausgleich der letzten Unterschiede zwischen Sollwert und Istwert, die mit KP / KD nicht erzielt werden können.

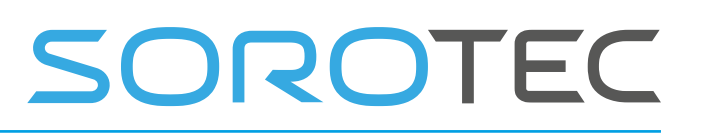

Die maximale **Integratorleistung** ist die maximale Leistungsaddition, die die Integratorfunktion liefern kann .

**Fenster** Temperatur **erreicht** : Wenn die Differenz zwischen dem Sollwert und der tatsächlichen Temperatur kleiner als dieser Wert ist, gilt die Temperatur als erreicht.

Die maximale **Leistung** ist die maximale Gesamtleistung des Systems. wird zu seinem PWM-Ausgang geben.

**Die maximale** Temperatur ist ein Sicherheitswert, wenn diese Temperatur erreicht ist und die Stromversorgung ausgeschaltet wird. Standby-Temperatur, wird aktiviert, wenn das System in den Standby-Modus versetzt wird.

**Temp Reached** wird bei Erreichen grün. **PID ein / aus** Schalten Sie das PID-Regelsystem aus. **Ein / Aus** Wenn diese Option aktiviert ist, können Sie die tatsächliche Leistung von 1-100% direkt steuern (testen). **Standby** aktiviert die Standby-Temperatur.

M1: Alle Heizungen und Lüfter aus

M104 S: Extrudertemperatur einstellen, z

M104 S50 stellt die Temperatur auf 50 Grad Celsius ein. Die PID- Regelung wird automatisch eingeschaltet, wenn sie noch nicht eingeschaltet ist.

M106 S ..: Werkstückkühlung LÜFTER optional mit S = 0-255 für 0-100% LÜFTERLEISTUNG

M107: Werkstücklüfter aus.

M109 S ..: Extrudertemperatur einstellen und bis zum Erreichen warten.

M143 S ..: Maximale Hot-End-Temperatur zur Vermeidung von Überhitzung.

M140 S ..: Betttemperatur

M140 P ..: Bettleistung P = 0-100 für die Steuerung der Betttemperatur

M143 S ..: Maximale Extrudertemperatur einstellen

M190 S ..: Betttemperatur einstellen und bis zum Erreichen warten.

Al l andere un-brauchbar oder nicht implementierte spezielle M - Funktionen ignoriert werden.

Eine Protokolldatei für Temperatur und Leistung kann mit dem Interpreter-Befehl TempLog <Ein | Aus> erstellt werden

Die Datei kann von gnuplot grafisch dargestellt werden.

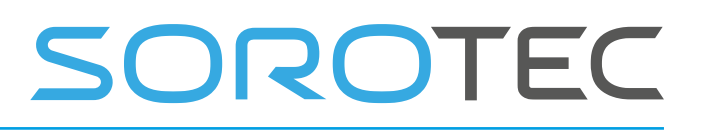

Dieses Skript zeigt die extrudierte Temperatur und Leistung. Sie können es in eine Datei wie "plot temperature.plt" einfügen und mit gnuplot öffnen:

```
set key autotitle columnhead 
set ytics nomirror 
set y2tics 
set xlabel 'time' 
set ylabel 'temp' 
set y2label 'power' 
#plot extruder act and set temperature and power
```
plot 'templog.dat' u 1:2 w l, "" u 1:3 w l, "" u 1:4 w l axes x1y2

Stellen Sie den Schlüssel-Autotitel-Spaltenkopf ein

setze ytics nomirror setze y2tics

setze xlabel 'time' setze ylabel 'temp' setze y2label 'power'

#plot Extruder wirken und Temperatur und Leistung einstellen Plot 'templog.dat' u 1: 2 wl, u 1: 3 wl, u 1: 4 wl Achsen x1y2

## 2.13 **K EYBOARD SHORTCUTS**

Neben den bereits erläuterten Tasten zum Joggen usw. gibt es einige zusätzliche, diese sind speziell für Anhängerbauer.

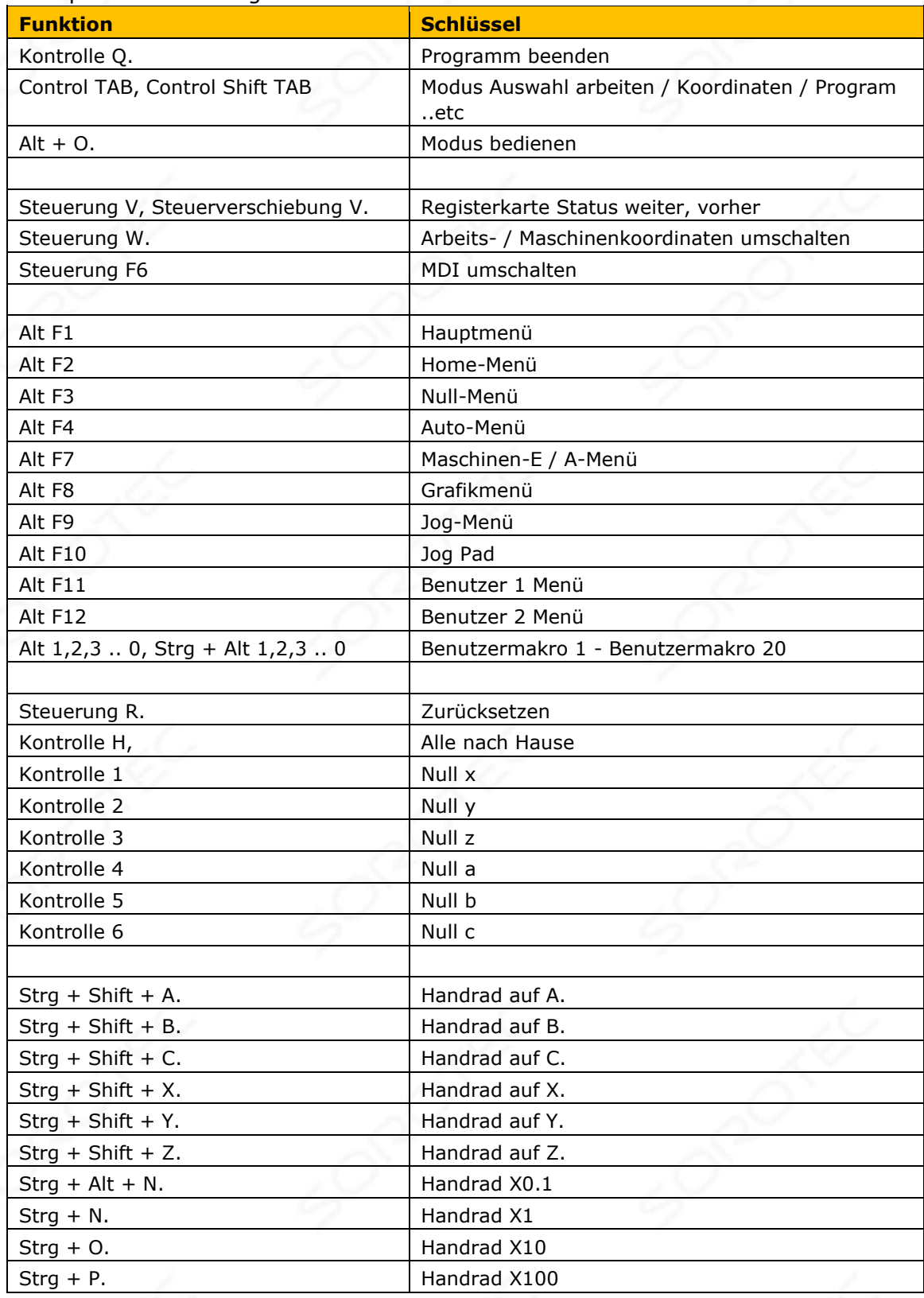

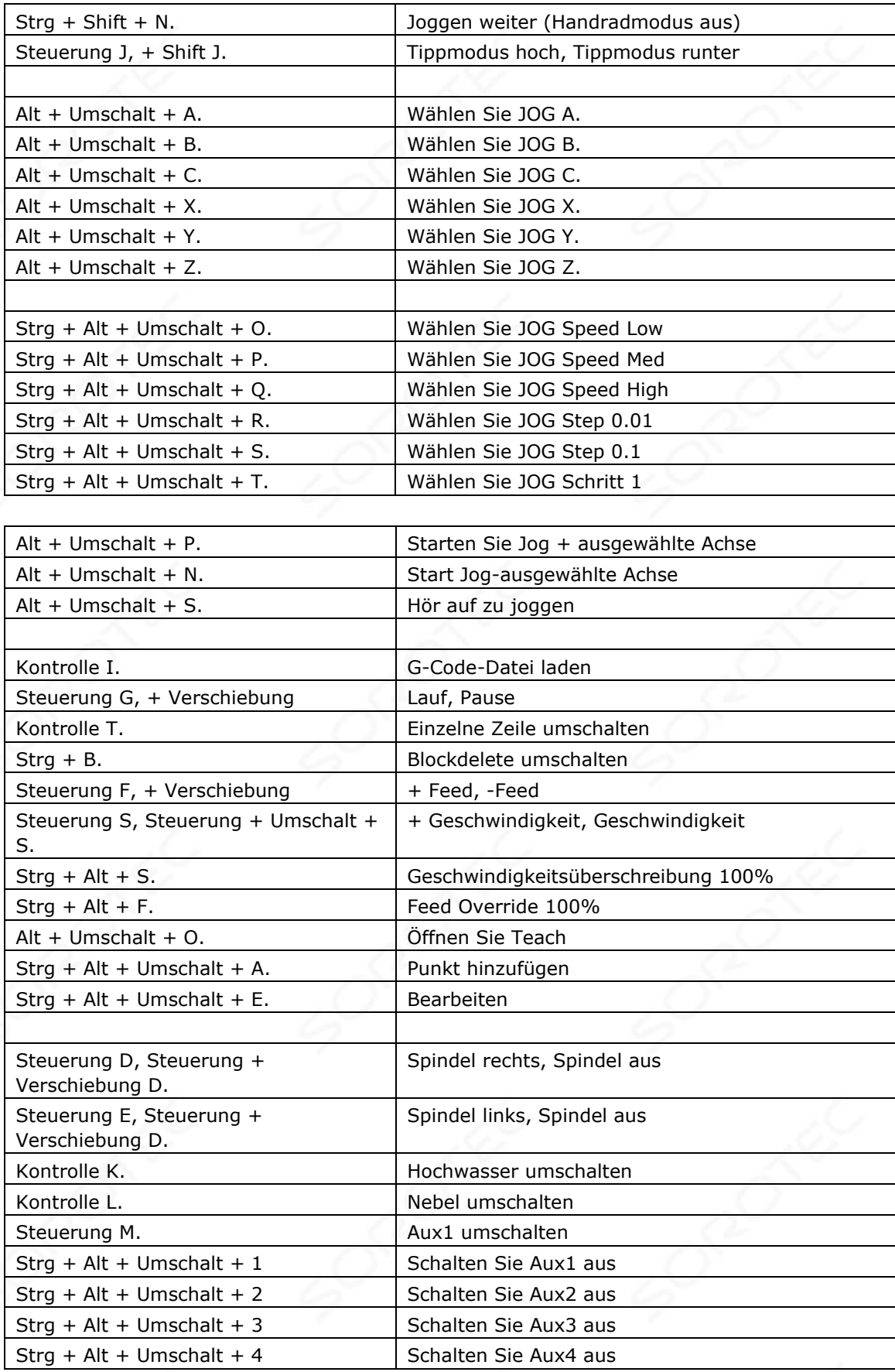

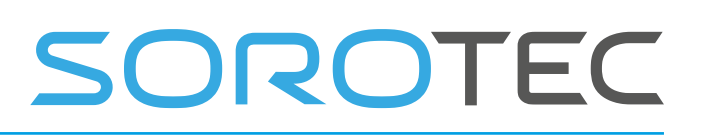

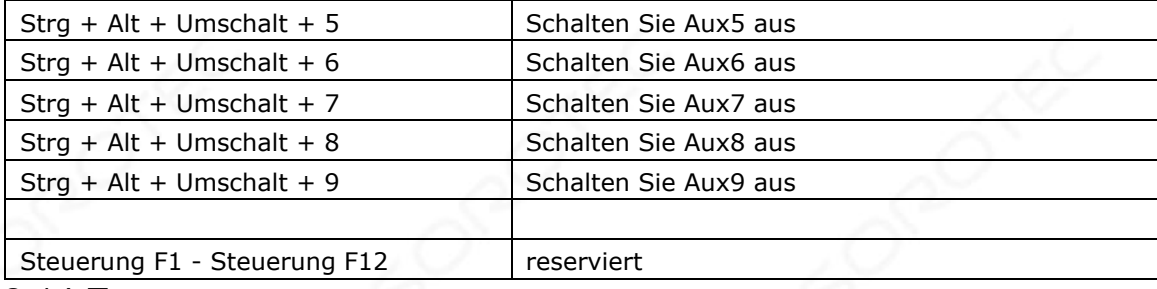

#### 2.14 **Z ERO TOOL MACRO**

Die Benutzertaste 1 enthält **gosub zero\_z** , hier erklärt:

 $;*$  #4995 = ... ; (Variable tool setter height for zeroing Z, used in zero z)

 $\#4995 = 43$  ; set value for compatibility with previous macro.cnc, the tool setter height change if needed

#### Sub zero z

```
if [|#5380 == 0] and [#5397 == 0]; do this only when not simulating and not rendering msg "user 1, Zero Z
(G92) using tool-setter"
```
(Start probe move, slow) f30 g53 g38.2  $z[#5103 + #4995]$ ;Probe move, not below variable tool setter height

(Move back to touch point) g90 g0  $z\neq 5063$ 

(Set position, the measuring device is 43mm in height, adapt for your measuring device) G92 z#4995

 (move 5 mm above measuring device) g91 (incremental distance mode) g0 z5 g90 (absolute distance mode) endif Endsub

; \* # 4995 = ...; (Variable Werkzeugsetzhöhe zum Nullstellen von Z, verwendet in zero\_z)

# 4995 = 43; Wert für Kompatibilität mit der vorherigen Datei macro.cnc festlegen, die Höhe des Werkzeugsetzers bei Bedarf ändern

Sub zero\_z

```
if [[# 5380 == 0] und [# 5397 == 0]]; tun Sie dies nur, wenn Sie die Nachricht "user_1,
Zero Z (G92) mit dem Tool-Setter" nicht simulieren und nicht rendern.
   (Sondenbewegung starten, langsam) f30 g53 g38.2 z [# 5103 + # 4995]; 
Sondenbewegung nicht unter der variablen Höhe des Werkzeugsetzers 
   (Gehen Sie zurück zum 
Berührungspunkt.) G90 g0 z # 
5063 
   (Stellen Sie die Position ein, das Messgerät ist 43 mm hoch, passen Sie es an Ihr Messgerät 
an.) G92 z # 4995 
   (5 mm über das Messgerät bewegen) 
g91 (inkrementeller Distanzmodus) g0 
z5 g90 (absoluter Distanzmodus) endif 
Endsub
```
Die Idee ist, einen flexiblen Positionierungswerkzeugsetzer zu verwenden und ihn auf das Werkstück zu legen. Starten Sie diese Funktion und wenn Sie fertig sind, wird die Z-Koordinate an der Oberfläche des Werkstücks auf 0 gesetzt.

Der Vorschub ist langsam F30 eingestellt. Eine Sondenbewegung G38.2 wird in Richtung - Z gestartet . Wenn der Werkzeugsetzer berührt wird, wird die Position gespeichert und die Bewegung gestoppt. Die Maschine bewegt sich genau zum Berührungspunkt.

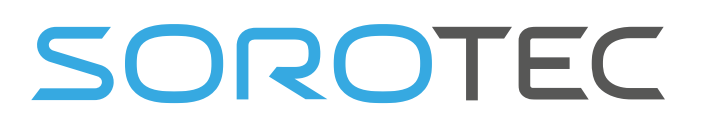

G92 wird mit einem Z-Wert verwendet, der in diesem Fall die Höhe Ihres Werkzeugsetzers von 43 mm angibt. Passen Sie es an Ihren Werkzeugsetzer an . Eine inkrementelle Bewegung wird 5 mm nach oben gestartet, sodass Sie den Werkzeugsetzer entfernen können. Die Maschine kehrt in den absoluten Modus zurück und ist fertig.

Die if-Anweisung um den Code bewirkt, dass das Makro im Simulationsmodus und beim Rendern nichts tut. (Das Rendern erfolgt, wenn der Interpreter nach dem Laden eines Jobs die Grafik- / Grenzwertprüfung ausführt.)

WARNUNG: Stellen Sie sicher, dass Sie dieses Makro vollständig verstehen, bevor Sie es verwenden, und dass Sie

habe es für Ihren eigenen Werkzeugsetzer angepasst.

2.15 **T OOLMESSUNG M ACRO**

Unter dem Benutzermenü Button 2 sehen Sie Folgendes: Beispiel für die Messung der Werkzeuglänge

Unterbenutzer\_2 goSub m\_tool; Siehe unter m\_tool End Sub

Die Schaltfläche Benutzer 2 ruft das Unterprogramm **m\_tool auf** . Diese Unterroutine benötigt einige Werte, die gespeichert werden:

# 4996, Z-Koordinate bei sicherer Höhe des Werkzeugwechsels

- # 4997, X-Koordinate für Werkzeugwechsel
- # 4998, Y-Koordinate für Werkzeugwechsel

# 4999, Z-Koordinate bei Werkzeuglänge entspricht Null oder Kalibrierungswerkzeughöhe.

Das Werkzeug Nr. 99 wird als Referenzwerkzeug verwendet und sollte vor dem Start seine Werkzeuglänge eingegeben haben. Diese Werkzeuglänge kann 0 sein, wenn Sie das Werkzeugfutter selbst anstelle eines Kalibrierungswerkzeugs verwenden.

Die Werte # 4996 .. # 4999 sind einmal zu bestimmen. Dies kann unter Verwendung von t erfolgt er **calibrate\_tool\_setter** Funktion unten. Stellen Sie sicher, dass die Maschine homed ist, bevor Sie dies starten.

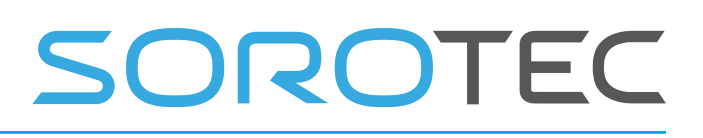

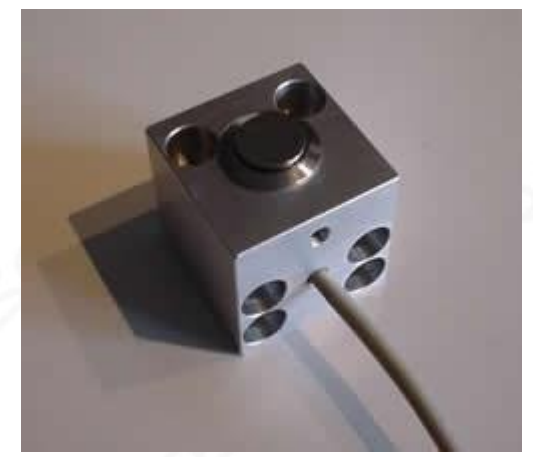

Diese Routine kalibriert die sichere Höhe, die XY-Position und die genaue Höhe des Werkzeugsetzers. Die Positionen werden in persistenten Variablen # 4996 - # 4999 gespeichert . Die Positionen werden von der Unterroutine m\_tool verwendet, die sich unter der Benutzertaste 2 befindet.

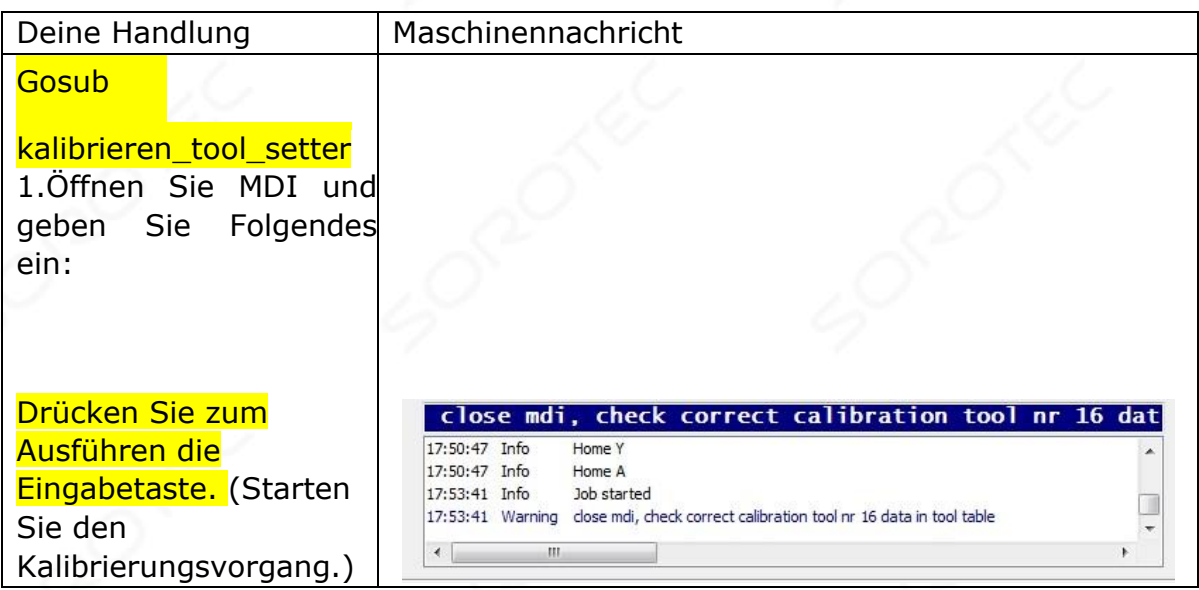

# SOROTEC

2.Schließen Sie das **Tooltable saved** MDI-Fenster mit F6. 17:50:47 Info Home A 17:53:41 Info Job started Gehen Sie zur 17:53:41 Warning close mdi, check correct calibration tool nr 16 data in tool table Registerkarte 17:57:51 Info Tooltable saved Werkzeuge und überprüfen Sie die Werkzeuglänge von Werkzeug 99. Für mich ist es 0, da ich das Werkzeugfutter ohne Kalibrierungswerkzeug verwende. Klicken Sie auf Änderungen speichern. und kehren Sie zur Registerkarte "Bedienen" zurück. (Werkzeug 99 wird als Kalibrierungswerkzeug verwendet, Länge korrekt einstellen, normalerweise wäre dies Null, oder wenn das Kalibrierungswerkzeug eine definierte Länge hat, diese Länge einstellen) 3. Das Programm befindet sich noch in der Unterroutine **kalibrieren\_tool\_sette r.** Drücken Sie RUN, um lchange safe height. when done fortzufahren. (Die 17:53:41 Warning close mdi, check correct calibration tool nr 16 data in tool table 17:57:51 Info Tooltable saved Kalibrierungslänge ist in 18:01:18 Info Job started der Werkzeugtabelle 18:01:18 Warning jog to toolchange safe height, when done press run korrekt eingestellt.)

# SOROTEC

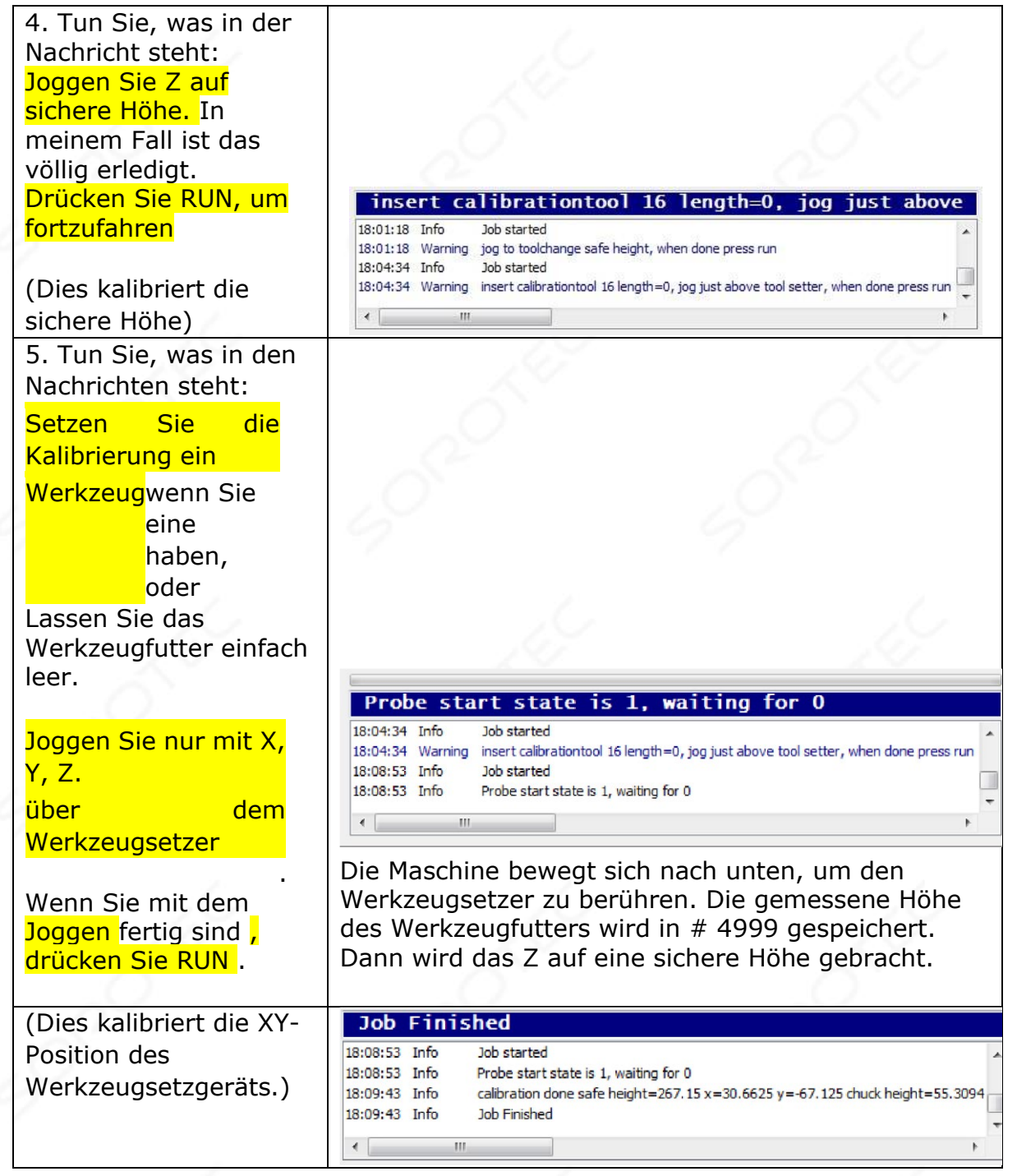

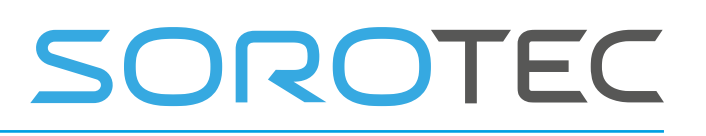

## **Kalibrierung FERTIG**

**Wir müssen dies nur einmal tun.** 

**Sie müssen dies erneut tun, wenn Sie etwas geändert haben, das die kalibrierten Daten beeinflusst.** 

Wenn alles kalibriert ist, kann mit **der Benutzertaste F2** die Werkzeuglänge gemessen werden.

**Stellen Sie sicher, dass das richtige Werkzeug geladen ist, bevor Sie beginnen.** 

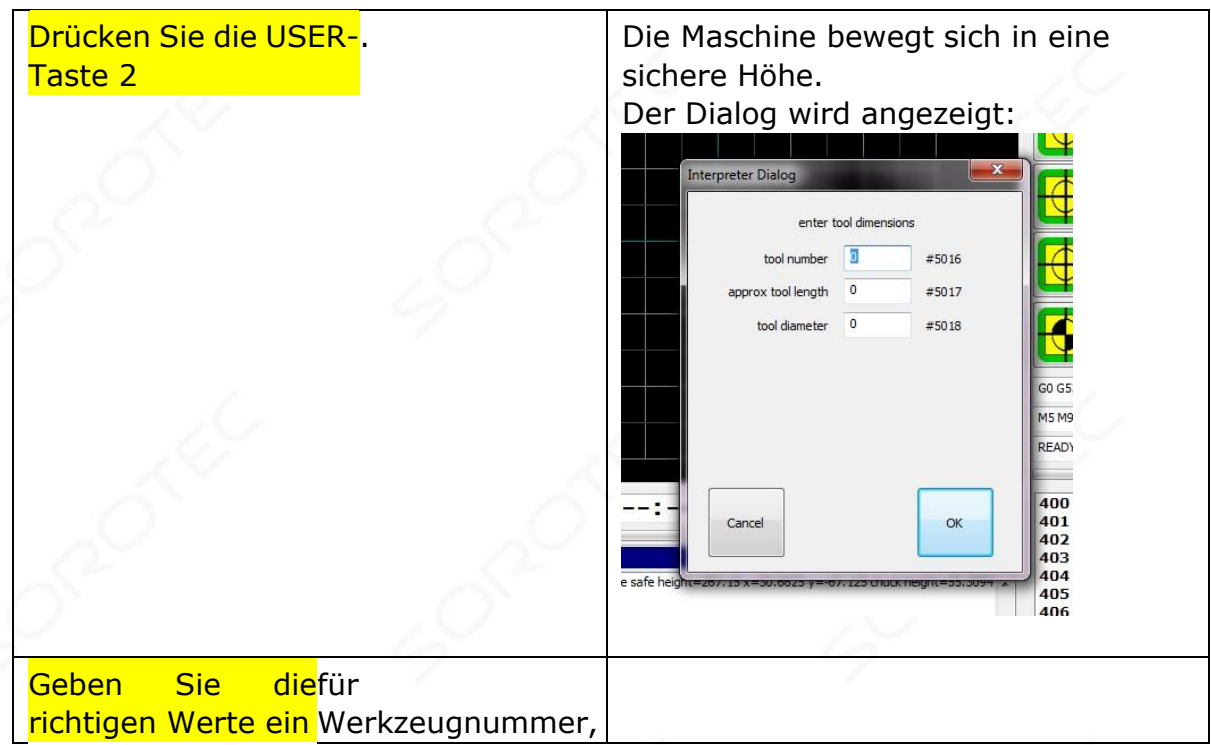

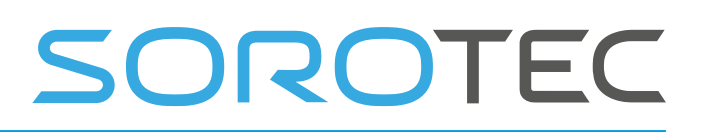

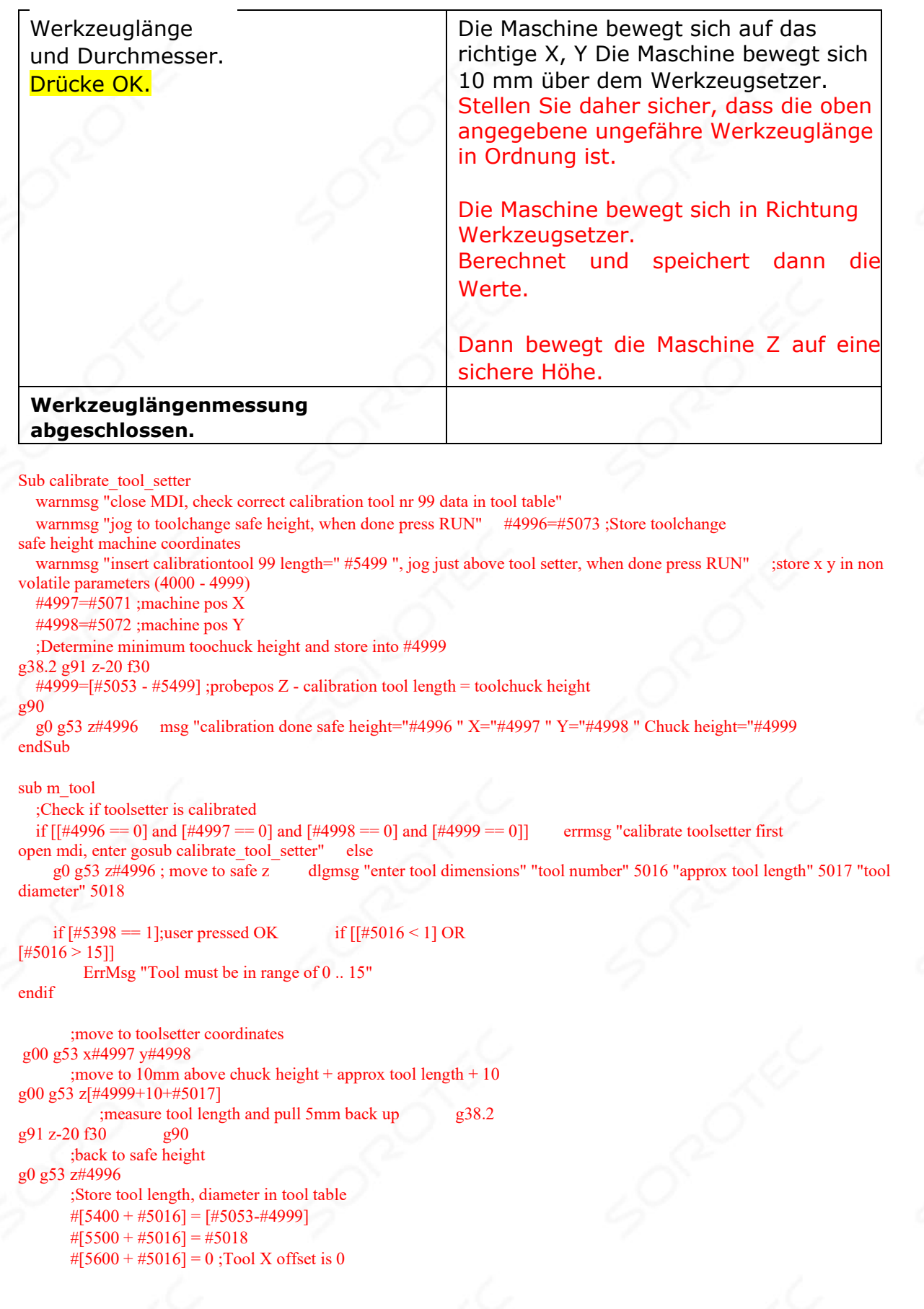

```
SOROTEC
```
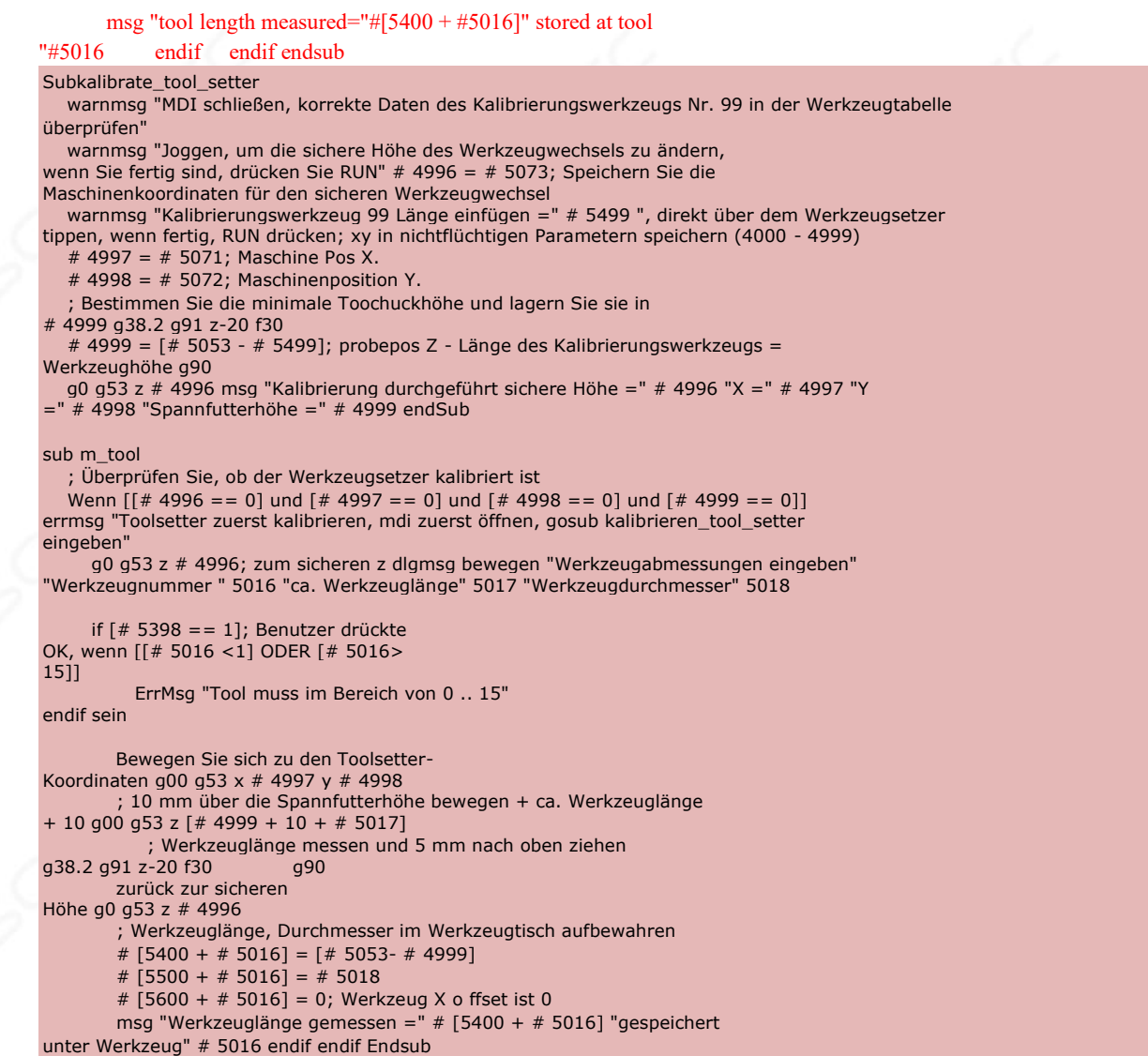

## **3 Eingabe: Die RS274 / NGC-Sprache**

Dieses Kapitel beschreibt die Eingabesprache RS274 / NGC. Überblick Die RS274 / NGC-Sprache basiert auf Codezeilen. Jede Zeile (auch als "Block" bezeichnet) kann Befehle an ein Bearbeitungszentrum enthalten, um verschiedene Aufgaben auszuführen. Codezeilen können in einer Datei gesammelt werden, um ein Programm zu verwalten.

Eine typische Codezeile besteht aus einer optionalen Zeilennummer am Anfang, gefolgt von einem oder mehreren "Wörtern". Ein Wort besteht aus einem Buchstaben, gefolgt von einer Zahl (oder etwas, das zu einer Zahl ausgewertet wird). Ein Wort kann entweder einen Befehl geben oder einem Befehl ein Argument geben. Beispielsweise ist "G1 X3" eine gültige Codezeile mit zwei Wörtern. "G1" ist ein Befehl, der "Bewegen in einer geraden Linie mit der programmierten Vorschubgeschwindigkeit" bedeutet, und "X3" liefert einen Argumentwert (der Wert von X sollte am Ende der Bewegung 3 sein ). Die meisten

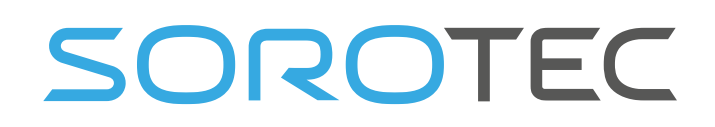

RS274 / NGC-Befehle beginnen entweder mit G oder M (für Verschiedenes). Die Wörter für diese Befehle heißen "G-Codes" und "M-Codes".

Die RS274 / NGC-Sprache hat keine Anzeige für den Start eines Programms. Die RS274 / NGC-Sprache verfügt über zwei Befehle ( M2 oder M30), von denen jeder ein Programm beendet.

## 3.1 **S YSTEM -P ARAMETER / V ARIABLEN**

In der RS274 / NGC-Sprachansicht verwaltet ein Bearbeitungszentrum ein Array von 5999 numerischen Parametern. Sie können von # 1 .. # 5999 zugegriffen werden. Die spezifischen Parameter mit dedizierter Funktion sind in der folgenden Tabelle aufgeführt. Andere Parameter im Bereich von 1..5999 können kostenlos in Ihrem G-Code-Programm verwendet werden.

Ein einfaches Anwendungsbeispiel:  $# 50 = 100$ ; Weisen Sie der Variablen  $# 50$  den Wert 100 zu G0 [# 50]; Verwenden Sie # 50, um zu 100 zu gelangen

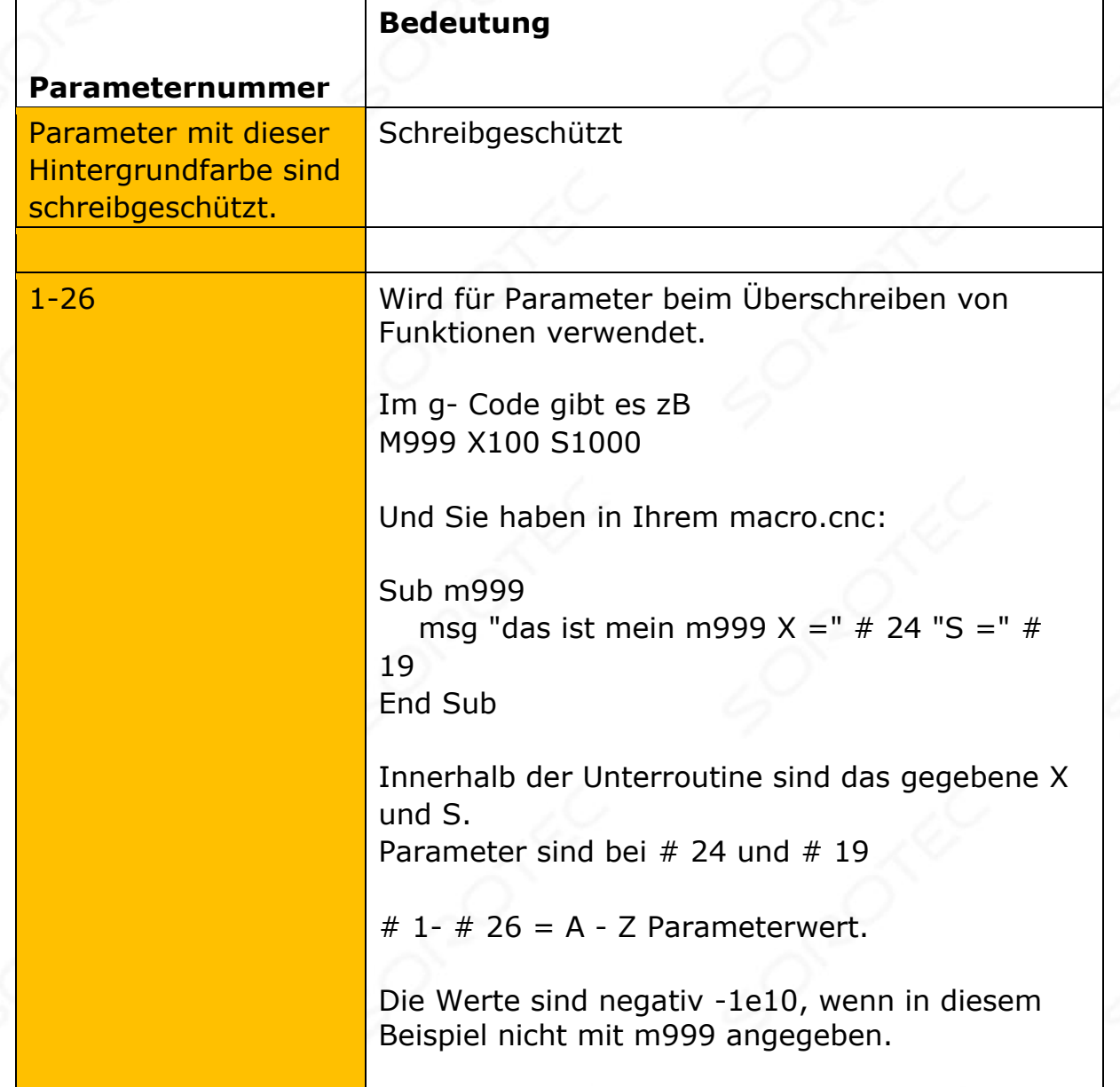

Parameter mit spezifischer Bedeutung sind in der folgenden Tabelle aufgeführt.

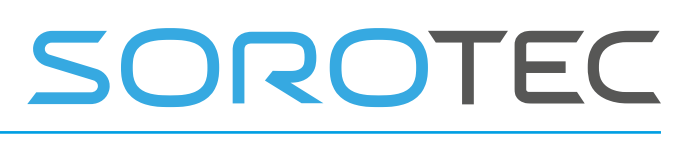

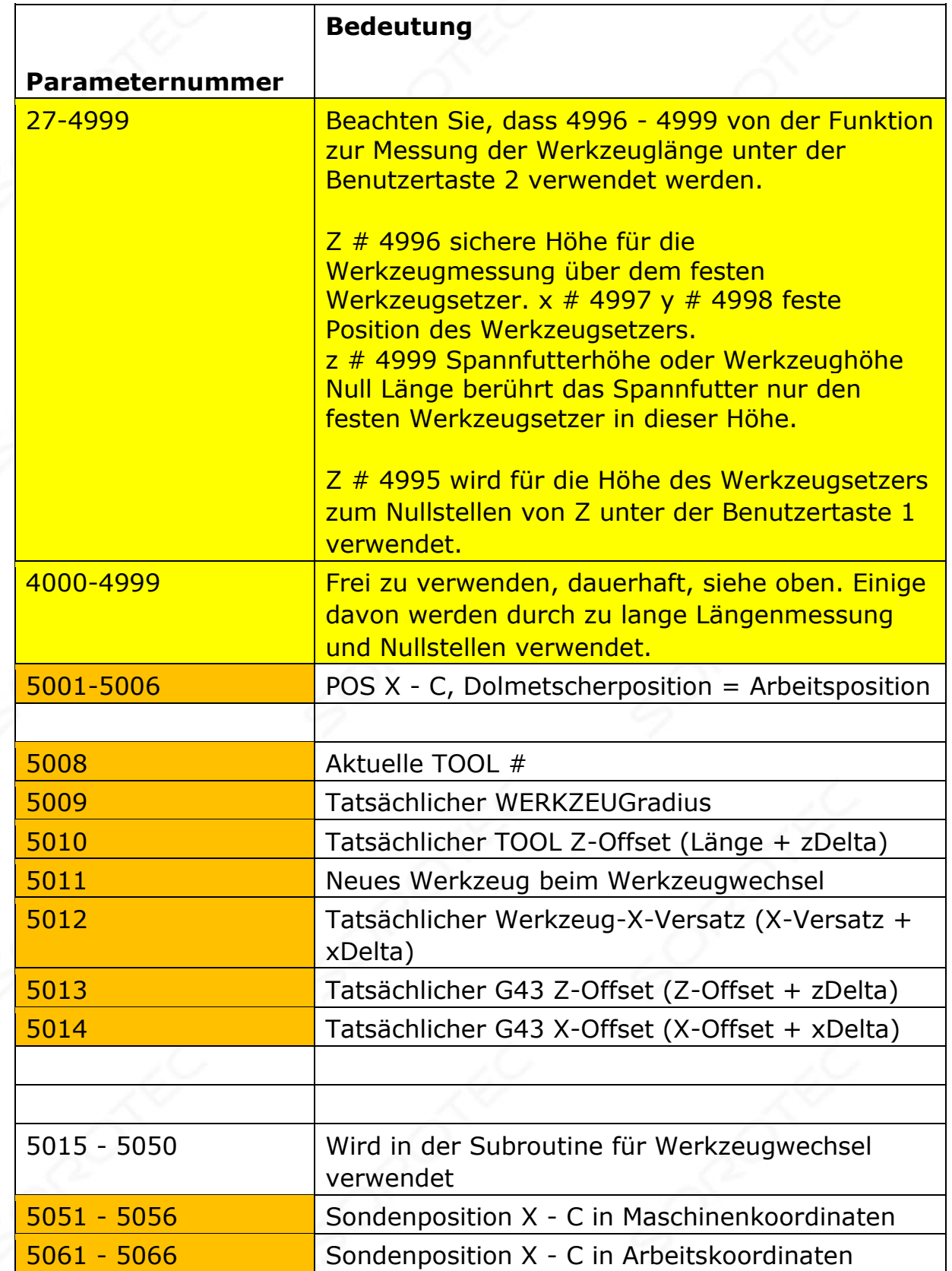

# SOROTEC

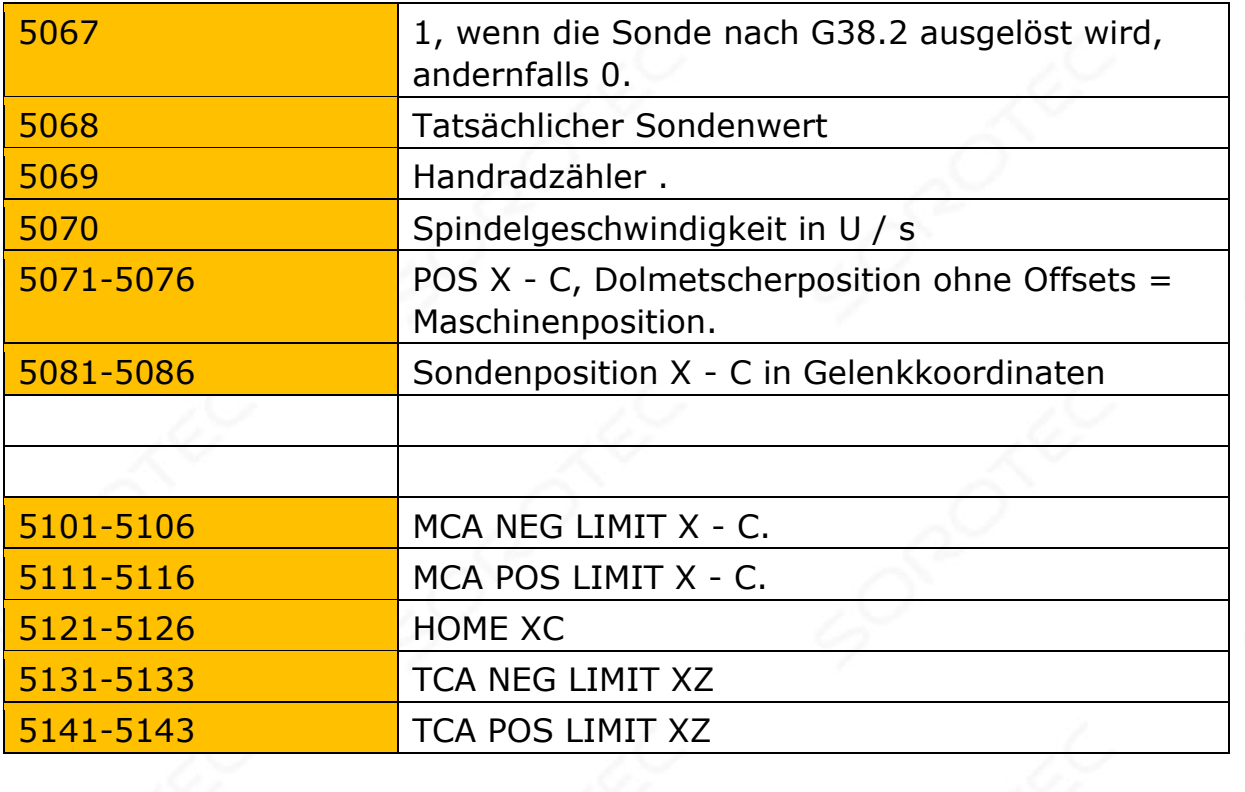

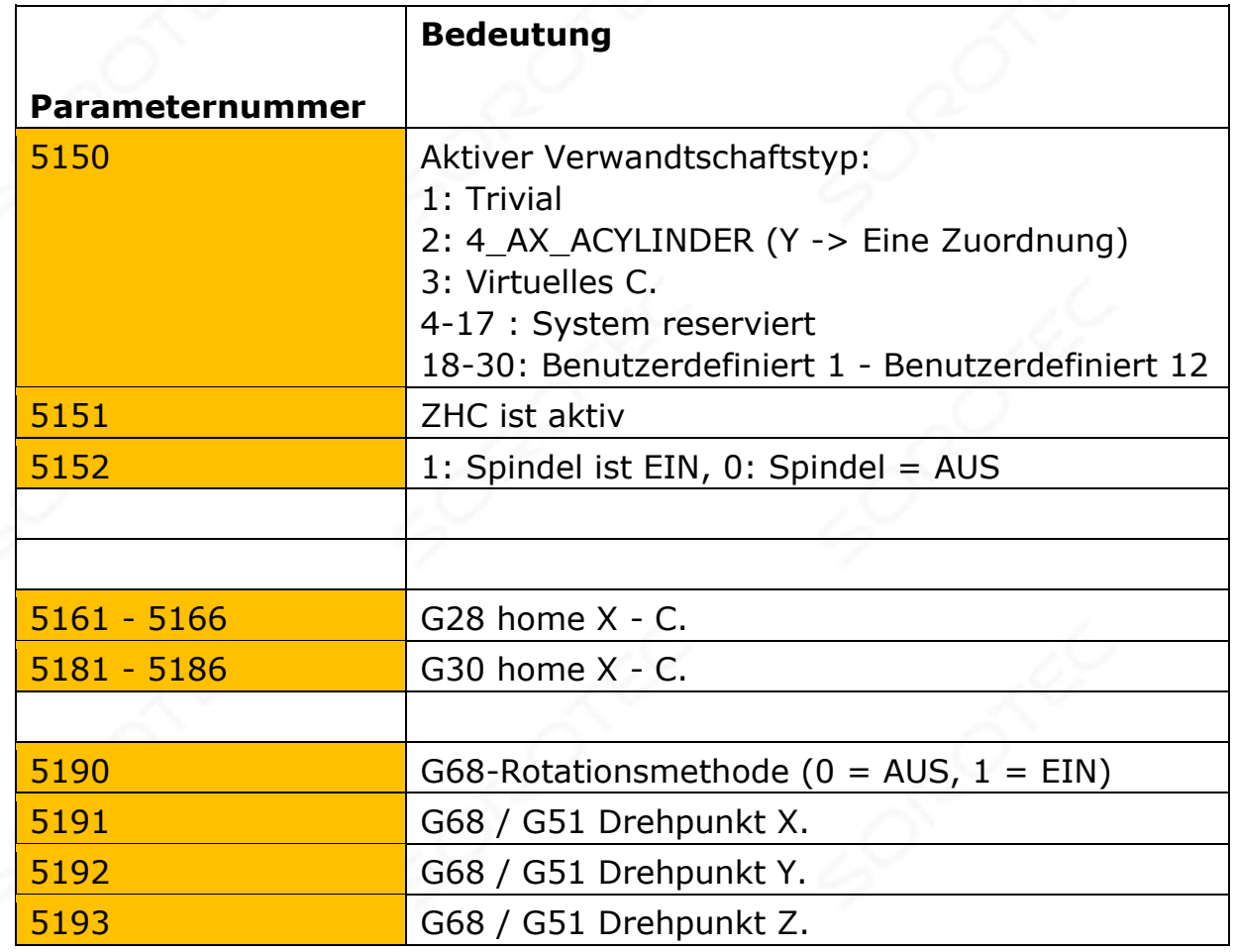

## SOROTEC

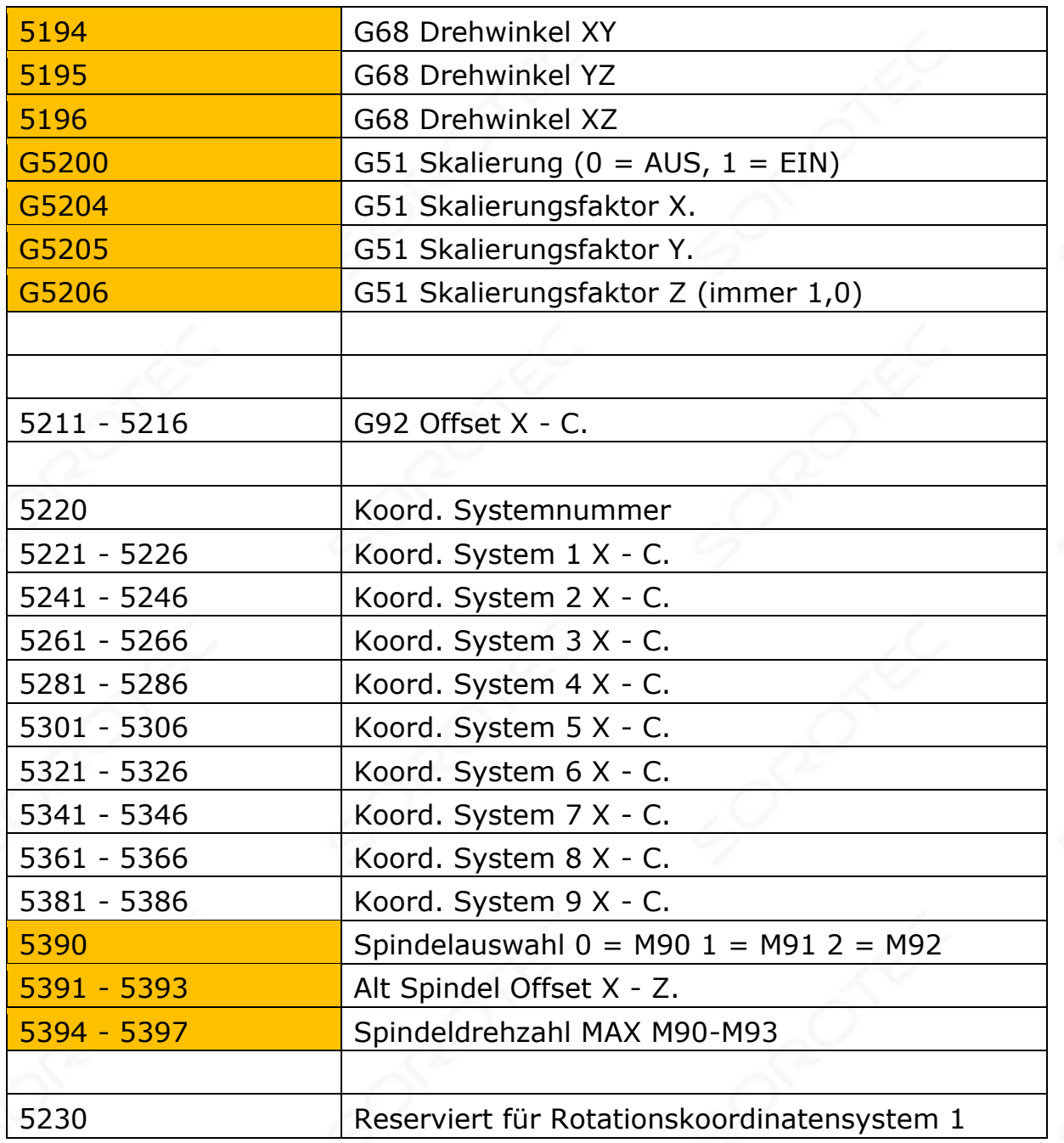

## **Bedeutung**

### **Parameternummer**

- 5250 Reserviert für Rotationskoordinatensystem 2
- 5270 Reserviert für Rotationskoordinatensystem 3
- 5290 Reserviert für Rotationskoordinatensystem 4
- 5310 Reserviert für Rotationskoordinatensystem 5
- 5330 Reserviert für Rotationskoordinatensystem 6
- 5350 Reserviert für Rotationskoordinatensystem 7

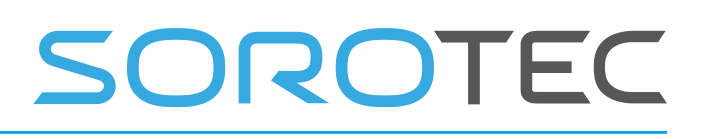

5370 Reserviert für Rotationskoordinatensystem 8

5380 Simulationsmodus  $0 =$  normal  $1 =$  Simulation.

5397 Betriebsmodus  $0 =$  normal  $1 =$  Rendern

Verwenden Sie diese Option beispielsweise, wenn Ihre Makrodatei G38.2-Bewegungen enthält, da G38.2 beim Rendern immer bis zum angegebenen Endpunkt ausgeführt wird, was zu falschen Messergebnissen führen kann.

Achten Sie immer darauf, dass die Werkzeugtabelle enthält (ca.) korrekte Werkzeugdaten

5398 Rückgabewert für dlgmsg (+1 OK, -1

Abbrechen)

5399 Rückgabewert für M55, M56

5401 - 5499 Werkzeug z Versatz (Länge) Werkzeug 1 - Werkzeug 99

5501 - 5599 Werkzeugdurchmesser Werkzeug 1 - Werkzeug 99

5601 - 5699 Werkzeug x Versatz (zum Drehen) Werkzeug 1 - Werkzeug 99

5701 - 5799 Werkzeugausrichtung (zum Drehen) Werkzeug 1 - Werkzeug 99

(Wird derzeit nur von Tool 0 unterstützt. Tool 99)

5801 - 5899 Werkzeug X Delta aufgrund von Verschleiß

5901 - 5999 Werkzeug Z Delta aufgrund von Verschleiß

## 3.2 **T OOLDATEN**

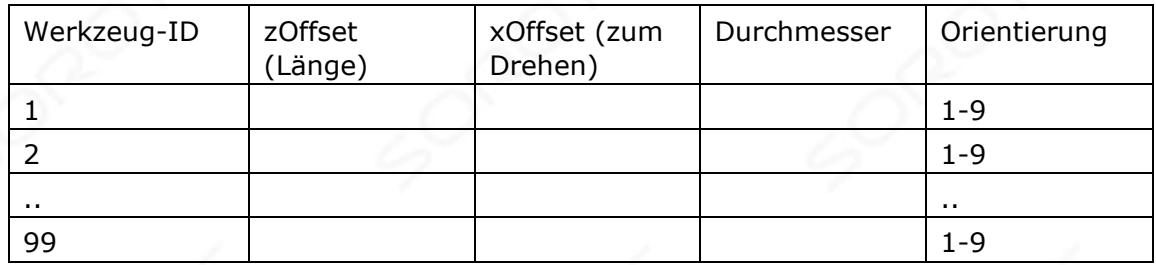

#### **3.2.1.1 TOOL OrientierUNG FÜR DREHMASCHINEN**

Bei Auswahl der Ebene G18 (XZ) kann eine spezielle Radiuskorrektur für das DREHMASCHINEN-Werkzeug verwendet werden (G41, G42). Abhängig von der Werkzeugausrichtung und dem Werkzeugradius wird ein zusätzlicher Versatz angewendet.

# DROTEC

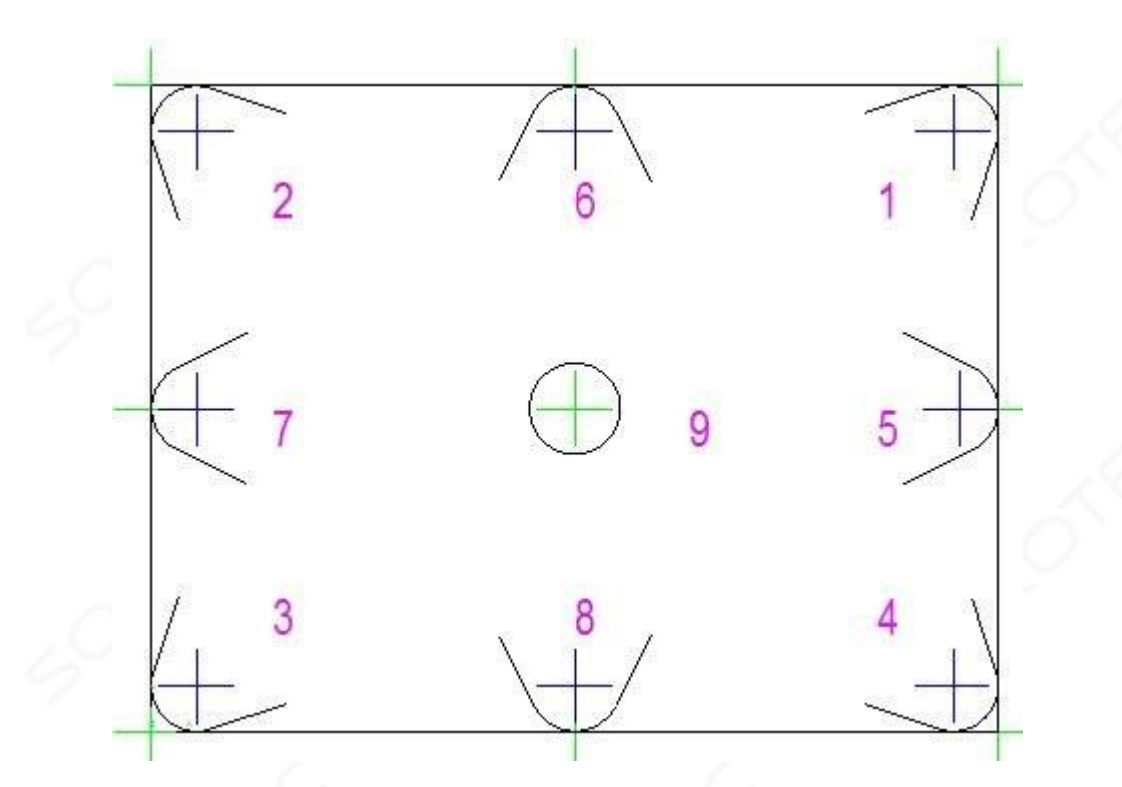

Die blauen Kreuze zeigen die Radiusmitte des Werkzeugs. Die grünen Kreuze zeigen den kontrollierten Punkt abhängig von der Werkzeugausrichtung. Für Orientierung = 9 gibt es keine Offsetkompensation. Für die Ausrichtung = 2 ist die Kompensation in X - Werkzeugradius, in Z auch - Werkzeugradius.

### 3.3 **C OORDINATE S YSTEMS**

In der Sprachansicht RS274 / NGC verfügt ein Bearbeitungszentrum über ein absolutes Koordinatensystem und neun Programmkoordinatensysteme.

Sie können die Offsets der neun Programmkoordinatensysteme mit G10 L2 Pn (n ist die Nummer des Koordinatensystems ) mit Werten für die Achsen in Bezug auf das absolute Koordinatensystem einstellen .

Sie können eines der neun Systeme mit G54, G55, G56, G57, G58, G59, G59.1, G59.2 oder G59.3 auswählen. Es ist nicht möglich, das absolute Koordinatensystem direkt auszuwählen .

Sie können das aktuelle Koordinatensystem mit G92 oder G92.3 versetzen. Dieser Versatz gilt dann für alle neun Programmkoordinatensysteme. Dieser Offset kann mit G92.1 oder G92.2 gelöscht werden.

Sie können im absoluten Maschinenkoordinatensystem gerade Bewegungen ausführen, indem Sie G53 mit G0 oder G1 verwenden.

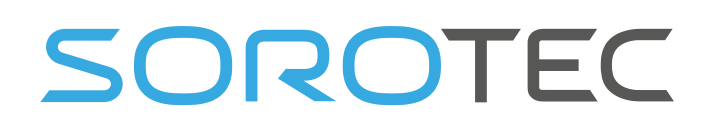

Daten für Koordinatensysteme werden in Parametern gespeichert, siehe vorherigen Abschnitt. Während der Initialisierung wird das Koordinatensystem ausgewählt, das durch Parameter 5220 angegeben wird. Ein Wert von 1 bedeutet das erste Koordinatensystem (das eine G54 wird aktiviert), ein Wert von 2 bedeutet das zweite Koordinatensystem (das eine G55 wird aktiviert) und so weiter auf. Es ist ein Fehler, dass der Wert von Parameter 5220 alles andere als eine ganze Zahl zwischen eins und neun ist.

Der G-Code ist im Detail in Abschnitt 3.6 beschrieben

### 3.4 **F ORMAT OF A L INE**

Eine zulässige Zeile für den RS274 / NGC-Eingabecode besteht aus der folgenden Reihenfolge, mit der Einschränkung, dass die Anzahl der Zeichen in einer Zeile maximal (derzeit 256) beträgt.

- Eine optionale Zeilennummer.
- Beliebig viele Wörter, Parametereinstellungen und Kommentare.

Jede Eingabe, die nicht explizit zulässig ist, ist unzulässig und führt dazu, dass der Interpreter einen Fehler signalisiert.

Leerzeichen und Tabulatoren sind an einer beliebigen Stelle in einer Codezeile zulässig und ändern die Bedeutung der Zeile nur in Kommentaren. Dies macht einige seltsam aussehende Eingaben legal. Die Zeile "g0x + 0. 12 34y 7" entspricht beispielsweise "g0 x + 0.1234 y7".

In der Eingabe sind leere Zeilen zulässig. Sie sind zu ignorieren. Bei der Eingabe wird die Groß- und Kleinschreibung nicht berücksichtigt.

#### 3.4.1 **Zeilennummer**

Eine Zeilennummer ist der Buchstabe N, gefolgt von einer Ganzzahl (ohne Vorzeichen) zwischen 0 und 99999, die mit nicht mehr als fünf Ziffern geschrieben ist (000009 ist beispielsweise nicht in Ordnung ). Zeilennummern können wiederholt oder in unregelmäßiger Reihenfolge verwendet werden, obwohl es üblich ist, eine solche Verwendung zu vermeiden.

Zeilennummern können auch übersprungen werden, und das ist normale Praxis. Eine Zeilennummer muss nicht verwendet werden, muss aber bei Verwendung an der richtigen Stelle sein.

#### 3.4.2 **Wort**

Ein Wort ist ein anderer Buchstabe als N, gefolgt von einem reellen Wert. Wörter können mit einem der in Tabelle 3-2 gezeigten Buchstaben beginnen. Die Tabelle enthält der Vollständigkeit halber N, obwohl Zeilennummern, wie oben definiert, keine Wörter sind. Mehrere Buchstaben (I, J , K, L, P und R) können in unterschiedlichen Kontexten unterschiedliche Bedeutungen haben.

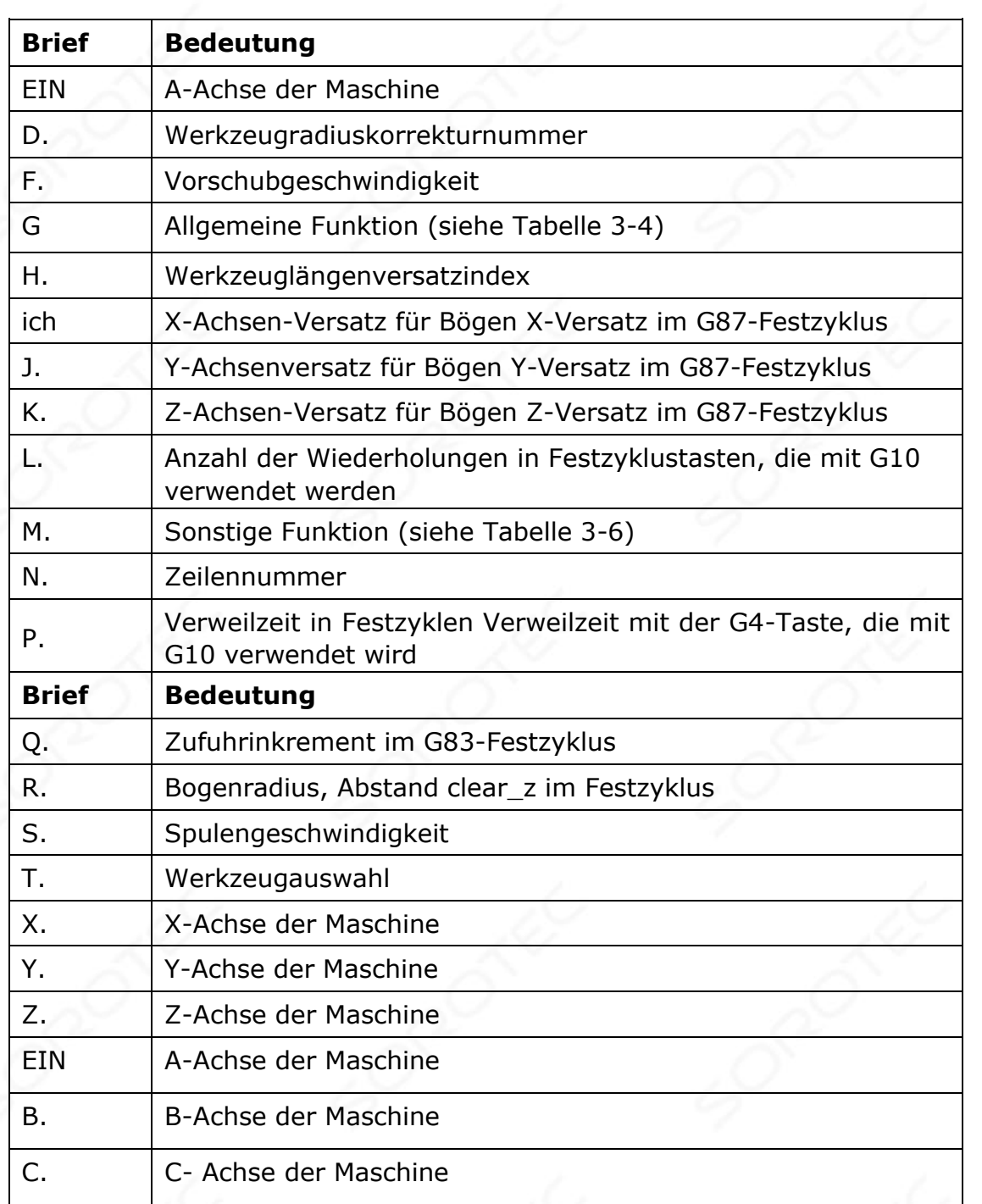

Ein realer Wert ist eine Sammlung von Zeichen, die verarbeitet werden können, um eine Zahl zu erhalten. Ein reeller Wert kann eine explizite Zahl (z. B. 341 oder 0,8807), ein Parameterwert, ein Ausdruck oder ein unärer Operationswert sein. Definitionen hierzu folgen sofort . Das Verarbeiten von Zeichen, um eine Zahl zu erhalten, wird als "Auswerten" bezeichnet. Eine explizite Zahl ergibt sich für sich.

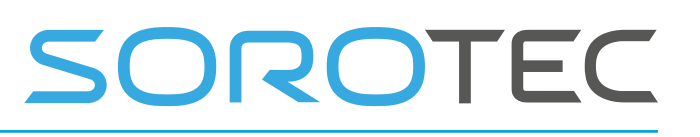

### **3.4.2.1 N UMBER**

Die folgenden Regeln werden für (explizite) Zahlen verwendet. In diesen Regeln ist eine Ziffer ein einzelnes Zeichen zwischen 0 und 9.

- Eine Zahl besteht aus (1) einem optionalen Plus- oder Minuszeichen, gefolgt von (2) null bis vielen Stellen, gefolgt von (3) einem Dezimalpunkt, gefolgt von (4) null bis vielen Stellen - sofern vorhanden ist mindestens eine Ziffer irgendwo in der Nummer.
- Es gibt zwei Arten von Zahlen: Ganzzahlen und Dezimalstellen. Eine Ganzzahl enthält keinen Dezimalpunkt. eine Dezimalstelle tut es.
- Zahlen können eine beliebige Anzahl von Ziffern haben, vorbehaltlich der Beschränkung der Zeilenlänge. Es werden jedoch nur etwa siebzehn signifikante Zahlen beibehalten (ausreichend für alle bekannten Anwendungen).
- Eine Zahl ungleich Null ohne Vorzeichen als erstes Zeichen wird als positiv angenommen.

Beachten Sie, dass anfängliche (vor dem Dezimalpunkt und der ersten Ziffer ungleich Null) und nachfolgende (nach dem Dezimalpunkt und der letzten Ziffer ungleich Null) Nullen zulässig, aber nicht erforderlich sind.

Eine Zahl, die mit anfänglichen oder nachfolgenden Nullen geschrieben wurde, hat beim Lesen den gleichen Wert, als ob die zusätzlichen Nullen nicht vorhanden wären.

Zahlen, die für bestimmte Zwecke in RS274 / NGC verwendet werden, sind häufig auf einen endlichen Satz von Werten oder einen bestimmten Wertebereich beschränkt . In vielen Fällen müssen Dezimalzahlen nahe an ganzen Zahlen liegen. Dazu gehören die Werte von Indizes (z. B. für Parameter und Karussellsteckplatznummern), M-Codes und G-Codes multipliziert mit zehn. Eine Dezimalzahl, die nahe an einer Ganzzahl liegen soll, wird als nahe genug angesehen, wenn sie innerhalb von 0,0001 einer Ganzzahl liegt.

#### **3.4.2.2 P arameter V ALUE**

Ein Parameterwert ist das Nummernzeichen #, gefolgt von einem reellen Wert. Der reale Wert muss eine Ganzzahl zwischen 1 und 5399 ergeben. Die Ganzzahl ist eine Parameternummer , und der Wert des Parameterwerts ist die Zahl, die im nummerierten Parameter gespeichert ist.

Das Zeichen # hat Vorrang vor anderen Operationen, so dass beispielsweise "# 1 + 2" die Zahl bedeutet, die durch Addition von 2 zum Wert von Parameter 1 gefunden wird, nicht der Wert in Parameter 3. Natürlich # [1+ 2] bedeutet den in Parameter 3 gefundenen Wert. Das Zeichen # kann wiederholt werden; Beispiel: ## 2 bedeutet den Wert des Parameters, dessen Index der (ganzzahlige) Wert von Parameter 2 ist.

#### **3.4.2.3 E XPRESSIONS UND B inary O Arbeitsvorgänge**

Ein Ausdruck ist eine Reihe von Zeichen, die mit einer linken Klammer beginnen [und mit einer ausgleichenden rechten Klammer enden ]. Zwischen den Klammern stehen Zahlen, Parameterwerte, mathematische Operationen und andere

Ausdrücke. Ein Ausdruck kann ausgewertet werden, um eine Zahl zu erzeugen. Die Ausdrücke in einer Zeile werden beim Lesen der Zeile ausgewertet, bevor etwas in der Zeile ausgeführt wird. Ein Beispiel für einen Ausdruck ist [1 + acos  $[0] - [ # 3 ** [4.0 / 2]]].$ 

Binäre Operationen werden nur in Ausdrücken angezeigt. Es sind neun binäre Operationen definiert. Es gibt vier grundlegende mathematische Operationen: Addition (+), Subtraktion (-), Multiplikation (\*) und Division (/). Es gibt drei logische Operationen: nicht exklusiv oder (ODER), exklusiv oder (XOR) und logisch und (UND). Die achte Operation ist die Moduloperation (MOD). Die neunte Operation ist die "Potenz" -Operation (\*\*), bei der die Zahl links von der Operation zur Potenz rechts gesetzt wird.

Die binären Operationen sind in drei Gruppen unterteilt. Die erste Gruppe ist: Macht. Die zweite Gruppe ist: Multiplikation, Division und Modul. Die dritte Gruppe ist: Addition, Subtraktion , logisch nicht exklusiv oder, logisch exklusiv oder und logisch und. Wenn Operationen aneinandergereiht sind (zum Beispiel im Ausdruck [2.0 / 3 \* 1.5 - 5.5 / 11.0]), müssen Operationen in der ersten Gruppe vor Operationen in der zweiten Gruppe und Operationen in der zweiten Gruppe vor Operationen in der dritten Gruppe ausgeführt werden Gruppe. Wenn ein Ausdruck mehr als eine Operation aus derselben Gruppe enthält (wie das erste / und \* im Beispiel), wird die Operation auf der linken Seite zuerst ausgeführt. Somit entspricht das Beispiel :  $[((2,0/3) * 1,5) - (5,5/11,0)]$ , was zu  $[1,0 - 0,5]$ vereinfacht, was 0,5 ist.

Die logischen Operationen und der Modul müssen für beliebige reelle Zahlen ausgeführt werden, nicht nur für ganze Zahlen. Die Zahl Null entspricht logisch falsch, und jede Zahl ungleich Null entspricht logisch wahr.

#### **3.4.2.4 U NARY O PERATION V ALUE**

Ein unärer Operationswert ist entweder "ATAN", gefolgt von einem Ausdruck geteilt durch einen anderen Ausdruck (zum Beispiel "ATAN [2] / [1 + 3]") oder einem anderen unären Operationsnamen, gefolgt von einem Ausdruck (zum Beispiel "SIN [90") ] "). Die unären Operationen sind: ABS (absoluter Wert ), ACOS (Arcus-Cosinus), ASIN (Arcus-Sinus), ATAN (Arcustangens), COS (Cosinus), EXP (auf die gegebene Potenz erhöht), FIX (Abrunden) , FUP (Aufrunden), LN (natürlicher Logarithmus), RUND (auf die nächste ganze Zahl gerundet), SIN (Sinus), SQRT (Quadratwurzel) und TAN ( Tangente). Argumente für unäre Operationen, die Winkelmessungen vornehmen (COS, SIN und TAN), sind in Grad angegeben. Werte, die von unären Operationen zurückgegeben werden, die Winkelmaße zurückgeben (ACOS, ASIN und ATAN), sind ebenfalls in Grad angegeben.

Die FIX-Operation rundet auf einer Zahlenlinie nach links (les s positiv oder negativer), so dass beispielsweise FIX  $[2.8] = 2$  und FIX  $[-2.8] = -3$ . Die FUP-Operation rundet auf einer Zahlenlinie nach rechts (positiver oder weniger negativ). Zum Beispiel FUP  $[2.8] = 3$  und FUP  $[-2.8] = -2$ .
## 3.4.3 **Param eter Einstellung**

Eine Parametereinstellung besteht aus den folgenden vier Elementen nacheinander: (1) ein Pfundzeichen #, (2) ein reeller Wert, der eine ganze Zahl zwischen 1 und 1 ergibt

5399, (3) ein Gleichheitszeichen

 $=$  und (4) ein reeller Wert. Zum Beispiel ist " $# 3 = 15$ " eine Parametereinstellung, die "Parameter 3 auf 15 setzen" bedeutet.

Eine Parametereinstellung wird erst wirksam, nachdem alle Parameterwerte in derselben Zeile gefunden wurden. Wenn beispielsweise Parameter 3 zuvor auf 15 gesetzt wurde und die Linie "#  $3 = 6$  G1 x # 3" d interpretiert wird, erfolgt eine gerade Bewegung zu einem Punkt, an dem x gleich 15 ist, und der Wert von Parameter 3 ist 6 .

## 3.4.4 **Kommentare und Nachrichten**

Druckbare Zeichen und Leerzeichen in Klammern sind ein Kommentar. Eine linke Klammer beginnt immer einen Kommentar. Das Kommando endet an der ersten rechten Klammer, die danach gefunden wird. Sobald eine linke Klammer in eine Zeile eingefügt wird, muss vor dem Zeilenende eine passende rechte Klammer stehen. Kommentare dürfen nicht verschachtelt werden. Es ist ein Fehler, wenn nach dem Beginn eines Kommentars und vor dem Ende des Kommentars eine linke Klammer gefunden wird .

Hier ist ein Beispiel für eine Zeile mit einem Kommentar: "G80 M5 (Stop Motion)". Kommentare veranlassen kein Bearbeitungszentrum, etwas zu tun.

Ein Kommentar enthält eine Meldung, wenn "MSG" nach der linken Klammer und vor allen anderen Druckzeichen angezeigt wird. Varianten von "MSG", die Leerzeichen und Kleinbuchstaben enthalten, sind zulässig. Der Rest der Zeichen vor der rechten Klammer wird als Nachricht betrachtet. Nachrichten sollten auf dem Nachrichtenanzeigegerät angezeigt werden. Kommentare, die keine Nachrichten enthalten, müssen dort nicht angezeigt werden.

## 3.4.5 **Artikel Repeats**

Eine Zeile kann eine beliebige Anzahl von G-Wörtern enthalten, aber zwei G-Wörter aus derselben Modalgruppe erscheinen möglicherweise nicht in derselben Zeile.

Eine Zeile kann null bis vier M Wörter enthalten. Zwei M Wörter aus derselben Modalgruppe erscheinen möglicherweise nicht in derselben Zeile.

Für alle anderen Rechtsbuchstaben darf eine Zeile nur ein Wort enthalten, das mit diesem Buchstaben beginnt.

Wenn eine Parametereinstellung desselben Parameters in einer Zeile wiederholt wird, z. B. " $# 3 = 15 # 3 = 6"$ , wird nur die letzte Einstellung wirksam. Es ist

albern, aber nicht illegal, denselben Parameter zweimal in derselben Zeile festzulegen.

Wenn in einer Zeile mehr als ein Kommentar angezeigt wird, wird nur der letzte verwendet. Jeder der anderen Kommentare wird gelesen und sein Format wird überprüft, danach jedoch ignoriert. Es wird erwartet, dass es sehr selten sein wird , mehr als ein Kommentar auf eine Linie zu setzen.

## 3.4.6 **Artikel bestellen**

Die drei Elementtypen, deren Reihenfolge in einer Zeile variieren kann (wie am Anfang dieses Abschnitts angegeben), sind Wort, Parametereinstellung und Kommentar. Stellen Sie sich vor, diese drei Elementtypen sind nach Typ in drei Gruppen unterteilt .

Die erste Gruppe (die Wörter) kann auf irgendeine Weise neu angeordnet werden, ohne die Bedeutung der Zeile zu ändern.

Wenn die zweite Gruppe (die Parametereinstellungen) neu angeordnet wird, ändert sich die Bedeutung der Zeile nur, wenn derselbe Parameter mehrmals festgelegt wird. In diesem Fall wird nur die letzte Einstellung des Parameters wirksam. Nachdem beispielsweise die Zeile "#  $3 = 15$  #  $3 = 6$ " interpretiert wurde, ist der Wert von Parameter 3 6. Wenn die Reihenfolge auf " $\# 3 = 6 \# 3 = 15$ " umgekehrt wird und die Zeile lautet interpretiert wird der Wert von Parameter 3 15 sein.

Wenn die dritte Gruppe (die Kommentare) mehr als einen Kommentar enthält und neu angeordnet wird, wird nur der letzte Kommentar verwendet.

Wenn jede Gruppe in Ordnung gehalten oder neu angeordnet wird, ohne die Bedeutung der Zeile zu ändern, können die drei Gruppen auf irgendeine Weise verschachtelt werden, ohne die Bedeutung der Zeile zu ändern. Zum Beispiel hat die Zeile "g4 0 g1  $\#$  3 = 15 (foo)  $\#$  4 = -7.0" fünf Elemente und bedeutet in jeder der 120 möglichen Bestellungen genau dasselbe (wie " $#$  4 = -7.0 g1  $#$  3" = 15 g40 (foo) ") für die fünf Elemente.

## 3.4.7 **Befehle und Maschinenmodi**

In RS274 / NGC bewirken viele Befehle, dass ein Bearbeitungszentrum von einem Modus in einen anderen wechselt, und der Modus bleibt aktiv, bis ein anderer Befehl ihn implizit oder explizit ändert. Solche Befehle werden "modal" genannt. Wenn beispielsweise Kühlmittel eingeschaltet ist, bleibt es eingeschaltet, bis es explizit ausgeschaltet wird. Die G-Codes für Bewegung sind ebenfalls modal. Wenn beispielsweise in einer Zeile ein G1-Befehl (Straight Move) gegeben wird, wird dieser erneut ausgeführt

die nächste Zeile, wenn ein oder mehrere Achsenwörter in der Zeile verfügbar sind, es sei denn, in dieser nächsten Zeile wird ein expliziter Befehl unter Verwendung der Achsenwörter oder zum Abbrechen der Bewegung gegeben.

"Nicht modale" Codes wirken sich nur auf die Zeilen aus, auf denen sie auftreten. Zum Beispiel ist G4 (Verweilzeit) nicht modal.

## 3,5 **M ODAL G ROUPS**

Modalbefehle sind in Sätzen angeordnet, die als "Modalgruppen" bezeichnet werden, und es kann jeweils nur ein Mitglied einer Modalgruppe in Kraft sein. Im Allgemeinen enthält eine modale Gruppe Befehle, für die es logischerweise unmöglich ist, dass zwei Mitglieder gleichzeitig wirksam sind - wie das Maß in Zoll gegenüber dem Maß in Millimetern. Ein Bearbeitungszentrum kann sich in vielen Modi gleichzeitig befinden, wobei ein Modus aus jeder Modalgruppe wirksam ist. Die Modalgruppen sind in Tabelle 3-3 aufgeführt.

## Tabelle 3-3 Modalgruppen

Die Modalgruppen für G-Codes sind: Gruppe  $1 = \{G0, G1, G2, G3, G38, 2, G76, G80, G81,$  G82, G83, G84, G85, G86, G87, G88, G89} Bewegungsgruppe  $2 = \{G17, G18, G19\}$ Ebenenauswahlgruppe  $3 = \{G90, G91\}$  Distanzmodusgruppe  $5 = \{G93, G94\}$  Vorschubmodus Gruppe  $6 = \{G20, G21\}$  uni ts Gruppe 7 = {G40, G41, G42} Fräserradiuskorrekturgruppe 8 = {G43, G49} Werkzeuglängenversatz Gruppe 10 = {G98, G99} Rückgabemodus in Festzyklen Gruppe 12 = {G54, G55, G56, G57, G58, G59, G59.1, G59.2, G59.3} Auswahlgruppe 13 des Koordinatensystems =  $\{G61, G61.1, G61.1\}$ G64} Pfadsteuerungsmodus Gruppe  $14 = \{ G68, G69 \} XY$ -Ebenendrehung. Die Modalgruppen für M-Codes sind: Gruppe  $4 = \{M0, M1, M2, M30, M60\}$  stoppen Gruppe 5 =  $\{54, M55, M56, M64, M65, M66\}$  AUX und Allzweck-E / A. Gruppe  $6 = \{M6\}$  Werkzeugwechsel Gruppe 7 =  ${M3, M4, M5}$  Spindeldrehgruppe 8 =  ${M7, M8, M9}$ Kühlmittel (Sonderfall: M7 und M8 können gleichzeitig aktiv sein) Gruppe 9 = {M48, M49, M50, M5 1, M52} Aktivieren / Deaktivieren von Vorschub- und Geschwindigkeitsüberbrückungsschaltern Gruppe  $10 =$  {M90, M91, M92, M95, M97} Standard- oder alternative Spindel oder Berührungssonde oder Kamera-Offset auswählen, M90 = Standard. Aktivieren Sie THC =  ${M20, M21}$  THC ON | THC OFF (Brennerhöhensteuerung) Eine Achsmuschel  $p = \{M26, M27\}$  Clamp on | abklemmen.

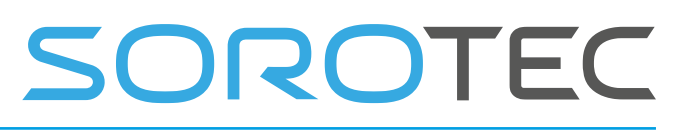

Zusätzlich zu den oben genannten Modalgruppen gibt es eine Gruppe für nichtmodale G-Codes:

Gruppe  $0 = \{G4, G10, G28, G30, G53, G92, G92.1, G92.2, G92.3\}$ 

Für mehrere modale Gruppen muss ein Mitglied der Gruppe aktiv sein, wenn ein Bearbeitungszentrum bereit ist, Befehle anzunehmen. Es gibt Standardeinstellungen für diese modalen Gruppen. Wenn das Bearbeitungszentrum eingeschaltet oder auf andere Weise neu initialisiert wird, werden die Standardwerte automatisch wirksam.

Gruppe 1, die erste Gruppe auf dem Tisch, ist eine Gruppe von G-Codes für die Bewegung. Eine davon ist immer in Kraft. Dieser wird als aktueller Bewegungsmodus bezeichnet.

Es ist ein Fehler, einen G-Code aus Gruppe 1 und einen G-Code aus Gruppe 0 in dieselbe Zeile zu setzen, wenn beide m Achsenwörter verwenden. Wenn ein Achswort-verwendender G-Code aus Gruppe 1 implizit in einer Zeile wirksam ist (indem er in einer früheren Zeile aktiviert wurde) und ein G-Code der Gruppe 0, der Achswörter verwendet, in der Zeile angezeigt wird, wird die Aktivität des Der G-Code der Gruppe 1 ist für diese Zeile ausgesetzt . Die Achsenwortverwendenden G-Codes aus Gruppe 0 sind G10, G28, G30 und G92.

## 3,6 **G C ODES**

G-Codes der RS274 / NGC-Sprache sind in Tabelle 3-4 aufgeführt und in diesem Abschnitt beschrieben.

Die Beschreibungen enthalten **fett** gedruckte Befehlsprototypen . In den Befehlsprototypen stehen drei Punkte (…) für einen echten Wert. Wie zuvor beschrieben , kann ein reeller Wert (1) eine explizite Zahl sein, 4 zum Beispiel (2) ein Ausdruck **, [2 + 2]** zum Beispiel, (3) ein Parameterwert , zum Beispiel **# 88** , oder (4) ein unärer Funktionswert , zum Beispiel acos [0].

In den meisten Fällen geben Achsenwörter (einige oder alle von **X…, Y…, Z…, A…, B…, C…** ) einen Zielpunkt an. Die Achsnummern befinden sich im aktuell aktiven Koordinatensystem, sofern nicht ausdrücklich beschrieben wird, dass sie sich im absoluten Koordinatensystem befinden. Wenn Achsenwörter optional sind, haben alle ausgelassenen Achsen ihren aktuellen Wert. Alle Elemente in den Befehlsprototypen, die nicht explizit als optional beschrieben werden, sind erforderlich. Es ist ein Fehler, wenn ein erforderliches Element weggelassen wird.

In den Prototypen werden die Werte nach Buchstaben häufig als explizite Zahlen angegeben. Sofern nicht anders angegeben, können die expliziten Zahlen reelle Werte sein. Zum Beispiel könnte **G10 L2** genauso gut **G [2 \* 5] L [1 + 1] geschrieben werden** . Wenn der Wert von Parameter 100 2 wäre, würde **G10 L # 100** auch dasselbe bedeuten . Die Verwendung von reellen Werten, die keine expliziten Zahlen sind, wie in den Beispielen gezeigt, ist selten nützlich.

Wenn **L…** in einem Prototyp geschrieben ist, wird das " …" oft als "L-Nummer" bezeichnet. In ähnlicher Weise kann das "..." in **H ...** als "H-Nummer" bezeichnet werden, und so weiter für jeden anderen Buchstaben.

## 3.6.1 **Schnelle lineare Bewegung - G0**

Programmieren Sie für eine schnelle lineare Bewegung **G0 X… Y… Z… A…** , wobei alle Achsenwörter optional sind, außer dass mindestens eines verwendet werden muss. Der G0 ist optional, wenn der aktuelle Bewegungsmodus G0 ist. Dies erzeugt eine koordinierte lineare Bewegung zum Zielpunkt mit der aktuellen Verfahrgeschwindigkeit (oder langsamer, wenn die Maschine nicht so schnell fährt). Es wird erwartet, dass die Ausführung nicht erfolgt, wenn ein G0-Befehl ausgeführt wird.

Es ist ein Fehler, wenn:

• Alle Achsenwörter werden weggelassen.

Wenn die Kompensation des Fräserradius aktiv ist, unterscheidet sich die Bewegung von der oben genannten. siehe Anhang A. Wenn G53 in derselben Zeile programmiert ist, unterscheidet sich auch die Bewegung. Tabelle 3-4 G-Codes

G Code Bedeutung

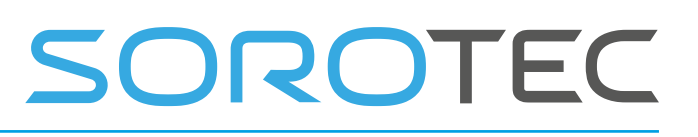

G0 schnelle Positionierung G1 lineare Interpolation G2 kreisförmige / helikale Interpolation (im Uhrzeigersinn) G3 Kreis- / Helixinterpolation (gegen den Uhrzeigersinn) G4 wohnen Ursprungseinstellung des G10- Koordinatensystems G17 XY-Ebenenauswahl Auswahl der G18 XZ-Ebene G19 yz - Ebene Auswahl Auswahl des G20- Zoll-Systems Auswahl des G21- Millimeter-Systems G28 auf Parkposition 1 fahren, Setup auf variabler Seite G30 auf Parkposition 2 fahren, Setup auf variabler Seite G33 Drehmaschine, Bewegung synchronisiert mit der Spindel G38.2 gerade Sonde G40 Cutter Radiuskompensation abbrechen G41 Startradiuskorrektur links starten G42 Startradiuskorrektur rechts starten G43 Werkzeuglängenversatz (plus), Werkzeug X-Versatz für Drehmaschine G49 Werkzeuglängenversatz abbrechen G53 Bewegung im Maschinenkoordinatensystem G54 voreingestelltes Arbeitskoordinatensystem 1 verwenden G55 voreingestelltes Arbeitskoordinatensystem 2 verwenden G56 voreingestelltes Arbeitskoordinatensystem verwenden 3 G57 voreingestelltes Arbeitskoordinatensystem verwenden 4 G58 voreingestelltes Arbeitskoordinatensystem verwenden 5 G59 voreingestelltes Arbeitskoordinatensystem 6 verwenden G59.1 voreingestelltes Arbeitskoordinatensystem 7 verwenden G59.2 voreingestelltes Arbeitskoordinatensystem 8 verwenden G59.3 voreingestelltes Arbeitskoordinatensystem 9 verwenden G61 Set Path Control Mode: exakter Pfad G61.1 Pfadsteuerungsmodus einstellen: exakter Stopp G64-Pfadsteuerungsmodus einstellen: kontinuierlich G68 XY-Drehung G76 Drehmaschine, Gewinde G80- Bewegungsmodus abbrechen (einschließlich eines beliebigen Festzyklus) G81 Dosenzyklus : Bohren G82- Dosenzyklus: Bohren mit Verweilzeit G83- Dosenzyklus: Peckbohren G84- Dosenzyklus: Rechtsklopfen G85- Dosenzyklus: langweilig, kein Verweilen, ausspeisen G86- Dosenzyklus: Bohren, Spindelstopp, schnelles

Herausfahren

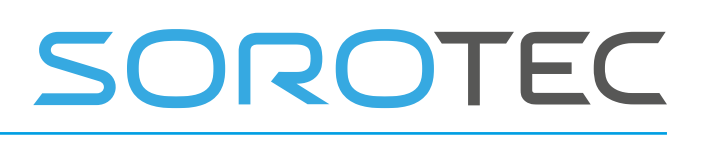

G87 Dosenzyklus : Rückenbohren G88-Dosenzyklus : Bohren, Spindelanschlag, manuelles Herausfahren G89- Dosenzyklus: Bohren, Verweilen, Ausfüttern G90 absoluter Distanzmodus Inkrementeller Distanzmodus G91 G92 Offset-Koordinatensysteme und eingestellte Parameter G92.1 Offset-Koordinatensysteme aufheben und Parameter auf Null setzen

# SOROTEC

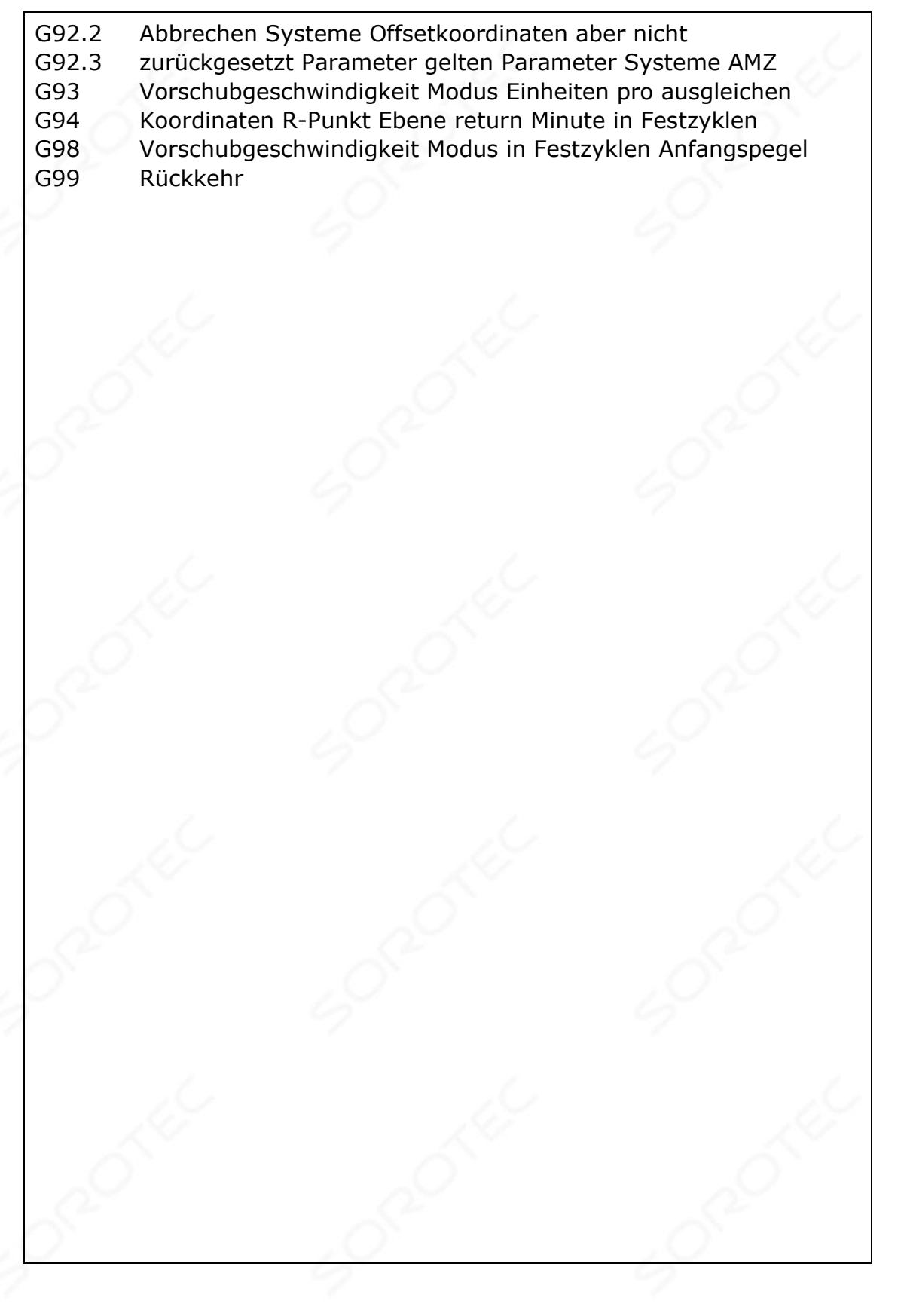

## 3.6.2 **Lineare Bewegung mit Vorschub - G1**

Programmieren Sie für lineare Bewegungen mit Vorschub (zum Schneiden oder nicht) **G1 X… Y… Z… A…** , wobei alle Achsenwörter optional sind, außer dass mindestens eines verwendet werden muss.

Der G1 ist optional, wenn der aktuelle Bewegungsmodus G1 ist. Dies erzeugt eine koordinierte lineare Bewegung zum Zielpunkt bei der aktuellen

Vorschubgeschwindigkeit (oder langsamer, wenn die Maschine nicht so schnell fährt).

Es ist ein Fehler, wenn:

• Alle Achsenwörter werden weggelassen.

Wenn die Kompensation des Fräserradius aktiv ist, unterscheidet sich die Bewegung von der oben genannten. siehe Anhang A. Wenn G 53 in derselben Zeile programmiert ist, unterscheidet sich auch die Bewegung.

## 3.6.3 **Lichtbogen mit** Vorschubgeschwindigkeit **- G2 und G3**

Ein Kreis- oder Spiralbogen wird entweder mit G2 (Bogen im Uhrzeigersinn) oder G3 angegeben

(Bogen gegen den Uhrzeigersinn). Die Achse des Kreises oder der Helix muss parallel zur X-, Y- oder Z-Achse des Maschinenkoordinatensystems sein. Die Achse (oder äquivalent die Ebene senkrecht zur Achse) wird mit G17 (Z-Achse, XY-Ebene), G18 (Y-Achse, XZ-Ebene) oder G19 (X-Achse, YZ-Ebene) ausgewählt. Wenn der Bogen kreisförmig ist, liegt er in einer Ebene parallel zur ausgewählten Ebene.

Wenn eine Zeile mit RS274 / NGC-Code einen Bogen erzeugt und eine Rotationsachsenbewegung enthält , drehen sich die Rotationsachsen mit einer konstanten Geschwindigkeit, sodass die Rotationsbewegung beginnt und endet, wenn die XYZ-Bewegung beginnt und endet. Linien dieser Art werden kaum programmiert.

Wenn die Kompensation des Fräserradius aktiv ist, weicht die Bewegung von der hier beschriebenen ab. Siehe Anhang A.

Für die Angabe eines Bogens sind zwei Formate zulässig. Wir werden diese das Mittelformat und das Radiusformat nennen. In beiden Formaten ist G2 oder G3 optional, wenn es sich um den aktuellen Bewegungsmodus handelt.

#### **3.6.3.1 R ADIUS F ORMAT A RC**

Im Radiusformat werden die Koordinaten des Endpunkts des Bogens in der ausgewählten Ebene zusammen mit dem Radius des Bogens angegeben. Programmieren Sie **G2 X… Y… Z… A… R…** (oder verwenden Sie G3 anstelle von G2). R ist der Radius. Die Achsenwörter sind alle optional, außer dass mindestens eines der beiden Wörter für die Achsen in der ausgewählten Ebene verwendet werden muss. Die R-Nummer ist der Radius. Ein positiver Radius zeigt an, dass sich der Bogen um 180 Grad oder weniger dreht, während ein negativer Radius

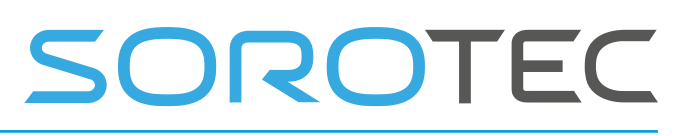

eine Drehung von 180 Grad auf 359,999 Grad anzeigt. Wenn der Bogen spiralförmig ist, wird auch der Wert des Endpunkts des Bogens auf der Koordinatenachse parallel zur Achse der Helix angegeben.

Es ist nicht empfehlenswert, die Radiusform bei Bögen zu programmieren , die nahezu vollständige Kreise oder Halbkreise (oder nahezu Halbkreise) sind, da eine kleine Änderung der Position des Endpunkts eine viel größere Änderung der Position des Mittelpunkts des Kreises bewirkt (und damit die Mitte des Bogens). Der Vergrößerungseffekt ist groß genug, dass Rundungsfehler in einer Anzahl zu Schnitten außerhalb der Toleranz führen können. Fast volle Kreise sind unverschämt schlecht, Halbkreise (und fast) sind nur sehr schlecht. Andere Größenbögen (im Bereich von winzig bis 165 Grad oder 195 bis 345 Grad) sind in Ordnung.

Hier ist ein Beispiel für einen Radiusformatierungsbefehl zum Fräsen eines Bogens: **G17 G2 x 10 y 15 r 20 z 5** .

Dies bedeutet, einen kreisförmigen oder helikalen Bogen im Uhrzeigersinn (von der positiven Z-Achse aus gesehen) zu erstellen, dessen Achse parallel zur Z-Achse verläuft und mit  $X = 10$ ,  $Y = 15$  und  $Z = 5$  mit einem Radius von 20 endet Wenn der Startwert von Z 5 ist, ist dies ein Kreisbogen parallel zur XY-Ebene; ansonsten ist es ein spiralförmiger Bogen.

#### **3.6.3.2 C ENTER F ORMAT A RC**

Im Mittelformat werden die Koordinaten des Endpunkts des Bogens in der ausgewählten Ebene zusammen mit den Offsets des Mittelpunkts des Bogens von der aktuellen Position angegeben. In diesem Format ist es in Ordnung, wenn der Endpunkt des Bogens mit dem aktuellen Punkt übereinstimmt . Es ist ein Fehler, wenn:

• Wenn der Bogen auf die ausgewählte Ebene projiziert wird, unterscheidet sich der Abstand vom aktuellen Punkt zum Zentrum vom Abstand vom Endpunkt zum Zentrum um mehr als 0,0002 Zoll (wenn Zoll verwendet werden) oder 0,002 Millimeter (wenn Millimeter) werden benutzt).

Wenn die XY-Ebene ausgewählt ist, programmieren Sie **G2 X… Y… Z… A… I… J…**  (oder verwenden Sie G3 anstelle von G2). Die Achsenwörter sind alle optional, außer dass mindestens eines von X und Y verwendet werden muss. I und J sind die Offsets vom aktuellen Ort (in X- bzw. Y-Richtung) des Kreismittelpunkts. I und J sind optional, außer dass mindestens einer der beiden verwendet werden muss. Es ist ein Fehler, wenn:

• I und J werden beide weggelassen.

Wenn die XZ-Ebene ausgewählt ist, programmieren Sie **G2 X… Y… Z… A… I… K…** (oder verwenden Sie G3 anstelle von G2). Die Achsenwörter sind alle optional, außer dass mindestens eines von X und Z verwendet werden muss. I und K sind

die Offsets vom aktuellen Ort (in X- bzw. Z-Richtung) des Kreismittelpunkts. I und K sind optional, außer dass mindestens einer der beiden verwendet werden muss. Es ist ein Fehler, wenn:

• I und K werden beide weggelassen.

Wenn die YZ-Ebene ausgewählt ist, programmieren Sie **G2 X… Y… Z… A… B… C… J… K…** (oder verwenden Sie G3 anstelle von G2). Die Achsenwörter sind alle optional, außer dass mindestens eines von Y und Z verwendet werden muss. J und K sind die Offsets vom aktuellen Ort (in Y- bzw. Z-Richtung) des Kreismittelpunkts. J und K sind optional, außer dass mindestens einer der beiden verwendet werden muss. Es ist ein Fehler, wenn:

• J und K werden beide weggelassen.

Hier ist ein Beispiel für einen Befehl im mittleren Format zum Fräsen eines Bogens:

## **G17 G2 x10 y16 i3 j4 z9** .

Dies bedeutet, einen kreisförmigen oder spiralförmigen Bogen im Uhrzeigersinn (von der positiven z-Achse aus gesehen) zu erstellen, dessen Achse parallel zur Z-Achse verläuft und mit  $X = 10$ ,  $Y = 16$  und  $Z = 9$  endet, wobei der Mittelpunkt in versetzt ist die X-Richtung um 3 Einheiten von der aktuellen X-Position und in Y-Richtung um 4 Einheiten von der aktuellen Y-Position versetzt. Wenn der aktuelle Standort zu Beginn  $X = 7$ ,  $Y = 7$  hat, liegt die Mitte bei  $X = 10$ ,  $Y = 11$ . Wenn der Startwert von Z 9 ist, ist dies ein Kreisbogen; ansonsten ist es ein spiralförmiger Bogen. Der Radius dieses Bogens wäre 5.

Im Mittelformat wird der Radius des Bogens nicht angegeben, er kann jedoch leicht als Abstand vom Mittelpunkt des Kreises zum aktuellen Punkt oder zum Endpunkt des Bogens ermittelt werden.

## 3.6.4 Verweilzeit **- G4**

Programmieren Sie für einen Aufenthalt G4 P…. Dadurch bleiben die Achsen für den durch die P-Nummer angegebenen Zeitraum in Sekunden unbewegt . Es ist ein Fehler, wenn:

• Die P-Zahl ist negativ.

## 3.6.5 **Koordinatensystemdaten einstellen -G10**

Um die Koordinatenwerte für den Ursprung eines Koordinatensystems festzulegen, programmieren Sie **G1 0 L2 P… X… Y… Z… A…** , wobei die P-Nummer eine ganze Zahl im Bereich von 1 bis 9 (entsprechend G54 bis G59) ergeben muss. 3) und alle Achsenwörter sind optional. Die durch die P-Nummer angegebenen Koordinaten des Ursprungs des Koordinatensystems werden auf die angegebenen Koordinatenwerte zurückgesetzt (bezogen auf das absolute Koordinatensystem). Es werden nur die Koordinaten zurückgesetzt, für die ein Achsenwort in der Linie enthalten ist.

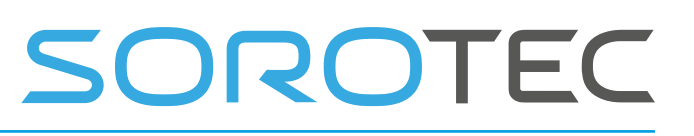

Es ist ein Fehler, wenn:

• Die P-Zahl wird nicht als Ganzzahl im Bereich von 1 bis 9 ausgewertet.

Wenn die ursprünglichen Offsets (von G92 oder G92.3 erstellt) vor der Verwendung von G10 wirksam waren, bleiben sie danach weiterhin wirksam.

Das Koordinatensystem, dessen Ursprung durch einen G10-Befehl festgelegt wird, kann zum Zeitpunkt der Ausführung des G10 aktiv oder inaktiv sein. Beispiel: **G10 L2 P1 x 3,5 y 17,2** setzt den Ursprung des ersten Koordinatensystems (das von G54 ausgewählte) auf einen Punkt, an dem X 3,5 und Y 17,2 (in absoluten Koordinaten) ist. Die Z-Koordinate des Ursprungs (und die Koordinaten für alle Rotationsachsen) sind unabhängig von den Koordinaten des Ursprungs, bevor die Linie ausgeführt wurde.

## **G10 L20 P .. X .. Y .. Z .. A ..**

Stellen Sie das durch die P-Nummer gegebene Koordinatensystem relativ zur tatsächlichen Maschinenposition ein. Die Arbeitsweise ist ähnlich wie bei G92. Joggen Sie zu einer beliebigen Position und wenden Sie dann z. B. G10 L20 P1 X0 Y0 an, um den Nullpunkt des G54-Koordinatensystems an der aktuellen Maschinenposition festzulegen.

## 3.6.6 **Flugzeugauswahl - G17, G18 und G19**

Programmieren Sie **G17** , um die XY-Ebene auszuwählen , **G18** , um die XZ - Ebene auszuwählen , oder **G19** , um die YZ-Ebene auszuwählen.

## 3.6.7 **Längeneinheiten - G20 / G21 und G70 / G71**

Programmieren Sie G20 so, dass Zoll für Längeneinheiten verwendet werden. Programmieren Sie G21 auf Millimeter.

Es ist normalerweise eine gute Idee, entweder G20 oder G21 am Anfang eines Programms zu programmieren, bevor eine Bewegung auftritt, und keine andere Stelle im Programm zu verwenden. Es liegt in der Verantwortung des Benutzers, sicherzustellen, dass alle Nummern für die Verwendung mit den aktuellen Längeneinheiten geeignet sind . G70 / G71 wurde aus Gründen der CAM-Softwarekompatibilität hinzugefügt.

## 3.6.8 **Zurück nach Hause - G28 und G30**

Es werden zwei Ausgangspositionen definiert (durch die Parameter 5161-5166 für G28 und die Parameter

5181-5186 für G30). Die Parameterwerte beziehen sich auf das absolute Koordinatensystem, sind jedoch in nicht angegebenen Längeneinheiten angegeben.

Um über die programmierte Position in die Ausgangsposition zurückzukehren, programmieren Sie **G28 X… Y… Z… A…** (oder verwenden Sie G30). Alle Achsenwörter sind optional. Der Pfad wird durch eine Verfahrbewegung von der aktuellen Position zur programmierten Position erstellt, gefolgt von einer Verfahrbewegung zur Ausgangsposition. Wenn keine Achsenwörter programmiert sind, ist der Zwischenpunkt der aktuelle Punkt, sodass nur eine Bewegung ausgeführt wird. Die Reihenfolge von Z hängt von seiner Position ab. Wenn die Endposition höher ist, da sich die aktuelle Z-Position Z zuerst bewegt, andernfalls bewegt sich Z zuletzt, um eine Kollision zu verhindern.

Ergänzung für Drehmaschine: Bei Drehmaschine wird zuerst die X-Achse bewegt. Es wird davon ausgegangen, dass sich X vom Drehzentrum entfernt.

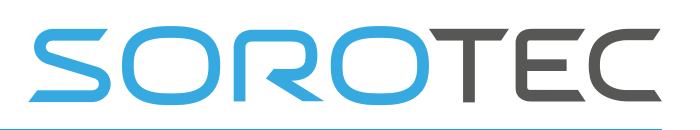

## 3.6.9 **G33, G33.1 Spindelsynchronisierte Bewegung**

Für spindelsynchrone Bewegung in eine Richtung programmieren **G33 X… Y… Z… K…** wobei K die in XYZ zurückgelegte Strecke für jede Umdrehung der Spindel angibt.

Für G33 führt die Software Folgendes aus:

- 1. Starten Sie eine synchronisierte Bewegung mit der Spindel mit K Vorschub pro Umdrehung.
	- Angenommen, die Spindel läuft bereits (M3).
- 2. Fertig.

Für G33.1 führt die Software Folgendes aus:

1. Starten Sie eine synchronisierte Bewegung mit der Spindel mit K Vorschub pro Umdrehung.

Angenommen, die Spindel läuft (M3).

- 2. Warten Sie, bis diese Bewegung ausgeführt ist.
- 3. Spindelrichtung umkehren.
- 4. Gehen Sie zurück in die ursprüngliche Position, in der wir uns vor dem G33.1 befanden.
- 5. Fertig

Alle Achsenwörter sind optional, außer dass mindestens eines verwendet werden muss.

Es ist ein Fehler, wenn:

- Alle Achsenwörter werden weggelassen.
- Die Spindel dreht sich nicht, wenn dieser Befehl ausgeführt wird.
- Die angeforderte Linearbewegung überschreitet aufgrund der Spindeldrehzahl die Maschinengeschwindigkeitsgrenzen.

## 3.6.10 **Gerade Sonde - G38.2**

#### **3.6.10.1 T HE S traight P ROBE C OMMAND**

Programmieren Sie **G38.2 X… Y… Z… A…** , um eine gerade **Sondenoperation**  durchzuführen. Die Wörter der Rotationsachse sind zulässig, es ist jedoch besser, sie wegzulassen. Wenn Rotationsachsenwörter verwendet werden, müssen die Zahlen mit den aktuellen Positionsnummern übereinstimmen, damit sich die Rotationsachsen nicht bewegen. Die Wörter der linearen Achse sind optional, außer dass mindestens eines davon verwendet werden muss. Das Werkzeug in der Spindel muss eine Sonde sein.

Es ist ein Fehler, wenn:

- Der aktuelle Punkt liegt weniger als 0,254 Millimeter oder 0,01 Zoll vom programmierten Punkt entfernt .
- G38.2 wird im inversen Zeitvorschubmodus verwendet. Jede Rotationsachse wird angewiesen, sich zu bewegen.

• Es wird kein X-, Y- oder Z-Achsenwort verwendet.

In Reaktion auf diesen Befehl bewegt die Maschine den gesteuerten Punkt (der sich am Ende der Sondenspitze befinden sollte) als gerade Linie mit der aktuellen Vorschubgeschwindigkeit in Richtung des programmierten Punkts. Wenn die Sonde auslöst, wird die Sonde am Ende der Befehlsausführung leicht vom Auslösepunkt zurückgezogen. Wenn die Sonde auch nach leichtem Überschießen des programmierten Punktes nicht auslöst, wird ein Fehler gemeldet.

Nach erfolgreicher Prüfung werden die Parameter 5061 bis 5066 auf die Programmkoordinaten des Ortes des gesteuerten Punktes zum Zeitpunkt der Auslösung der Sonde eingestellt. Die Variablen 5051 bis 5056 enthalten die Maschinenkoordinaten. Nützlich zum Messen von Werkzeugen in absoluten Maschinenpositionen. G53 G38.2 bewegt sich in Maschinenkoordinaten.

## **3.6.10.2 U singen das S traight P ROBE C OMMAND**

Verwenden Sie den Befehl für die gerade Sonde, wenn der Sondenschaft nominal parallel zur Z-Achse gehalten wird (dh alle Drehachsen sind auf Null) und der Werkzeuglängenversatz für die Sonde verwendet wird, sodass der gesteuerte Punkt am Ende von liegt die Spitze der Sonde:

- wi thout zusätzliches Wissen über die Sonde, die Parallelität eines Gesichts eines Teils zu der XY-Ebene kann beispielsweise ermittelt werden.
- Wenn der Radius der Sondenspitze ungefähr bekannt ist, kann beispielsweise die Parallelität einer Fläche eines Teils zur YZ- oder XZ-Ebene festgestellt werden.
- Wenn bekannt ist, dass der Schaft der Sonde gut mit der Z-Achse ausgerichtet ist und der Radius der Sondenspitze ungefähr bekannt ist, kann beispielsweise die Mitte eines kreisförmigen Lochs gefunden werden.
- Wenn bekannt ist, dass der Schaft der Sonde gut mit der Z-Achse ausgerichtet ist und der Radius der Sondenspitze genau bekannt ist, kann der Befehl für die gerade Sonde häufiger verwendet werden, z. B. das Ermitteln des Durchmessers eines kreisförmigen Lochs.

Wenn die Geradheit des Sondenschafts nicht mit hoher Genauigkeit eingestellt werden kann, ist es wünschenswert, die effektiven Radien der Sondenspitze mindestens in den Richtungen + X, -X, + Y und -Y zu kennen. Diese Größen können in Parametern gespeichert werden, indem sie entweder in die Parameterdatei aufgenommen oder in einem RS274 / NGC-Programm eingestellt werden. Die Verwendung der Sonde mit Drehachsen, die nicht auf Null gesetzt sind, ist ebenfalls möglich. Dies ist komplexer als bei Drehachsen bei Null, und wir werden hier nicht darauf eingehen.

## **3.6.10.3 E EISPIEL C ODE**

Als brauchbares Beispiel ist der Code zum Ermitteln des Mittelpunkts und des Durchmessers eines kreisförmigen Lochs in Tabelle 3-5 aufgeführt. Damit dieser Code genaue Ergebnisse liefert, muss der Sondenschaft gut auf die Z-Achse ausgerichtet sein, der Querschnitt der Sondenspitze an ihrer breitesten Spitze

muss sehr kreisförmig sein und der Sondenspitzenradius (dh der Radius von der kreisförmige Querschnitt) muss genau bekannt sein. Wenn der Radius der Sondenspitze nur ungefähr bekannt ist (aber die anderen Bedingungen gelten), ist die Position der Lochmitte immer noch genau, der Lochdurchmesser jedoch nicht.

In Tabelle 3-5 soll ein Eintrag der Form <Beschreibung der Nummer> durch eine tatsächliche Nummer ersetzt werden, die mit der Beschreibung der Nummer übereinstimmt. Nachdem dieser Codeabschnitt ausgeführt wurde, befindet sich der X-Wert des Zentrums in Parameter 1041, der Y-Wert des Zentrums in Parameter 1022 und der Durchmesser in Parameter 1034. Zusätzlich ist der Durchmesser parallel zum X- Die Achse befindet sich in Parameter 1024, der Durchmesser parallel zur Y-Achse in Parameter 1014 und die Differenz (ein Indikator für die Zirkularität) in Parameter 1035. Die Sondenspitze befindet sich in dem Loch in der XY-Mitte des Lochs.

Das Beispiel enthält keinen Werkzeugwechsel zum Einsetzen einer Sonde in die Spindel. Fügen Sie bei Bedarf den Werkzeugwechselcode am Anfang hinzu.

Tabelle 3-5 Code zum Sondenloch

N010 (Sonde zur Ermittlung der Mitte und des Durchmessers des kreisförmigen Lochs) N020 (Dieses Programm wird nicht wie hier angegeben ausgeführt. Sie müssen) N030 (Zahlen anstelle von <Beschreibung der Nummer> einfügen.) N040 (Löschen Sie die Zeilen N020, N030 und N040, wenn Sie dies tun.) N050 G0 Z <Z-Wert der eingefahrenen Position> F <Vorschub>  $N060$  # 1001 = <nominaler X-Wert der Lochmitte>  $N070 \# 1002 =$ <nominaler Y-Wert der Lochmitte>  $N080 \# 1003 =$  <ein Z-Wert innerhalb des Lochs>  $N090 \# 1004 =$  <Sondenspitzenradius>  $N100 \# 1005 =$  [ <Nennlochdurchmesser> / 2,0 - # 1004]  $N110$  G0 X # 1001 Y # 1002 (über die Nennlochmitte bewegen) N120 G0 Z # 1003 (in Loch gehen - um vorsichtig zu sein, ersetzen Sie hier G0 durch G1)  $N130$  G38.2 X  $\left[\frac{\text{#}}{1001} + \frac{\text{#}}{1005}\right]$  (Sonde + X Seite des Lochs)  $N140 \# 1011 = # 5061$  (Ergebnisse speichern s) N150 G0 X # 1001 Y # 1002 (zurück zur Lochmitte) N160 G38.2 X [# 1001 - # 1005] (Sonde -X Seite des Lochs)  $N170 \# 1021 = \left[ \frac{4}{1011} + \frac{4}{1061} \right] / 2.0$  (finde einen ziemlich guten X-Wert der Lochmitte) N180 G0 X # 1021 Y # 1002 (zurück zur Lochmitte) N190 G38.2 Y [# 1002 + # 1005] (Sonde + Y-Seite des Lochs) N200 # 1012 = # 5062 (Ergebnisse speichern) N210 G0 X # 1021 Y # 1002 (zurück zur Lochmitte) N220 G38.2 Y [# 1002 - # 1005] (Sonde -Y Seite des Lochs)  $N230 \# 1022 = [[\# 1012 + \# 5062] / 2.0]$  (finde einen sehr guten Y-Wert von Loch c eingeben)

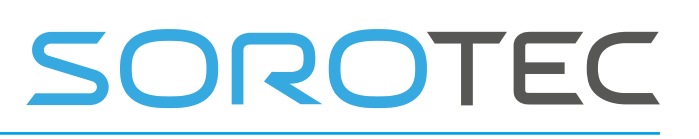

N240 # 1014 =  $\lceil # 1012 - # 5062 + [2 * # 1004] \rceil$  (Lochdurchmesser in Y-Richtung finden) N250 G0 X # 1021 Y # 1022 (zurück zur Lochmitte) N260 G38.2 X [# 1021 + # 1005] (Sonde + X-Seite des Lochs)  $N270$  # 1031 = # 5061 (Ergebnisse speichern) N280 G0 X # 1021 Y # 1022 (zurück zum Lochzentrum ) N290 G38.2 X [# 1021 - # 1005] (Sonde -X Seite des Lochs) N300 # 1041 = [[# 1031 + # 5061] / 2.0] (finde einen sehr guten X-Wert der Lochmitte) N310 # 1024 =  $\lceil # 1031 - # 5061 + [2 * # 1004] \rceil$  (Lochdurchmesser in X-Richtung finden) N320 # 1034 = [[# 1014 + # 1024] / 2.0] (durchschnittlichen Lochdurchmesser ermitteln) N330 # 1035 = [# 1024 - # 1014] (Unterschied in den Lochdurchmessern feststellen) N340 G0 X # 1041 Y # 1022 (zurück zur Lochmitte) N350 M2 (das ist alles, Leute)

## 3.6.11 Messerradiuskompensation **- G40, G41, G41.1, G42, G42.1**

Programmieren Sie G40, um die Fräserradiuskorrektur auszuschalten. Es ist in Ordnung, die Kompensation auszuschalten, wenn sie bereits ausgeschaltet ist. Die Kompensation des Fräserradius darf nur durchgeführt werden, wenn die XY-Ebene aktiv ist.

Um die Fräserradiuskorrektur nach **links** zu drehen (dh der Fräser bleibt bei positivem Werkzeugradius links vom programmierten Pfad), programmieren Sie **G41 D …** . Um die Fräserradiuskorrektur nach **rechts** zu drehen (dh der Fräser bleibt bei positivem Werkzeugradius rechts vom programmierten Pfad), programmieren Sie **G42 D…** . Das D-Wort ist optional. Wenn kein D-Wort vorhanden ist, wird der Radius des aktuell in der Spindel befindlichen Werkzeugs verwendet. Bei Verwendung sollte die D-Nummer normalerweise die Schlitznummer des Werkzeugs in der Spindel sein, obwohl dies nicht erforderlich ist. Es ist in Ordnung, wenn die D-Nummer Null ist. Es wird ein Radiuswert von Null verwendet.

Es ist ein Fehler, wenn:

- Die D-Zahl ist keine Ganzzahl r, ist negativ oder größer als die Anzahl der Karussellschlitze.
- die XY-Ebene ist nicht aktiv oder zum Drehen ist die ZX-Ebene nicht aktiv,
- Die Kompensation des Fräserradius wird eingeschaltet, wenn sie bereits eingeschaltet ist.

Das Verhalten des Bearbeitungszentrums bei aktivierter Fräserradiuskorrektur ist in Anhang A beschrieben.

Mit G41.1 ist D… dasselbe wie mit G41 D… außer dass die D-Nummer jetzt keine Werkzeugnummer, sondern ein Werkzeugdurchmesser ist.

Mit G42.1 ist D… dasselbe wie mit G42 D… außer dass die D-Nummer jetzt keine Werkzeugnummer, sondern ein Werkzeugdurchmesser ist.

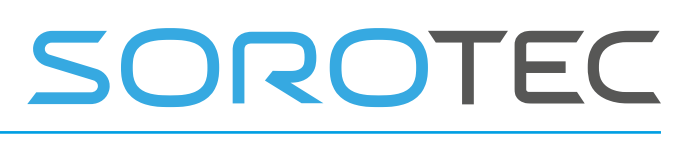

## **3.6.11.1 E BEISPIELCODE FÜR DAS FRÄSEN**

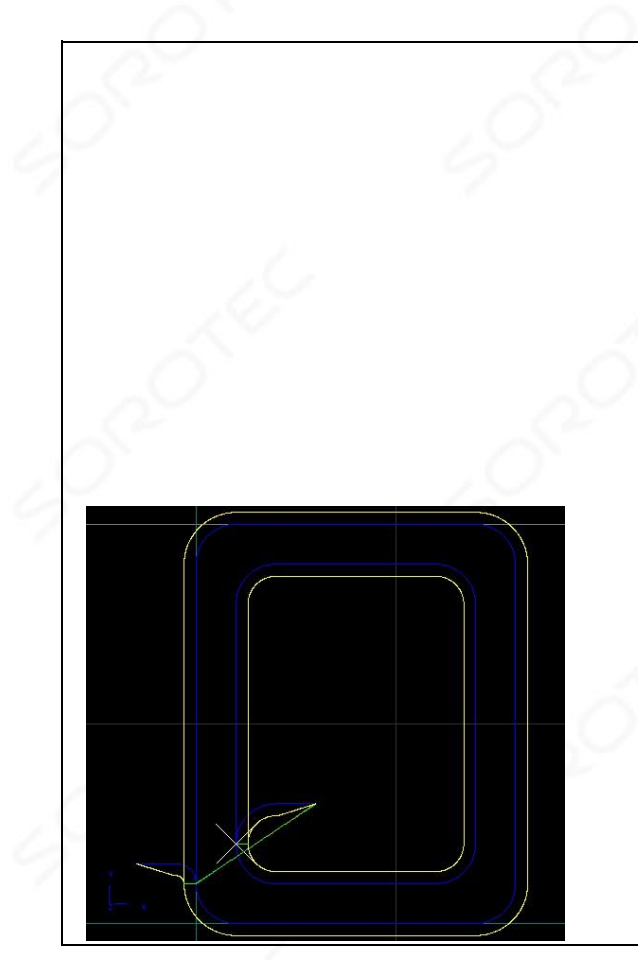

In diesem Beispiel wird ein rechteckiges Objekt von außen und innen herausgefräst. Auf der Außenseite verwenden wir G42, Werkzeugradiuskorrektur rechts und für die Innenseite G41 wird die Werkzeugradiuskorrektur links verwendet.

Für beide Konturen wird eine Eingabebewegung für die Werkzeugradiuskompensation programmiert, die aus einer Linie besteht, die länger als der verwendete Werkzeugradius sein muss, und einem Kreis, dessen Radius auch größer als das Werkzeug ist.

Übrigens sollten alle Bogenradien größer sein als der Werkzeugradius. Wenn Sie Innenecken haben, sollte immer ein Bogen vorhanden sein, damit das Werkzeug passt.

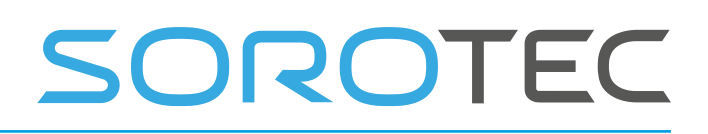

g0 z3 g0 x-15 y15 f500 / g42.1 D6 g1 x-5 (Cutter Comp Entry Move 1) g2 x0 y10 r5 (Cutter Comp Eintrag Zug 2) g1 z-3 (eintauchen) g3 x10 y0 r10 g1 x70 g3 x80 y10 r10 g1 y90 g3 x70 y100 r10 g1 x10 g3 x0 y90 r10 g1 x0 y10 / g40 g0 z3 g0 x30 y30 / g41,1 d6 g1 x20 g3 x10 y20 r10 g1 z-3 g3 x20 y10 r10 g1 x60 g3 x70 y20 r10 g1 y80 g3 x60 y90 r10 Die Codes G42, G41 und G40 sind mit einem / (Blocklöschzeichen) vorne programmiert. Dies erleichtert das Debuggen von Tool-Comp-Programmen. Das Programm wird mit Blocklöschung geladen, dies ist die blaue Kurve. Dann wird das Programm ausgeführt, wobei der Block gelöscht wird, was zur gelben Kurve führt. Es ist klar zu sehen, was der Eintragszug bewirkt. g1 x 20 g3 x 10 y80 r10 g1 y20 / g40 g0 z3 m30 **3.6.11.2 E BEISPIELCODE FÜR DAS DREHEN** 

# SOROTEC

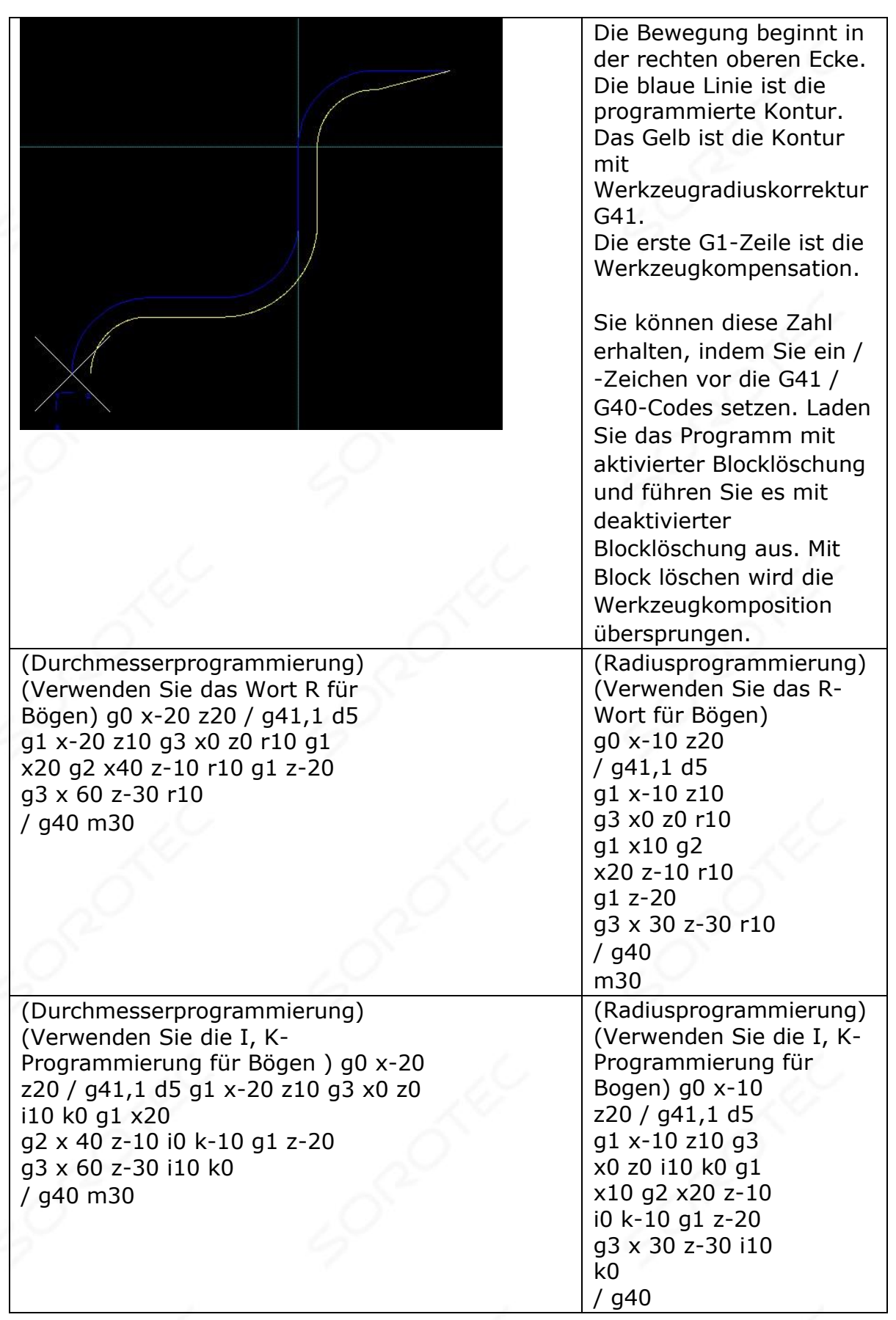

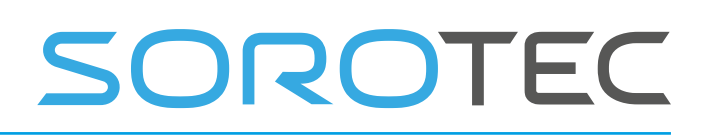

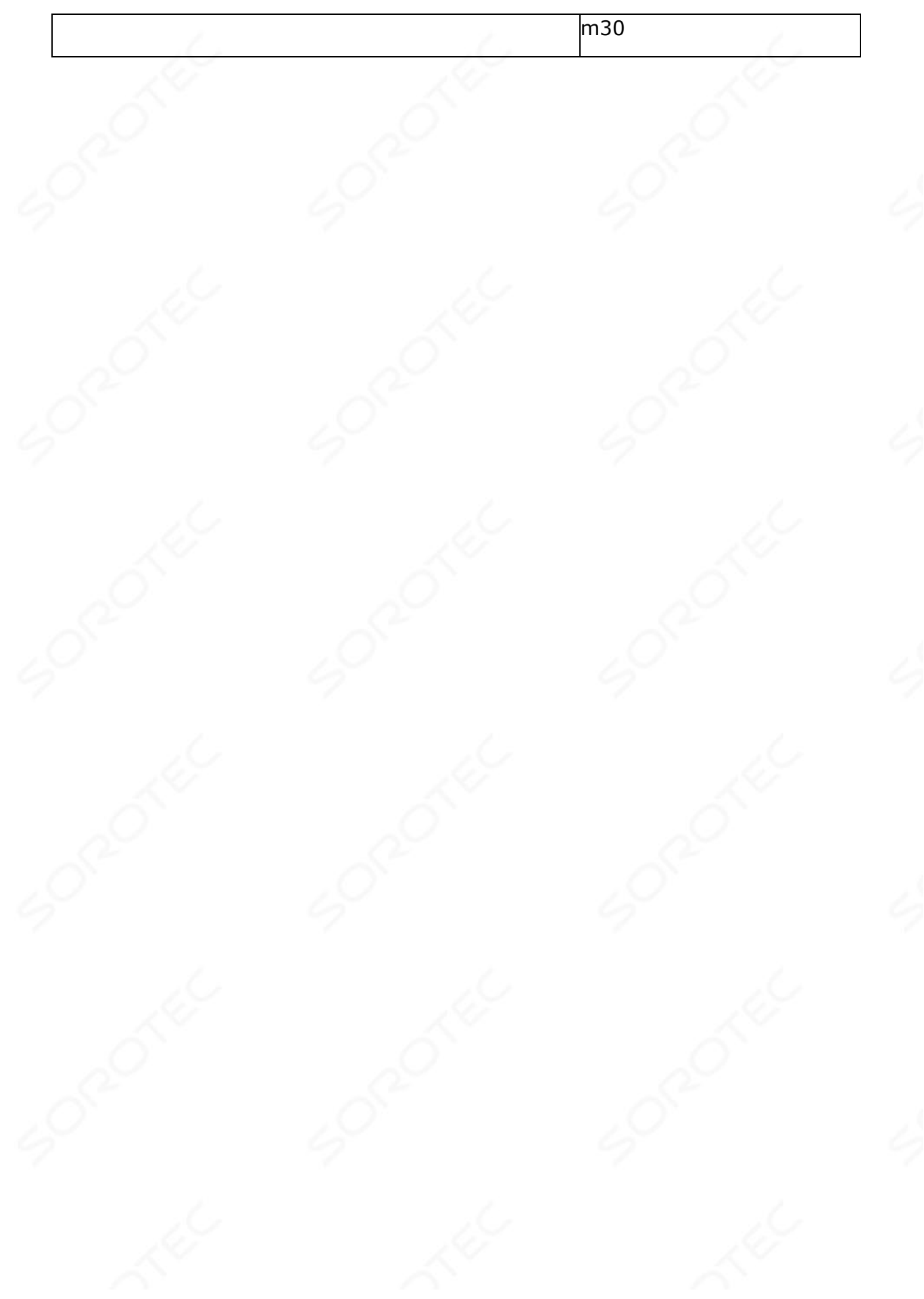

www.sorotec.de

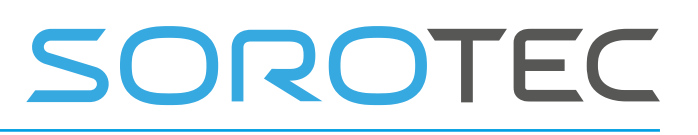

## 3.6.12 **Werkzeuglängenversätze - G43, G43 H, G43.1 und G49**

**A.** Um den Werkzeugversatz des Werkzeugs in der Spindel zu verwenden, verwenden Sie **G43.**

Dies stellt sicher, dass immer die Werkzeuglänge des Werkzeugs in der Spindel ausgeglichen wird.

- **B.** Um einen Werkzeuglängenversatz von der Werkzeugtabelle zu verwenden, programmieren Sie **G43 H…** , wobei die H-Nummer der gewünschte Index in der Werkzeugtabelle ist . (H = 1 - 99)
- **C.** Verwenden Sie G43.1 I .. K .., um die dynamische Werkzeugkorrektur (nicht aus der Werkzeugtabelle) zu verwenden.

Dabei gibt I .. den Werkzeug-X-Versatz (Drehen) und K .. den Werkzeug-Z-Versatz (Drehen und Fräsen) an.

Warnung: Wenn Sie Option B oder C verwenden, wird die Werkzeuglängenkorrektur **nicht** angepasst zum neuen Werkzeug nach M6T ...

Programmieren Sie **G49,** um keine **Korrektur des** Werkzeuglängenversatzes zu **erhalten**

# 5401 - # 5499 ist die Werkzeuglänge von Werkzeug 1-99 # 5501 - # 5599 ist der Werkzeugdurchmesser von Werkzeug 1-99 # 5601 - # 5699 ist der Versatz des Werkzeug-xoffset (Breite zum Drehen).

Die Variablen können bei Bedarf zur Laufzeit geändert werden (in der G-Code-Datei), um den Werkzeugverschleiß auszugleichen.

## 3.6.13 **Skalierung von G50 / G51**

**G50** skaliert ab.

UN IFORM Skalierung **G51 P .. I .. J .. P** ist der Skalierungsfaktor.

NICHT EINHEITLICHE Skalierung (X, Y unterschiedlich, nur anwendbar, wenn KEINE Bögen vorhanden sind) **G51 X .. Y .. I .. J .. X** ist der Skalierungsfaktor für X-Koordinaten. **Y** ist der Skalierungsfaktor für Y-Koordinaten.

**I** ist der X-Koordinatenskalierungspunkt

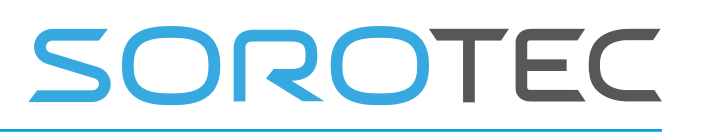

**J** ist der Y-Koordinatenskalierungspunkt

In Kombination mit **G68** sind der Drehpunkt und der Skalierungspunkt die gleich.

## 3.6.14 **Absolute Koordinaten verschieben - G53**

Programmieren Sie für eine lineare Bewegung zu einem Punkt, der in absoluten Koordinaten ausgedrückt wird

**G1 G53 X… Y… Z… A…** (oder verwenden Sie G0 anstelle von G1), wobei alle **Achsenwörter** optional sind, außer dass mindestens eines verwendet werden muss. Der G0 oder G1 ist optional, wenn es sich um den aktuellen Bewegungsmodus handelt. G53 ist nicht modal und muss in jeder Zeile programmiert werden, in der es aktiv sein soll. Dies erzeugt eine koordinierte lineare Bewegung zum programmierten Punkt. Wenn G1 aktiv ist, ist die Bewegungsgeschwindigkeit der aktuelle Vorschub (oder langsamer, wenn die Maschine nicht so schnell fährt). Wenn G0 aktiv ist, ist die Bewegungsgeschwindigkeit die aktuelle Verfahrgeschwindigkeit (oder langsamer,

wenn die Maschine nicht so schnell fährt).

Es ist ein Fehler, wenn:

- G53 wird verwendet, ohne dass G0 oder G1 aktiv sind.
- G53 wird verwendet, während die Fräserradiuskorrektur aktiviert ist.

## 3.6.15 **Koordinatensystem** auswählen **- G54 bis G59.3**

Um das Koordinatensystem 1 auszuwählen, programmieren Sie G54 und ähnlich für andere Koordinatensysteme. Die Systemnummer-G-Code-Paare sind: (1-G54), (2-G55), (3-G56), (4G57), (5-G58), (6-G59), (7-G59). 1), (8- G59.2) und (9- G59.3).

#### Es ist ein Fehler, wenn:

• Einer dieser G-Codes wird verwendet, während die Fräserradiuskorrektur aktiviert ist.

## 3.6.16 Pfadsteuerungsmodus **und Vorausschau-Feed - G61 und G64**

Idealerweise möchte man während der Arbeit eine konstante Schnittgeschwindigkeit und maximale Genauigkeit haben. Dieses Ideal ist **physikalisch** nicht möglich, ähnlich wie das Fahren eines Rennwagens auf kurvigen Straßen mit konstanter Geschwindigkeit nicht möglich ist. Es ist einfach zu verstehen, dass es notwendig ist, in den Kurven zu bremsen und auf geraden Straßen zu beschleunigen. Wenn Sie in den Kurven die gleiche Geschwindigkeit wie auf der geraden Straße fahren würden, würde das Auto aus der Kurve fliegen und einen Unfall bekommen. Bei einer CNC-Maschine ist es ähnlich, konstante Geschwindigkeit und Genauigkeit zusammen sind physikalisch nicht möglich. Es würde eine unendliche Beschleunigung erfordern, um durch eine Ecke von einer Richtung in eine andere zu gelangen. In einer CNC-Maschine würde dies zu einem Positions- / Stufenverlust von Schrittmotoren oder einem hohen Folgefehler bei Servos führen. Wenn der Bewegungspfad aus kleinen Linien (G1) besteht, ist er noch schlimmer als das Fahren eines Rennwagens, da zwischen jeder Linie eine scharfe Kurve liegt. Dies ist häufig bei CAM-generierten Bewegungspfaden (G-Code) der Fall.

Es muss also ein Kompromiss geschlossen werden. Es gibt verschiedene Möglichkeiten, um das Optimum zwischen Genauigkeit und konstanter Geschwindigkeit oder hoher Geschwindigkeit gegenüber Ruckeln zu wählen .

**G61** versetzt das Bearbeitungszentrum in den exakten Pfadmodus. In G61 geht die Bewegungsgeschwindigkeit zwischen Bewegungssegmenten auf Null, die Endposition in Ecken ist genau erreicht. Verwenden Sie diese Option, wenn Sie maximale Genauigkeit benötigen. Wenn ein Werkstück aus vielen kleinen Linien besteht, ergibt sich aufgrund des kontinuierlichen Beschleunigungs-Verzögerungs-Stopp-Verhaltens eine ziemlich ruckartige / vibrierende Maschine. Praktischer ist die Verwendung von G64 und G64 P .., siehe unten.

#### **G64**

G64 soll für eine ruhigere und schnellere Bewegung verwendet werden. Es gibt 4 Parameter, die verwendet werden können. Sie werden im Folgenden einzeln erläutert, können jedoch in einer Zeile kombiniert werden.

**Der G64** schaltet ohne weitere Parameter den kontinuierlichen / glatten Geschwindigkeitsmodus ein. In G64, sind nachfolgende Züge vermischen, wenn vorherige Bewegung beginnt t o decelerate und erreicht eine Geschwindigkeit , so dass die spezifizierte Genauigkeit nicht verletzt wird, zu beschleunigen , die nächste Bewegung beginnt, werden die beiden Bewegungen hinzugefügt. Das Ergebnis ist eine gleichmäßige Bewegung mit höchster konstanter Geschwindigkeit. Die Ecken sind jedoch abgerundet.

Das Ausmaß der Rundung hängt von der maximalen Beschleunigung der Maschine ab. Je höher die Beschleunigung, desto weniger Rundung.

**G64 P ..**

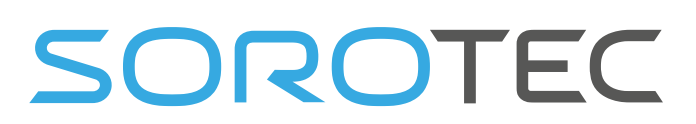

Der optionale P-Wert gibt den Abstand an, der beim Mischen bis zur Ecke erreicht wird. Der nächste Zug wird mit dem Strom gemischt, so dass der Werkzeugweg nicht mehr als P von der Ecke entfernt bleibt. Dies führt zu einer Geschwindigkeitsrampe in der Ecke, jedoch nicht auf Null. Die folgende Abbildung ist ein Rechteck von 10x10, das mit F 2000 gefräst wurde. Dies geschieht mit P-Werten von 0,1 bis 1, Sie können den Einfluss sehen . Dies bietet den besten Kompromiss zwischen Genauigkeit und gleichmäßiger Bewegung. Man kann also sagen, G64 P .. ist wie ein Kompromiss zwischen G61 und G64 ohne P.

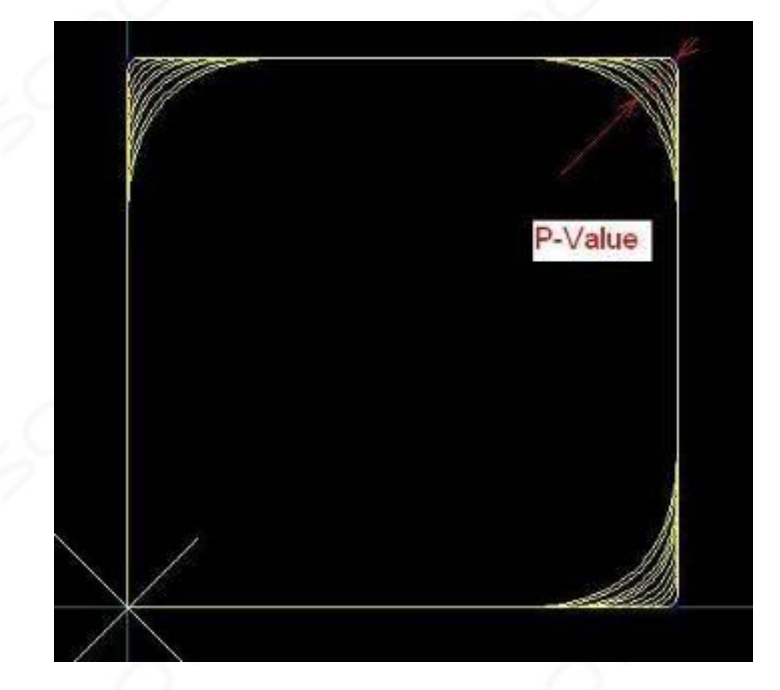

Diese Abbildung zeigt den Einfluss des P-Parameters auf den Rundungsgrad.

Sie können hier auch den Schluss ziehen, dass es sehr wichtig ist, eine hohe Beschleunigung an der Maschine zu haben, da wir in der Kurve schneller runterfahren und bei höherer Geschwindigkeit genauere Kurven haben können.

## **G64 Q ..**

Der optionale **Q-** Parameter aktiviert einen Algorithmus zur Vereinfachung eingebetteter Zeilen, der versucht, kurze Zeilen zu kombinieren und eine längere Zeile zu erstellen. Der optionale **Q-** Parameter gibt die im Algorithmus verwendete Toleranz an. Wieder um die Anzahl der kleinen Ecken zu reduzieren .

Das Verhalten eines langen G-Code-Programms mit kurzen Liniensegmenten wird durch Vorausschau-Feeds weiter optimiert, siehe nächste Seite.

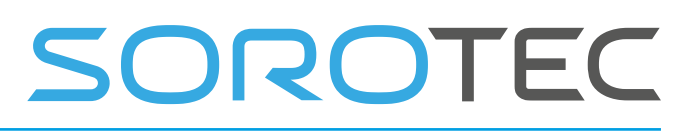

### **Look Ahead Feed**

Um dies zu erklären, werde ich eine laufende CNC-Maschine noch einmal mit dem Fahren eines Rennwagens vergleichen.

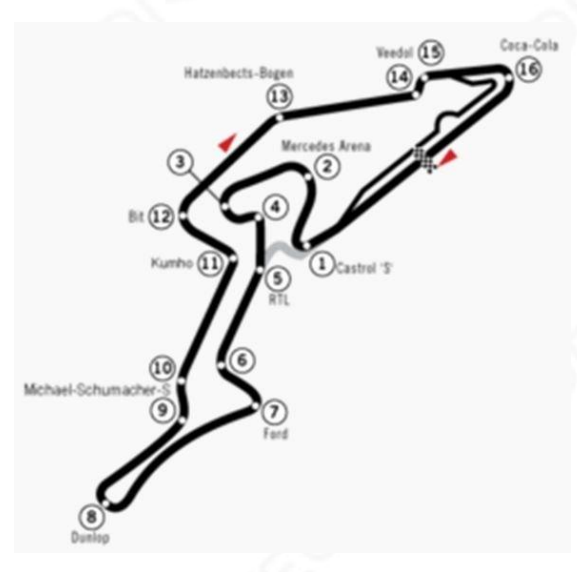

Die Zeichen für die maximale Geschwindigkeit der Straße müssen eingehalten werden und Sie müssen Ihr Auto genau über die weiße Linie in der Mitte der Straße fahren. Sie werden versuchen, die maximal zulässige Geschwindigkeit zu erreichen, wo dies möglich ist. Wenn Sie eine Kurve vor sich sehen, bremsen Sie, damit Sie nicht von der Straße abdriften. Sie werden versuchen, so weit wie möglich nach vorne zu schauen, und Sie achten darauf, dass Sie rechtzeitig anhalten können, wenn die Straße plötzlich anhält.

Wenn Sie Ihre Geschwindigkeit in scharfen Kurven halten würden, würden Sie von der Straße abdriften , was möglicherweise zu einem Autounfall führen könnte. Wenn die Straße viele kurze Kurven hat, können Sie die gewünschte Geschwindigkeit nicht erreichen. Je mehr PS du im Auto hast, desto schneller wirst du, weil du schneller beschleunigen kannst.

Ich denke, dies ist ein guter Vergleich mit einer CNC-Maschine, die gleichen Probleme gelten. Eine Maschine kann die Geschwindigkeit nicht plötzlich ändern. Um eine Geschwindigkeit zu erreichen, müssen die Motoren für eine bestimmte Zeit zuerst beschleunigen, um die Geschwindigkeit zu erreichen.

LAF verhält sich wie der ideale Rennfahrer, es erreicht die höchstmögliche Geschwindigkeit, ohne die maximalen Motorbeschleunigungen zu verletzen.

Es gibt ein zusätzliches Problem beim Ausführen von CNC-Programmen. Einige Programme bestehen aus kurzen Zeilen. Wenn sich die Linienteile tangential verbinden (in einer Linie liegen), beschleunigt LAF über die Linien und erreicht die

maximal zulässige Geschwindigkeit. Ohne LAF wäre die Geschwindigkeit nicht erreicht.

Der Winkel, bis zu dem LAF die Segmente in einer Linie berücksichtigt, ist ein Setup-Parameter. Der theoretische Idealwert wäre sehr klein, so dass kein Beschleunigungswert auftritt. Praktischere Werte liegen im Bereich von 1 bis 4 Grad. Die Erfahrung zeigt, dass die meisten Maschinen Beschleunigungsspitzen bis zu einem bestimmten Grenzwert verarbeiten können.

Der Wert kann auf 180 Grad eingestellt werden. In diesem Fall müssen Sie wissen, was Sie tun. Dies kann beispielsweise beim Schaumschneiden von Flügelprofilen hilfreich sein. Beachten Sie jedoch, dass bei Verwendung großer scharfer Winkel ein Schrittimpulsverlust auftreten kann, wenn große minimale LAF- Winkel verwendet werden.

In der Praxis haben wir gesehen, dass Fräszeiten komplexer 3D-Werkstücke in 50% der Zeit im Vergleich zu Wettbewerbern ohne LAF durchgeführt werden können.

Mit G64 R .. kann der LAF-Winkel in der G-Code-Datei geändert werden, siehe Erläuterung zu G64 und G61. Der Standard-LAF-Winkel befindet sich im Software-Setup.

Um einige realistische Werte anzugeben: Ein Wert von 3 ist für die meisten Maschinen gut. Ein Wert von 6 kann auf einigen Maschinen bereits zu viel Ruckeln verursachen. Es gibt immer noch Kunden, die hier Werte von 20 verwenden, aber sie haben sehr spezifische Maschinenkonstruktionen und Anwendungen, z. B. Dentalfräsen.

## **G64 F ..**

Der Parameter **F** definiert den Wert des Beschleunigungs- / Verzögerungsfilters hinter LAF. LAF mit hohen R-Werten (Winkel) kann Beschleunigungsspitzen verursachen, da LAF durch Kurven fährt, ohne anzuhalten. Der Parameter F filtert die von LAF erzeugte Flugbahn und achtet darauf, dass die Beschleunigung niemals verletzt wird.

F1 gibt eine RAMP-Zeit an, die mit der maximalen Geschwindigkeit / maximalen Beschleunigung aus dem Setup übereinstimmt. Daher führen F1 und maximale Geschwindigkeit zu der maximal zulässigen maximalen Beschleunigung. Kleinere F-Werte filtern weniger. Dies kann verwendet werden, wenn die Fräsgeschwindigkeit geringer als die maximale Geschwindigkeit der Maschine ist. Beispiel: Die maximale Geschwindigkeit im Setup beträgt 200 und die verwendete Fräsgeschwindigkeit beträgt F6000 (100 mm / s). Dann ist F0.5 sicher zu verwenden. Jetzt können Sie diesen G64 R100 F1 ausführen und erhalten keine Beschleunigungsspitzen, sondern eine sehr reibungslose, schnelle Bewegung. Der zu zahlende Preis ist eine Kurvenrundung, die von der maximalen Beschleunigung der Maschine abhängt. Je höher die maximale Beschleunigung, desto weniger Kurvenrundung.

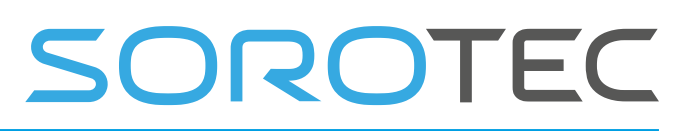

Ein gutes Anwendungsbeispiel ist das Fräsen von Gummi oder einem ähnlichen flexiblen Material. Die Fräsgeschwindigkeit muss konstant sein, da sonst aufgrund der geringeren Geschwindigkeit und der Flexibilität des Gummis mehr Material in den Ecken entfernt wird. Der F1 in Kombination mit R100 bietet eine konstante und hohe Geschwindigkeit für eine gute Fräsoberflächenqualität des Gummis.

Anwendung F: Zum Fräsen zB Gummi, wenn konstante Geschwindigkeit wichtiger ist als Rundung. Um eine akzeptable Rundung zu erzielen, muss die Maschine eine sehr hohe Beschleunigung aufweisen. Diese Funktion wurde getestet und an einer Maschine mit relativ niedriger Geschwindigkeit (100 mm / s) und sehr hoher Beschleunigung (4000 mm / s \* s) verwendet.

## **G64 R ..**

Der **R-** Parameter ist der Vorausschau-Vorschubwinkel. Wenn nachfolgende Linien / Bögen zusammen einen Winkel haben, der kleiner als dieser Wert ist, beschleunigt der Trajektoriengenerator über diese Segmente und optimiert auf diese Weise die Produktionszeit. Mit R0 wird LAF ausgeschaltet, mit LAF wird eine (viel) niedrigere, aber konstantere Geschwindigkeit erreicht. Je höher der Winkel, desto höher die Geschwindigkeit, aber desto ruckeliger für die Maschine, da hohe Beschleunigungsspitzen auftreten. Dies muss abhängig von der Qualität der Maschine und der Leistung der verwendeten Motoren abgestimmt werden. Es ist ein Kompromiss zwischen Geschwindigkeit und Maschinenverhalten zu finden.

#### **G64 R .. S .. D .. (NEU für V4.03.xx)**

#### Neuer Algorithmus:

Mit der Standard-LAF-Einstellung G64 R .. (kein S .. und kein D ..) ist die Geschwindigkeit in Ecken Null, wenn der Winkel zwischen den Segmenten größer als der LAF-Winkel im Setup ist. Da es jedoch große und auch kleinere Winkel gibt, haben wir nach einer Lösung gesucht und diese gefunden, bei der je nach Winkelgröße, Geschwindigkeit in der Ecke die Geschwindigkeit begrenzt, aber nicht auf Null und weiter begrenzt wird, wenn der Winkel größer wird . Dies ermöglicht eine schnellere Produktion insbesondere für 3D-Arbeiten.

Einen Kreis auf den ursprünglichen Pfad zu setzen, wäre eine Lösung. Dies kann jedoch nicht in Echtzeit erfolgen und ist auch nicht immer erwünscht, da die Kontur wie im G-Code angegeben gefräst werden soll.

Trotzdem konnten wir einen Kreis zwischen zwei Segmenten berechnen, wenn wir den Start- und Endvektor kannten. Der Kreisradius könnte dann verwendet werden, um eine zulässige Geschwindigkeit in der Ecke unter Berücksichtigung der maximalen Beschleunigung wie folgt zu berechnen:

## **Vcorner = SQRT (Amax \* R)**

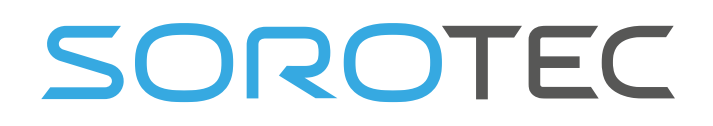

Dabei ist A max die maximal mögliche Beschleunigung, die dem Setup bekannt ist, und R der berechnete Radius in Abhängigkeit vom Winkel zwischen den Segmenten und dem im Befehl G64 angegebenen D-Wert. Das ist im Grunde die Idee. Wenn wir es zeichnen, wird es klarer:

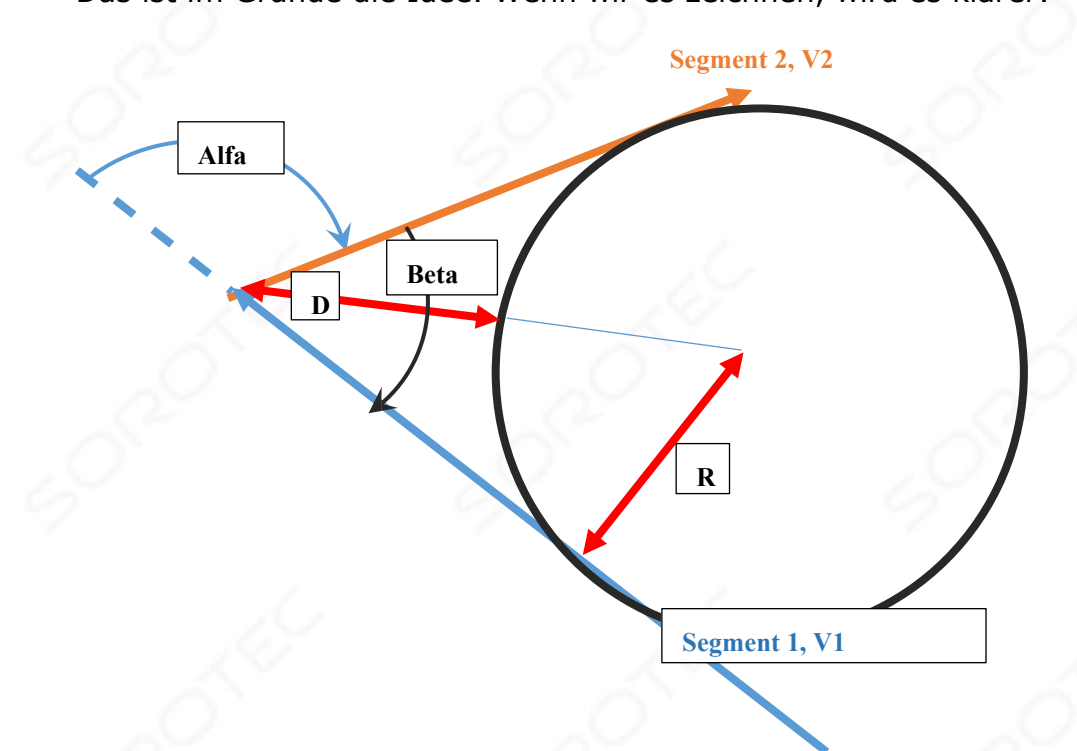

**Segment 1** und **Segment 2** sind 2 aufeinanderfolgende Bewegungssegmente. **Alfa** ist die Änderung des Richtungswinkels zwischen den Segmenten. **Beta** ist der Winkel zwischen den Linien, der zum Kreis passt.

**D** ist die vom Benutzer angegebene maximale Abweichung zwischen der Verbindungsstelle und dem Kreis. Dies bestimmt, wie weit die Verbindungsgeschwindigkeit begrenzt ist.

**R** ist der berechnete Radius aus D und Beta.

So **D** ist der Parameter, der die Menge der Geschwindigkeitsreduzierung in der Ecke bestimmt. Praktische Werte liegen in der Größenordnung von 0,01 .. 0,0001 für **D** . Je kleiner der Wert ist, desto kleiner ist der Kreisradius, desto kleiner ist die Geschwindigkeit in der Ecke.

Dieser Wert muss durch Experimentieren auf der Zielmaschine eingestellt werden. Wenn der Wert zu hoch ist, bewegt sich die Maschine ruckartig. Beachten Sie, dass die Ecke nicht tatsächlich zurückgelegt wird, sondern der ursprüngliche Punkt zurückgelegt wird, die Eckgeschwindigkeit jedoch so begrenzt ist, als ob zwischen den Segmenten ein Bogen vorhanden wäre.

In der Proto-Software existieren sowohl neuer als auch alter Algorithmus nebeneinander. So kann der Benutzer jetzt mit G64 zusammen mit dem vorhandenen P-Parameter 2 Winkel und die D-Parameter festlegen .

**G64 P .. R .. S .. D ..** 

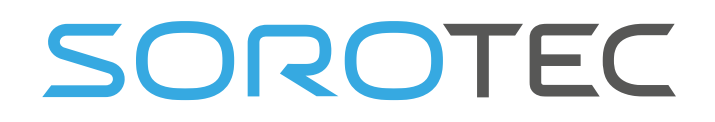

**P** : Parameter für die maximale Rundung beim Mischen

**R** : Der LAF-Winkel für den Standardalgorithmus, bei dem sich LAF mit voller Winkelgeschwindigkeit bewegt, ist niedriger.

**S** : 2. Winkel, der neue Algorithmus arbeitet zwischen dem R .. -Winkel und dem S .. -Winkel. **D** : Abweichung des virtuellen Kreises in der im Algorithmus verwendeten Ecke.

Beispiel: G64 P0.1 R3 S90 D0.001

Volle Geschwindigkeit, wenn der Winkel kleiner als der R-Winkel ist. Reduzierte Geschwindigkeit abhängig von D, wenn der Winkel zwischen dem Rund dem S-Winkel liegt. Bei Winkeln größer als S .. tritt die Winkelmischung ein und verwendet P .. als Toleranz.

### **G64 P .. Q .. R .. S .. D .. F ..**

Es gibt 6 Parameter, die mit G64 kombiniert werden können. Für das normale Fräsen wird meistens G64 P .. verwendet.

## 3.6.17 **Rotation des Koordinatensystems G68**

## **G68 X .. Y .. Z .. I .. J .. K .. R ..**

- X .. Y .. Z ..: Optional Gibt den Drehpunkt an. Wenn nicht angegeben, wird der aktuelle Arbeitsnullpunkt verwendet.
- .. J .. K ..: Optional erfolgt die Drehung ohne IJK im eigentlichen FLUGZEUG G17 / G18 / G19. Es kann entweder I1 oder J1 oder K1 verwendet werden, keine Kombination.

I1-Drehung um X in der YZ-Ebene, J1-Drehung um Y in der XZ-Ebene, K1-Drehung um Z in der XY-Ebene.

R Drehwinkel in Grad, positiv ist gegen den Uhrzeigersinn, negativ ist im Uhrzeigersinn. XY Drehpunkt im aktuellen Koordinatensystem.

Verwenden Sie **G69** , um G68 auszuschalten.

3.6.18 Gewinde **(Drehmaschine) - G76**

## **G76 P-Z-I-J-R-K-Q-H-E-L-**

#### P Pitch

Z Antriebsstrangendpunkt

I Außengewindedurchmesser immer positiv.

J Der erste Schnitt ist J jenseits von I, immer positiv.

R Tiefenregression, verwenden Sie 1.0 für konstante Schnitttiefen oder lassen Sie den Parameter weg.

K Volle Gewindetiefe jenseits der Gewindespitze, immer positiv.

Q Zusammengesetzter Gleitwinkel, typisch 30.

H Zusätzliche Federdurchgänge in voller Tiefe, 0 für keine verwenden.

E Verjüngungsabstand entlang der Antriebslinie.

L Verjüngungsstelle, keine, betreten, verlassen, beide.

; Erstellen Sie einen Faden von  $z = 20$  bis  $z = 10$ , Außendurchmesser = 15, Innendurchmesser = 14, 10 Durchgänge. G0 X20 Z20 G76 P1.0 Z10 I15 J0.1 K1.0

Es ist ein Fehler, wenn:

• Die aktive Ebene ist nicht die ZX-Ebene

• Andere Achsenwellen wie X- oder Y- sind angegeben

• Der R-Degressionswert liegt unter 1,0.

• Es sind nicht alle erforderlichen Wörter angegeben

• P-, J-, K- oder H- ist negativ

• E- ist größer als die Hälfte der Länge der Antriebsleitung

Die "Antriebsleitung" ist eine sichere Leitung außerhalb des Gewindematerials. Die "Antriebsleitung" führt vom Ausgangsort zum mit G76 angegebenen Z-Wert. Die Z-Ausdehnung des Gewindes entspricht der Antriebsleitung.

Die "Gewindesteigung" oder der Abstand pro Umdrehung wird durch den P - Wert angegeben.

Die "Thread-Spitze" wird durch den I- Wert angegeben, der ein Versatz von der Antriebsleitung ist. Negative I-Werte zeigen externe Threads an, und positive I-Werte zeigen interne Threads an. Im Allgemeinen wurde das Material vor dem G76-Zyklus auf diese Größe gedreht.

Die "anfängliche Schnitttiefe" ergibt sich aus dem J - Wert. Der erste Einfädelschnitt ist J jenseits der Position "Gewindespitze". J - ist positiv, auch wenn I- negativ ist.

Die "volle Gewindetiefe" ergibt sich aus dem K - Wert. Der endgültige Gewindeschnitt ist K jenseits der Position "Gewindespitze". K - ist positiv, auch wenn I- negativ ist.

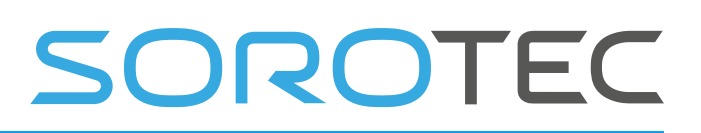

Die "Tiefendegradation" ergibt sich aus dem R - Wert. R1.0 wählt bei aufeinanderfolgenden Gewindedurchgängen eine konstante Tiefe. R2.0 wählt einen konstanten Bereich aus. Werte zwischen 1,0 und 2,0 wählen abnehmende Tiefe und zunehmende Fläche. Werte über 2,0 wählen einen abnehmenden Bereich aus. Beachten Sie, dass unnötig hohe Degressionswerte dazu führen, dass eine große Anzahl von Durchgängen verwendet wird.

Der "zusammengesetzte Gleitwinkel" Q - ist der Winkel (in Grad), der beschreibt, inwieweit aufeinanderfolgende Durchgänge entlang der Antriebslinie versetzt werden sollten. Dies wird verwendet, um zu bewirken, dass eine Seite des Werkzeugs mehr Material als die andere entfernt. Ein positiver Q-Wert bewirkt, dass die Vorderkante des Werkzeugs stärker schneidet. Typische Werte sind 29, 29,5 oder 30.

Die Anzahl der "Federdurchgänge" ergibt sich aus dem H - Wert. Federdurchgänge sind zusätzliche Durchgänge bei voller Gewindetiefe. Wenn keine zusätzlichen Durchgänge gewünscht werden, programmieren Sie H0.

Konische Ein- und Ausstiegsbewegungen können mit E- und L- programmiert werden. E- gibt einen Abstand entlang der für die Verjüngung verwendeten Antriebslinie an. E0.2 gibt eine Verjüngung für die ersten / letzten 0,2 Längeneinheiten entlang des Gewindes. L- wird verwendet, um anzugeben, welche Enden des Gewindes die Verjüngung erhalten. Programmieren Sie L0 für keine Verjüngung (Standardeinstellung), L1 für Eintrittskegel, L2 für Austrittskegel oder L3 für Eintritts- und Austrittskegel.

Das Werkzeug hält vor jedem Gewindedurchgang kurz für die Synchronisation an, sodass am Eingang eine Entlastungsnut erforderlich ist, es sei denn, der Anfang des Gewindes liegt hinter dem Ende des Materials oder es wird eine Eintrittskegel verwendet.

Ohne Verwendung eines Austrittskegels ist die Austrittsbewegung (Traverse zum ursprünglichen X) nicht mit der Spindeldrehzahl synchronisiert. Mit einer langsamen Spindel kann die Austrittsbewegung nur einen kleinen Bruchteil einer Umdrehung dauern. Wenn die Spindeldrehzahl nach Abschluss mehrerer Durchgänge erhöht wird, erfordern nachfolgende Austrittsbewegungen einen größeren Teil einer Umdrehung, was zu einem sehr starken Schnitt während der Austrittsbewegung führt. Dies kann vermieden werden, indem am Ausgang eine Entlastungsnut vorgesehen wird oder die Spindeldrehzahl beim Einfädeln nicht geändert wird.

Das Beispielprogramm g76.ngc zeigt die Verwendung des G76-Festzyklus und kann mithilfe der Konfiguration sim / lathe.ini auf jedem Computer in der Vorschau angezeigt und ausgeführt werden .

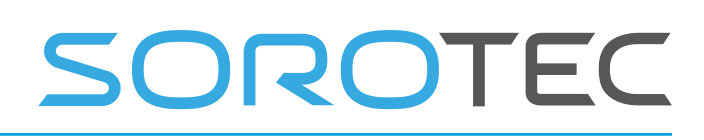

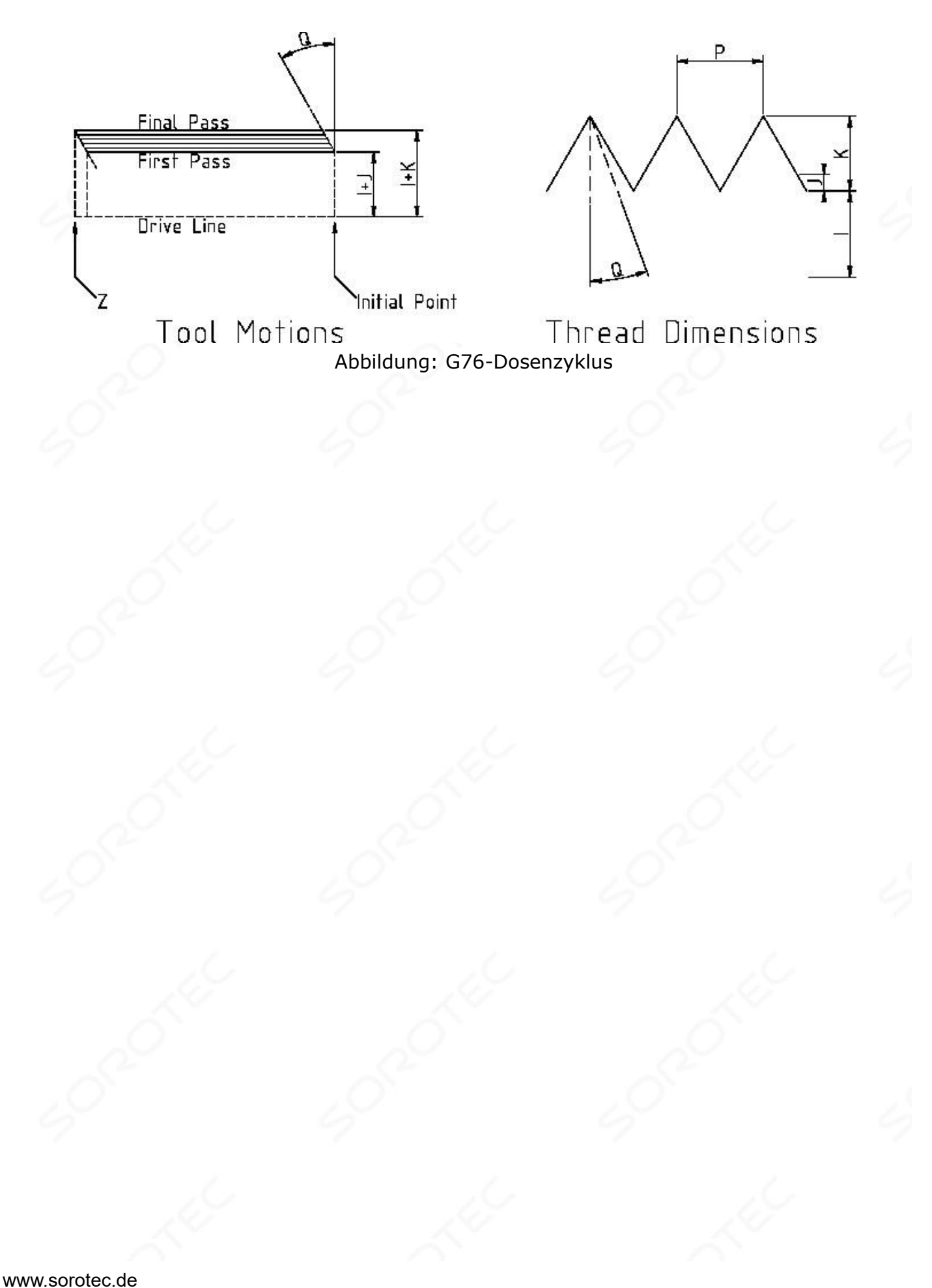

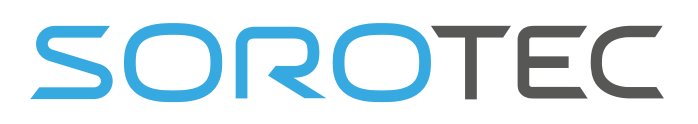

So funktioniert es:

- 1) Vor dem Start wird die Spindelgeschwindigkeit gemessen.
- 2) Der Vorschub für die de z-Achse wird berechnet: F = Teilung \* Spindelrate
- 3) Die CPU ist so programmiert, dass am Spindelimpuls eine Bewegung gestartet wird.
- 4) Die Bewegung wird berechnet und an die CPU gesendet.
- 5) Die Bewegung wird gestartet, wenn der Spindelimpuls vorbei ist.
- 6) Vor Beginn des Tretens wird die Spindelgeschwindigkeit gemessen, gemittelt und daraus der Vorschub berechnet.

Nicht dass der Innen- und Außengewindedurchmesser durch die Startposition, die Position vor G76 und die I, K-Parameter bestimmt wird.

## 3.6.19 **Cance l Modal Motion - G80**

Programmieren Sie G80, um sicherzustellen, dass keine Achsbewegung auftritt.

Es ist ein Fehler, wenn:

• Achsenwörter werden programmiert, wenn G80 aktiv ist, es sei denn, ein G-Code der Modalgruppe 0 G wird programmiert, der Achsenwörter verwendet.

## 3.6.20 Festzyklen **- G81 bis G89**

Die Festzyklen G81 bis G89 wurden wie in diesem Abschnitt beschrieben implementiert. Zwei Beispiele werden mit der folgenden Beschreibung von G81 gegeben.

Alle Festzyklen werden in Bezug auf die aktuell ausgewählte Ebene ausgeführt. Jede der drei Ebenen (XY, YZ und ZX) kann ausgewählt werden. In diesem Abschnitt wird in den meisten Beschreibungen davon ausgegangen, dass die XY-Ebene ausgewählt wurde. Das Verhalten ist immer analog, wenn die YZ- oder XZ-Ebene ausgewählt ist.

Rotationsachsenwörter sind in vordefinierten Zyklen zulässig, es ist jedoch besser, sie wegzulassen. Wenn Rotationsachsenwörter verwendet werden, müssen die Zahlen mit den aktuellen Positionsnummern übereinstimmen, damit sich die Rotationsachsen nicht bewegen.

Alle Festzyklen verwenden X-, Y-, R- und Z-Nummern im NC-Code. Diese Zahlen werden verwendet, um die Positionen X, Y, R und Z zu bestimmen . Die R-Position (normalerweise Rückzug) befindet sich entlang der Achse senkrecht zur aktuell ausgewählten Ebene (Z-Achse für XY-Ebene, X-Achse für YZ-Ebene, Y-Achse für XZ-Ebene). Einige vordefinierte Zyklen verwenden zusätzliche Argumente.

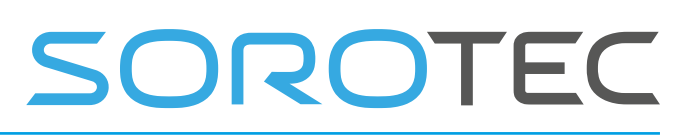

Bei vordefinierten Zyklen wird eine Nummer als "klebrig" bezeichnet, wenn bei Verwendung desselben Zyklus in mehreren Codezeilen hintereinander die Nummer zum ersten Mal verwendet werden muss, in den übrigen Zeilen jedoch optional ist. Sticky-Zahlen behalten ihren Wert in den restlichen Zeilen, wenn sie nicht explizit anders programmiert sind. Die R-Nummer ist immer klebrig.

Im inkrementellen Distanzmodus: Wenn die XY-Ebene ausgewählt ist, werden X-, Y- und R-Zahlen als Inkremente zur aktuellen Position behandelt, und Z als Inkrement von der Z-Achse ist die Position, bevor die Bewegung mit Z stattfindet. Wenn die YZ- oder XZ-Ebene ausgewählt ist, ist die Behandlung der Achsenwörter analog. Im absoluten Distanzmodus sind die X-, Y-, R- und Z-Zahlen absolute Positionen im aktuellen Koordinatensystem.

Die L- Nummer ist optional und gibt die Anzahl der Wiederholungen an. L = 0 ist nicht erlaubt. Wenn die Wiederholungsfunktion verwendet wird, wird sie normalerweise im inkrementellen Distanzmodus verwendet, so dass dieselbe Bewegungssequenz an mehreren Stellen mit gleichem Abstand entlang einer geraden Linie wiederholt wird . Im absoluten Distanzmodus bedeutet L> 1 "denselben Zyklus mehrmals an derselben Stelle ausführen". Das Weglassen des L-Wortes entspricht der Angabe von L = 1. Die L-Nummer ist nicht klebrig.

Wenn L> 1 im inkrementellen Modus mit der ausgewählten XY-Ebene ist, werden die X- und Y-Positionen bestimmt, indem die angegebenen X- und Y-Zahlen entweder zu den aktuellen X- und Y-Positionen (beim ersten Durchlauf ) oder zum X addiert werden und Y-Positionen am Ende des vorherigen Durchlaufs (bei den Wiederholungen). Die R- und Z-Positionen ändern sich während der Wiederholungen nicht.

Die Höhe der Rückzugsbewegung am Ende jeder Wiederholung (in den folgenden Beschreibungen als "klares Z" bezeichnet) wird durch die Einstellung des Rückzugsmodus bestimmt: entweder in die ursprüngliche Z-Position (wenn diese über der R-Position liegt, oder in den Rückzug Modus ist G9 8, OLD\_Z) oder anderweitig in die R-Position. Siehe Abschnitt 3.6.20

Es ist ein Fehler, wenn:

- X-, Y- und Z-Wörter fehlen während eines Festzyklus.
- eine P-Nummer ist erforderlich und eine negative P-Nummer wird verwendet,
- Es wird eine L-Zahl verwendet, die nicht zu einer positiven Ganzzahl ausgewertet wird.
- Die Bewegung der Rotationsachse wird während eines Festzyklus verwendet.
- Der Vorschub der inversen Zeit ist während eines Festzyklus aktiv. Die Kompensation des Fräserradius ist während eines Festzyklus aktiv.

SOROTEC

Wenn die XY-Ebene aktiv ist, bleibt die Z-Nummer erhalten, und es liegt ein Fehler vor, wenn:

- Die Z-Nummer fehlt und der gleiche Festzyklus war noch nicht aktiv.
- Die R-Nummer ist kleiner als die Z-Nummer.

Wenn die XZ-Ebene aktiv ist, ist die Y-Nummer klebrig, und es ist ein Fehler, wenn:

- Die Y-Nummer fehlt und der gleiche Festzyklus war noch nicht aktiv.
- Die R-Nummer ist kleiner als die Y-Nummer.

Wenn die YZ-Ebene aktiv ist, bleibt die X-Nummer hängen, und es liegt ein Fehler vor, wenn:

- Die X-Nummer fehlt und der gleiche Festzyklus war noch nicht aktiv.
- Die R-Nummer ist kleiner als die X-Nummer.

## **3.6.20.1 P RELIMINARY UND I N -B ETWEEN M OTION**

Ganz am Anfang der Ausführung eines der Festzyklen mit dem XYplane ausgewählt, wenn die aktuelle Z-Position unter der R-Position liegt, wird die Z-Achse zur R-Position gefahren. Dies geschieht nur einmal, unabhängig vom Wert von L.

Zusätzlich werden zu Beginn des ersten Zyklus und jeder Wiederholung die folgenden ein oder zwei Züge ausgeführt:

- 1. eine gerade Traverse parallel zur XY-Ebene zur gegebenen XY-Position,
- 2. eine gerade Überquerung der Z-Achse nur bis zur R-Position, wenn sie sich nicht bereits an der R-Position befindet .

Wenn die XZ- oder YZ-Ebene aktiv ist, sind die Vor- und Zwischenbewegungen analog.

#### **3.6.20.2 G81 C YCLE**

Der G81-Zyklus ist zum Bohren vorgesehen. Programm **G81 X… Y… Z… A… B… C… R… L…**

- 1. Vorantrag wie oben beschrieben.
- 2. Bewegen Sie die Z-Achse nur mit dem aktuellen Vorschub in die Z-Position.
- 3. Ziehen Sie die Z-Achse mit der Verfahrgeschwindigkeit zurück, um Z zu löschen.

Beispiel: Angenommen, die aktuelle Position ist (1, 2 und 3) und die XY-Ebene wurde ausgewählt, und die folgende Zeile des NC-Codes wird interpretiert.

## **G90 G81 G98 X4 Y5 Z1.5 R2.8**
Dies erfordert den absoluten Distanzmodus (G90) und den OLD\_Z-Rückzugsmodus (G98) und die einmalige Durchführung des G81-Bohrzyklus. Die X-Nummer und die X-Position sind 4. Die Y-Nummer und die Y-Position sind 5. Die Z-Nummer und die Z-Position sind 1,5. Die R-Nummer und das klare Z sind 2,8. Altes Z ist 3. Die folgenden Züge finden statt.

SOROTEC

- 1. eine Traverse parallel zur XY-Ebene zu (4,5,3)
- 2. eine Traverse parallel zur Z-Achse nach (4,5,2,8)
- 3. ein Vorschub parallel zur Z-Achse zu (4,5,1,5)
- 4. eine Traverse parallel zur Z-Achse nach (4,5,3)

**Beispiel:** Angenommen, die aktuelle Position ist (1, 2 und 3) und die XY-Ebene wurde ausgewählt , und die folgende Zeile des NC-Codes wird interpretiert.

### **G91 G81 G98 X4 Y5 Z-0,6 R1,8 L3**

Dies erfordert einen inkrementellen Distanzmodus (G91) und einen OLD\_Z-Rückzugsmodus (G98) und eine dreimalige Wiederholung des G81-Bohrzyklus. Die X-Nummer ist 4, die Y-Nummer ist 5, die Z-Nummer ist -0,6 und die R-Nummer ist 1,8. Die anfängliche X-Position ist 5 (=  $1 + 4$ ), die anfängliche Y-Position ist 7 (= 2  $+ 5$ ), die freie Z-Position ist 4,8 (= 1,8 + 3) und die Z-Position ist 4,2 (= 4,8-0,6) ). Altes Z ist 3.

Die erste Bewegung ist eine Überquerung entlang der Z-Achse nach (1,2,4,8), da das alte Z <klar Z ist.

Die erste Wiederholung besteht aus 3 Zügen.

- 1. eine Traverse parallel zur XY-Ebene nach (5,7,4.8)
- 2. ein Vorschub parallel zur Z-Achse zu (5,7, 4.2)
- 3. eine Traverse parallel zur Z-Achse nach (5,7,4.8)

Die zweite Wiederholung besteht aus 3 Zügen. Die X-Position wird auf 9 (=  $5 + 4$ ) und die Y-Position auf 12 (=  $7 + 5$ ) zurückgesetzt.

- 1. eine Traverse parallel zur XY-Ebene nach (9,12,4.8)
- 2. ein Vorschub parallel zur Z-Achse zu (9,12, 4.2)
- 3. eine Traverse parallel zur Z-Achse nach (9,12,4.8)

Die dritte Wiederholung besteht aus 3 Zügen. Die X-Position wird auf 13 (=  $9 + 4$ ) und die Y-Position auf 17 (=  $12 + 5$ ) zurückgesetzt.

- 1. eine Traverse parallel zur XY-Ebene nach (13,17,4.8)
- 2. ein Vorschub parallel zur Z-Achse zu (13,17, 4.2)
- 3. eine Traverse parallel zur Z-Achse nach (1 3,17,4,8)

### **3.6.20.3 G82 C YCLE**

Der G82-Zyklus ist zum Bohren vorgesehen. Programm **G82 X… Y… Z… A… R… L… P…**

- 1. Vorantrag wie oben beschrieben.
- 2. Bewegen Sie die Z- Achse nur mit dem aktuellen Vorschub in die Z-Position.
- 3. Verweilen Sie für die P-Anzahl von Sekunden.

4. Ziehen Sie die Z-Achse mit der Verfahrgeschwindigkeit zurück, um Z zu löschen.

SOROTEC

# **3.6.20.4 G83 C YCLE**

Der G83-Zyklus (oft als Peck-Bohren bezeichnet) ist zum Tiefbohren oder Fräsen mit Spanbruch vorgesehen. Die Rückzüge in diesem Zyklus reinigen das Loch von Spänen und schneiden alle langen Stringer ab (die beim Bohren in Aluminium üblich sind). Dieser Zyklus nimmt eine Q-Nummer an, die ein "Delta" -Inkrement entlang der Z-Achse darstellt **.**

## **Programm G83 X… Y… Z… A… R… L… Q…**

- 1. Vorantrag wie oben beschrieben.
- 2. Bewegen Sie die Z-Achse nur mit der aktuellen Vorschubgeschwindigkeit um Delta nach unten oder in die Z-Position, je nachdem, welcher Wert geringer ist.
- 3. Schnell zurück zum clear\_z.
- 4. Gehen Sie schnell zurück zum aktuellen Lochboden und ziehen Sie sich etwas zurück.
- 5. Wiederholen Sie die Schritte 1, 2 und 3, bis die Z-Position in Schritt 1 erreicht ist.
- 6. Ziehen Sie die Z-Achse mit der Verfahrgeschwindigkeit zurück, um Z zu löschen.

Es ist ein Fehler, wenn:

• Die Q-Nummer ist negativ oder Null.

### **3.6.20.5 G73 C YCLE**

Der G73-Zyklus (oft als Peck-Bohren bezeichnet) ist zum Tiefbohren oder Fräsen mit Spanbruch vorgesehen. Die Rückzüge in diesem Zyklus reinigen das Loch von Spänen und schneiden alle langen Stringer ab (die beim Bohren in Aluminium üblich sind). Dieser Zyklus nimmt eine Q-Nummer an, die ein "Delta" -Inkrement entlang der Z-Achse darstellt **.**

### **Programm G73 X… Y… Z… A… R… L… Q…**

1. Vorantrag wie oben beschrieben.

- 2. Bewegen Sie die Z-Achse nur mit der aktuellen Vorschubgeschwindigkeit um Delta nach unten oder in die Z-Position, je nachdem, welcher Wert geringer ist.
- 3. Schnelles Zurücksetzen, jedoch nur mit Inkrement Q, dies ist der Unterschied zu G83 oben.
- 4. Gehen Sie schnell zurück zum aktuellen Lochboden und ziehen Sie sich etwas zurück.
- 5. Wiederholen Sie die Schritte 1, 2 und 3, bis die Z-Position in Schritt 1 erreicht ist.
- 6. Ziehen Sie die Z-Achse mit der Verfahrgeschwindigkeit zurück, um Z zu löschen .

Es ist ein Fehler, wenn:

• Die Q-Nummer ist negativ oder Null.

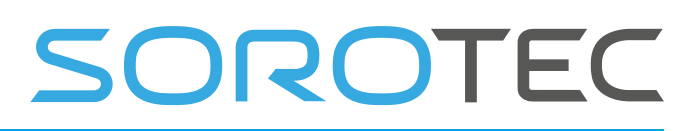

#### **3.6.20.6 G84 C ycle**

Der G84-Zyklus ist für das Klopfen mit der rechten Hand vorgesehen. Programm **G84 X… Y… Z… A… B… C… R… L…**

- 1. Vorantrag wie oben beschrieben.
- 2. Bewegen Sie die Z-Achse nur mit der aktuellen Vorschubgeschwindigkeit / pro Umdrehung in die Z-Position.

Nehmen wir also an, die Spindel läuft mit M3 S600. Dann ergibt der F-Wert von F1 einen Vorschub von 600 / Minute. Der Vorschub beginnt synchron mit dem Spindelimpuls, sodass das gleiche Loch erneut angezapft werden kann.

- 3. Bei Erreichen der Z-Position die Spindel M4 umkehren. (Wartet bis zum Hochfahren der Spindel und bis zur neuen Messung der Spindeldrehzahl)
- 4. Ziehen Sie die Z-Achse mit der aktuellen Vorschubgeschwindigkeit zurück, um Z zu löschen.

### **3.6.20.7 G74 C YCLE**

Der G74-Zyklus ist für das Antippen mit der linken Hand vorgesehen.

- Programm **G74 X… Y… Z… A… B… C… R… L…**
	- 5. Vorantrag wie oben beschrieben.
	- 6. Bewegen Sie die Z-Achse nur mit der aktuellen Vorschubgeschwindigkeit / pro Umdrehung in die Z-Position. Nehmen wir also an, die Spindel läuft mit M3 S600. Dann ergibt der F-Wert von F1 einen Vorschub von 600 / Minute. Der Vorschub beginnt synchron mit dem Spindelimpuls, sodass das gleiche Loch erneut angezapft werden kann.
	- 7. Wenn die Z-Position erreicht ist, die Spindel M4 umkehren. (Wartet bis zum Hochfahren der Spindel und bis zur neuen Messung der Spindeldrehzahl)
	- 8. Ziehen Sie die Z-Achse mit der aktuellen Vorschubgeschwindigkeit zurück, um Z zu löschen.

### **3.6.20.8 G85 C YCLE**

Der G85-Zyklus ist zum Bohren oder Reiben vorgesehen, kann aber zum Bohren oder zum Bohren verwendet werden

Mahlen. Programm G85 X… Y… Z… A… B… C… R… L… Vorantrag, wie oben beschrieben.

Bewegen Sie die Z-Achse nur mit dem aktuellen Vorschub in die Z-Position. Fahren Sie die Z-Achse mit der aktuellen Vorschubgeschwindigkeit ein, um Z zu löschen.

#### **3.6.20.9 G86 C YCLE**

Der G86-Zyklus ist zum Bohren gedacht. Dieser Zyklus verwendet eine P-Nummer für die Nummer

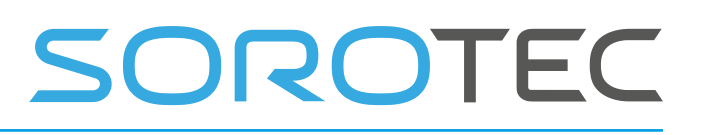

von Sekunden zu verweilen. Programm G86 X… Y… Z… A… B… C… R… L… P… Vorantrag, wie oben beschrieben.

Bewegen Sie die Z-Achse nur mit dem aktuellen Vorschub in die Z-Position. Verweilen Sie für die P-Anzahl von Sekunden.

Stoppen Sie das Drehen der Spindel.

Ziehen Sie die Z-Achse mit der Verfahrgeschwindigkeit zurück, um Z zu löschen. Starten Sie die Spindel in der Richtung neu, in die sie ging.

Die Spindel muss sich drehen, bevor dieser Zyklus verwendet wird. Es ist ein Fehler, wenn: sich die Spindel nicht dreht, bevor dieser Zyklus ausgeführt wird.

### **3.6.20.10 G87 C YCLE**

Der G87-Zyklus ist zum Zurückbohren vorgesehen. Programm **G87 X… Y… Z… A… R… L… I… J… K…**

Wie in Abbildung 3-1 dargestellt, besteht die Situation darin, dass Sie ein Durchgangsloch haben und den Boden des Lochs gegenbohren möchten. Dazu setzen Sie ein L-förmiges Werkzeug in die Spindel mit einer Schneidfläche auf der OBEREN Seite der Basis ein. Sie stecken es vorsichtig durch das Loch, wenn es sich nicht dreht und so ausgerichtet ist, dass es durch das Loch passt. Dann bewegen Sie es so, dass der Schaft des L auf der Achse des Lochs liegt, starten die Spindel und führen das Werkzeug nach oben Machen Sie die Gegenbohrung. Dann stoppen Sie das Werkzeug, holen es aus dem Loch und starten es neu.

In diesem Zyklus werden I- und J-Nummern verwendet, um die Position zum Einsetzen und Entfernen des Werkzeugs anzugeben. I und J sind unabhängig von der Einstellung des Distanzmodus immer Inkremente von der X-Position und der Y-Position. Dieser Zyklus verwendet auch eine K-Nummer, um die Position entlang der Z-Achse des gesteuerten Punkts oben auf der Gegenbohrung anzugeben. Die K-Zahl ist ein Z-Wert im aktuellen Koordinatensystem im absoluten Distanzmodus und ein Inkrement (von der Z-Position) im inkrementellen Distanzmodus.

- 1. Vorantrag wie oben beschrieben.
- 2. Bewegen Sie sich mit der Verfahrgeschwindigkeit parallel zur XY-Ebene zu dem durch I und J angegebenen Punkt.
- 3. Halten Sie die Spindel in einer bestimmten Ausrichtung an.
- 4. Bewegen Sie die Z-Achse nur mit Verfahrgeschwindigkeit nach unten in die Z-Position.
- 5. Bewegen Sie sich mit einer Verfahrgeschwindigkeit parallel zur XY-Ebene zur X, Y-Position.
- 6. Starten Sie die Spindel in die vorhergehende Richtung.
- 7. Bewegen Sie die Z-Achse nur mit dem angegebenen Vorschub nach oben in die durch K angegebene Position.
- 8. Bewegen Sie die Z-Achse nur mit der angegebenen Vorschubgeschwindigkeit zurück in die Z-Position.
- 9. Halten Sie die Spindel in der gleichen Ausrichtung wie zuvor an.

- 10. Bewegen Sie sich mit einer Verfahrgeschwindigkeit parallel zur XY-Ebene zu dem durch I und J angegebenen Punkt.
	- 11. Bewegen Sie die Z- Achse nur mit Verfahrgeschwindigkeit zum klaren Z.

OROTEC

- 12. Bewegen Sie sich mit einer Verfahrgeschwindigkeit parallel zur XY-Ebene zur angegebenen X, Y-Position.
	- 13. Starten Sie die Spindel in der vorherigen Richtung neu.

Bei der Programmierung dieses Zyklus müssen die I- und J-Nummern so gewählt werden , dass das Werkzeug, wenn es in einer ausgerichteten Position angehalten wird, durch das Loch passt. Da verschiedene Fräser unterschiedlich hergestellt werden, kann es einige Analysen und / oder Experimente erfordern, um geeignete Werte für I und J zu bestimmen.

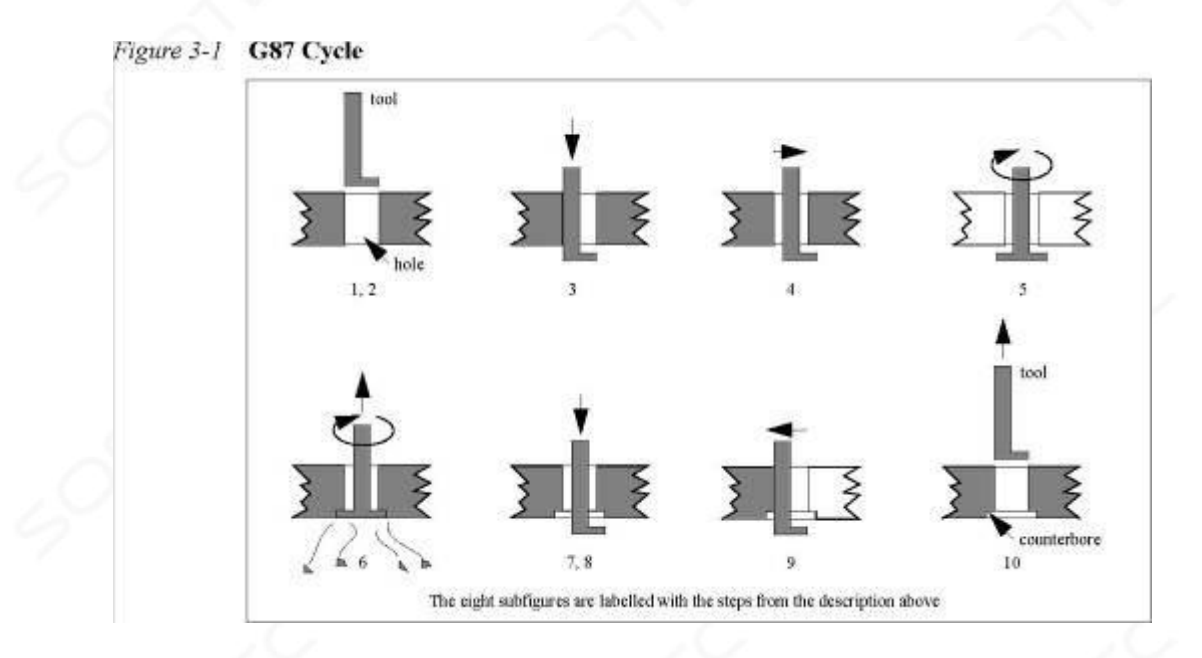

### **3.6.20.11 G88 C YCLE**

Der G88-Zyklus ist zum Bohren gedacht. Dieser Zyklus verwendet ein P-Wort, wobei P das Wort angibt

Anzahl der Sekunden zum Verweilen. Programm **G88 X… Y… Z… A… R… L… P… Vorantrag** , wie oben beschrieben.

- 1. Bewegen Sie die Z-Achse nur mit der aktuellen Vorschubgeschwindigkeit zur Z- Position.
- 2. Verweilen Sie für die P-Anzahl von Sekunden.
- 3. Stoppen Sie die Spindeldrehung.
- 4. Stoppen Sie das Programm, damit der Bediener die Spindel manuell einfahren kann.
- 5. Starten Sie die Spindel in der Richtung neu, in die sie ging.

### **3.6.20.12 G89 C YCLE**

Der G89-Zyklus ist zum Bohren gedacht. Dieser Zyklus verwendet eine P-Nummer, wobei P die angibt

Anzahl der Sekunden zum Verweilen. Programm **G89 X… Y… Z… A… R… L… P…**

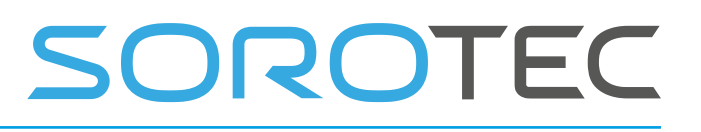

- 1. Vorantrag wie oben beschrieben.
- 2. Bewegen Sie die Z-Achse nur mit der aktuellen Vorschubgeschwindigkeit zur Z-Position .
- 3. Verweilen Sie für die P-Anzahl von Sekunden.
- 4. Ziehen Sie die Z-Achse mit der aktuellen Vorschubgeschwindigkeit zurück, um Z zu löschen.

# 3.6.21 **Distanzmodus** einstellen **- G90 und G91**

Damit der aktuelle Punkt die gewünschten Koordinaten hat (ohne Bewegung), programmieren Sie G92 X… Die Interpretation des RS274 / NGC-Codes kann in einem von zwei Distanzmodi erfolgen: absolut oder inkrementell.

Um in den absoluten Distanzmodus zu wechseln, programmieren Sie G90. Im absoluten Distanzmodus repräsentieren die Achsnummern (X, Y, Z, A, B, C) normalerweise Positionen in Bezug auf das aktuell aktive Koordinatensystem .

Programmieren Sie G91, um in den inkrementellen Distanzmodus zu wechseln. Im inkrementellen Abstandsmodus repräsentieren die Achsnummern (X, Y, Z, A, B, C) normalerweise einen Abstand von den aktuellen Werten der Zahlen.

I- und J-Zahlen stehen immer für Inkremente, unabhängig vom Entfernungsmodus

# 3.6.22 **Koordinatensystemversätze - G92, G92.1, G92.2, G92.3**

Damit der aktuelle Punkt die gewünschten Koordinaten hat (ohne Bewegung), programmieren Sie

**G92 X… Y… Z… A…** , wobei die Wörter der Achse die gewünschten Achsnummern enthalten. Alle Achsenwörter sind optional, außer dass mindestens eines verwendet werden muss. Wenn für eine bestimmte Achse kein Achsenwort verwendet wird, wird die Koordinate auf dieser Achse des aktuellen Punkts nicht geändert.

Es ist ein Fehler, wenn:

• Alle Axi- Wörter werden weggelassen.

Wenn G92 ausgeführt wird, verschiebt sich der Ursprung des aktuell aktiven Koordinatensystems. Zu diesem Zweck werden Ursprungsversätze so berechnet, dass die Koordinaten des aktuellen Punkts in Bezug auf den verschobenen Ursprung den Angaben auf der Linie entsprechen, die den G92 enthält. Zusätzlich werden die Parameter 5211 bis 5216 auf die Versätze der X-, Y-, Z-, A-, B- und C-Achse eingestellt. Der Versatz für eine Achse ist der Betrag, um den der Ursprung verschoben werden muss, damit die Koordinate des gesteuerten Punkts auf der Achse den angegebenen Wert hat.

Hier ist ein Beispiel. Angenommen, der aktuelle Punkt liegt im aktuell angegebenen Koordinatensystem bei  $X = 4$  und der aktuelle Versatz der X-Achse ist Null. Dann

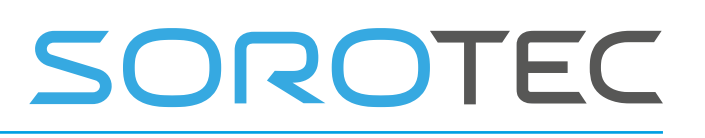

setzt G92 x7 den Versatz der X-Achse auf -3, setzt den Parameter 5211 auf -3 und bewirkt die X-Koordinate von der aktuelle Punkt ist 7.

Die Achsenversätze werden immer verwendet, wenn die Bewegung im absoluten Distanzmodus unter Verwendung eines der neun Koordinatensysteme (die mit G54 - G59.3 bezeichneten) angegeben wird. Somit sind alle neun Koordinatensysteme von G92 betroffen.

Der inkrementelle Distanzmodus hat keinen Einfluss auf die Wirkung von G92.

Offsets ungleich Null sind möglicherweise bereits wirksam, wenn der G92 aufgerufen wird. Wenn dies der Fall ist, ist der neue Wert jedes Versatzes A + B, wobei A der Versatz ist, wenn der alte Versatz Null wäre, und B der alte Versatz ist. Nach dem vorherigen Beispiel beträgt der X-Wert des aktuellen Punkts beispielsweise 7. Wenn dann G92 x9 programmiert wird, beträgt der neue Versatz der X-Achse -5, der mit [[7-9] + -3] berechnet wird. .

Programmieren Sie **G92,** um die Achsenversätze auf Null zurückzusetzen **. 1** oder **G92.2** . G92.1 setzt die Parameter 5211 bis 5216 auf Null, während G92.2 ihre aktuellen Werte in Ruhe lässt. Um die Achsenversatzwerte auf die in den Parametern 5211 bis 5216 angegebenen Werte **einzustellen** , programmieren Sie **G92.3** .

Sie können Achsenversätze in einem Programm festlegen und die gleichen Versätze in einem anderen Programm verwenden. Programm G92 im ersten Programm. Dadurch werden die Parameter 5211 bis 5216 eingestellt. Verwenden Sie G92.1 im Rest des ersten Programms nicht. Die Parameterwerte werden beim Beenden des ersten Programms gespeichert und beim Start des zweiten Programms wiederhergestellt . Verwenden Sie G92.3 am Anfang des zweiten Programms. Dadurch werden die im ersten Programm gespeicherten Offsets wiederhergestellt. Wenn andere Programme zwischen dem Programm, das die Offsets setzt, und dem Programm, das sie wiederherstellt, ausgeführt werden sollen, erstellen Sie eine Kopie der vom ersten Programm geschriebenen Parameterdatei und verwenden Sie sie als Parameterdatei für das zweite Programm.

3.6.23 Vorschubgeschwindigkeitsmodus einstellen **- G93, G94, G95** Je nach ausgewähltem Modus werden drei Vorschubmodi erkannt. Der Vorschub der Achsen wird unterschiedlich berechnet:

- **G93** inverse Zeit, eine Bewegung ist in **1 / F Minuten abgeschlossen** . Wenn beispielsweise F = 6 ist, ist die Bewegung in 10 Sekunden abgeschlossen. Wenn G93 aktiv ist, muss das F in jeder Zeile angegeben werden, die G1, G3 oder G3 enthält.
- **G94-** Einheiten pro Minute, dies ist der normale Fräsmodus. **F bedeutet Einheiten pro Minute** , im Millimeter-Modus mm / Minute, im INCH-Modus Zoll / Minute.

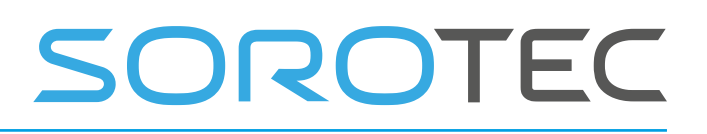

• **G95- Einheiten pro Umdrehung,** hier ist das F-Wort die Anzahl der **Einheiten,**  die pro Spindelumdrehung geschnitten werden sollen. Der Vorschub der Achsen hängt also von der Drehzahl der Spindel ab. G95 F2 bedeutet, dass bei jeder Spindelumdrehung 2 mm geschnitten werden. Wenn also S = 500 ist, wäre der Vorschub für XZ FEED =  $F * S = 2 * 500 = 1000$ .

## 3.6.24 **Spin- Dle-Steuermodus - G96, G97**

Je nach Modus sind zwei Spindelsteuermodi möglich. Die Spindeldrehzahl wird unterschiedlich berechnet:

• **G96 (nur für Drehmaschine)** , wählen Sie eine konstante

Oberflächengeschwindigkeit. S wird jetzt im mm-Modus (G21) als Meter pro Minute oder im Zoll-Modus (G20) als Fuß pro Minute angegeben . Dies bedeutet, dass die Spindeldrehzahl automatisch angepasst wird, wenn sich der Radius ändert. Angenommen, Sie programmieren G96 S150 im Millimeter-Modus. Die Spindeldrehzahl wird berechnet durch: **U / min = S / (2 \* PI \* X)** , X ist der Radius. Ihr X Null muss also dort sein, wo der Durchmesser Null ist.

Beispiel: Ihre tatsächliche X-Position ist 100 (100 Millimeter = 0,1 Meter), Sie programmieren G96 S150 D1000, dies würde zu einer Spindeldrehzahl von 150  $/(2 * PI * 0,1) = 238,7 U / min$  führen. **D1000 begrenzt die** 

Höchstgeschwindigkeit auf 1000 U / min .

• **G97** ist der normale Drehzahlmodus, S gibt die Drehzahl an.

# 3.6.25 **Set Canned Cycle Return Level - G98 und G99**

Wenn sich die Spindel während Festzyklen zurückzieht, können Sie wählen, wie weit sie einfahren soll:

(1) senkrecht zur ausgewählten Ebene bis zu der durch das R-Wort angegebenen Position einfahren oder

(2) Fahren Sie senkrecht zur ausgewählten Ebene zu der Position zurück, an der sich die Achse unmittelbar vor Beginn des Festzyklus befand (es sei denn, diese Position ist niedriger als die durch das R-Wort angegebene Position. Verwenden Sie in diesem Fall die Position des R-Wortes).

Um Option (1) zu verwenden, programmieren Sie G99. Um Option (2) zu verwenden, programmieren Sie G98. Denken Sie daran, dass das Wort R im absoluten Distanzmodus und im inkrementellen Distanzmodus unterschiedliche Bedeutungen hat.

### 3.7 **I NPUT M C ODES**

M-Codes der RS274 / NGC-Sprache sind in Tabelle 3-6 aufgeführt

#### *Tabelle 3-6* **M-Codes**

M.  $\overline{C}$ ode Bedeutung

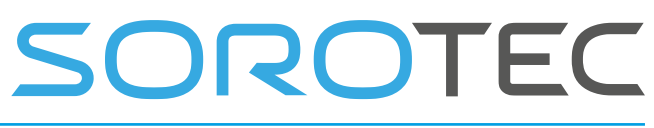

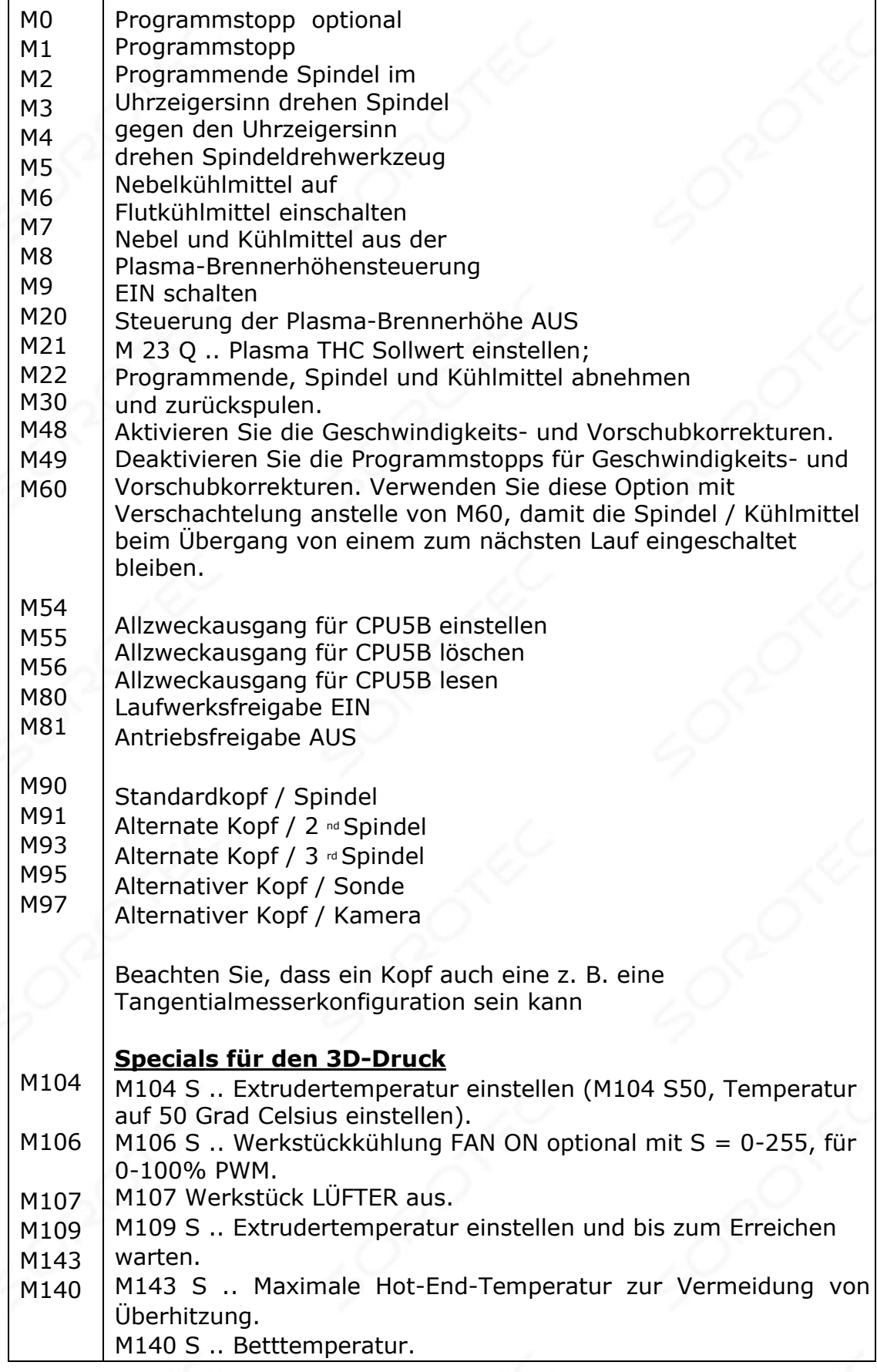

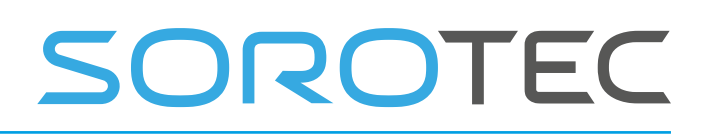

M190 M190 Warten Sie, bis die Betttemperatur das Ziel erreicht hat.

# 3.7.1 **Programm** stoppen **und** beenden **- M0, M1, M2, M30, M60**

Um ein laufendes Programm vorübergehend **anzuhalten** , programmieren Sie **M0**  . Wenn ein Programm durch einen **M0** gestoppt wird , wird durch Drücken der Zyklusstarttaste das Programm in der folgenden Zeile neu gestartet, sodass das Programm fortgesetzt wird.

Um ein Programm optional anzuhalten, wenn die Prüfung stopM1 in der Benutzeroberfläche geprüft wird, wird das Programm **M1** geprüft

Programm **M30** für nächste Effekte:

- Die ausgewählte Ebene ist auf CANON\_PLANE\_XY (wie G17) eingestellt.
- Der Distanzmodus ist auf MODE\_ABSOLUTE eingestellt (wie G90).
- Der Vorschubmodus ist auf UNITS\_PER\_MINUTE eingestellt (wie G94).
- Vorschub- und Geschwindigkeitsüberschreibungen sind auf EIN gesetzt (wie bei M48).
- Die Messerkompensation ist ausgeschaltet (wie bei G40).
- Die Spindel ist gestoppt (wie M5).
- Der aktuelle Bewegungsmodus ist auf G\_1 eingestellt (wie G1).
- Kühlmittel sind ausgeschaltet (wie M9).
- Beachten Sie, dass das Koordinatensystem nicht mehr zurückgesetzt wird. Ich habe dieses Verhalten geändert, da ich aufgrund dessen viele Bits gebrochen habe, sodass ich es geändert habe.
- Das Programm wird in die erste Zeile zurückgespult und ist für den nächsten Start bereit.
- Alle 3D-Drucker heizen AUS.

Programmieren Sie **M60** anstelle von M30, wenn die Spindel und die Kühlmittel eingeschaltet bleiben sollen. Dies ist sinnvoll beim Verschachteln.

# SOROTEC

# 3.7.2 **Spindel- / Kopfsteuerung - M3, M4, M5, M90-M97**

Um die Spindel mit der aktuell programmierten Drehzahl im Uhrzeigersinn zu drehen , programmieren Sie **M3** .

Um die Spindel mit der aktuell programmierten Drehzahl gegen den Uhrzeigersinn zu drehen, programmieren Sie **M4** .

Programmieren Sie **M5, um ein** Drehen der Spindel zu verhindern .

Es ist in Ordnung, M3 oder M4 zu verwenden, wenn die Spindeldrehzahl auf Null eingestellt ist. Wenn dies erfolgt ist (oder wenn der

Geschwindigkeitsüberbrückungsschalter aktiviert und auf Null gesetzt ist), beginnt die Spindel nicht zu drehen. Wenn später die Spindeldrehzahl über Null gestellt wird (oder der Override-Schalter aufgedreht ist), beginnt sich die Spindel zu drehen. Es ist in Ordnung, M3 oder M4 zu verwenden, wenn sich die Spindel bereits dreht, oder M5 zu verwenden, wenn die Spindel bereits gestoppt ist.

Wenn sich mehr als eine Spindel in Ihrer Maschine befindet oder Sie eine auf dem Z-Objektträger oder einer Kamera montierte Berührungssonde haben, können Sie den gewünschten Offset / IO auswählen

- M90 Standardspindel
- M91 alternate 2 <sup>nd</sup> Spindel
- M92 alternate 3 <sup>rd</sup> Spindel
- M93 alternate 4 th Spindel
- M95-Berührungssonde
- M97-Kamera

Jede Spindel ist mit unterschiedlichen Ausgängen verbunden und hat unterschiedliche Parameter.

Die alternativen Spindeln 1 und 2 können definierte Offsets für x, y, z haben. Da diese Option von Kunden nur selten verwendet wird, müssen Sie die Einstellungen selbst vornehmen, indem Sie die Datei cn c.ini bearbeiten.

Für jede Spindelkonfiguration gibt es 5 Parametersätze. Für den 2. 3  $n4$  th und 5 th Spindelkonfiguration , um die Achse Offsets in Bezug auf den 1nd Spindel einstellen. Beachten Sie, dass die 4 - ten und 4 - ten Spindelkonfiguration für eine touc verwendet wird h Sonde und Kamera. Beispielsystem:

1. Spindel, 2. Bräunungsmesser und mögliches 3. oszillierendes Bräunungsmesser, 4. Berührungssonde, 5 Kamera.

Da diese Funktion nur von wenigen Kunden verwendet wird, wird sie im Setup der GUI nicht berücksichtigt. Die Einstellungen müssen manuell in die Einstellungsdatei cnc.ini eingefügt werden:

# OROTEC

[SPINDLE\_0] spindleRampUpTime = 1.00 spindleNmax = 24000.00 spindleNmin = 1000.00 spindleUseRPMSensor = 0 onOffOutputPortID = 0 ;0: Standard tool output, 1-9: AUX1-AUX9 directionOutputPortID = 0 ;0: Standard tool output, 1- 9: AUX1-AUX9, -2: MIST COOLANT Output pwmOutputPortID = 1 ;0: Standard PWM output, 1-3: PWM1-PWM3 Output

[SPINDLE\_1] spindleRampUpTime = 1.00 spindleNmax = 24000.00 spindleNmin = 1000.00 spindleUseRPMSensor = 0 onOffOutputPortID = 0 ;0: Standard tool output, 1-9: AUX1-AUX9 directionOutputPortID = 0 ;0: Standard tool output, 1- 9: AUX1-AUX9, -2: MIST COOLANT Output pwmOutputPortID = 1 ;0: Standard PWM output, 1-3: PWM1-PWM3 Output xOffset = 0.0000 yOffset = 0.0000 zOffset = 0.0000

[SPINDLE\_2] spindleRampUpTime = 1.00 spindleNmax = 24000.00 spindleNmin = 1000.00 spindleUseRPMSensor = 0 onOffOutputPortID = 0 ;0: Standard tool output, 1-9: AUX1-AUX9 directionOutputPortID = 0 ;0: Standard tool output, 1-9: AUX1-AUX9, -2: MIST COOLANT Output

pwmOutputPortID = 1 ;0: Standard PWM output, 1-3: PWM1-PWM3 Output xOffset = 0.0000 yOffset = 0.0000 zOffset = 0.0000

[SPINDLE\_3] ;Mounted Probe M95 xOffset = 0.0000 yOffset = 0.0000 zOffset = 0.0000 onOffOutputPortID = 0 ;0: Standard tool output, 1-9: AUX1-AUX9

[SPINDLE\_4] ;Mounted camera M97 xOffset  $= 0.0000$  yOffset = 0.0000 zOffset = 0.0000 onOffOutputPortID = 0 ;0: Standard tool output, 1-9: AUX1-AUX9

# **SOROTEC**

[SPINDLE\_0] spindleRampUpTime  $= 1.00$  spindleNmax = 24000.00  $spi$ dleNmin = 1000.00 spindleUseRPMSensor = 0 onOffOutputPortID = 0; 0: Standardwerkzeugausgabe, 1-9: AUX1-AUX9-RichtungOutputPortID = 0; 0: Standardwerkzeugausgabe , 1-9: AUX1-AUX9, -2: MIST COOLANT-Ausgabe pwmOutputPortID = 1; 0: Standard-PWM-Ausgabe , 1-3: PWM1-PWM3-Ausgang [SPINDLE\_1] spindleRampUpTime  $= 1.00$  spindleNmax = 24000.00  $spindleNmin = 1000.00$ spindleUseRPMSensor = 0 onOffOutputPortID = 0; 0: Standardwerkzeugausgabe, 1-9: AUX1-AUX9-RichtungOutputPortID = 0; 0: Standardwerkzeugausgabe, 1-9: AUX1-AUX9, -2: MIST COOLANT-Ausgabe pwmOutputPortID = 1; 0: Standard-PWM-Ausgabe , 1-3: PWM1-PWM3-Ausgang  $xOffset =$ 0,0000 yOffset = 0,0000  $z$ Offset =  $0,0000$ [SPINDLE\_2] spindleRampUpTime  $= 1.00$  spindleNmax = 24000.00  $spindleNmin = 1000.00$ spindleUseRPMSensor = 0 onOffOutputPortID = 0; 0: Standardwerkzeugausgabe, 1-9: AUX1-AUX9 directionOutputPortID = 0; 0: Standardwerkzeugausgabe, 1-9: AUX1-AU X9, -2: MIST COOLANT-**Ausgabe** pwmOutputPortID = 1; 0: Standard-PWM-Ausgabe, 1-3: PWM1-PWM3- Ausgabe  $x$ Offset = 0,0000  $y$ Offset = 0,0000  $z$ Offset =  $0,0000$ [SPINDLE 3]; Montierte Sonde M95 xOffset =  $0.0000$  yOffset =  $0,0000$  zOffset =  $0,0000$  onOffOutputPortID =  $0; 0:$ Standardwerkzeugausgabe, 1-9: AUX1-AUX9 [SPINDLE\_4] ; Montierte Kamera M97  $x$ Offset = 0,0000 yOffset  $= 0,0000$  zOffset  $=$ 0,0000 onOffOutputPortID = 0; 0: Standardwerkzeugausgabe, 1-9: AUX1-AUX9

Die Parameter x, y, z Offset für die Konfiguration [SPINDLE\_1] und [SPINDLE\_2] [SPINDLE\_3] und [SPINDLE\_4] sind Offsets in Bezug auf [SPINDLE\_0]. Jede Spindel hat ihre eigenen Parameter, einschließlich E / A-Anschlüsse zum Ein- und Ausschalten und Steuern der Geschwindigkeit.

### 3. 7.3 **Werkzeugwechsel - M6**

Um ein Werkzeug in der Spindel von dem aktuell in der Spindel befindlichen Werkzeug auf das zuletzt ausgewählte Werkzeug zu ändern (mit einem T-Wort -

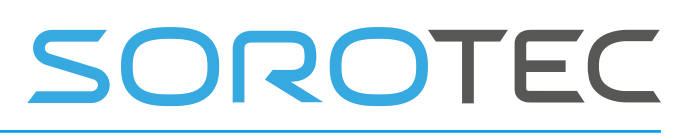

siehe Abschnitt 3.7.3), programmieren Sie **M6** . Wenn der Werkzeugwechsel abgeschlossen ist:

- Die Spindel wird angehalten.
- Das ausgewählte Werkzeug (durch ein T-Wort in derselben Zeile oder in einer beliebigen Zeile nach dem vorherigen Werkzeugwechsel) befindet sich in der Spindel. Die T-Nummer ist eine Ganzzahl, die den Wechslerschlitz des Werkzeugs angibt (nicht dessen ID).
- Wenn sich das ausgewählte Element vor dem Werkzeugwechsel nicht in der Spindel befand, befindet sich das Werkzeug in der Spindel (falls vorhanden) in seinem Wechslerschlitz.
- Die Koordinatenachsen werden an derselben absoluten Position angehalten, an der sie sich vor dem Werkzeugwechsel befanden (die Spindel kann jedoch neu ausgerichtet werden).
- Es werden keine weiteren Änderungen vorgenommen. Beispielsweise fließt das Kühlmittel während des Werkzeugwechsels weiter, es sei denn, es wurde von einem M9 ausgeschaltet.

Der Werkzeugwechsel kann eine Achsbewegung während des Vorgangs umfassen. Es ist in Ordnung (aber nicht sinnvoll), eine Änderung am bereits in der Spindel befindlichen Werkzeug zu programmieren. Es ist in Ordnung, wenn sich im ausgewählten Steckplatz kein Werkzeug befindet. In diesem Fall ist die Spindel nach dem Werkzeugwechsel leer. Wenn der Schlitz Null zuletzt ausgewählt wurde, befindet sich nach einem zu l-Wechsel definitiv kein Werkzeug in der Spindel .

Der Befehl zum **Wechseln des** Werkzeugs ruft die Unterroutine change\_tool in macro.cnc auf.

In dieser Funktion können Sie das Verhalten an Ihre eigenen Bedürfnisse anpassen, z.

- Führen Sie eine automatische Werkzeuglängenmessung durch
- Führen Sie einen Werkzeugwechsel mit einem automatischen Werkzeugwechsel durch. R.

Ein (nicht funktionsfähiges) Beispiel für die Implementierung eines automatischen Werkzeugwechsels für a

16-Werkzeug-Wechsler. Weitere Informationen finden Sie im Inhalt der Datei default\_macro.cnc am Ende dieses Dokuments. Es wird geprüft, ob sich das aktuelle Werkzeug bereits in der Spindel befindet. Es wird überprüft, ob die Werkzeugnummer im Bereich von 1 bis 4 liegt. Dann wird zuerst das aktuelle Werkzeug gelöscht und das neue Werkzeug ausgewählt:

# 3.7.4 **Kühlmittelsteuerung - M7, M8, M9**

Programmieren Sie M 7, um Nebelkühlmittel einzuschalten. Um Hochwasserkühlmittel einzuschalten, programmieren Sie M8. Programmieren Sie M9, um das gesamte Kühlmittel auszuschalten. Es ist immer in Ordnung, einen dieser Befehle zu verwenden, unabhängig davon, welches Kühlmittel ein- oder ausgeschaltet ist.

# SOROTEC

# 3.7.5 Vorschubgeschwindigkeits **-Override-Steuerung - M48-M53**

M48 Vorschub und Geschwindigkeitsüberschreibung aktivieren, auf den letzten Wert für die Überschreibung des Benutzervorschubs zurücksetzen.

M49 Vorschub und Geschwindigkeitsüberschreibung deaktivieren und auf 100% einstellen

M50 P .. Vorschubüberschreibung auf den angegebenen P-Wert einstellen, wenn der P-Wert kleiner als Null ist, ist die Vorschubüberschreibung deaktiviert und der Wert bleibt unverändert.

M51 P .. Geschwindigkeitsüberschreibung auf den angegebenen P-Wert einstellen , wenn der P-Wert kleiner als Null ist. Die Geschwindigkeitsüberschreibung ist ausgeschaltet.

M52 <P1> Feed Override über Analogeingang aktivieren. M52 P0 Feed deaktivieren Override über Analogeingang. P1 ist optional.

M53 <P1> Feed aktivieren Eingang halten. M53 P0 Feed deaktivieren Eingang halten. P1 ist

Optional.

Programmieren Sie M48, um die Drehzahl- und Vorschubkorrekturschalter zu aktivieren. Programmieren Sie M49, um beide Schalter zu deaktivieren.

# 3.7.6 **Adaptive FeedOverride-Steuerung durch Spindelkraft**

Diese Funktion ermöglicht es, den FeedOverride zu ändern, wenn sich die verbrauchte Leistung der Spindel ändert, einen höheren Feed, wenn die Leistung niedriger wird, einen niedrigeren Feed, wenn die Leistung höher wird, und einen vollständigen Stopp, wenn die Leistung zu hoch wird. Die verbrauchte Leistung ist in diesem Fall ein Analogausgang des Spindel-VFD, der an einen der Analogeingänge der EdingCNC-CPU angeschlossen ist.

Diese Parameter sind nicht Teil der Setup-Benutzeroberfläche, sondern in der Setup-Datei cnc.ini verfügbar.

### **[FEEDSPEEDOVERRIDE]**

feedOverideSource = 3 adaptiveSpin dlePowerFeedOv =  $1$ analogFeedOvAtMaxVoltage = 20.000 analogFeedOvAtMinVoltage = 120.000 analogStopOnHigherTreshold =  $0$ 

### **feedOverideSource** :

Wählen Sie die analoge Ausgangsnummer aus, die für die Vorschubkorrektur verwendet werden soll. 0: aus

- 1: Handrad
- 2: Analogeingang 1
- 3: anal og input 2
- 4: Analogeingang 3
- 5: Analogeingang 4
- 6: Analogeingang 5

# SOROTEC

### **adaptiveSpindlePowerFeedOv:**

0: Aus

1: Adaptive Steuerung mit Spindelkraft.

#### **analogFeedOvAtMaxVoltage:**

0..300 : Der prozentuale Analogeingang von FeedOverride hat den Maximalwert. (abhängig von CPU 3.3 oder 10V).

#### **analogFeedOvAtMinVoltage:**

0..300: Der prozentuale Analogeingang von FeedOverride liegt bei Null Volt.

### **analogStopOnHigherTreshold:**

0: Aus 1..1023: Analogwert für Stopp, wenn der Stromverbrauch zu hoch ist. In diesem Fall wird der Befehl Pause ausgeführt. (Für die Serien CPU 5 und 6, Für die Serien CPU7 `1..4096)

Um diese Funktion zur Laufzeit zu steuern, wird der Befehl M52 erweitert: M52 P .. Q .. R .. S ..

P: 0 -> Funktion ist AUS, 1 -> Funktion ist EIN. Q: 0..300 AnalogFeedOvAtMinVoltage einstellen R: 0..300 AnalogFeedOvAtMaxVoltage einstellen S: 0..1023 Schwellenwert einstellen.

# 3.7.7 **Standard CNC IO - M3..M9, M80..M87**

Zur Steuerung der Ausgänge wurden neben den Standard-M-Funktionen diese Funktionen hinzugefügt.

Standard nach [NIST] M3 PWM gemäß S-Wert, TOOLDIR = ein M4

PWM gemäß S-Wert, TOOLDIR = aus M5 PWM aus, TOOLDIR aus. M7 Mist an M8 Flut auf M9 Nebel / Flut ab

# 3.7.8 **Allzweck-E / A M54, M55, M56, M57**

**M54 Px** 

# SOROTEC

Ausgang x einstellen. M54 P1 (AUX1 auf 1 setzen)

## **M54 Ex Qy**

Stellen Sie den PWM-Ausgang x auf den Promille-Wert y ( $0 \le y \le 1000$ ).

M54 E2 Q500 (PWM2 auf 50% PWM einstellen)

# **M55 Px**

Ausgabe löschen x.

M55 P1 (AUX1 auf 0 setzen)

### **M56 Px**

Eingabe x lesen. Ergebnis auf # 5399 gespeichert M56 P3 (AUX in 3 lesen) Wenn  $[# 5399 == 1]$  Meldung "AUX3 = ON" Sonst Meldung "AUX3 = OFF" endif

### **M56 Px Ly Qy**

Lesen Sie den digitalen Eingang und geben Sie den Wartemodus an. Das Ergebnis ist in # 5399 gespeichert Px: x ist die Eingangsnummer L0: Warte nicht L1: Warten Sie auf Hoch L2: Warten Sie auf niedrig Qy: y ist eine Zeitüberschreitung

M56 P3 L2 Q30 (AUX in 3 lesen) Wenn  $[# 5399 == -1]$  Errmsg "Timeout während des Wartens auf AUX3 wird niedrig" Sonst Meldung "AUX3 ist aus" Endif

Beachten Sie, dass wir hier wait (L2) verwenden. Falls das Zeitlimit überschritten wird, ist der Wert von # 5399 -1.

Um diese Codesimulation und den Rendering-Beweis zu erstellen, müssen wir sie wie folgt erweitern. Dies wird in Kapitel weiter erläutert : 4.4 LAUFVERHALTEN WÄHREND DER SIMULATION UND RENDER

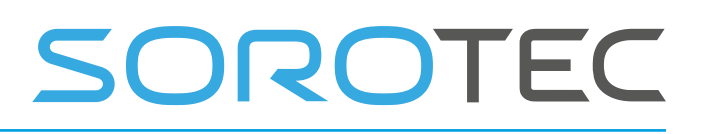

If  $[[# 5380 == 0]$  und  $[# 5397 == 0]]$ ; Nur prüfen, ob der Job ausgeführt wird

```
 M56 P3 L2 Q30 (AUX in 3 lesen) 
Wenn [# 5399 == -1]Errmsg "Timeout beim Warten auf AUX3 immer niedrig" Else
    Meldung "AUX3 ist aus" 
 Endif
```
Endif

## **M56 Bsp**

Analogeingang lesen, Ergebnis in # 5399 gespeichert Beispiel: x ist die Eingabenummer

M56 E3 Meldung "Analogwert ist" # 5399

#### **Lesen Sie andere Eingänge mit M56**

M56 Px

```
Home-Eingänge : x = 51 - 56 (X .. C)
Sondeneingang : x = 61Sync-Eingang : x = 62HWA-Eingang : x = 63HWB-Eingang : x = 64ESTOP1 : x = 65ESTOP2 : x = 66EXTERR : x = 67PAUSE : x = 68
```
Beispiel: Lesen Sie die Home-Eingabe der X-Achse: M56 P51 Wenn  $[# 5399 == 1]$  Nachricht "HOMEX = ON" Sonst Meldung "HOMEX = OFF" endif

### **Lesen Sie die Ausgänge mit M57**

Lesen Sie die Ausgabe X und speichern Sie das Ergebnis in # 5399 M57 Px

AUX1-AUX $n : x = 1..n$ Maschine ein  $x = 51$ Laufwerksfreigabe :  $x = 52$ Kühlmittel1 (Flut) :  $x = 61$ 

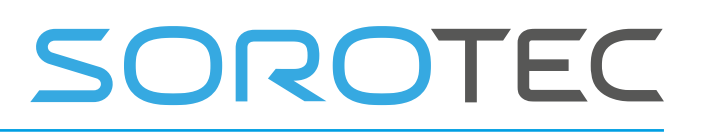

Kühlmittel 2 (Nebel) :  $x = 62$ Werkzeug :  $x = 63$ Werkzeugrichtung :  $x = 64$ 

# **M57 Bsp**

PWM-Ausgabe lesen, Ergebnis in # 5399 gespeichert Beispiel: x ist die PWM-Nummer

PWM1-PWMn :  $x = 1..n$ Beispiel: Lesen Sie PWM 3: M57 E3 Wenn  $[# 5399 == 0]$ Meldung "PWM IST AUS" Sonst Meldung "PWM IST EIN, WERT =  $*$  # 5399 endif

# **Optionale IOCARD**

Wenn die neue I2C- oder RS485-GPIO-KARTE verwendet wird, wird die E / A-Nummer P oder E wie folgt angegeben: 103 bedeutet Karte 1, Port 3. 208 bedeutet Karte 2, Port 8 3.7.9 **A-** Achsklemme **M26, M27**

Die A-Achse wird häufig verwendet, um das Werkstück an der Maschine zu drehen und dann auf dieser Seite des Werkstücks zu bearbeiten. Um sicherzustellen, dass das Werkstück an seinem Platz befestigt ist, kann für A eine Achsklemme (Bremse) verwendet werden.

M26 P1 aktiviert die Klemme und das optionale P1 gibt den Ausgang an, der die Bremse steuert. P1 bedeutet AUX 1. (Siehe auch M54)

M27 P1 deaktiviert die Klemme und das optionale P1 gibt hier den Ausgang an, der die Bremse steuert.

Wenn M26 aktiv ist, akzeptiert die Software keine Bewegungen, G-Code und Joggen. Es wird eine Fehlermeldung angezeigt, dass die A-Achse festgeklemmt ist.

3.7.10 Brennerhöhenregelung **M20, M21, M22** M20 - THC aus M21 - THC ein

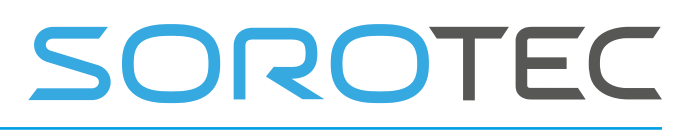

M22 Q .. - THC-Sollspannung

# 3.7.11 **M Funktionen für Lasermode (CPUs der CNC7 .. Serie)**

M10 - Laser aus M11 - Laser an Wenn der Befehl "LaserEngrave" On gegeben wurde, ist diese Art von Code möglich:

```
LaserEngrave EIN 
M10 
G1 F .. X .. 
M11 G1 
X .. 
M10 X .. 
G1 X .. 
LaserEngrave AUS 
M30
```
Die Laser-Ein / Aus-M11 und M10 werden ausgeführt, während sie sich genau in der richtigen Position bewegen.

# 3.7.12 **M Funktionen für den 3D-Druck**

M1 : Alle Heizungen und Lüfter aus

M104 S : Stellen Sie die Extrudertemperatur ein (M104 S50 stellt die Temperatur auf 50 Grad Celsius ein).

M106 S ..: Werkstückkühlung LÜFTER EIN optional mit S = 0-100, für 0-100% PWM

M107 : Werkstücklüfter aus.

M109 S ..: Extrudertemperatur einstellen und bis zum Erreichen warten.

M143 S .. : Maximale Hot-End-Temperatur zur Vermeidung von Überhitzung.

M140 S ..: Betttemperatur

M143 S ..: Maximale Extrudertemperatur einstellen

M190 S ..: Betttemperatur einstellen und bis zum Erreichen warten.

M100 P ..: Ändern Sie die Achsenauflösung im laufenden Betrieb um einen Faktor

(Faktor 1 ist Standard, 1,01 ist 1% mehr, 0,99 ist 1% weniger.

# 3.7.13 **M-Funktionsüberschreibung und Benutzer-M-Funktionen**

Das System erlaubt M Funktionen im Bereich von M1..M999. Dies bedeutet, dass es viele nicht verwendete m-Funktionen gibt. Der Benutzer kann seine eigene M-Funktion erstellen, indem er in der macro.cnc eine Unterroutine dafür erstellt. oder usermacro.cnc Datei zB:

 $\sinh$  m100 Mach deine Sachen hier Nachricht "mein M100" M54 p1; AUX-Ausgang 1 Endsub einschalten

Wenn also die G- Code-Datei M100 ausführt, wird das Unterprogramm aufgerufen. Auch Parameter in der Form M100 S100 sind möglich. In der Unterroutine kann auf den Parameter mit # 19 zugegriffen werden (# 1 .. # 26 greift auf Parameter A..Z zu), S ist die Nummer 19 im Alphabet.

SOROTEC

Dies schafft weitere Möglichkeiten:

Es ist auch möglich, vorhandene M-Funktionen zu überschreiben. Angenommen, Sie möchten eine zusätzliche Funktion für M3, die standardmäßig Spindel ist. Wenn Ihre Spindel eine Ausgangsdrehzahl erreicht hat, können Sie wie folgt darauf warten:

sub m3 msg "mein angepasster m3" m3 s # 19; Das echte m3, innerhalb der Subroutine führt dieses m3 das echte m3 aus m56 P1 L2 Q60; Warten Sie max. 1 Minute, bis Eingang 1 zu einem niedrigen Endsub wird

Wenn Sie sich in Ihrem m3-Unterprogramm befinden und ein m3 ausführen, wird das Unterprogramm nicht aufgerufen, sondern stattdessen das Standard-m3.

Es gibt einige Einschränkungen bei der Verwendung der M-Funktionsüberschreibung:

- In der G-Code-Zeile darf sich nichts anderes als die M-Funktion befinden, z N2000 M3 S1000 ist in Ordnung . N2000 M3 M8 G1X100 ist NICHT OK!
- Die Benutzerparameter 1-26 werden als Parameter verwendet und überschrieben, wenn M-Function-Unterprogramme verwendet werden. Berücksichtigen Sie dies und verwenden Sie nicht # 1 .. # 26 in Ihrem Programm, wenn Sie diese Funktionalität verwenden. Die Variablen 1-26 stimmen mit dem Buchstaben des Alphabets überein, # 1 erhält den Wert von Parameter A, # 26 erhält den Wert von Parameter Z.

# 3.8 **O THER I NPUT C ODES**

### 3.8.1 **Vorschub einstellen - F.**

Um die Vorschubgeschwindigkeit einzustellen, programmieren Sie F…. Die Anwendung der Vorschubgeschwindigkeit erfolgt wie in beschrieben Abschnitt 2.1.2.5, sofern nicht der inverse Zeitvorschubmodus aktiviert ist. In diesem Fall entspricht der Vorschub der in Abschnitt 3.6.23 beschriebenen.

### 3.8.2 Spindeldrehzahl einstellen **- S.**

Um die Geschwindigkeit der Spindel in Umdrehungen pro Minute (U / min) einzustellen , programmieren Sie S…. Die Spindel dreht sich mit dieser Geschwindigkeit, wenn sie so programmiert wurde, dass sie mit dem Drehen beginnt. Es ist in Ordnung, ein S-Wort zu programmieren, unabhängig davon, ob

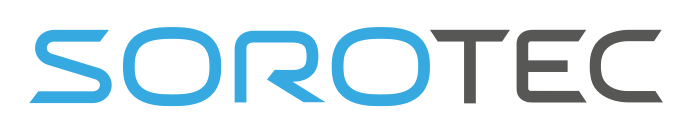

sich die Spindel dreht oder nicht. Wenn der

Geschwindigkeitsüberbrückungsschalter aktiviert und nicht auf 100% eingestellt ist, unterscheidet sich die Geschwindigkeit von der programmierten. Es ist in Ordnung, S0 zu programmieren. In diesem Fall dreht sich die Spindel nicht. Bei den CPUs, die den PWM-Ausgang unterstützen, wird der PWM-Wert so eingestellt, dass er der angeforderten Spindeldrehzahl entspricht, wenn die Spindel eingeschaltet ist.

Es ist ein Fehler, wenn:

• Die S-Nummer ist negativ.

### 3.8.3 **Werkzeug** auswählen **- T.**

Um ein Werkzeug auszuwählen, programmieren Sie T…, wobei die T-Nummer der Karussellschlitz für das Werkzeug ist. Das Werkzeug wird erst gewechselt, wenn ein M6 programmiert ist (siehe Abschnitt 3.7.3). Das T-Wort kann in derselben Zeile wie das M6 oder in einer vorherigen Zeile erscheinen. Es ist in Ordnung, aber normalerweise nicht sinnvoll, wenn T-Wörter in zwei oder mehr Zeilen ohne Werkzeugwechsel erscheinen. Das Karussell kann sich viel bewegen, aber nur das letzte T-Wort wird beim nächsten Werkzeugwechsel wirksam. Es ist in Ordnung, T0 zu programmieren. Es wird kein Werkzeug ausgewählt. Dies ist nützlich, wenn die Spindeldatei nach einem Werkzeugwechsel leer sein soll.

Es ist ein Fehler, wenn:

- eine negative T-Zahl verwendet wird,
- Es wird eine T-Nummer verwendet, die größer als die Anzahl der Steckplätze im Karussell ist.

Bei einigen Maschinen bewegt sich das Karussell, wenn ein T-Wort programmiert wird, während gleichzeitig eine Bearbeitung stattfindet. Bei solchen Maschinen spart das Programmieren des T-Wortes mehrere Zeilen vor einem Werkzeugwechsel Zeit. Eine übliche Programmierpraxis für solche Maschinen besteht darin, das T-Wort für das nächste Werkzeug, das nach einem Werkzeugwechsel verwendet werden soll, in die Zeile zu setzen. Dies maximiert die Zeit, die das Karussell für die Bewegung zur Verfügung hat.

# 3,9 **O RDER OF E XECUTION**

Die Reihenfolge der Ausführung von Elementen in einer Linie ist entscheidend für einen sicheren und effektiven Maschinenbetrieb. Elemente werden in der in Tabelle 3-7 angegebenen Reihenfolge ausgeführt, wenn sie in derselben Zeile vorkommen.

Tabelle 3-7 Ausführungsreihenfolge

1. Kommentar (enthält Nachricht).

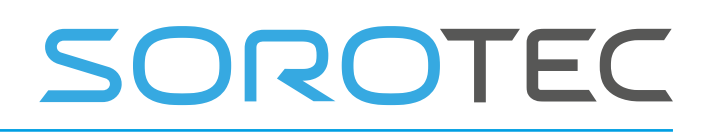

2. Vorschubmodus einstellen (G93, G94 - Umkehrzeit oder pro Minute).

3. Vorschub (F) einstellen.

4. Spindeldrehzahl (S) einstellen.

5. Wähle das Werkzeug (T) aus.

6. Werkzeug wechseln (M6).

7. Spindel ein- oder ausschalten (M3, M4, M5).

8. Kühlmittel ein- oder ausschalten (M7, M8, M9).

9. Überschreibungen aktivieren oder deaktivieren (M48, M49).

10. Verweilzeit (G4).

11. Aktive Ebene einstellen (G17, G18, G19).

12. Längeneinheiten einstellen (G20, G21).

13. Fräserradiuskorrektur ein oder aus (G40, G41, G42)

14. Fräserkompensation ein oder aus (G43, G49)

15. Auswahl des Koordinatensystems (G54, G55, G56, G57, G58, G59, G59.1, G59.2, G59.3).

16. Pfadsteuerungsmodus einstellen (G61, G61.1, G64)

17. Entfernungsmodus einstellen (G90, G91).

18. Set Retract Mode (G98, G99).

19. Home (G28, G30) oder Koordinatensystemdaten ändern (G10) oder Achsenversätze einstellen (G92, G92.1, G92.2, G94).

- 20. Bewegung ausführen (G0 bis G3, G80 bis G89), wie (möglicherweise) durch G53 modifiziert.
	- 21. Stopp (M0, M1, M2, M30, M60).

# **4 Spracherweiterungen**

Um zusätzliche Flexibilität zu bieten, hat EdingCNC einige Erweiterungen in der Sprache erstellt, die eine flexible Programmierung ermöglichen.

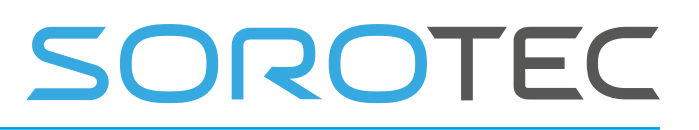

# 4.1 **F LOW KONTROLLE**

Sie können die folgenden Flusssteuerungsbefehle in einem Job verwenden: IF [x] -ELSE- ENDIF- Konstrukte zur Definition der x-abhängigen Ausführung WHILE [x] -ENDWHILE konstruiert, um x-abhängige wiederholte Ausführung zu definieren

SUB <Name> -ENDSUB-Konstrukte zum Definieren einer Unterroutine GOSUB <Name> -Konstrukt zum Aufrufen einer Unterroutine

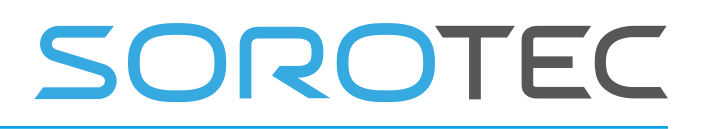

## 4.2 **UNTERSTÜTZTE FUNKTIONEN BEI EXPRE SSIONEN**

# 4.2.1 **unäre Operationen**

abs absoluter Wert acos arc cosine asin arc sinus atan [y] / [x] Bogen tangential cos Kosinus exp e angehoben zu Fix abrunden fup runden int ganzzahliger Teil ln natürliches Protokoll von runden runden Sünde Sinus sqrt **Quadratwurzel** bräunen Tangente

nicht logisch nicht

ResetModulo [A | B | C] setzt eine Rotationsachse auf ihre Modulo-Position zurück.

# 4.2.2 **Binäroperationen:**

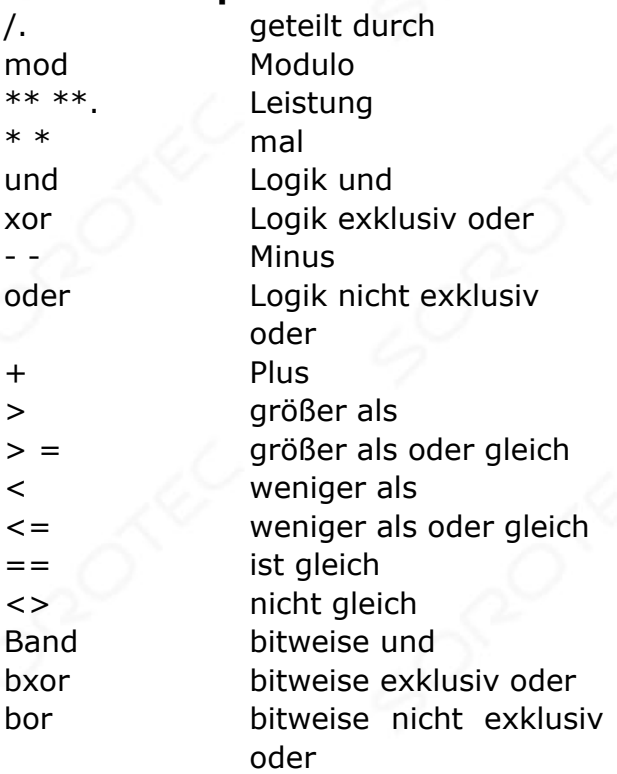

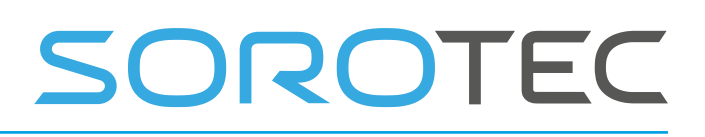

<< nach links verschieben >> nach rechts verschieben

Einige Beispiele unten.

# 4.2.3 **Ein Beispiel:**

sub do\_circle\_holes

#100=0 g0 z1 x0 y0 while  $[#100 \le 360]$  #102 = [10 \*

```
\sin[#100]] #103 = [10 * cos[#100]]
g0 x[#103] y[#102] 
  g1 z-1 
  g1 z1
```
 $\#100 = [\#100 + 30]$ 

```
if [#100 == 360] msg
"Done" 
 else 
   msg "processing at angle "#100 endif
```
endwhile

endsub

gosub do\_circle\_holes **m30** 

# SOROTEC

sub do circle holes

```
# 100 = 0g0 z1 x0 y0 
während [# 100 <> 360] # 
102 = [10 * sin [ # 100]] #103 = [10 * cos [ # 100]]g0 x [# 103] y [# 102]
   g1 z-1 
  g1 z1 
 # 100 = \lceil # 100 + 30 \rceilif [# 100 == 360]msg "Done" 
 sonst 
    msg "Verarbeitung im Winkel" # 100 
endif 
in der Zwischenzeit
```
End Sub

```
gosub do_circle_holes 
m30
```
In diesem Beispiel werden Löcher in einen Kreis mit einem Radius von 10 von jeweils 30 Grad gebohrt. Der Code, der dies ausführt, wird in eine Unterroutine eingefügt, die im Hauptprogramm beliebig oft aufgerufen werden kann.

# 4.3 **S BESONDERE INTERPRETERBEFEHLE , NICHT GC ODE**

# 4.3.1 **Nachricht <Ihre Nachricht>**

Nachricht "Hallo, der Wert von  $# 1 = " # 1"$ und der Wert von  $# 2 = " # 2"$ 

Hinweis: Wenn Sie eine schnelle while-Schleife erstellen, die in kurzer Zeit viele Nachrichten generiert, können Nachrichten verloren gehen, da die Nachrichtenwarteschlange begrenzt ist.

# 4.3.2 **ErrMsg <Ihre Nachricht>**

Wie Msg, aber dieser generiert eine Warnung

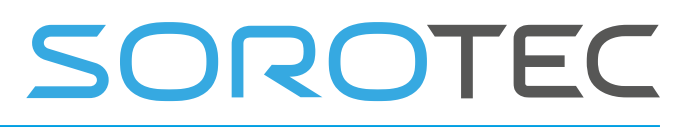

## 4.3.3 **WarnMsg <Ihre Nachricht>**

Wie Msg, aber dieser generiert einen Fehler und stoppt den Interpreter

## 4.3.4 **LogFile, LogMsg <Ihre Nachricht>**

Protokollieren Sie alles in einer Datei, erstellen Sie zuerst eine neue Datei oder öffnen Sie die Datei mit LogFile und schreiben Sie dann mit LogMsg in die Datei. LogFile <Dateiname> < $1 = \text{anh}\xspace$ anhängen,  $0 = \text{neu}\space$  offnen> LogMsg <Ihre Nachricht>

#### Beispiel:

LogFile "text.txt" 1 LogMsg "Hallo, die aktuelle Position von X ist"  $# 5001$ Überprüfen Sie nun den Inhalt der Datei text.txt.

Msg, LogMsg, WarnMsg, ErrMsg können jetzt% txx (xx = 0-99) verwenden. Daraufhin wird der Text der Werkzeugbeschreibung angezeigt. Beispiel: msg% t # 5011 "wird in" Werkzeugnummer 5 "geändert. Dies ist Text aus der Werkzeugtabelle.

#### 4.3.5 **GetToolInfo <num | zuerst | next> <varNum>**

Holen Sie sich Informationen von gebrauchten Werkzeugen im Job und speichern Sie sie in der angegebenen Variablennummer.

Beispiel:

GetToolInfo num 200 <sup>o</sup> speichert die Anzahl der im Job verwendeten Werkzeuge unter # 200

GetToolInfo first 201  $\bullet$  speichert die erste Werkzeugnummer bei # 201 GetToolInfo next 201 <sup>o</sup> speichert die nächste Werkzeugnummer unter # 201

#### Praktisches Beispiel:

; Beispiel zum Auflisten der in einem Job verwendeten Tools.

; Kann zB verwendet werden, um die Länge aller Werkzeuge gleichzeitig zu messen, bevor der Job ausgeführt wird.

```
sub measure used tools
GetToolInfo num 5025 ; 
    Msg "number of tools used = " #5025
```

```
sub Measure_used_tools 
GetToolInfo num 5025;
    Meldung "Anzahl der verwendeten 
Werkzeuge =" # 5025
```
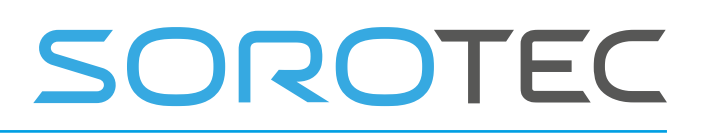

```
 ; Beachten Sie, dass 5025 in m_tool_no_dlg oben als 
Werkzeugnummer verwendet wird. GetToolInfo zuerst 5025, während 
[4 5025 < > -1]<br>gosub
 gosub 
m_tool_no_dlg; msg 
"Tool" # 5025 "wird gemessen"
        GetToolInfo nächste 5025 
endwhile 
       End Sub 
     ;Note that 5025 is used as tool number in m_tool_no_dlg 
above. GetToolInfo first 5025 while [45025 \le -1] gosub m_tool_no_dlg ; 
msg "Tool "#5025" is measured" 
        GetToolInfo next 5025 
endwhile 
endsub
```
www.sorotec.de

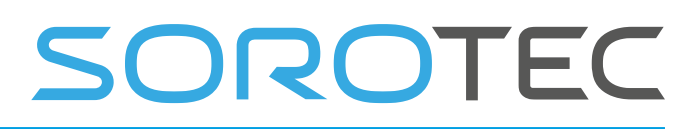

# 4.3.6 **DlgMsg**

Gibt eine Dialognachricht für ein interaktives G-Code-Programm. DlgMsg <Dialognachricht> <par1Name> <par1ParNumber> ... <par12Name> <par12ParNumber> Beispiel: DlgMsg "Parameter angeben" par1 100 par2 101 Der Dialog hat ein OK und eine Abbrechen-Schaltfläche. Wenn der Benutzer OK wählt, wird die Variable # 5398 auf 1 gesetzt und das Programm wird automatisch fortgesetzt. Wenn der Benutzer CANCEL auswählt, wird die Variable # 5398 auf -1 gesetzt und das Programm fortgesetzt. Versuchen Sie es einfach und Sie werden sehen, worum es geht. Wenn <Protokollnachricht> .png-Bild vorhanden ist , wird es angezeigt.

Wenn im Render-Modus das Programm geladen und analysiert wird, um es in den Grafiken anzuzeigen, werden die Dialogfelder nicht logisch angezeigt. In diesem Fall wird # 5398 auf 1 gesetzt, was OK bedeutet.

Sie müssen Ihren Variablen also einen guten vordefinierten Wert geben, der funktioniert.

Sie können auch "if [# 5397 == 0]" verwenden, um den normalen Betriebsmodus anzuzeigen  $.$  # 5397 = 1 im Rendermodus.

#### BEISPIEL für dlg msg:

In diesem Beispiel haben wir eine Unterroutine erstellt, die der Schaltfläche user\_3 in der Benutzeroberfläche zugeordnet ist.

```
Sub user 3 ; Example of dlgmsg
    #1 = 0#2 = 0#3 = 0#4 = 0#5 = 0#6 = 0<br>#7 = 0= 0#8 = 0<br>#9 = 0= 0#10 = 0#11 = 0#12 = 0 ;dlgmsg will pop up a dialog with picture EdingCNC.png from c:\program files 
(x86)\cnc4.01\dialogPictures directory 
    dlgmsg "edingcnc" "A" 1 "B" 2 "C" 3 "D" 4 "E" 5 "F" 6 "G" 7 "H" 8 "I" 9 "J" 10 "K" 11 "L" 12 
    if [45398 = 1] msg "OK #1="#1 "#2="#2 "#3="#3 "#4="#4 "#5="#5 "#6="#6 "#7="#7 "#8="#8 "#9="#9 
"#10="#10" #11="#11" #11" #12=" #12" msg "CANCEL #1="#1 "#2="#2 "#3="#3 "#4="#4 "#5="#5 "#6="#6 "#7="#7 "#8="#8 "#9="#9 
"#10="#10 "#11="#11 "#12="#12 
endif 
Endsub
```
# SOROTEC

Sub user\_3; Beispiel für dlgmsg  $# 1 = 0$  $# 2 = 0$  $# 3 = 0$  $# 4 = 0$  $# 5 = 0$  $# 6 = 0$ # 7 = 0<br># 8 = 0  $8 = 0$  $# 9 = 0$  # 10 = 0  $# 11 = 0$  $# 12 =$  $\overline{0}$  ; dlgmsg öffnet einen Dialog mit dem Bild EdingCNC.png aus c: \ program files (x86) \ cnc4.01 \ dialogPictures-Verzeichnis dlgmsg edingcnc A 1 B 2 C 3 D 4 E 5 F 1 F 6 G 7 H 8 I 9 J 10 K 11 L. "12 if  $[$   $\#$  5398 == 1] msg "OK # 1 =" # 1 "# 2 =" # 2 "# 3 =" # 3 "# 4 =" # 4 "# 5 =" # 5 "# 6 =" # 6 "# 7  $=$ "  $\#$  7 " $\#$  8  $=$ "  $\#$  8 " $\#$  9  $=$ "  $\#$  9 "# 10 =" # 10 "# 11 =" # 11 "# 12  $=$ " # 12 sonst msg "CANCEL # 1 =" # 1 "# 2 =" # 2 "# 3 =" # 3 "# 4 =" # 4 "# 5 =" # 5 "# 6 =" # 6 "#  $7 =$ " #  $7$  "#  $8 =$ " #  $8$  "#  $9 =$ " #  $9$ "# 10 =" # 10 "# 11 =" # 11 "# 12 =" # 12 endif En dsub

# Der Dialog sieht folgendermaßen aus:<br>
Tiene v401.RC20/CPU5A-341.08-E WAworktrunktswibin debugimaero.c

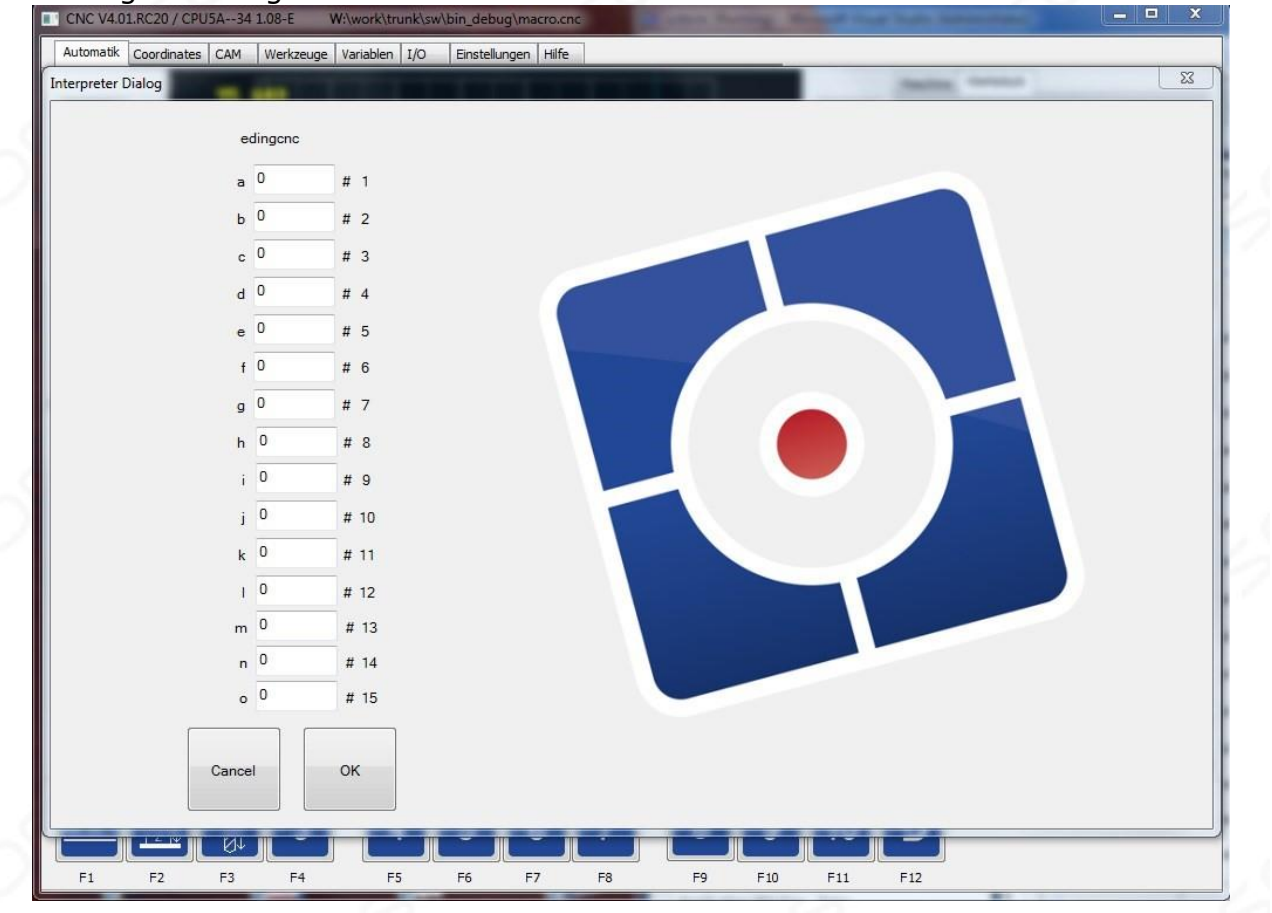

# SOROTEC

### 4.3.7 **Position** speichern

SP <Dateiname> [0 oder 1]

Dieser Befehl speichert die tatsächliche Position im angegebenen Dateinamen. Der zusätzliche Parameter 0 bedeutet, dass die Datei erstellt wird, 1 bedeutet, dass eine vorhandene Datei hinzugefügt wird. Wenn nur der Dateiname angegeben wird, wird die Position zur vorhandenen Datei hinzugefügt.

## 4.3.8 **TCAGuard [am | aus]**

Schaltet den Werkzeugwechselbereichsschutz ein oder aus. Dies wird während des Rendervorgangs verwendet, bei dem die Auftragsdatei auf Übereinstimmungen mit dem Maschinenbereich und dem Werkzeugwechselbereich überprüft wird.

# 4.3.9 **MCAGuard [am | aus]**

Schaltet den Maschinenbereichsschutz ein oder aus, es werden keine Kollisionen ausgegeben. Dies wird während des Rendervorgangs verwendet, bei dem die Jobdatei auf Kollisionen mit dem Mac- In-Bereich und dem Werkzeugwechselbereich überprüft wird.

## 4.3.10 **HomeIsEstop [on | aus]**

Dies ermöglicht die Steuerung der Funktion homeIsEstop. Wenn diese Option aktiviert ist, wird ein EStop generiert, wenn einer der Heimsensoren aktiviert wird.

### 4.3.11 Führen Sie **<externes Programm> <"Parameter"> <Timeout In Ms.> aus**

Dies ermöglicht es, ein externes Programm innerhalb des Interpreters auszuführen und zu warten, bis es fertig ist. Der Rückkehrcode des Programms wird in # 5399 zurückgegeben

### **Beispiel:**

Führen Sie "notepad.exe" "hallo.txt" 60000 aus Dies führt notepad.exe aus und wartet 1 Minute, bis es fertig ist. Ein Fehler wird generiert, wenn er nicht innerhalb einer bestimmten Zeit beendet wird.

Die maximale Zeit beträgt 10 Minuten.

Immer wenn eine G- Code-Datei geladen wird, wird auch die Datei "macro.cnc" geladen. In dieser Datei können Sie Ihre häufig verwendeten Unterprogramme eingeben. Diese können von der GCode-Datei über den GOSUB-Unterprogrammnamen aufgerufen werden.

Die Datei enthält standardmäßig eine spezielle Unterroutine namens **"change\_tool"** . Diese Funktion wird automatisch aufgerufen, wenn in der G-

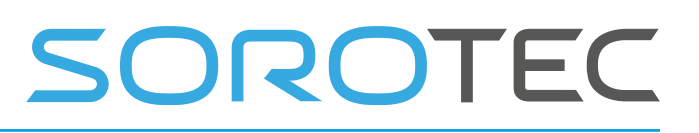

Code-Datei ein **M6 Tx-** Befehl (Werkzeugwechsel) angetroffen wird. Damit ist es möglich, Ihren eigenen Werkzeugwechsel zu definieren, was besonders nützlich ist, wenn Sie einen automatischen Werkzeugwechsler haben. Dort können Sie Bewegungen und E / A-Aktionen sowie die automatische Werkzeuglängenmessung mit der Sonde mit G38 .2 ausführen.

Der Werkzeugwechselbereich kann vor Kollisionen geschützt werden. Wenn dies definiert ist, erkennt der Rendervorgang eventuelle Kollisionen und meldet sie. Ein normales Werkstückprogramm darf also nicht den Werkzeugwechselbereich durchlaufen.

Der Werkzeugwechsel selbst darf in diesen Bereich gehen. Dafür ist das **change\_tool** Unterprogramm enthält die Anweisung **TCAGuard off** am Anfang und **TCAGuard auf** am Ende.

### 4.3.12 **SetAcc <axisID XC> <accValue mm / sec ^ 2>**

Mit diesem Befehl können Sie die maximale Beschleunigung einer Achse ändern. Beispiel: **SetAcc Y 400** -> **Stellen** Sie den maximalen Beschleunigungswert für die Y-Achse auf 400 ein.

## 4.3.13 **Vakuum [ein | aus]**

Schaltet die verwendeten Vakuumabschnitte ein oder aus. Dies ist besonders nützlich für große Maschinen mit unterschiedlichen Vakuumabschnitten. Die Software bestimmt, in welchem Abschnitt bearbeitet wird, und dieser Befehl schaltet nur die verwendeten Abschnitte um.

Die Konfiguration der Vakuumabschnitte ist in den GUI-Einstellungen nicht verfügbar und muss in die Datei cnc.ini eingegeben werden, die alle Einstellungen enthält.

Die Definition der Vakuumabschnitte erfolgt manuell in der cnc.ini unter [VACUUMBED]

omaticMode =  $1$  numberOfSections $X = 14$ numberOfSectionsY = 1

Der automatische Modus gibt an, dass wir die Vakuumfunktionen verwenden, und wir geben die Anzahl der Abschnitte an. In diesem Fall gibt es 14 Abschnitte in X, die den gesamten Y-Bereich verwenden.

Dann für jeden Abschnitt die Position und Größe,

```
section 1 OutputID = 101; 0: keine, 1-10: AUX1-AUX10, GPIO101 GPIO408
section 1 XPosition = 0.000000 section 1 YPosition = 0.000000
section 1 XWidth = 999.000000
section 1 YWidth = 3000.000000
```
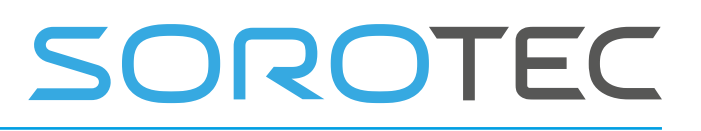

## 4.3.14 **GetJobDistance <Index >**

Ruft die zurückgelegte Strecke des aktuellen Jobs ab. Der zurückgegebene Wert wird in # <Index> gespeichert

### **Beispiel:**

GetJobDistance 5399

## 4.3.15 **GetHeightControlVact <Index>**

Ruft den tatsächlichen Wert des Vact der Höhensteuerung ab. Der zurückgegebene Wert wird in # <Index> gespeichert

#### **Beispiel:**

GetHeighControlVact 5399

*Anmerkung: Dieser Befehl wird nur ausgeführt, wenn sich die Anwendung im Plasma- oder Lasermodus befindet.* 

# 4.3.16 **GetHeightControlVset <Index>**

Ruft den tatsächlichen Wert des Vset des Höhenreglers ab. Der zurückgegebene Wert wird in # <Index> gespeichert

#### **Beispiel:**

GetHeighControlVset 5399

*Anmerkung: Dieser Befehl wird nur ausgeführt, wenn sich die Anwendung im Plasma- oder Lasermodus befindet.*

# 4.3.17 **Service <cmd>**

Zum Abrufen und Zurücksetzen von Serviceartikeln. CMD-Optionen:

- JOBP, Erhalten Sie den Jobfortschritt in Metern # 5399
- MT\_SLS, Maschinenlaufzeit seit dem letzten Dienst # 5399 abrufen
- MT\_TOT, Gesamtlaufzeit der Maschine in # 5399 abrufen
- TD\_SLS, Zurückgelegte Strecke seit dem letzten Dienst # 5399

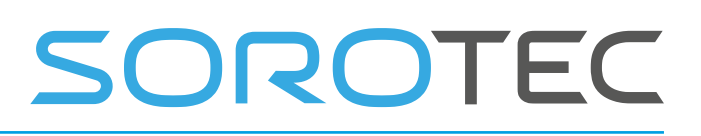

- TD\_TOT, Get Traveled distance total # 5399
- NJ\_SLS, Anzahl der seit dem letzten Service erledigten Jobs abrufen # 5399 NJ\_TOT, Anzahl der insgesamt erledigten Jobs abrufen # 5399 - TTG \_PUMP, Pumpaktion abrufen Zeit zu gehen.
- R\_TTG\_PUMP, Pumpenaktionszeit auf 5 Sekunden einstellen, damit die Pumpenaktion nach 5 Sekunden ausgeführt wird.
- R\_SERVICE, Servicezähler zurücksetzen, wenn der Service beendet ist.

# 4.3.18 **Beispiel für** einen **Werkzeugwechsel**

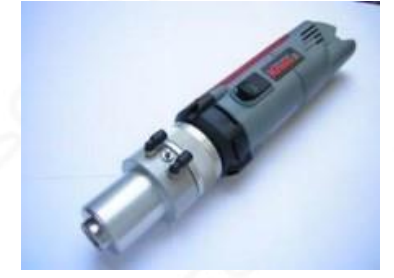

; \* http://www.youtube.com/watch?v= kp0SAeR - Kg

Der grau markierte Code unten ist bereits in der Standarddatei macro.cnc für Sie vorbereitet.

Diese Unterroutine change\_tool wird automatisch aufgerufen, wenn der Interpreter auf z

m6 t1

(Wenn der automatische Werkzeugwechsel im Setup eingeschaltet ist).

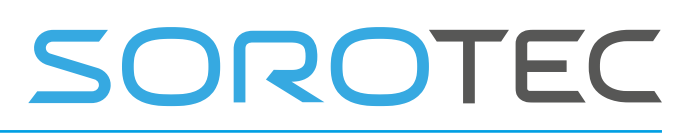

```
;This example shows how to make your own tool changer work. ;It
is made for 6 tools and a simple KRESS Tool changer. 
;First current tool is dropped, then the new tool is picked 
;There is a check whether selected tool is already in the spindle 
;Also a check that the tool is within 1-16 ;There is a picktool subroutine for each 
tool and a droptool subroutine for each tool. 
;These routines need to be modified to fit your machine and tool changer 
sub change_tool 
     ;Switch off guard for tool change area collision 
     TCAGuard off 
    ;Switch off spindle 
m5 
     ;Use #5015 to indicate succesfull toolchange 
        #5015 = 0 ; Tool change not performed 
 if [ [#5011] == [#5008] ] 
msg "Tool already in spindle" 
endif 
     ; check tool in spindle and exit sub 
     If [ [#5011] <> [#5008] ] 
if [[#5011] > 6 ] 
            ; our tool changer supports 6 tools 1-6<br>ase select a tool from 1 to 6."
errmsg "Please select a tool from 1 to 6."
             ;Drop current tool 
            If [[45008] == 0]<br>
col0 endif
GoSub DropTool0
             If [[#5008] == 1] 
GoSub DropTool1
             If [[#5008] == 2] 
GoSub DropTool2
            If [ [ #5008] == 3]<br>col3 endif
GoSub DropTool3
           If [ [ #5008] == 4]<br>Tool4 endif
GoSub DropTool4
```
# SOROTEC

```
; Dieses Beispiel zeigt, wie Sie Ihren eigenen tool_changer zum 
Laufen bringen. ; Es ist für 6 Werkzeuge und einen einfachen 
KRE SS Werkzeugwechsler ausgelegt.
; Zuerst wird das aktuelle Werkzeug fallen gelassen, dann wird das neue Werkzeug ausgewählt 
; Es wird geprüft, ob sich das ausgewählte Werkzeug bereits in der Spindel befindet 
; Überprüfen Sie auch, ob sich das Werkzeug innerhalb von 1-16 befindet. Es gibt eine 
Picktool-Unterroutine für jedes Werkzeug und eine Droptool-Unterroutine für jedes 
Werkzeug.
; Diese Routinen müssen an Ihren Maschinen- und Werkzeugwechsler angepasst werden 
sub change_tool 
     ; Schalten Sie den Schutz für die Kollision des Werkzeugwechselbereichs aus 
     TCAGuard aus
    ; Spindel m5 
ausschalten 
     ; Verwenden Sie # 5015, um einen erfolgreichen Werkzeugwechsel anzuzeigen 
         # 5015 = 0; Werkzeugwechsel nicht durchgeführt
    if [ [ \# 5011] == [ \# 5008]] msq
"Werkzeug bereits in Spindel" endif 
     ;; Werkzeug in Spindel prüfen und Sub verlassen
     Wenn [[# 5011] <> [# 5008]] 
wenn [[# 5011]> 6] 
             ;; Unser Werkzeugwechsler unterstützt 6 
Werkzeuge 1-6 errmsg "Bitte wählen Sie ein Werkzeug von 1 
bis 6." sonst
             ; Aktuelles Werkzeug löschen 
Wenn [[# 5008] ==<br>0] Wenn [[# 5008]
                     0] GoSub DropTool0 
endif
            Wenn [[# 5008] == 1]
GoSub DropTool1 endif 
             Wenn [[# 5008] == 2] 
GoSub DropTool2 endif 
\frac{1}{2} Wenn [[# 5008] ==<br>31 GoSub Drog
                     3] GoSub DropTool3 
endif
             Wenn [[# 5008] == 4] 
GoSub DropTool4 endif
```
04. Juni 2019 Release 4.03 1

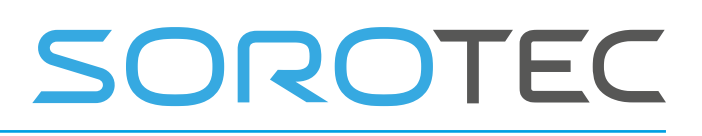

```
EDING CNC Handbuch
```

```
 If [[#5008] == 5] 
                 GoSub DropTool5 
endif 
If [[#5008] == 6]GoSub DropTool6 endif
 ;Pick new tool 
if [[#5011] == 0] 
GoSub PickTool0 
endif 
            if [[#5011] == 1]<br>| endif endif
GoSub PickTooll
           if [[#5011] == 2]<br>rool2 endif
GoSub PickTool2
             if [[#5011] == 3] 
GoSub PickTool3
            if [ [ #5011] == 4]<br>
0014 endif
GoSub PickTool4
            if [ [ #5011] == 5]<br>
"ool5 endif
GoSub PickTool5
           if [ [ #5011] == 6]<br>
[Pool6 endif
GoSub PickTool6
         endif 
endif 
  If [[#5015] == 1] 
        msg "Tool "#5008" Replaced by tool "#5011" Tool length compensation G43 switched on" 
m6t[#5011] 
         if [#5011 <> 0] 
G43 ;Use tool-length compensation<br>endif else
         else
         errmsg "tool change failed" 
endif 
     ;Switch on guard for tool change area collision 
     TCAGuard on 
EndSub
```
# OROTEC

 Wenn [[# 5008] == 5] GoSub DropTool5 endif Wenn [[# 5008] == 6] GoSub DropTool6 endif ; Neues Werkzeug auswählen, wenn [[# 5011] == 0] GoSub PickTool0 endif if  $[[# 5011] ==$ <br>11 GoSub Pi 1] GoSub PickTool1 endif if [[# 5011] == 2] GoSub PickTool2 endif if [[# 5011] == 3] GoSub PickTool3 endif if [[# 5011] == 4] GoSub PickTool4 endif if [[# 5011] == 5] GoSub PickTool5 endif if [[# 5011] == 6] GoSub PickTool6 endif endif endif Wenn [[# 5015] == 1] msg "Werkzeug" # 5008 "Ersetzt durch Werkzeug" # 5011 "Werkzeuglängenkorrektur G43 eingeschaltet" m6t [# 5011] if [# 5011 <> 0] G43; Verwenden Sie das Werkzeuglängenkompensationsendif else errmsg "Werkzeugwechsel fehlgeschlagen" endif ; Schutz für Kollision mit dem Werkzeugwechselbereich einschalten TCAGuard auf

End Sub

Der folgende Code befindet sich auch in der Datei macro.cnc. Für jedes Tool gibt es eine DropTool-Subroutine und eine Pick-Tool-Sun-Routine. DropTool macht die Bewegungen und IO

zum Einsetzen des Werkzeugs von der Spindel in den Werkzeughalter. PickTool führt die Bewegungen und E / A aus, um das Werkzeug aus dem Werkzeughalter zu entnehmen und in die Spindel einzusetzen .

Diese Unterprogramme sind maschinenabhängig und müssen von ausgefüllt werden von Ihnen selbst

### Dieses Beispiel funktioniert nur für den Kress Tool Changer.

;Drop tool subroutines, these put the tool in spindle in the tool-holder Sub DropTool0 msg "Dropping tool 0" ;Tool 0 is no tool, so we just open yhe tool station here for PickTool which comes next<br>M54P3 :Open toolstation OUTPUT AUX3 M54P3 ;Open toolstation OUTPUT AUX3 ; Wait 1 seconds endsub Sub DropTool1 msg "Dropping tool 1" M5<br>G53G0Z100  $G53G0Z100$  ; Z up 110 is and machinebed is zero<br> $G53G0X825.00Y173.00$  ; Move just before drop place G53G0X825.00Y173.00 ;Move just before drop place<br>
.Open toolstation<br>
.Open toolstation M54P3 ;Open toolstation<br>
G4P1 ; Wait 1 seconds G4P1 ; Wait 1 seconds G53G1X867.206Y173.156F220 ;Move into drop place g53G0Z60 ;Move down fast but not fully to the<br>endposition g53G01Z32.000F120 ;Move down the last mm s endposition g53G01Z32.000F120 ;Move down the last mm slower<br>M54P1 ;AUX1 ON air pressure toolchange P1 ;AUX1 ON air pressure toolchange<br>  $\begin{array}{r} \text{GAPI} \\ \text{GAPI} \end{array}$ G4P1 ; Wait 1 second<br>G53G01Z45F100 : Move up slowly G53G01Z45F100 ;Move up slowly to move free from toolstation<br>M55P1 :AUX1 off, tool dropped M55P1 **in the set of the set of the set of the set of the set of the set of the set of the set of the set of the set of the set of the set of the set of the set of the set of the set of the set of the set of the set of the** ; Further up and done with dropping tool endsub Sub DropTool2 msg "Dropping tool 2" M5<br>G53G0Z100 G53G0Z100 ; Z up 110 is and machinebed is zero<br>G53G0X825.00Y208.00 ; Move just before drop place G53G0X825.00Y208.00 ;Move just before drop place<br>M54P3 :Open toolstation M54P3 ;Open toolstation<br>
G4P01 : Wait 1 seconds ; Wait 1 seconds G53G1X867.200Y208.156F220 ;Move into drop place g53G0Z60 ;Move down fast but not fully to the<br>endposition g53G01Z32.000F120 ;Move down the last mm s endposition g53G01Z32.000F120 ;Move down the last mm slower<br>M54P1 :AUX1 ON air pressure toolchange M54P1 ;AUX1 ON air pressure toolchange G4P1 ; Wait 1 second<br>G53G01Z45F100 ; Move up slowly G53G01Z45F100 ;Move up slowly to move free from toolstation<br>M55P1 :AUX1 off, tool dropped M55P1 ;AUX1 off, tool dropped ; Further up and done with dropping tool endsub Sub DropTool3 msg "Dropping tool 3" M5<br>G53G0Z100  $G53G0Z100$  ; Z up 110 is and machinebed is zero<br> $G53G0X825.00Y243.00$  ; Move just before drop place G53G0X825.00Y243.00 ;Move just before drop place<br>M54P3 :Open toolstation ;Open toolstation G4P01 ; Wait 1 seconds G53G1X867.116Y243.156F220 ;Move into drop place G53G0Z60 ;Move down fast but not fully to the endposition G53G01Z32.000F120 ;Move down the last mm slower G53G01Z32.000F120 ;Move down the last mm slower<br>M54P1 ;AUX1 ON air pressure toolchap M54P1 ;AUX1 ON air pressure toolchange<br>  $\ddot{A}$ P1 : Wait 1 second G4P1 ; Wait 1 second<br>G53G01Z45F100 ; Move up slowly G53G01Z45F100 ;Move up slowly to move free from toolstation<br>M55P1 :AUX1 off. tool dropped M55P1 ;AUX1 off, tool dropped<br>G53G02100 ;Further up and done with ; Further up and done with dropping tool endsub Sub DropTool4 msg "Dropping tool 4"

# SOROTEC

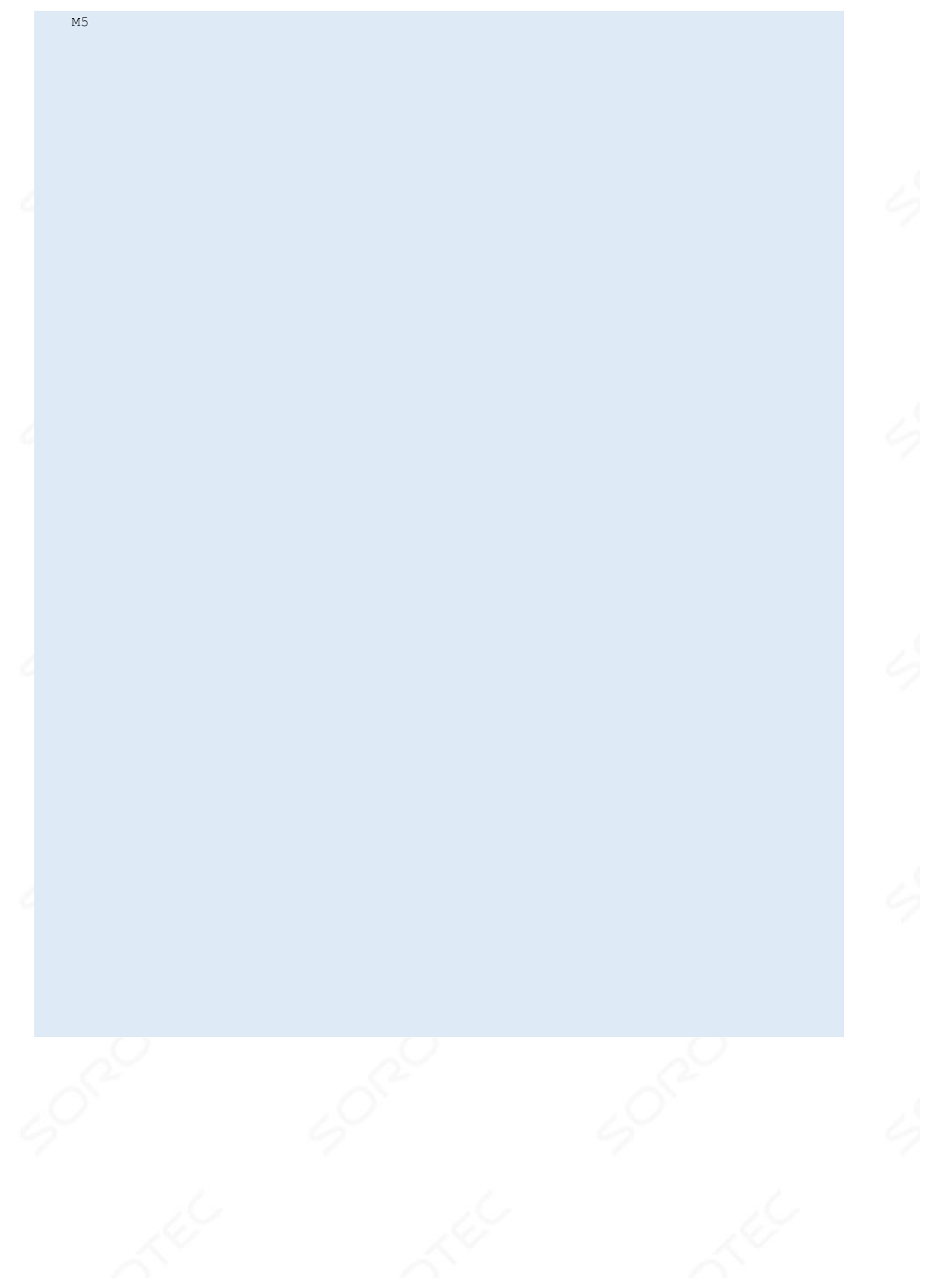

# SOROTEC

```
; Unterwerkzeuge fallen lassen, diese setzen das Werkzeug in die Spindel im Werkzeughalter 
Sub DropTool0 
     msg "Droping Tool 0" 
     ; Werkzeug 0 ist kein Werkzeug, daher öffnen wir hier einfach die Werkzeugstation für 
PickTool, das als nächstes kommt 
     M54P3; Toolstation öffnen OUTPUT AUX3
     G4P1; 1 Sekunde warten 
Sub DropTool1 
     msg "Dropdown Tool 1" 
     M5 
     G53G0Z100; Z bis 110 ist und Maschinenbett ist Null 
     G53G0X825.00Y173.00; Bewegen Sie sich kurz vor dem Abwurfplatz 
     M54P3; Toolstation öffnen 
     G4P1; 1 Sekunde warten G53G1X867.206Y173.156F220; In die 
Ablageposition bewegen 
     g53G0Z60; Bewegen Sie sich nach unten, aber nicht vollständig in die 
Endposition. g53G01Z32.000F120; Bewegen Sie den letzten Millimeter langsamer 
nach unten. M54P1; AUX1 ON Luftdruck-Werkzeugwechsel
     G4P1; 1 Sekunde warten 
     G53G01Z45F100; Bewegen Sie sich langsam nach oben, um sich frei von der Werkzeugstation 
zu bewegen
    M55P1; AUX1 aus, Werkzeug fallen gelassen 
     G53G0Z100; Weiter oben und fertig mit dem Fallen des Werkzeugs 
Sub DropTool2 
     msg "Dropdown Tool 2" 
    M5<br>G53G0Z100
                                ; Z bis 110 ist und Maschinenbett ist Null
     G53G0X825.00Y208.00; Bewegen Sie sich kurz vor dem Abwurfplatz 
    M54P3; Toolstation öffnen<br>G4P01; 1 Sekunde warten
                                 G53G1X867.200Y208.156F220; In die
Ablageposition bewegen
     g53G0Z60; Bewegen Sie schnell nach unten , aber nicht in vollem Umfang an 
die Endposition g53G01Z32.000F120; Nach unten letzten mm langsamer M54P1; AUX1 
ON Luftdruck toolchan ge
     G4P1; 1 Sekunde warten 
     G53G01Z45F100; Bewegen Sie sich langsam nach oben, um sich frei von der Werkzeugstation 
zu bewegen 
    M55P1; AUX1 aus, Werkzeug fallen gelassen 
     G53G0Z100; Weiter oben und fertig mit dem Fallenlassen des Werkzeugs
Sub DropTool3 
    msg "Dropdown Tool 3" 
     M5 
     G53G0Z100; Z bis 110 ist und Maschinenbett ist Null 
     G53G0X825.00Y243.00; Bewegen Sie sich kurz vor dem Abwurfplatz 
    M54P3; Toolstation öffnen<br>G4P01
 G4P01 ; 1 Sekunde warten
 G53G1X867.116Y243.156F220; In die Ablageposition bewegen 
     G53G0Z60; Bewegen Sie sich schnell, aber nicht vollständig bis zur Endposition 
     G53G01Z32.000F120; Bewegen Sie sich den letzten mm langsamer nach unten 
     M54P1; AUX1 ON Luftdruck-Werkzeugwechsel 
     G4P1; 1 Sekunde warten 
     G53G01Z45F100; Bewegen Sie sich langsam nach oben, um sich frei von der Werkzeugstation 
zu bewegen 
    M55P1; AUX1 aus, Werkzeug fallen gelassen 
     G53G0Z100; Weiter oben und fertig mit dem Fallen des Werkzeugs 
Sub DropTool4 
     msg "Dropdown Tool 4" 
    M5 
    G53G0Z100; Z bis 110 ist und Maschinenbett ist Null
```
# SOROTEC

 G53G0X825.00Y278.00; Bewegen Sie sich kurz vor dem Abwurfplatz M54P3; Toolstation öffnen<br>G4P01; 1 Sekunde warten G53G1X867.026Y278.156F220; In die Ablageposition bewegen g53G0Z60; Bewegen Sie schnell nach unten , aber nicht in vollem Umfang an die Endposition g53G01Z32.000F120; Nach unten letzten mm langsamer M54P1; AUX1 ON Luftdruck toolchan ge G4P1; 1 Sekunde warten G53G01Z45F100; Bewegen Sie sich langsam nach oben, um sich frei von der Werkzeugstation zu bewegen M55P1; AUX1 aus, Werkzeug fallen gelassen G53G0Z100; Weiter oben und fertig mit dem Fallenlassen des Werkzeugs Sub DropTool5 msg "Dropdown Tool 5" M5 G53G0Z100; Z bis 110 ist und Maschinenbett ist Null G53G0X825.00Y313.00; Bewegen Sie sich kurz vor dem Abwurfplatz M54P3; Toolstation öffnen G4P01; 1 Sekunde warten G53G1X866.936Y313.156F220; In die Ablageposition bewegen g53G0Z60; Bewegen Sie sich schnell, aber nicht vollständig in die Endposition. g53G01Z32.000F120; Bewegen Sie den letzten Millimeter langsamer ; AUX1 ON Luftdruck-Werkzeugwechsel G4P1; 1 Sekunde warten G53G01Z45f100; Bewegen Sie sich langsam nach oben, um sich von der Werkzeugstation zu entfernen M55P1; AUX1 aus, Werkzeug fallen gelassen<br>G53G0Z100 : Weiter oben ; Weiter oben und fertig mit dem Fallen des Werkzeugs Sub DropTool6 msg "Dropdown Tool 6" M5 G53G0Z100; Z bis 110 ist und Maschinenbett ist Null G53G0X825.00Y348.00; Bewegen Sie sich kurz vor dem Abwurfplatz ; Toolstation öffnen G4P01; 1 Sekunde warten G53G1X866.850Y348.156F220; In die Ablageposition bewegen g53G0Z60; Bewegen Sie sich schnell, aber nicht vollständig in die Endposition. g53G01Z32.000F120; Bewegen Sie den letzten Millimeter langsamer nach unten. M54P1; AUX1 ON Luftdruck-Werkzeugwechsel G4P1; 1 Sekunde warten G53G01Z45f100; Bewegen Sie sich langsam nach oben, um sich von der Werkzeugstation zu entfernen M55P1; AUX1 aus, Werkzeug fallen gelassen G53G0Z100; Weiter oben und fertig mit dem Fallen des Werkzeugs

# SOROTEC

```
; Unterwerkzeuge für das 
Auswahlwerkzeug Sub 
PickTool0 
     msg "Picking tool 0"; Tool 0 ist nichts, schließen Sie einfach die Werkzeugstation 
     M55P3; OUT3 aus, schließt die Werkzeugstation
     # 5015 = 1; Werkzeugwechsel ist erfolgreich 
Sub PickTool1 
    msg "Kommissionierwerkzeug 1" 
     M5; Stellen Sie sicher, dass die Spindel ausgeschaltet ist 
     G53G0Z100; Z oben, wo Null im Maschinenbett und 110 oben ist 
   G53G0X825.00Y173.00; Vor Auswahlort bewegen<br>M54P3 : Toolstation ö
                                 ; Toolstation öffnen
     G4P01; 1 Sekunde warten 
     G53G1X867.206Y173.156F220; In die Auswahlposition bewegen 
     G53G0Z50; Bewegen Sie sich schnell, aber nicht vollständig bis zum Ende 
     M54P1; AUX1 ON zum Öffnen der Spannzangenklemme
     G4P01; 1 Sekunde warten 
     G53G01Z23.000F120; Bewegen Sie den letzten mm langsamer nach unten, um den 
Werkzeughalter aufzunehmen 
     G4P0.5; 1 Sekunde warten 
     M55P1; AUX1 aus, Werkzeug ausgewählt G53G01Z60F120; Langsam nach oben 
bewegen, um das Werkzeug aufzunehmen und frei zu bewegen 
    G53G0X825Z100; Weiter oben und fertig mit dem Fallenlassen 
     M55P3; OUT3 ab, schließt toolstat ion
     # 5015 = 1; Werkzeugwechsel ist erfolgreich
```
Sub PickTool2

# SOROTEC

 msg "Kommissionierwerkzeug 2" M5; Stellen Sie sicher, dass die Spindel ausgeschaltet ist G53G0z100; Z oben, wo Null im Maschinenbett und 110 oben ist G53G0X825.00Y208.00; Vor Auswahlort bewegen M54P3; Toolstation öffnen G4P01; 1 Sekunde warten G53G1X867.200Y208.156F 220; In die Ablageposition bewegen g53G0Z50; Bewegen Sie sich schnell, aber nicht vollständig bis zum Ende M54P1; AUX1 ON zum Öffnen der Spannzangenklemme G4P1; 1 Sekunde warten G53G01Z23.000F120; Bewegen Sie den letzten mm langsamer nach unten, um den Werkzeughalter aufzunehmen G4P0.5; 1 Sekunde warten M55P1; AUX1 aus, Werkzeug ausgewählt G53G01Z60F120; Langsam nach oben bewegen, um das Werkzeug aufzunehmen und frei zu bewegen ; Weiter oben und fertig mit dem Fallenlassen M55P3; OUT3 aus, schließt die Werkzeugstation # 5015 = 1; Werkzeugwechsel ist erfolgreich Sub PickTool3 msg "Kommissionierwerkzeug 3" M5; Stellen Sie sicher, dass die Spindel ausgeschaltet ist G53G0z100; Z oben, wo Null im Maschinenbett und 110 oben ist G53G0X825.00Y243.00; Vor Auswahlort bewegen M54P3; Toolstation öffnen G4P01; 1 Sekunde warten G53G1X867.116Y243.156F220; In die Ablageposition bewegen G53G0Z50; Bewegen Sie sich schnell, aber nicht vollständig bis zum Ende M54P1; AUX1 ON zum Öffnen der Spannzangenklemme G4P1; 1 Sekunde warten G53G01Z23.000F120; Bewegen Sie den letzten mm langsamer nach unten, um den Werkzeughalter aufzunehmen G4P01; 1 Sekunde warten M55P1; AUX1 aus, Werkzeug ausgewählt G53G01Z60F120 ; Langsam nach oben bewegen, um das Werkzeug aufzunehmen und frei zu bewegen G53G0X825Z100; Weiter oben und fertig mit dem Fallenlassen M55P3; OUT3 aus, schließt die Werkzeugstation # 5015 = 1; Werkzeugwechsel ist erfolgreich Sub P ickTool4 msg "Kommissionierwerkzeug 4" M5; Stellen Sie sicher, dass die Spindel ausgeschaltet ist G53G0z100; Z oben, wo Null im Maschinenbett und 110 oben ist G53G0X825.00Y278.00; Vor Auswahlort bewegen M54P3; Toolstation öffnen G4P01; 1 Sekunde warten G53G1X867.026Y278.156F220; In die Ablageposition bewegen g53G0Z50; Bewegen Sie sich schnell, aber nicht vollständig bis zum Ende M54P1; AUX1 ON zum Öffnen der Spannzangenklemme G4P1; 1 Sekunde warten G53G01Z23.000F120; Bewegen Sie den letzten mm langsamer nach unten, um den Werkzeughalter aufzunehmen G4P0.5; 1 Sekunde warten M55P1; AUX1 o ff, Werkzeug ausgewählt G53G01Z60F120; Langsam nach oben bewegen, um das Werkzeug aufzunehmen und frei zu bewegen G53G0X825Z100; Weiter oben und fertig mit dem Fallenlassen M55P3; OUT3 aus, schließt die Werkzeugstation<br># 5015 = 1 : Werkzeugwechse ; Werkzeugwechsel ist erfolgreich Sub PickTool5 msg "Kommissionierwerkzeug 5" M5; Stellen Sie sicher, dass die Spindel ausgeschaltet ist G53G0z100; Z oben, wo Null im Maschinenbett und 110 oben ist G53G0X825.00Y313.00; Vor der Auswahl bewegen M54P3; Toolstation öffnen G4P01; 1 Sekunde warten G53G1X866.936Y313.156F220; In die Ablageposition bewegen

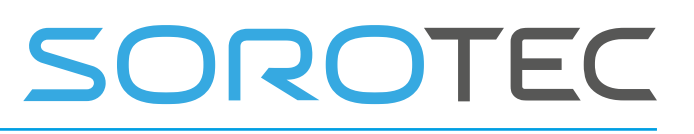

 G53G0Z60; Bewegen Sie sich schnell, aber nicht vollständig bis zum Ende M54P1; AUX1 ON zum Öffnen der Spannzangenklemme G4P1; 1 Sekunde warten G53G01Z23.000F120; Bewegen Sie den letzten mm langsamer nach unten, um den Werkzeughalter aufzunehmen G4P0.5; 1 Sekunde warten M55P1; AUX1 aus, Werkzeug ausgewählt G53G01Z60F120; Langsam nach oben bewegen, um das Werkzeug aufzunehmen und frei zu bewegen G53G0X825Z100; Weiter oben und fertig mit dem Roppen M55P3; OUT3 aus, schließt die Werkzeugstation # 5015 = 1; Werkzeugwechsel erfolgreich

# SOROTEC

```
End Sub
```

```
Sub PickTool6 
     msg "Kommissionierwerkzeug 6" 
     M5 
     M5; Stellen Sie sicher, dass die Spindel ausgeschaltet ist 
     G53G0z100; Z oben, wo Null im Maschinenbett und 110 oben ist 
     G53G0X825.00Y348.00; Vor Auswahlort bewegen 
     M54P3; Toolstation öffnen 
     G4P01; 1 Sekunde warten G53G1X866.850Y348.156F220; In die 
Ablageposition bewegen 
     g53G0Z60; Bewegen Sie sich schnell, aber nicht vollständig bis zum Ende 
     M54P1; AUX1 ON zum Öffnen der Spannzangenklemme G4P1, 1 Sekunde 
warten
     g53G01Z23.000F120; Bewegen Sie den letzten mm langsamer nach unten, um den 
Werkzeughalter aufzunehmen 
     G4P0.5; 1 Sekunde warten 
    M55P1; AUX1 aus , Werkzeug ausgewählt G53G01Z60F120; Langsam nach oben 
bewegen, um das Werkzeug aufzunehmen und frei zu bewegen
    G53G0X825Z100; Weiter oben und fertig mit dem Fallenlassen 
    M55P3; OUT3 aus, schließt die Werkzeugstation<br># 5015 = 1 ; Werkzeugwechsel ist
                 ; Werkzeugwechsel ist
erfolgreich
```
## 4.3.19 **Ändern der Werkzeugnummer ohne tatsächlichen Werkzeugwechsel**

Während der Installation und Manipulation von Werkzeugen kann die tatsächliche Werkzeugnummer folgendermaßen geändert werden :

# 5011 = 1; Neue tatsächliche Werkzeugnummer

M6 T # 5011; Ändern Sie das Tool in der Software, ohne das Makro **change\_tool aufzurufen** .

### 4.3.20 **USER Reset**

Eine Unterroutine namens user\_reset kann zu macro.cnc hinzugefügt werden. Dies ermöglicht zusätzliche Rücksetzaktionen, z. B. Einstellen / Zurücksetzen der E / A mit M54 / M55.

Beispiel für ein Zurücksetzen des Benutzers: Hiermit wird AUX1 zum Zurücksetzen von Servoantrieben umgeschaltet.

```
; Entfernen Sie Kommentare, wenn Sie zusätzliche Reset- Aktionen wünschen
; als die Reset-Taste in der 
Benutzeroberfläche gedrückt wurde 
sub user reset m54 p1 g4 p0.1 m55
p1 
     msg "Betriebsbereit" Endsub
```
## 4.3.21 **MODBUS**

Dieses Kapitel richtet sich an Karten der CPU7-Serie und iCNC600 mit einer RS485-, MODBUS RTU-kompatiblen Verbindung. Dies ist eine 2-Draht-Verbindung (+ GND) zum Anschließen mehrerer MODBUS-Geräte wie E / A-Karten, SPS usw.

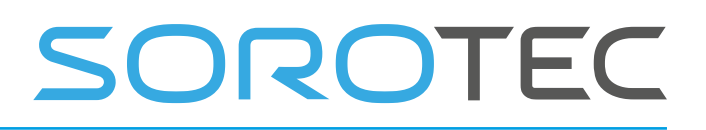

Unser Vorstand ist immer Meister.

Die Einstellungen für die Kommunikation sind Baudrate 115200, 8 Datenbits, Keine Parität, 2 Stoppbits.

Der Interpreterbefehl " modbus " ist wie folgt definiert.

#### **modbus s .. f .. a .. n .. v .. u ..**

- s .. definiert die Slave-Nummer.
- f .. fun ction number
- a .. Adresse
- n .. Anzahl der Bits oder Register
- v .. Wert
- u .. Benutzervariable

#### **Unterstützte Funktionsnummern sind:**

- 1: Lesen Sie mehrere Spulen (RMC)
- 2: Diskrete Eingänge (RDI) lesen
- 3: Lesen Sie mehrere Register (RMR)
- 4: Lesen Sie mehrere Eingangsregister (RMIR)
- 5: Single Coil (WSI) schreiben
- 6: Schreiben Sie einzelne Register (WSR)
- 15: Schreiben Sie mehrere Spulen (WMC)
- 16: Mehrere Register schreiben (WMR)
- 17: SlaveID (RS) melden

Die Abkürzung kann anstelle der Zahl verwendet werden, sodass **F = R MC** oder **F RMC** gleich **F1 ist**

#### **;; FUNKTION 1 modbus s1 f = rmc a0 n5 u300 msg "c0 =" # 300 "c1 =" # 301 "c2 =" # 302 "c3 =" # 303 "c4 =" # 304 "**

**;; FUNKTION 2: modbus s1 f = rdi a0 n8 u400 msg "i0 =" # 400 "i1 =" # 401 "i2 =" # 402 "i3 =" # 403 "i4 =" # 404**

### **;; FUNKTION 3: LESEN SIE DIE HOLDING-REGISTER modbus s1 f3 a1 n5 u100 msg "protocol =" # 100 "swminor =" # 101 "swmajor =" # 102 "hwver =" # 103 "hwid =" # 104**

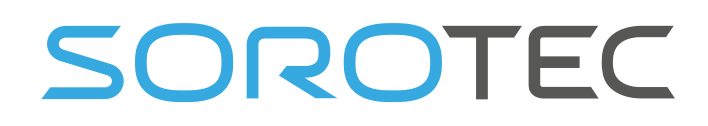

04. Juni 2019 Release 4.03 1

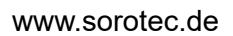

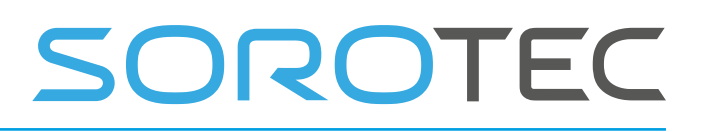

EDING CNC Handbuch

**;; FUNKTION 4: Lesen Sie mehrere Eingangsregister, z. B. analoge Eingänge. modbus s1 f = RMIR a1 n1 u100 msg "register1 =" # 100 "** 

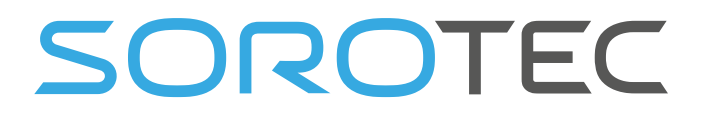

**;; FUNKTION 5: EINZELNE SPULE SCHREIBEN ;; 1. Ausgabe ein Modbus s1 f5 a0 v1 ;; 2. Ausgang aus Modbus s1 f5 a1 v0** 

**;; FUNKTION 15: MEHRERE SPULEN SCHREIBEN # 500 = 0**   $# 501 = 1$ **# 502 = 0 # 503 = 1 # 504 = 0 # 505 = 1 # 506 = 0 # 507 = 1 modbus s1 f15 a0 n8 u500** 

```
;; FUNKTION 16: Schreiben Sie mehrere Halteregister 
# 600 = 1 # 601 = 
2 
modbus s1 f16 a0 n2 u600
```
#### **;; FUNKTION 17: Slave-ID modbus s1 f17 melden**

### 4.4 **R UN VERHALTEN SIMULATION UND ÜBERTRAGEN**

Simulation ist der Softwaremodus, wenn keine Hardware angeschlossen ist. Das Rendern wird beim Laden einer G-Code-Datei durchgeführt. Die Datei wird vom Interpreter ausgeführt, während die Ausgabe für die Grafik generiert wird. Währenddessen werden keine Aktionen auf die Maschine angewendet, keine Bewegung und keine E / A, es wird nur geprüft, ob der G-Code gültig ist und innerhalb der Maschinengrenzen bleibt.

Wenn eine erweiterte Makroprogrammierung vorhanden ist, z. B. weil die Maschine über einen automatischen Werkzeugwechsel verfügt, ist es wichtig zu berücksichtigen, dass im Simulations- und Rendermodus keine Maschinenaktionen stattfinden.

### 4.4.1 **Beispiel einer Prüfung mit Fehler, die wir immer sehen wollen**

Angenommen, wir haben eine Maschine mit einem automatischen Werkzeugwechsler mit 6 Werkzeugen. Eine Prüfung ist programmiert, die einen Fehler erzeugt, wenn eine G-Code-Datei geladen wird, die versucht, das Werkzeug in eine Zahl zu ändern, die wir nicht haben:

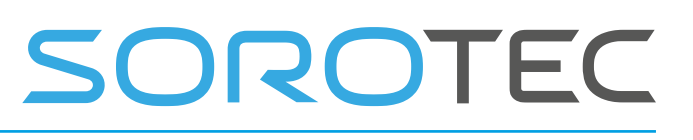

```
wenn [# 5011> 6] 
  ErrMsg "Bitte wählen Sie ein Werkzeug im Bereich 1-6" 
Sonst 
.. 
 ; Code zur Durchführung des 
Werkzeugwechsels Endif 
Es ist logisch, dass diese " ErrMsg ..." - Zeile immer ausgeführt werden soll, wenn
```
sie ausgeführt wird, aber auch im Simulationsmodus und beim Laden der Datei.

### 4.4.2 **Beispiel einer Prüfung mit Fehler, die nur beim Ausführen angezeigt wird**

```
sub 
check_airpresure 
m56 p5 if [# 5399 
== 01 errmsg "Fehler, kein Luftdruck" 
sonst 
       msg "Air Presure 
OK" endif endet ub
```
Diese Überprüfung des Luftdrucks funktioniert beim Laden einer G-Code-Datei oder im Simulationsmodus des Systems nicht ordnungsgemäß, da keine tatsächlichen Eingaben gelesen werden.

```
sub check_airpresure 
    ;; Nur prüfen, wenn nicht gerendert und nicht
simuliert wird, wenn [[# 5380 == 0] und [# 5397 ==0]] m56 p5 wenn [# 5399 == 0] 
           errmsg "Fehler, kein Luftdruck" 
sonst 
           msg "Air Presure 
OK" endif endif Endsub
```
Hier sehen wir die Modifikation, um die Simulation und den Render-Proof für den Luftdrucksensor-Eingang 5 durchzuführen. Die Überprüfung wird nur durchgeführt, wenn wir uns nicht im Render- oder Simulationsmodus befinden. und # 53 97 (1 beim Rendern) wird hinzugefügt.

04. Juni 2019 Release 4.03 1

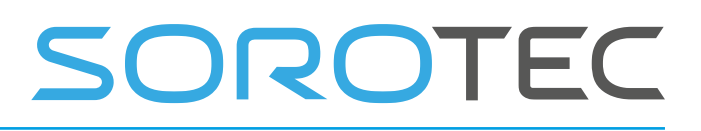

EDING CNC Handbuch

## **5 Messerradiuskompensation**

In diesem Anhang wird die Kompensation des Fräserradius erläutert. Es ist für NC-Programmierer und Maschinenbediener gedacht.

Weitere Informationen zur Kompensation des Fräserradius finden Sie in Kapitel 5 .

## 5.1 **Ich INLEITUNG**

Mit den Funktionen zur Kompensation des Fräserradius des Interpreters kann der Programmierer festlegen, dass ein Fräser in der XY-Ebene, die aus Kreisbögen und geraden Liniensegmenten besteht, rechts oder links von einer offenen oder geschlossenen Kontur fahren soll .

Die Kompensation des Fräserradius wird nur bei aktiver XY-Ebene durchgeführt. Alle Abbildungen in diesem Anhang zeigen daher Projektionen auf der XY-Ebene.

Wenn sich die benachbarten Seiten des verbleibenden Materials an einer Ecke treffen, gibt es zwei übliche Möglichkeiten, den Werkzeugweg zu handhaben. Das Werkzeug kann in einem Bogen um die Ecke verlaufen, oder der Werkzeugweg kann in der Richtung, in der es entlang der ersten Seite verlief , geradeaus fortgesetzt werden , bis es einen Punkt erreicht, an dem es die Richtung ändert, um geradeaus entlang der zweiten Seite zu fahren. Abbildung A-1 zeigt diese beiden Pfadtypen. In Abbildung A-1:

- Ungeschnittenes Material ist in den Figuren schattiert. Beachten Sie, dass die inneren Dreiecke mit beiden Werkzeugwegen dieselbe Form haben .
- Die weißen Bereiche sind die vom Werkzeug gelöschten Bereiche.
- Die Linien in der Mitte der weißen Bereiche repräsentieren den Pfad der Spitze eines Schneidwerkzeugs.
- Das Werkzeug sind die schraffierten Kreise.

Beide Pfade entfernen Material in der Nähe des schattierten Dreiecks und lassen das schattierte Dreieck ungeschnitten. Wenn der Interpreter eine Fräserradiuskorrektur durchführt, wird der Werkzeugweg an den Ecken abgerundet, wie in Abbildung A-1 links gezeigt. Bei der Methode auf der rechten Seite (die nicht verwendete) bleibt das Werkzeug an scharfen Ecken nicht mit dem schattierten Dreieck in Kontakt, und es wird mehr Material als erforderlich entfernt.

Es gibt auch zwei Alternativen für den Pfad, der während der Kompensation des Fräserradius im NC-Code programmiert wird . Der programmierte Pfad kann entweder (1) die Kante des Materials sein, die ungeschnitten bleiben soll (z. B. die Kante des inneren Dreiecks links in Abbildung A-1), oder (2) der nominelle Werkzeugweg (z. B. der Werkzeugweg auf der linken Seite von Abbildung A-1). Der nominelle Werkzeugweg ist der Weg, der verwendet würde, wenn das Werkzeug genau die beabsichtigte Größe hätte. Der Dolmetscher wird beide Fälle bearbeiten, ohne zu erfahren, um welchen es sich handelt. Die beiden Fälle sind sehr ähnlich, aber so unterschiedlich, dass sie in getrennten Abschnitten beschrieben werden ( siehe unten).

**Abbildung A-1** 

# SOROTEC

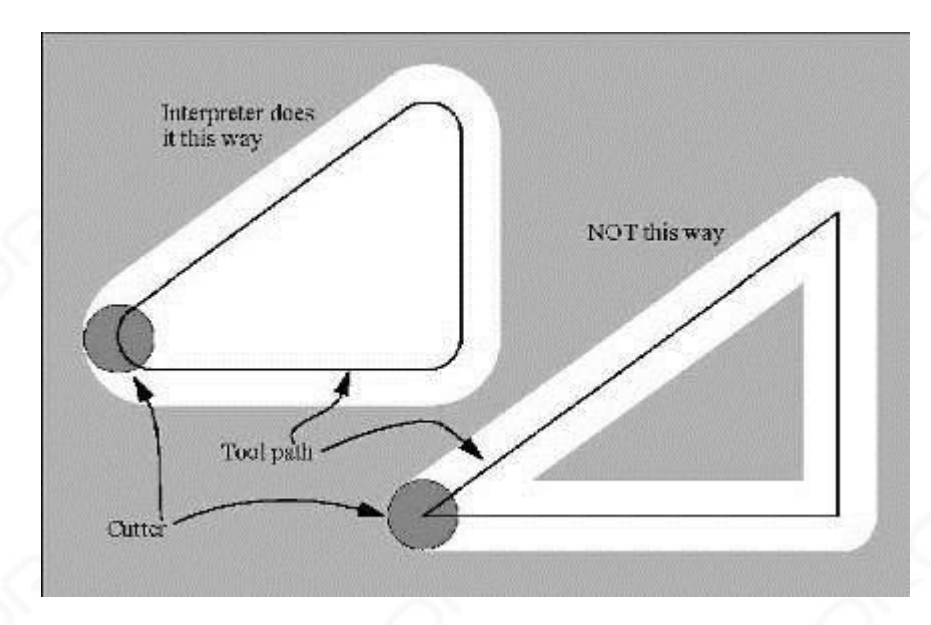

Eine Bewegung der Z-Achse kann stattfinden, während die Kontur in der XY-Ebene verfolgt wird. Teile der Kontur können übersprungen werden, indem die Z-Achse über dem Teil zurückgezogen wird, der Kontur bis zum nächsten Punkt folgt, an dem die Bearbeitung durchgeführt werden soll, und die Z-Achse erneut verlängert wird. Diese Sprungbewegungen können mit Vorschubgeschwindigkeit (G1) oder Verfahrgeschwindigkeit (G0) ausgeführt werden. Die Z-Bewegung stört den folgenden XY-Pfad nicht. Der NC-Beispielcode in diesem Anhang enthält keine Bewegung der Z-Achse. In tatsächlichen Programmen können Sie die Bewegung der Z-Achse einschließen, wo immer Sie möchten.

Rotationsachsenbewegungen (A-, B- und C-Achsen) sind mit Fräserradiuskorrektur zulässig, ihre Verwendung wäre jedoch sehr ungewöhnlich.

Inverser Zeitvorschub (G93) oder Vorschubeinheiten pro Minute (G94) können mit Fräserradiuskorrektur verwendet werden. Unter G94 gilt der Vorschub für den tatsächlichen Pfad der Fräserspitze und nicht für die programmierte Kontur.

### 5.1.1 **Daten zur Messerradiuskompensation**

Das Interpreter-Weltmodell enthält drei Datenelemente für die Kompensation des Fräserradius: die Einstellung selbst (rechts, links oder aus), program\_x und program\_y. Die letzten beiden stellen die X- und Y-Positionen dar, die im NC-Code angegeben sind, während die Kompensation aktiviert ist. Wenn die Kompensation deaktiviert ist, werden beide auf eine sehr kleine Zahl (10-20) gesetzt, deren symbolischer Wert "unbekannt" ist. Das Interpreter-Weltmodell verwendet die Datenelemente current\_x und current\_y, um jederzeit die Position der Mitte der Werkzeugspitze (im derzeit aktiven Koordinatensystem) darzustellen.

## 5.2 **P ROGRAMMIERUNG I nweise**

### 5.2.1 **Einschalten der Fräserradiuskompensation**

Um die Fräserradiuskorrektur zu starten und das Werkzeug links von der Kontur zu halten, programmieren Sie **G41 D…** . Das D-Wort ist optional (siehe "Verwendung der D- Nummer" unten).

Um die Fräserradiuskorrektur zu starten und das Werkzeug rechts von der Kontur zu halten, programmieren Sie **G42 D…** .

In Abbildung A-1 würde sich das Werkzeug beispielsweise, wenn G41 programmiert wäre, im Uhrzeigersinn um das Dreieck bewegen, so dass sich das Werkzeug immer in Richtung der Fahrtrichtung links vom Dreieck befindet. Wenn G42 programmiert wäre, würde das Werkzeug rechts vom Dreieck bleiben und sich gegen den Uhrzeigersinn um das Dreieck bewegen.

### 5.2.2 **Ausschalten der Fräserradiuskompensation**

Programmieren Sie **G40, um die** Kompensation des **Fräserradius** zu stoppen . Es ist in Ordnung, die Kompensation auszuschalten, wenn sie bereits ausgeschaltet ist.

### 5.2.3 **Sequenzierung**

Wenn G40, G41 oder G42 in derselben Zeile wie die Werkzeugbewegung programmiert sind, wird die Fräserkompensation vor der Bewegung ein- oder ausgeschaltet. Damit die Bewegung an erster Stelle steht, muss die Bewegung in einer separaten vorherigen Codezeile programmiert werden.

### 5.2.4 **Verwendung der D-Nummer**

Das Programmieren eines D-Wortes mit G41 oder G42 ist optional. Wenn eine D-Nummer programmiert ist, muss sie eine nicht negative Ganzzahl sein. Es stellt die Schlitznummer des Werkzeugs dar, dessen Radius (der halbe Durchmesser in der Werkzeugtabelle) verwendet wird, oder es kann z ero sein (was keine Schlitznummer ist). Wenn es Null ist, ist der Wert des Radius ebenfalls Null. Es kann ein beliebiger Steckplatz in der Werkzeugtabelle ausgewählt werden. Die D-Nummer muss nicht mit der Schlitznummer des Werkzeugs in der Spindel übereinstimmen, obwohl es selten nützlich ist, dies nicht zu tun. Wenn keine D-Nummer programmiert ist, wird die Steckplatznummer des Werkzeugs in der Spindel als D-Nummer verwendet.

### 5.2.5 **Materialkantenkontur**

Wenn die Kontur die Kante des Materials ist, wird der Umriss der Kante im NC-Programm beschrieben .

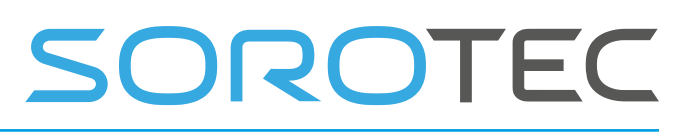

Bei einer Materialkantenkontur ist der Wert für den Durchmesser in der Werkzeugtabelle der tatsächliche Wert des Werkzeugdurchmessers. Der Wert in der Tabelle muss positiv sein. Der NC-Code für eine Materialkantenkontur ist unabhängig vom (tatsächlichen oder integrierten) Durchmesser des Werkzeugs gleich.

## 5.2.6 **Programmieren von** Eingabebewegungen

Im Allgemeinen sind zwei Voreintrittszüge und ein Eingangszug erforderlich, um die Kompensation korrekt zu starten. Wenn sich jedoch eine konvexe Ecke auf der Kontur befindet, ist eine einfachere Methode verfügbar, bei der null oder eine Voreinzugsbewegung und eine Eingangsbewegung verwendet werden. Die allgemeine Methode, die in allen Situationen funktioniert, wird zuerst beschrieben. Wir gehen hier davon aus, dass der Programmierer die Kontur bereits kennt und die Aufgabe hat, Eingabebewegungen hinzuzufügen.

#### **A.1.1.1 G ENERAL M ZUBEREITUNG**

Die allgemeine Methode umfasst das Programmieren von zwei Voreintrittszügen und einem Eingangszug. Siehe Abbildung A-2. Der schattierte Bereich ist das verbleibende Material. Es hat keine Ecken, daher kann die einfache Methode nicht verwendet werden. Die gepunktete Linie ist der programmierte Pfad. Die durchgezogene Linie ist der tatsächliche Pfad der Werkzeugspitze. Beide Pfade verlaufen im Uhrzeigersinn um das verbleibende Material. Ein Fräser mit einer Einheit Durchmesser hat einen Teil des Weges. Die schwarzen Punkte markieren Punkte am Anfang oder Ende programmierter oder tatsächlicher Bewegungen. Die Abbildung zeigt den zweiten Zug vor dem Eintritt, jedoch nicht den ersten, da der Anfangspunkt des ersten Zuges vor dem Eintritt irgendwo liegen könnte.

04. Juni 2019 Release 4.03 1

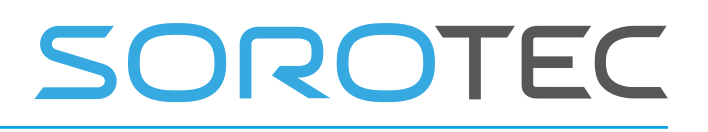

EDINGCNC- Handbuch

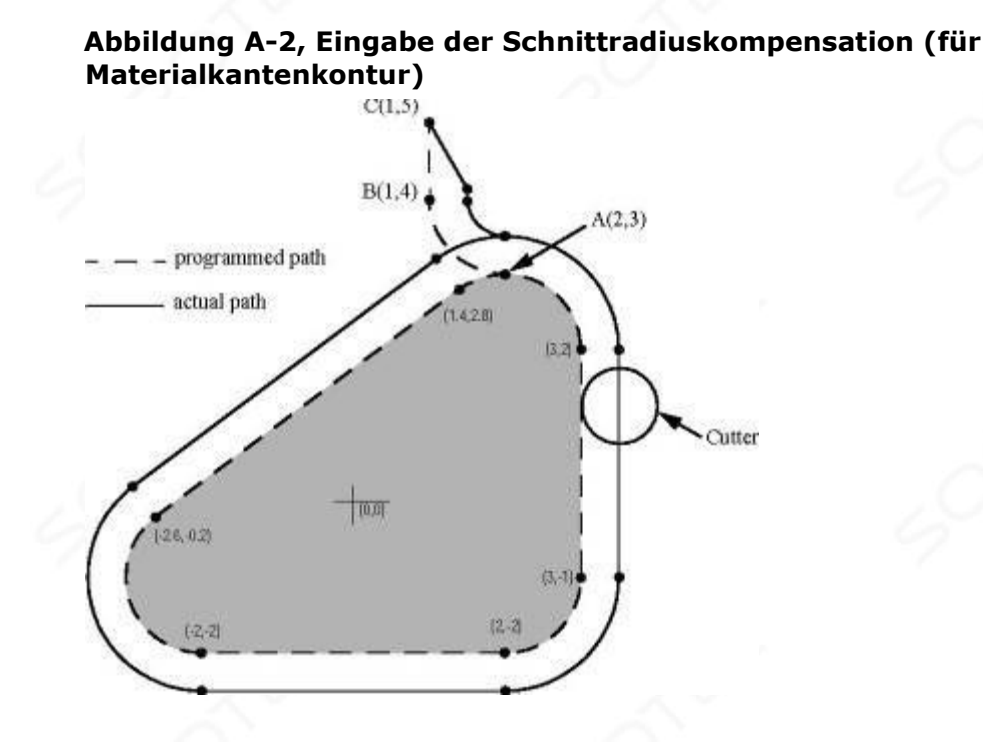

Wählen Sie zunächst einen Punkt A auf der Kontur aus, an dem Sie bequem einen Eintrittsbogen anbringen können. Geben Sie einen Bogen außerhalb der Kontur an, der an einem Punkt B beginnt und bei A endet und die Kontur tangiert (und in die gleiche Richtung verläuft, in der die Kontur umrundet werden soll). Der Radius des Bogens sollte größer sein als der halbe Durchmesser, der in der Werkzeugtabelle angegeben ist. Verlängern Sie dann eine den Bogen tangentiale Linie von B bis zu einem Punkt C, der so angeordnet ist, dass die Linie BC mehr als einen Werkzeugradius lang ist. Nach Abschluss der Konstruktion wird der Code in umgekehrter Reihenfolge wie die Konstruktion geschrieben. Der NC-Code ist in Tabelle A-1 gezeigt; Die ersten drei Zeilen sind die gerade beschriebenen Eingangsbewegungen.

#### **Tabelle A-1 NC-Programm für Abbildung A-2**

N0010 G1 X1 Y5 (erster Schritt vor der Eingabe nach C) N0020 G41 G1 Y4 (Kompensation einschalten und zweite Voreinfahrt zu Punkt B machen) N0030 G3 X2 Y3 I1 (Eintrag auf Punkt A verschieben) N0040 G2 X3 Y2 J-1 (oben entlang des Bogens schneiden) N0050 G1 Y-1 (entlang der rechten Seite geschnitten) N0060 G2 X2 Y-2 I-1 (entlang des Bogens unten rechts schneiden)

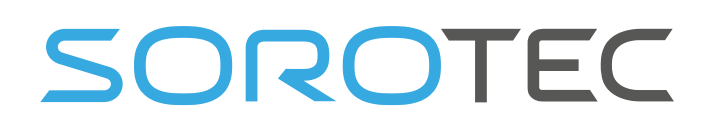

N0070 G1 X-2 (entlang der Unterseite geschnitten) N0080 G2 X-2.6 Y-0.2 J1 (entlang des Bogens unten links schneiden ) N0090 G1 X1.4 Y2.8 (entlang der dritten Seite geschnitten) N0100 G2 X2 Y3 I0.6 J-0.8 (entlang des Bogens oben auf dem Werkzeugweg schneiden)

N0110 G40 (Kompensation ausschalten)

Die Kompensation des Fräserradius wird nach der ersten Bewegung vor der Eingabe und vor der zweiten Bewegung vor der Eingabe aktiviert (einschließlich G41 in derselben Zeile wie die zweite Bewegung vor der Eingabe schaltet die Kompensation ein, bevor die Bewegung ausgeführt wird). Im obigen Code ist Zeile N0010 die erste Bewegung vor der Eingabe, Zeile N0020

Schaltet die Kompensation ein und führt die zweite Bewegung vor der Eingabe durch, und die Zeile N0030 führt die Bewegung vor der Eingabe durch.

### **A.1.1.2 S IMPLE M ETHOD**

Wenn sich irgendwo auf der Kontur eine konvexe (herausstehende, nicht innen liegende) Ecke befindet, steht eine einfachere Methode zur Eingabe zur Verfügung. Siehe Abbildung  $A3$ 

Wählen Sie zuerst eine konvexe Ecke. In Abbildung A-3 gibt es nur eine Ecke. Es ist bei A und es ist konvex. Entscheiden Sie, welchen Weg Sie entlang der Kontur von A aus gehen möchten. In unserem Beispiel halten wir das Werkzeug links vom verbleibenden Material und gehen im Uhrzeigersinn. Erweitern Sie die zu schneidende Seite (DA in der Abbildung), um den Bereich außerhalb des Materials in der Nähe von A in zwei Bereiche zu unterteilen. DA erweitert ist die gepunktete Linie AC in der Figur. Bewegen Sie sich vor der Eingabe an eine beliebige Stelle in der Region auf derselben Seite des Gleichstroms wie das verbleibende Material (Punkt B in der Abbildung) und nicht so nahe am verbleibenden Material, dass das Werkzeug hineinschneidet. Überall im diagonal schattierten Bereich der Figur (oder über oder links von diesem Bereich) ist OK. Befindet sich das Werkzeug bereits in der Region, ist keine Voreinstellung erforderlich. Schreiben Sie eine Zeile NC-Code, um bei Bedarf nach B zu wechseln. Schreiben Sie dann eine Zeile NC-Code für eine gerade Eingabebewegung , die die Kompensation einschaltet und zu Punkt A geht.

Wenn B bei (1,5, 4) liegt, lauten die beiden Codezeilen für die Voreintrags- und Eingabebewegungen:

#### **N0010 G1 X1.5 Y4 (weiter nach B) N0020 G41 G1 X3 Y3 (Kompensation einschalten und Eingabe auf A verschieben)**

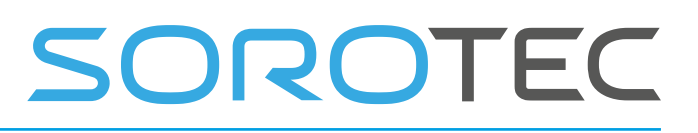

Auf diese beiden Zeilen würden vier Zeilen folgen, die mit den Zeilen N0050 bis N0080 aus Tabelle A-1 identisch sind, aber das Ende des Programms wäre unterschiedlich, da die Form des verbleibenden Materials unterschiedlich ist.

Es wäre in Ordnung, wenn B in der Leitung AC wäre. Tatsächlich könnte B auf der Verlängerung außerhalb des Teils einer beliebigen geraden Seite des Teils platziert werden. B könnte beispielsweise auf EF platziert werden, das nach rechts verlängert ist (aber nicht nach links, um im Uhrzeigersinn zu fahren).

Wenn DA ein Bogen wäre, keine gerade Linie, wären die beiden obigen Codezeilen immer noch geeignet. In diesem Fall sollte die gepunktete Linie, die DA verlängert, DA bei A tangieren. Abbildung A-3 Einfachere Eingabebewegung für die Fräserradiuskompensation (für Materialkantenkontur)

#### **Abbildung A-3 Einfachere Verschiebung des Kompensationseintrags**

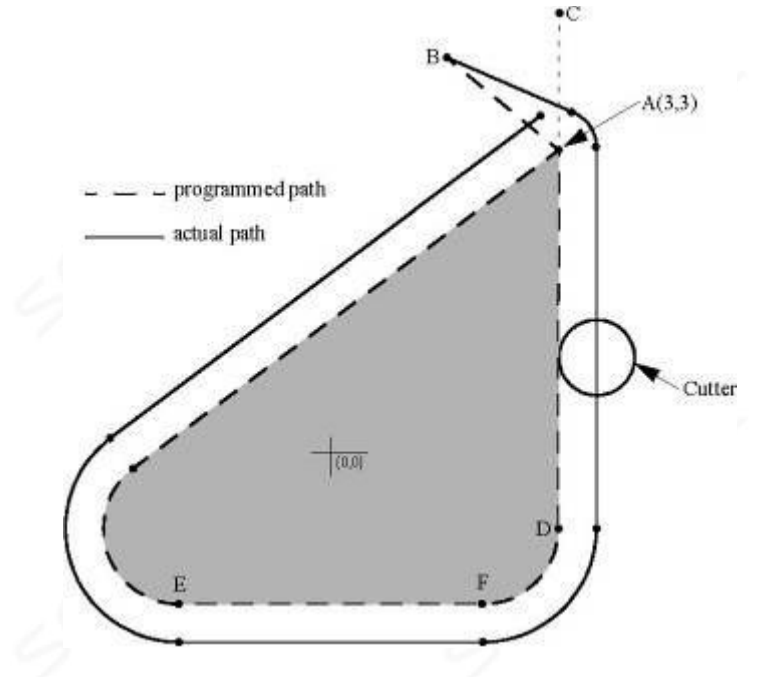

## 5.3 **N OMINAL P ATH C ONTOUR**

Wenn die Kontur eine nominelle Pfadkontur ist (der Pfad, den ein Werkzeug mit genau dem beabsichtigten Durchmesser nehmen würde), wird der Werkzeugpfad im NC-Programm beschrieben. Es wird erwartet, dass der Pfad (außer während der Eingangsbewegungen) einen Teil-Geome- Versuch erstellen soll . Der Pfad kann manuell oder von einem Postprozessor unter Berücksichtigung der Teilegeometrie erzeugt werden, die erstellt werden soll. Damit der Interpreter funktioniert, muss der Werkzeugweg so sein, dass das Werkzeug mit der Kante der Teilegeometrie in Kontakt bleibt, wie auf der linken Seite von Abbildung A-1 gezeigt. Wenn ein Pfad von der Art , auf der rechten Seite der Figur gezeigt A-1 verwendet wird, in dem das Werkzeug nicht mit der Teilegeometrie die ganze Zeit in Kontakt nicht bleiben, wird nicht der Dolmetscherin der Lage, richtig zu kompensieren , wenn unterdimensionierte Werkzeuge ar e verwendet . Eine nominelle Pfadkontur hat keine Ecken, daher funktioniert die soeben beschriebene einfache Methode nicht.

Bei einer nominalen Bahnkontur ist der Wert für den Fräserdurchmesser in der Werkzeugtabelle eine kleine positive Zahl, wenn das ausgewählte Werkzeug leicht überdimensioniert ist, und eine kleine negative Zahl, wenn das Werkzeug leicht unterdimensioniert ist. Wenn ein Fräserdurchmesser negativ ist, kompensiert der Interpreter auf der anderen Seite der Kontur die programmierte und verwendet den Absolutwert des angegebenen Durchmessers. Wenn das tatsächliche Werkzeug die richtige Größe hat, sollte der Wert in der Tabelle Null sein. Angenommen, der Durchmesser des derzeit in der Spindel befindlichen Fräsers beträgt 0,97, und der bei der Erzeugung des Werkzeugwegs angenommene Durchmesser betrug 1,0. Dann sollte der Wert in der Werkzeugtabelle für den Durchmesser dieses Werkzeugs -0,03 betragen.

Der nominelle Werkzeugweg muss so programmiert werden, dass er mit den größten und kleinsten Werkzeugen funktioniert, von denen erwartet wird, dass sie tatsächlich verwendet werden. Wir werden die Differenz zwischen dem Radius des größten erwarteten Werkzeugs und dem beabsichtigten Radius des Werkzeugs als "maximale Radiusdifferenz" bezeichnen. Dies ist normalerweise eine kleine Zahl.

Das Verfahren umfasst das Programmieren von zwei Voreintrittszügen und einem Eingangszug. Siehe Abbildung A-4. Der schattierte Bereich ist das verbleibende Material. Die gestrichelte Linie ist der programmierte Werkzeugweg. Die durchgezogene Linie ist der tatsächliche Pfad der Werkzeugspitze. Beide Pfade verlaufen

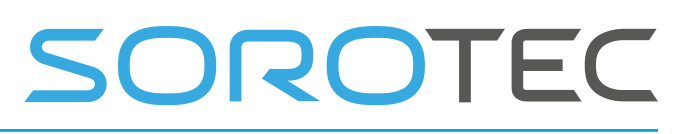

im Uhrzeigersinn um das verbleibende Material. Der tatsächliche Pfad befindet sich rechts vom programmierten Pfad, obwohl G41 programmiert wurde, da der Durchmesserwert negativ ist . In der Abbildung ist der Abstand zwischen den beiden Pfaden größer als normalerweise zu erwarten wäre. Das Werkzeug mit einem Durchmesser von 1 Zoll ist teilweise auf dem Weg dargestellt. Die schwarzen Punkte markieren Punkte am Anfang oder Ende programmierter Bewegungen. Die entsprechenden Punkte auf dem tatsächlichen Pfad wurden nicht markiert. Der tatsächliche Pfad hat einen sehr kleinen zusätzlichen Bogen in der Nähe von Punkt B, es sei denn, der Werkzeugdurchmesser entspricht genau der beabsichtigten Größe. Die Abbildung zeigt den zweiten Zug vor dem Eintritt, jedoch nicht den ersten, da der Anfangspunkt des ersten Zuges vor dem Eintritt irgendwo liegen könnte.

Wählen Sie zunächst einen Punkt A auf der Kontur aus, an dem Sie bequem einen Eintrittsbogen anbringen können. Geben Sie einen Bogen außerhalb der Kontur an, der an einem Punkt B beginnt und bei A endet, der die Kontur tangiert (und in die gleiche Richtung verläuft , in der die Kontur umrundet werden soll). Der Radius des Bogens sollte größer sein als die maximale Radiusdifferenz. Verlängern Sie dann eine Linie, die den Bogen von B bis zu einem Punkt C tangiert , der so angeordnet ist, dass die Länge der Linie BC größer ist als die maximale Radiusdifferenz. Nach Abschluss der Konstruktion wird der Code in umgekehrter Reihenfolge wie die Konstruktion geschrieben. Der NC-Code ist in Tabelle A-2 gezeigt; Die ersten drei Zeilen sind die gerade beschriebenen Eingangsbewegungen.

#### **Tabelle A-2 NC-Programm für Abbildung A-4**

N0010 G1 X1.5 Y5 (erste Voreinstellung nach C vornehmen) N0020 G41 G1 Y4 (Kompensation einschalten und zweite Voreinfahrt zu Punkt B machen) N0030 G3 X2 Y3.5 I0.5 (Eintrag auf Punkt A verschieben) N0040 G2 X3,5 Y2 J-1,5 (entlang des Bogens bei t op schneiden ) N0050 G1 Y-1 (entlang der rechten Seite geschnitten) N0060 G2 X2 Y-2.5 I-1.5 (Schnitt entlang des Bogens unten rechts) N0070 G1 X-2 (entlang der Unterseite geschnitten) N0080 G2 X-2.9 Y0.2 J1.5 (entlang des Bogens unten links schneiden) N0090 G1 X1.1 Y3.2 (entlang der dritten Seite geschnitten) N0100 G2 X2 Y3 .5 I0.9 J-1.2 (entlang des Bogens oben auf dem Werkzeugweg schneiden) N0110 G40 (Kompensation ausschalten)

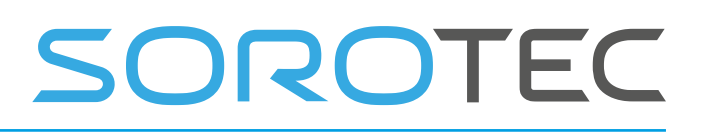

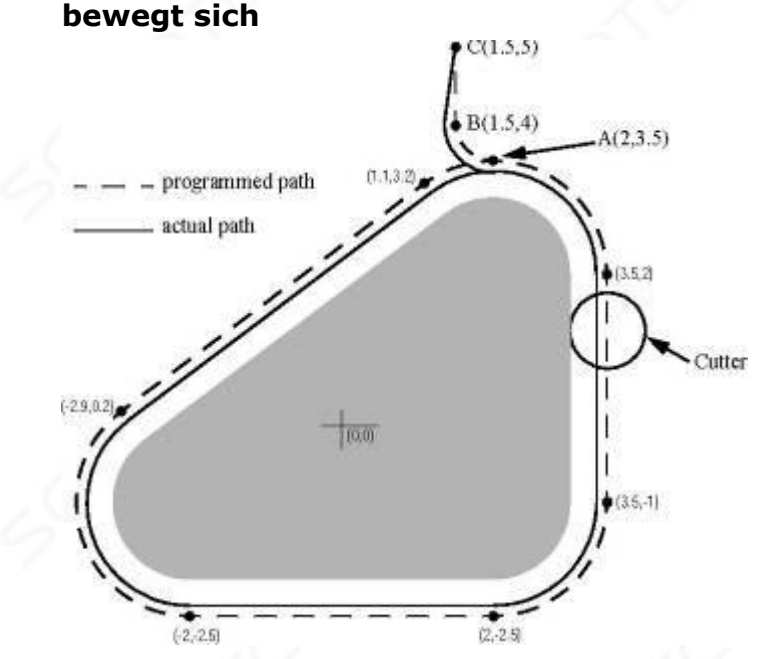

## **Abbildung A-4 Der Eintrag für die Kompensation des Fräserradius**

Die Kompensation des Fräserradius wird nach der ersten Bewegung vor der Eingabe und vor der zweiten Bewegung vor der Eingabe aktiviert (einschließlich G41 in derselben Zeile wie die zweite Bewegung vor der Eingabe schaltet die Kompensation ein, bevor die Bewegung ausgeführt wird). Im obigen Code ist Zeile N0010 die erste Bewegung vor der Eingabe, Zeile N0020 schaltet die Kompensation ein und führt die zweite Bewegung vor der Eingabe aus, und Zeile N0030 führt die Eingabebewegung aus.

### 5.4 **P ROGRAMMIEREN VON E RRORS UND L IMITATIONEN**

Der Interpreter gibt die folgenden Fehlermeldungen aus, die die Kompensation des Fräserradius betreffen. Darüber hinaus gibt es mehrere Fehlermeldungen im Zusammenhang mit der Fräserkompensation, die jedoch niemals auftreten sollten.

- 1. Achsenversätze mit Fräserradius comp können nicht geändert werden
- 2. Einheiten mit Fräserradius comp können nicht geändert werden
- 3. Kann nicht mit Cutter rad Sonde ius comp auf
- 4. Der Fräserradius comp kann nicht außerhalb der xy-Ebene eingeschaltet werden
- 5. Der Fräserradius comp kann nicht eingeschaltet werden, wenn er eingeschaltet ist
- 6. G28 oder g30 mit Fräserradius comp . Kann nicht verwendet werden
- 7. G53 mit Fräserradius comp kann nicht verwendet werden
- 8. Die xz-Ebene mit dem Fräserradius comp kann nicht verwendet werden
- 9. Die yz-Ebene mit dem Fräserradius comp kann nicht verwendet werden

- 10.Konkavecke mit Fräserradius comp
- 11. Fräsen mit Fräserradius comp
- 12.D Wort ohne g41 oder g42
- 13.Mehrere d Wörter in einer Zeile
- 14.Negativer Radiusindex des d-Wort-Werkzeugs verwendet
- 15. Werkzeugradiusindex zu groß
- 16. Werkzeugradius nicht kleiner als Bogenradius mit comp
- 17.Zwei g Codes, die von derselben Modalgruppe verwendet werden.

Die meisten davon sind selbsterklärend . Für diejenigen, die eine Erklärung benötigen, wird unten eine Erklärung gegeben.

Das Ändern eines Werkzeugs bei aktivierter Fräserradiuskorrektur wird nicht als Fehler behandelt, obwohl es unwahrscheinlich ist, dass dies absichtlich erfolgt. Der Radius, der beim ersten Einschalten der Fräserradiuskompensation verwendet wurde, wird weiterhin verwendet, bis die Kompensation ausgeschaltet wird, obwohl tatsächlich ein neues Werkzeug verwendet wird.

### **A.1.2 Konkave Ecke und Werkzeugradius zu groß (10 und**

**16)** Wenn die Fräserradiuskorrektur aktiviert ist, muss es physikalisch möglich sein, dass ein Kreis, dessen Radius der Hälfte des in der Werkzeugtabelle angegebenen Durchmessers entspricht, die Kontur tangiert alle Punkte der Kontur. Insbesondere behandelt der Interpreter konkave Ecken und konkave Bögen, in die der Kreis nicht eingreift , als Fehler, da der Kreis in diesen Situationen nicht tangential zur Kontur gehalten werden kann. Siehe Abbildung A-5. Diese Fehlererkennung schränkt die Formen, die geschnitten werden können, nicht ein, erfordert jedoch, dass der Programmierer die tatsächlich zu schneidende Form (oder den zu befolgenden Pfad ) angibt , keine Annäherung.

In dieser Hinsicht ist der NIST

Der RS274 / NGC-Interpreter unterscheidet sich von den Interpreten, die bei vielen anderen Controllern verwendet werden. Diese lassen diese Fehler häufig stillschweigend zu und schneiden entweder das Teil oder um die Ecke.

konkave Ecke konkaver Bogen zu klein - Werkzeug passt nicht - Werkzeug passt nicht

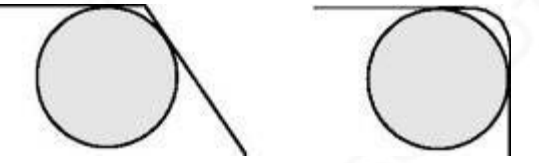

**Abbildung A-5, Zwei Fehler bei der Kompensation des Fräserradius** 

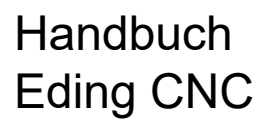

In beiden Beispielen stellt die Linie eine Kontur dar, und der Kreis stellt den Querschnitt eines Werkzeugs dar, das der Kontur unter Verwendung der Fräserradiuskorrektur folgt (tangential zu einer Seite des Pfades).

### **A.1.3 Cutter Radius Comp kann nicht eingeschaltet werden, wenn eingeschaltet (5)**

Wenn die Kompensation des Schnittradius bereits aktiviert wurde, kann sie nicht wieder aktiviert werden. Es muss zuerst ausgeschaltet werden; dann kann es wieder eingeschaltet werden. Es ist nicht erforderlich, den Fräser zwischen dem Aus- und Wiedereinschalten der Kompensation zu bewegen, aber die Bewegung nach dem Wiedereinschalten wird als erste Bewegung behandelt, wie unten beschrieben. Es ist nicht möglich, von einem Fräserradiusindex zu einem anderen zu wechseln, während die Kompensation aktiviert ist, da die Regeln 5 und 12 kombiniert sind. Es ist auch nicht möglich, die Kompensation von einer Seite zur anderen zu wechseln , während die Kompensation aktiviert ist.

### **A.1.4 Fräsen (11)**

Wenn das Werkzeug beim Einschalten der Fräserradiuskorrektur bereits den nächsten XY-Zielpunkt verdeckt, wird die Aushöhlungsmeldung ausgegeben, wenn die NC-Codezeile erreicht ist, die den Punkt angibt. In dieser Situation schneidet das Werkzeug bereits in Material, das nicht geschnitten werden soll. Weitere Einzelheiten finden Sie in Abschnitt A.6.

### **A.1.5 Werkzeugradiusindex zu groß (15)**

Wenn ein D-Wort programmiert ist, das größer als die Anzahl der Werkzeug- Steckplätze ist, wird diese Fehlermeldung ausgegeben. In der ORKB beträgt die Anzahl der Slots 68.

### **A.1.6 Zwei G-Codes, die von derselben Modalgruppe verwendet werden (17)**

Dies ist eine generische Nachricht, die für viele Sätze von G-Codes verwendet wird. Bei der Kompensation des Fräserradius bedeutet dies, dass mehr als einer von G40, G41 und G42 in einer Zeile des NC-Codes erscheint. Das ist nicht erlaubt.

#### **A.2 Zuerst in die Fräserkompensation einsteigen**

Der Algorithmus, der für die erste Bewegung nach dem Einschalten der Fräserradiuskompensation verwendet wird, wenn die erste Bewegung eine gerade Linie ist, besteht darin, eine gerade Linie vom programmierten Zielpunkt zu zeichnen, die einen Kreis tangiert, dessen Mittelpunkt am aktuellen Punkt liegt und dessen Radius ist der Radius des Werkzeugs. Der Zielpunkt der Werkzeugspitze wird dann als Mittelpunkt eines Kreises mit demselben Radius gefunden,

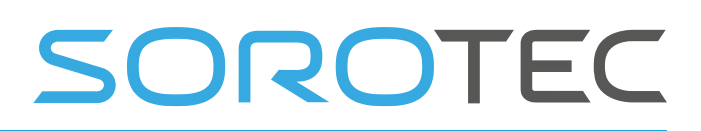

der die Tangentenlinie am Zielpunkt tangiert. Befindet sich der programmierte Punkt innerhalb des Anfangsquerschnitts des Werkzeugs (der Kreis links), wird ein Fehler gemeldet. Das Konzept des Algorithmus ist in Abbildung A-6 dargestellt.

Die Funktion , die den Zielpunkt lokalisiert, verwendet tatsächlich eine rechnerische Verknüpfung, die auf der Tatsache basiert, dass die Linie (nicht in der Abbildung gezeichnet) vom aktuellen Punkt zum programmierten Punkt die Hypotenuse eines rechtwinkligen Dreiecks ist, mit dem der Zielpunkt am Ende liegt der richtige Winkel.

### **Abbildung A-6, Erste Bewegung zur Kompensation des Fräserradius - Gerade**

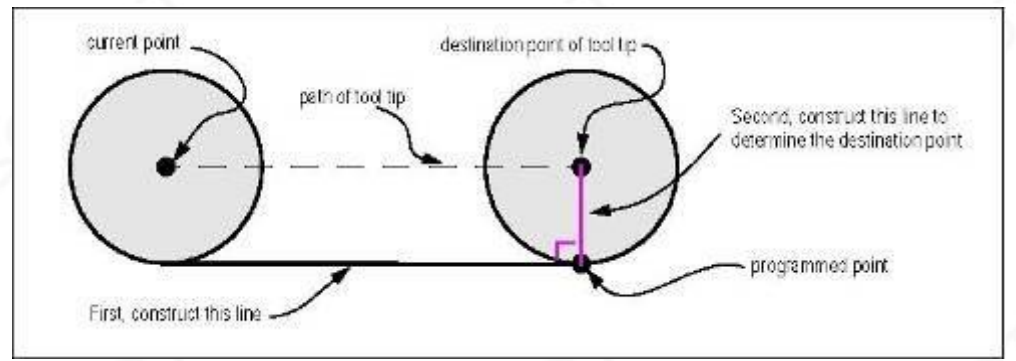

Wenn die erste Bewegung nach dem Einschalten der Fräserradiuskompensation ein Bogen ist, wird der erzeugte Bogen von einem Hilfsbogen abgeleitet, dessen Mittelpunkt am programmierten Mittelpunkt liegt, der durch den programmierten Endpunkt verläuft und den Fräser tangiert an seinem aktuellen Standort. Wenn der Hilfslichtbogen nicht aufgebaut werden kann, wird ein Fehler gemeldet. Der erzeugte Bogen bewegt das Werkzeug so, dass es während der gesamten Bewegung den Hilfsbogen tangiert. Dies ist in Abbildung A-7 dargestellt.

## programmed/computed destination point of tool tip center point programmed end point current point Second, construct this arc, which is the path taken. First, construct this auxiliary arc.

### **Abbildung A-7, Erste Bewegung zur Kompensation des Fräserradius - Bogen**

Abbildung A- 7 zeigt den konzeptionellen Ansatz zum Auffinden des Lichtbogens. Die tatsächlichen Berechnungen unterscheiden sich zwischen dem Mittelformatbogen und dem Radiusformatbogen (siehe Abschnitt 3.6.3).

Nach den Eingangsbewegungen der Fräserradiuskorrektur hält der Interpreter die Werkzeugtangente zum programmierten Pfad auf der entsprechenden Seite. Befindet sich eine konvexe Ecke auf dem Pfad, wird ein Bogen eingefügt, der um die Ecke verläuft. Der Radius des Bogens beträgt die Hälfte des in der Werkzeugtabelle angegebenen Durchmessers. Wenn die Kompensation des Fräserradius ausgeschaltet ist, findet keine spezielle Bewegung statt. Die nächste Bewegung ist die, die es gewesen wäre, wenn die Kompensation des Fräserradius nie aktiviert worden wäre und die vorherige Bewegung das Werkzeug an seine aktuelle Position gebracht hätte.

## 5.5 **E XTENSION IO BOARD**

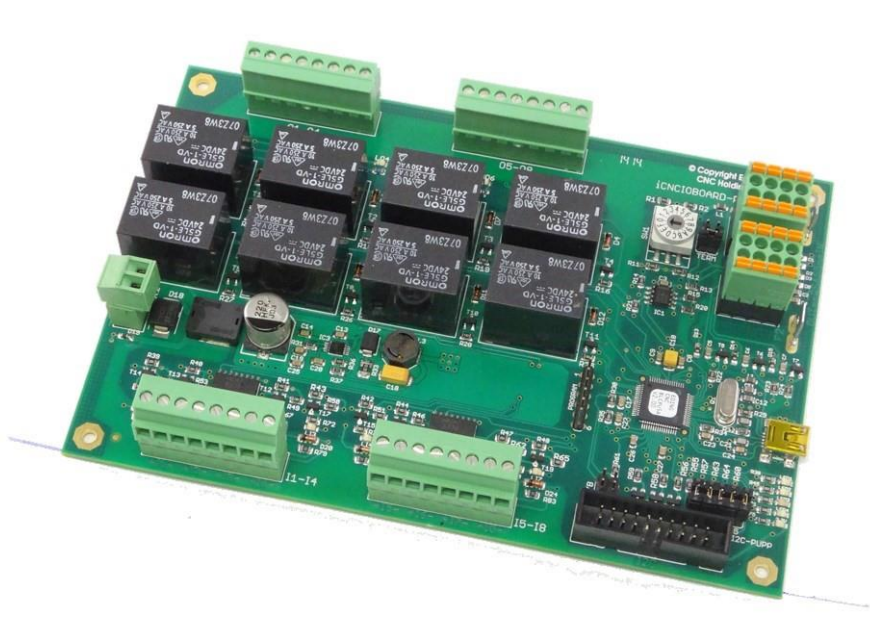

Die Erweiterungs-E / A- Karte wird nicht so oft verwendet, daher müssen alle zugehörigen Einstellungen direkt in der Datei cnc.ini festgelegt werden.

#### **Speziell für GPIO-Karteneinstellungen:**

Wenn Sie über eine zusätzliche Allzweck-E / A-Karte verfügen, z. B. die RLY8-Karte mit 8 Ausgangsrelais und 8 optisch isolierten Eingängen, stehen derzeit nur durch Bearbeiten der Datei cnc.ini zusätzliche Optionen zur Verfügung. Dies ist die Datei, in der alle Parameter der Maschine gespeichert sind.

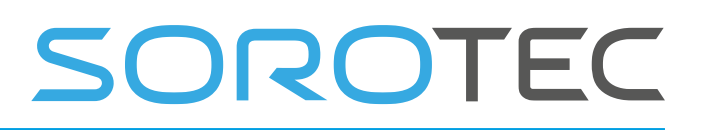

Die CPIO-Karte kann die Eingänge schützen und eine Aktion kann gekoppelt werden, wenn ein Schutz ausgelöst wird. Es gibt einen Text, der von der GUI angezeigt wird, wenn ein Wächter ausgelöst wird. Sie legen fest, welche Eingänge Wachen sein müssen, dies wird durch eine Bitmaske gegeben.

1 bedeutet nur Eingang 1.

3 bedeutet Eingang 1 und Eingang 2.

Diese Tabelle gilt für Eingabe 0-3, die Gesamttabelle wäre 255 Zeilen lang:

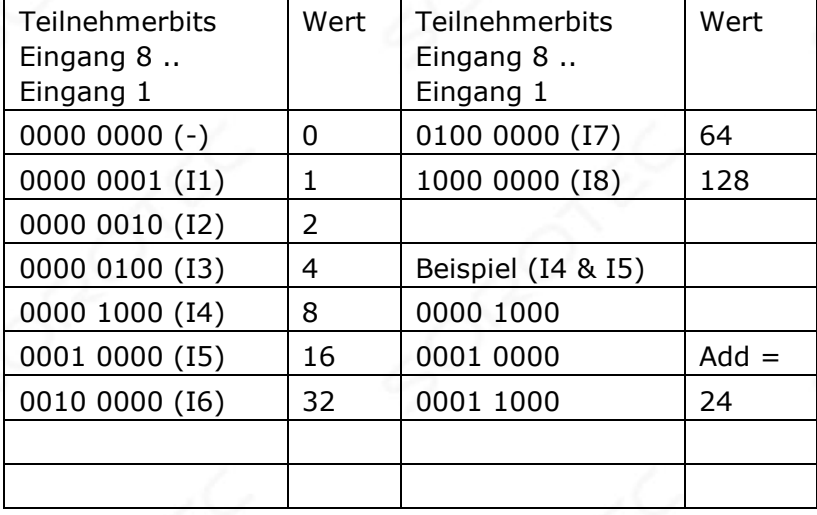

Als nächstes geben Sie den Vergleichswert an, wenn der Schutz ausgelöst werden soll, wenn ein Eingang EIN wird (1), geben Sie eine 1 für diesen Eingang an, für AUS geben Sie eine Null an.

Als nächstes kann die Aktion angegeben werden:

- $0 =$  nichts.
- $1 =$  Warnung.
- 2 = sanfter Anschlag (mit Rampe nach unten).
- 3 = Schnellstopp (ich sofort, keine Rampe nach unten, dies kann zu Positionsverlust führen.

## **So sieht es in der cnc.ini für 1 Regel aus, es gibt maximal 8 Regeln für die RLY8-**

### **Karte.**

[GPIO\_RULES]

- ; Warnmeldung geben, wenn der Öldruck 1 oder 2 niedrig ist
- ; Eingang 4 = 0000 1000, Eingang 5 = 0001 0000 zusammen 0001 1000

; Der Wert für Teilnehmerbits ist also 8 + 16 = 24

; Wenn einer der Eingänge 1 wird, möchten wir eine Warnmeldung

; Vergleichsbits sind also auch

24; Aktion ist 1, Warnung

card 1 rule 1 text = "--- Warnung Öl ist druckarm --

-" card\_1\_rule\_1\_inputParticipantBits = 24

card\_1\_rule\_1\_inputCompareBits = 24

- $card_1$ \_rule\_1\_action = 1
- ; Geben Sie einen sanften Stopp, wenn das Vakuum zu niedrig ist
- ; Eingabe 1 = 0000 0001

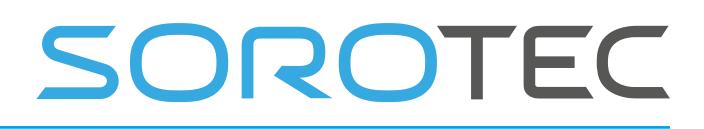

; Der Wert für Teilnehmerbits ist also 1 ; Wenn einer der Eingänge 1 wird, wollen wir einen reibungslosen Stopp ; Vergleichsbits sind also 1; Aktion ist 2, glatter Stopp card 1 rule 2 text =  $"--$  Warnung Vakuum ist druckarm ---" card 1 rule 2 inputParticipantBits =  $1$ card\_1\_rule\_2\_ inputCompareBits =  $1$ card 1 rule 2 action  $= 2$ ; Geben Sie ESTOP, wenn der Wasserdruck niedrig ist ; Eingang 2 = 0000 0010 ; Der Wert für Teilnehmerbits ist also 2

; Wenn einer der Eingänge 1 wird, wollen wir einen reibungslosen Stopp

; Vergleichsbits sind also 1; Aktion ist 3, ESTOP card\_1\_rule\_3\_text = "--- Wasserdruck niedrig ---" card\_1\_rule\_3\_inputParticipantBits = 2 card\_1\_rule\_3\_inputCompareBits = 2

 $card_1$ \_rule\_3\_action = 3

Es kann auch der Name des E / A in oder der Ausgabe für die GUI angegeben werden. Dies geschieht auch direkt in der cnc.ini.

[GPIO\_NAMES] gp\_output\_101\_name = "Ölpumpe ein" gp\_output\_102\_name = "Wasserpumpe ein" gp\_output\_103\_name = "Touch Probe down" gp\_output\_104\_na me = "Touch Probe up" gp\_output\_105\_name = "Vacuum 1" gp\_output\_ gp\_output\_108\_name = "Vakuum 4" gp\_input\_101\_name = "Vakuumdruck niedrig" gp\_input\_102\_name = "Kein Wasserdruck" gp\_input\_103\_name = "" gp\_input\_104\_name = "Öldruck 1 niedrig" gp\_input\_105\_name = "Öldruck 2 niedrig" gp\_input\_106\_name = ""  $gp$ \_input\_107\_name = ""  $gp$ \_input\_108\_name = ""

Dies sind die E / A für Karte 1, die E / A für Karte 2 haben die Nummern 201 usw. anstelle von 101, Karte 3 hat die Nummern 301 usw. Wenn kein Name eingegeben wird, zeigt die GUI die Nummer an.

### 5.6 **H ARDWARE-INSTALLATIONSTIPPS**

Beim Aufbau eines zuverlässigen CNC-Systems werden nicht nur die richtigen Verbindungen hergestellt. EMC spielt hier eine wichtige Rolle. Wir haben mehrere Komponenten, die viel EMV-Rauschen erzeugen, die Treiber, die Netzteile, wenn es sich um Schaltnetzteile handelt, den VFD, wenn wir eine HF-Spindel haben. Die CPU und die Kommunikation mit dem PC, insbesondere USB, sind sehr empfindlich für EMV und funktionieren möglicherweise nicht mehr, wenn wir "Spaghetti" - Verkabelung und keine gut funktionierende Erde herstellen. Die Verlegung der Verkabelung muss also richtig erfolgen. Sehr wichtig ist es, eine gute EMVfunktionale Erde mit einem Sternpunkt GND herzustellen.

Um diese Fehlfunktion aufgrund von EMV zu verhindern, sollte die EDINGCNC-CPU gemäß diesen allgemeinen EMV-Regeln korrekt eingebaut sein:

- Montieren Sie die gesamte Elektronik in einem Metallgehäuse oder auf einer Metallplatte in einem Kunststoffgehäuse.
- Verwenden Sie einen Netzfilter.
- Erstellen Sie einen zentralen GND-Punkt in der Nähe des Filters und verbinden Sie das PE (Protective Earth) sowie das GND aller Netzteile mit diesem Punkt.

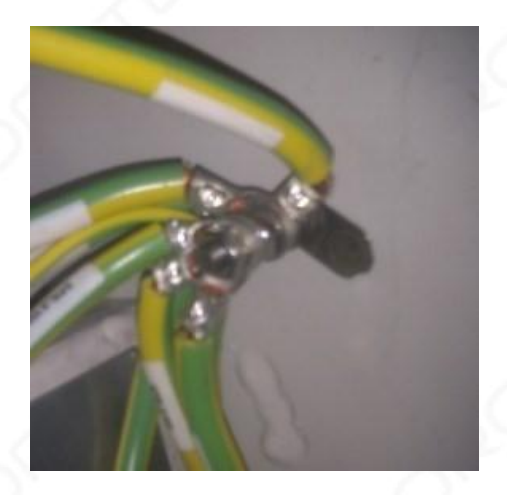

- Verlegen Sie die Motorkabel so weit wie möglich von der CPU entfernt entlang der Gehäusekante. Auf diese Weise kann die Kabelrauschstrahlung zum Schrank abfließen.
- Verwenden Sie abgeschirmte Kabel für die Motoranschlüsse sowohl innerhalb als auch außerhalb des Schranks. Verbinden Sie die Abschirmung auf einer Seite mit dem zentralen Erdungspunkt, lassen Sie die andere Seite nicht angeschlossen.
- Verwenden Sie ein professionelles USB2-Kabel, das mit Ferriten wie folgt doppelt abgeschirmt ist:

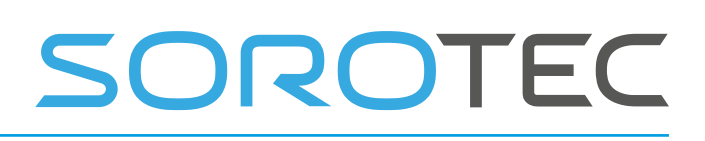

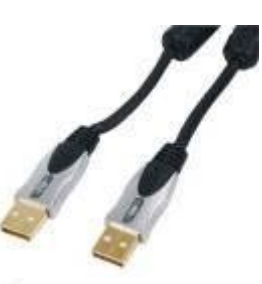

- Halten Sie alle GND-Kabel besonders kurz und verwenden Sie dicke flexible Kabel
- Wenn es nicht möglich ist, es kurz zu halten, schließen Sie es an die Metall-GND-Platte an.

Schematische Darstellung eines möglichen guten Layouts im Schrank.

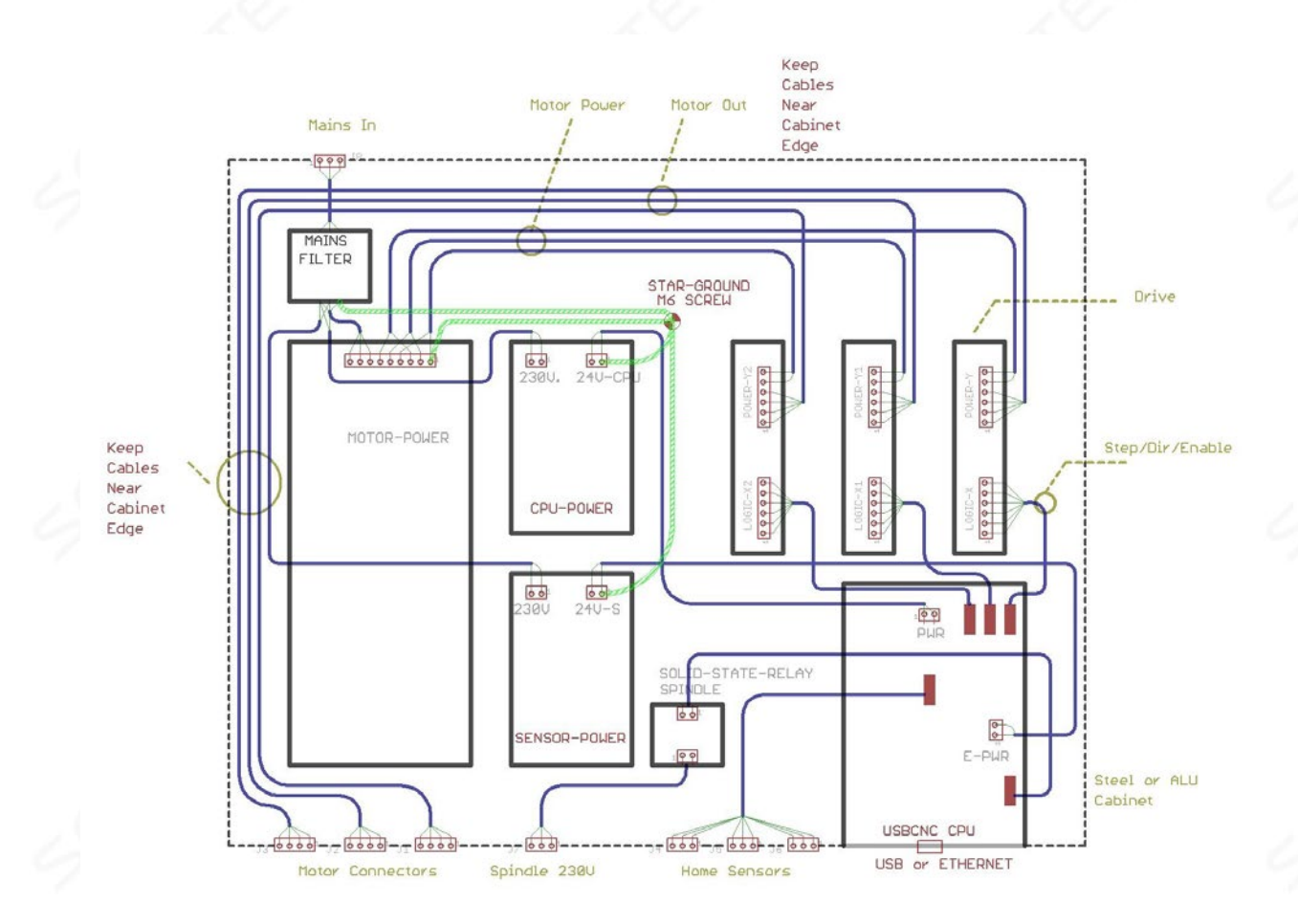

Hier ein Bild meines eigenen Systems, es enthält verschiedene EMV-Problemhersteller, wie 2 Schaltnetzteile und einen Frequenzumrichter für eine HF-Spindel. Überprüfen Sie die Verlegung der Motor- und Antriebsversorgungskabel.

Es gibt auch 4 Schrittmotorantriebe, die mit 75 Volt arbeiten, Motorströme 4,2 Ampere.

# SOROTEC

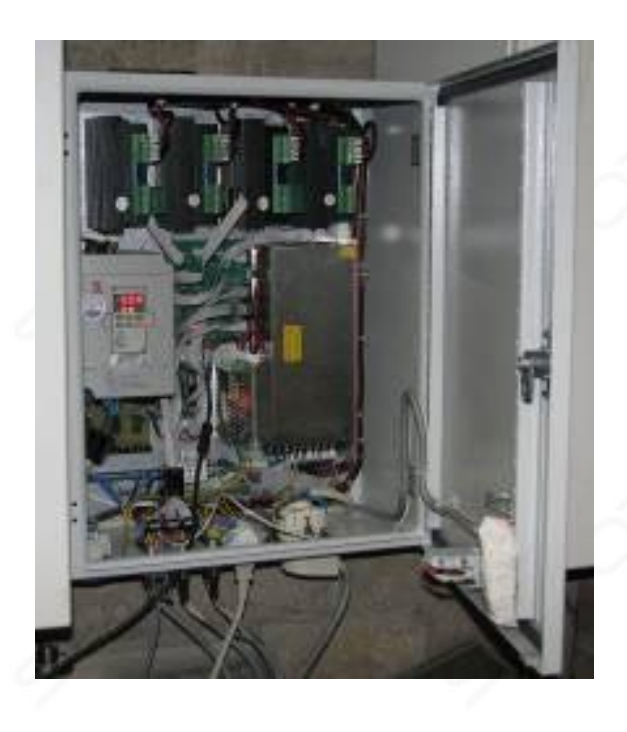
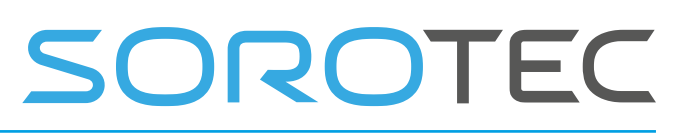

## 5.7 **R EFERENZEN**

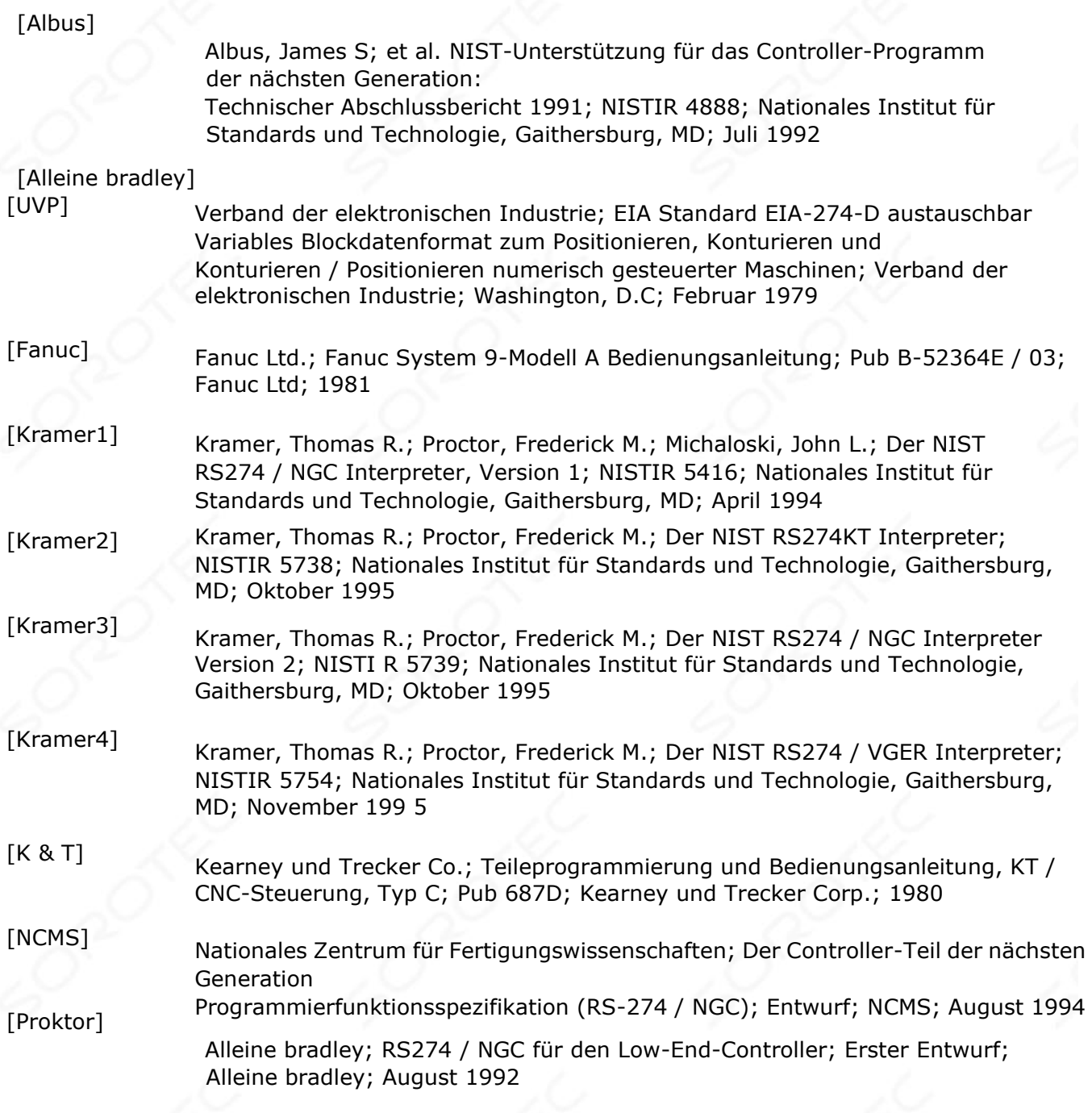

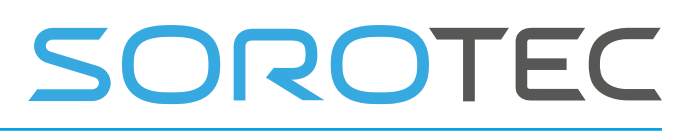

Proctor, Frederick M.; Kramer, Thomas R.; Michaloski, John L.; Kanonisch Bearbeitungsbefehle; NISTIR 5970; Nationales Institut für Standards und Technologie, Gaithersburg, MD; Januar 1997

04. Juni 2019 Release 4.03

Dies ist Keine offizielle Übersetzung von EDING

Übersetzt durch Uwe Siefert, Bad Arolsen. Für die Übersetzung/Übersetzungsfehler wird keinerlei Haftung übernommen. Für die Übersetzung wird kein Support angeboten, weder durch EDING, noch durch den Übersetzer! Diese Übersetzung hat viel Zeit und Arbeit in Anspruch genommen. Daher wären wir für eine Spende für diese Übersetzung dankbar: PayPal: info@atelier-siefert.de

Vielen Dank!